# NJJ-200 ハンディサーチ

取 扱 説 明 書

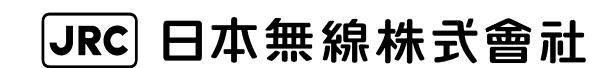

# **I.** はじめに

このたびは、JRC NJJ-200 形 ハンディサーチをお買い上げいただきまして、誠にあ りがとうございます。

本装置は、コンクリート内部を探査する非破壊探査用の機器で主としてコンクリー ト内部の鉄筋の配筋状態を探査することに使用します。

● お使いになる前に、この取扱説明書をよくお読みのうえ、正しくお使いください。

● 取扱説明書は必要なときに参照できるよう大切に保管してください。 万一、ご使用中にわからないことや不具合が生じたときにお役立てください。

> DC00-NJJ-200 第 1 版 2013 年 10 月

# **II.** ご使用のまえに

●絵表示について

この取扱説明書および製品への表示では、製品を安全に正しくお使いいただ き、あなたや他の人々への危害や財産への損害を未然に防止するために、い ろいろな絵表示をしています。その表示と意味は次のようになっています。 内容をよく理解してから本文をお読みください。

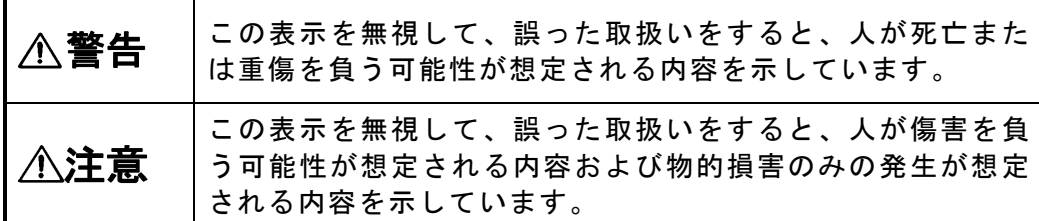

絵表示の例

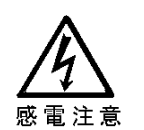

△記号は注意(危険・警告を含む)を促す内容があること を告げるものです。

図の中に具体的な注意内容(左図の場合は感電注意)が描か れています。

図の中や近傍に具体的な禁止内容(左図の場合は分解禁止)

記号は禁止の行為であることを告げるものです。

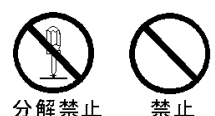

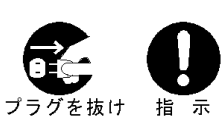

●記号は行為を強制したり指示する内容を告げるものです。 図の中に具体的な指示内容(左図の場合は電源プラグをコン セントから抜け)が描かれています。

y 本装置での探査結果をもとに発生した全ての事故(鉄筋,電配管, ガ ス管切断等)に関し、当社は一切その責任を負いかねますので、あらか じめご了承ください。

が描かれています。

- y メモリーカードへ保存されたデータが消失、破損したことによる被害に ついては、当社はいかなる責任も負いかねますので、あらかじめご了承 ください。
- スマートフォンをお使いになる際には、スマートフォンの取扱説明書も お読みになり、本装置との接続が可能なことを確認してからご利用願い ます。各使用方法から外れた操作や不適切な使い方に起因した事故や故 障に関し、弊社は一切のその責任を負いかねます。

# **III.** ご使用上の注意

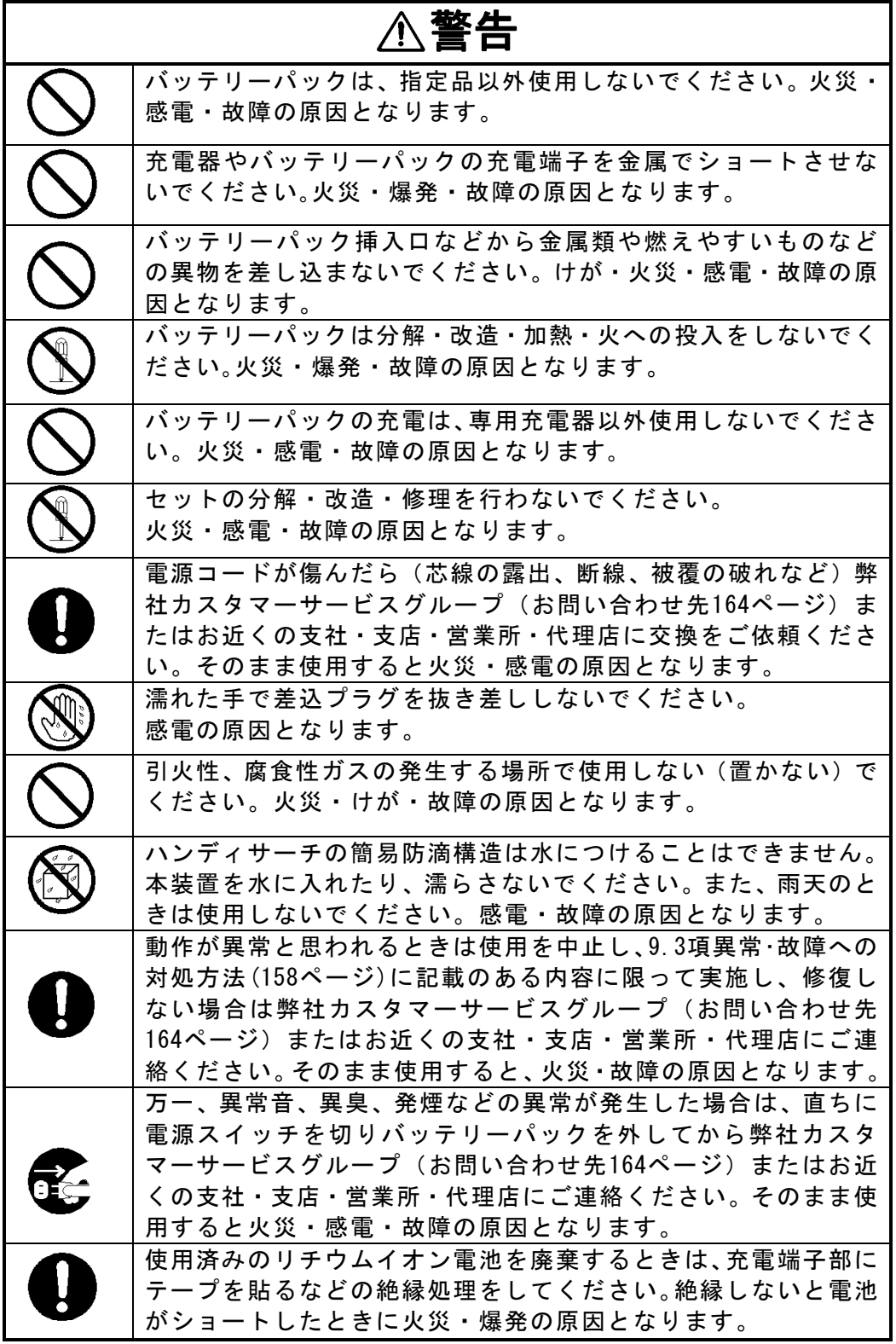

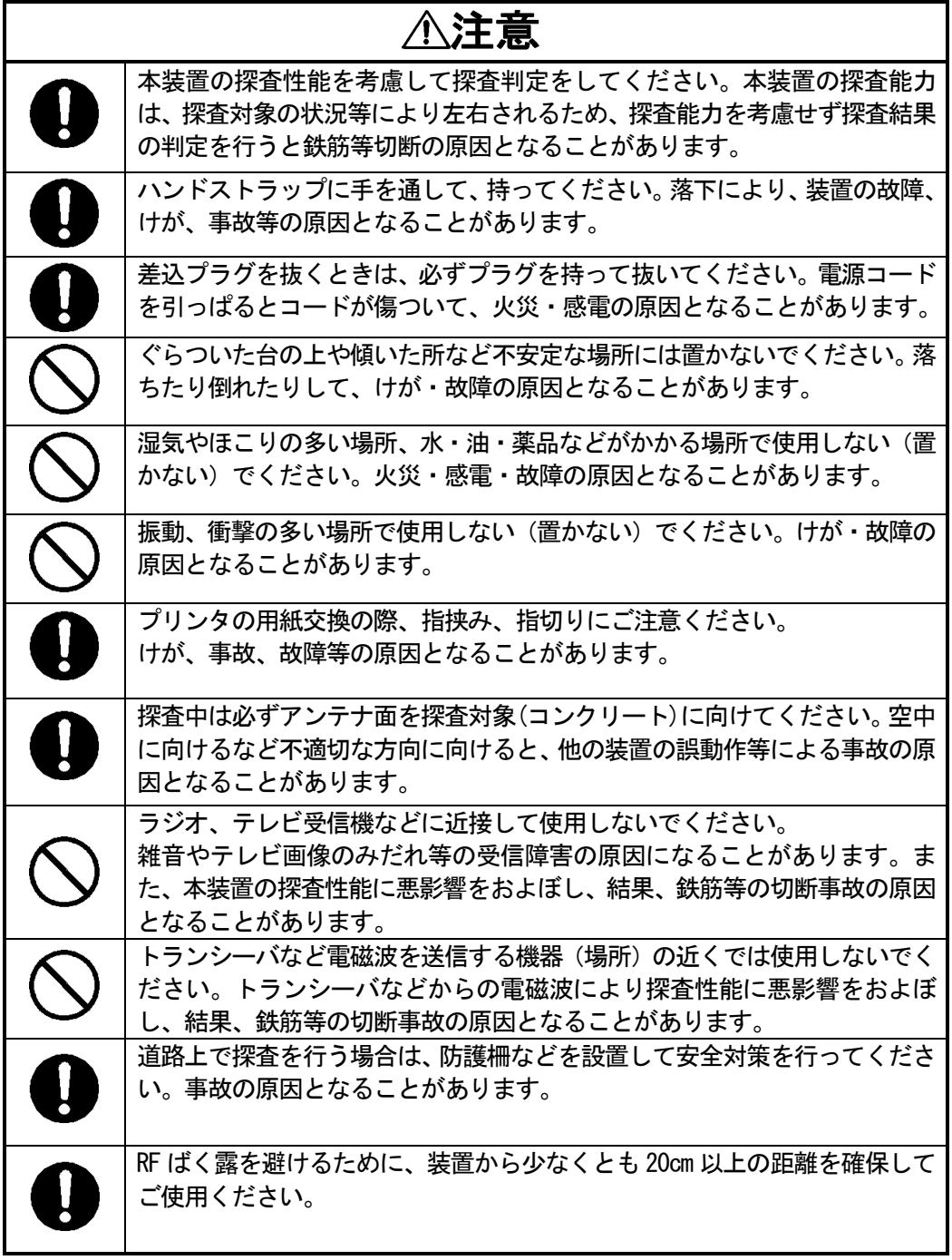

# **IV.** 機器外観

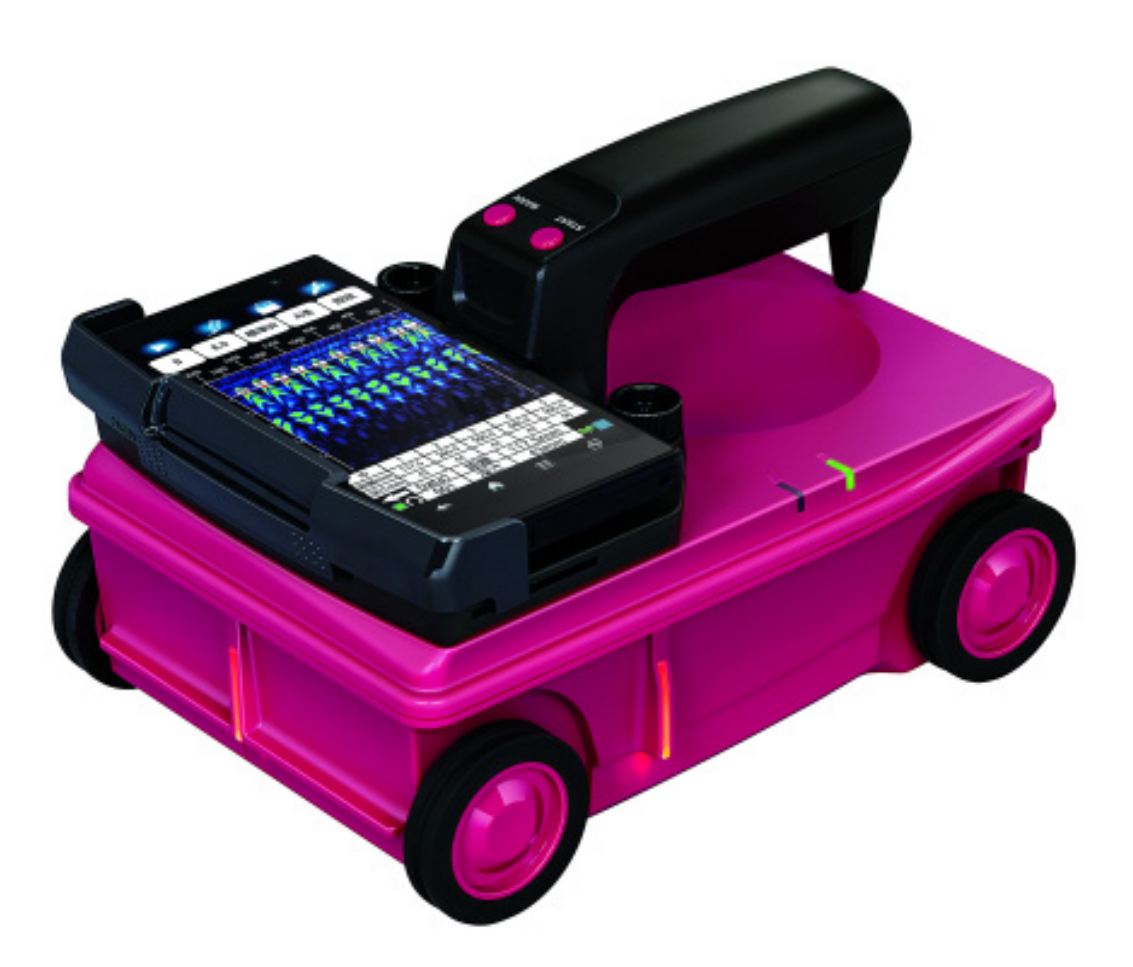

# **V.** 用語集

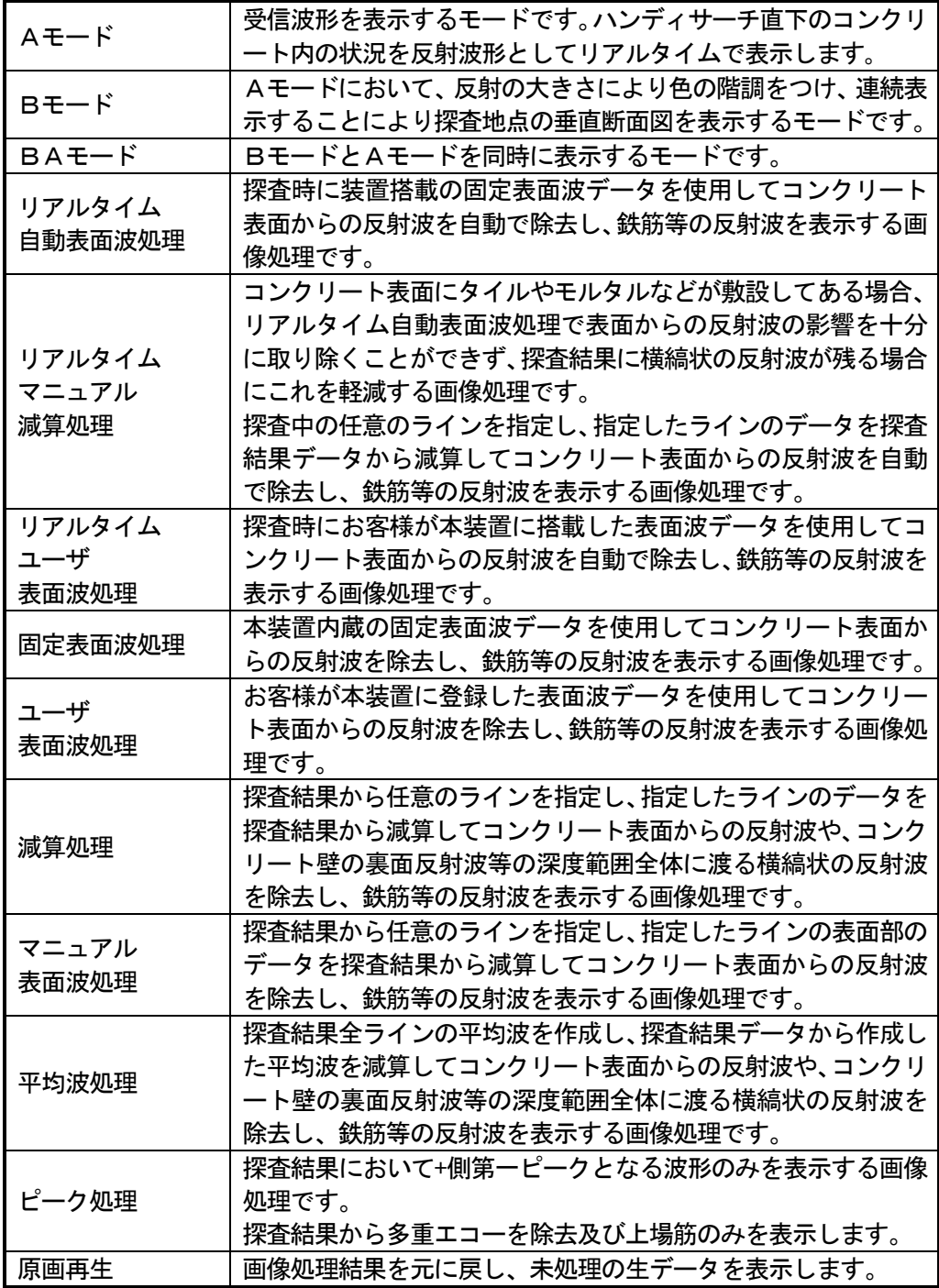

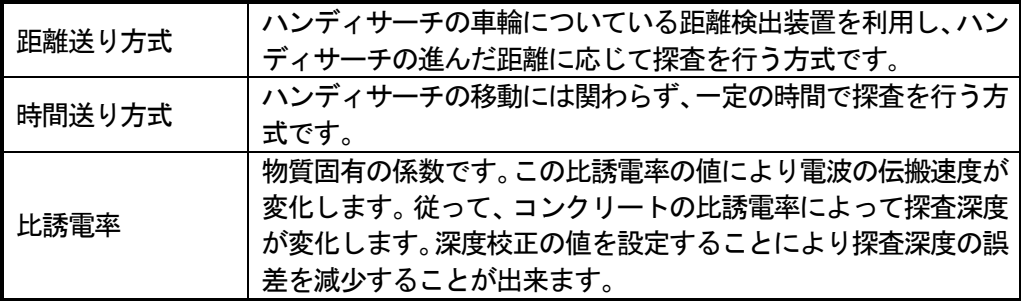

# 目次

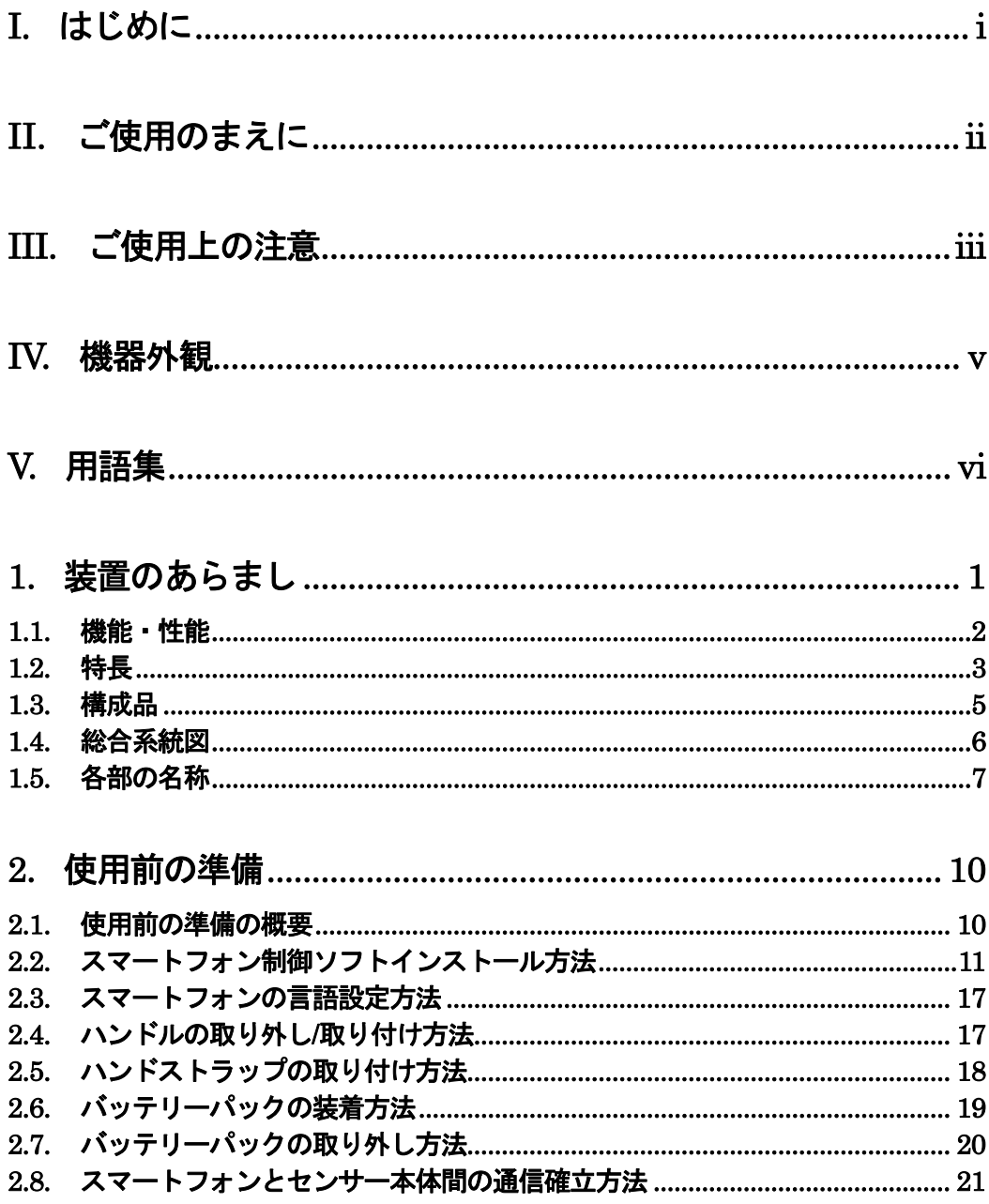

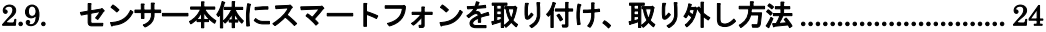

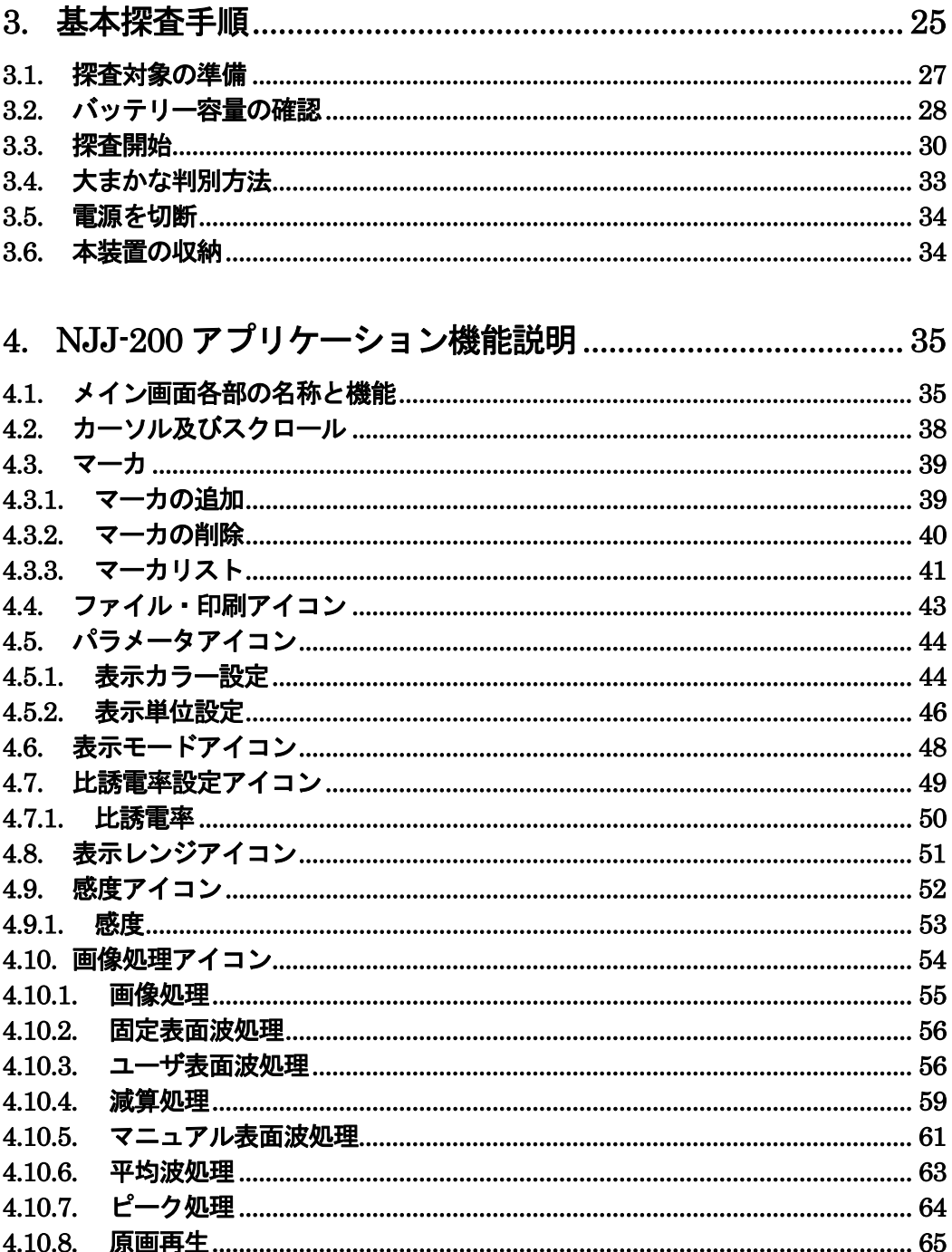

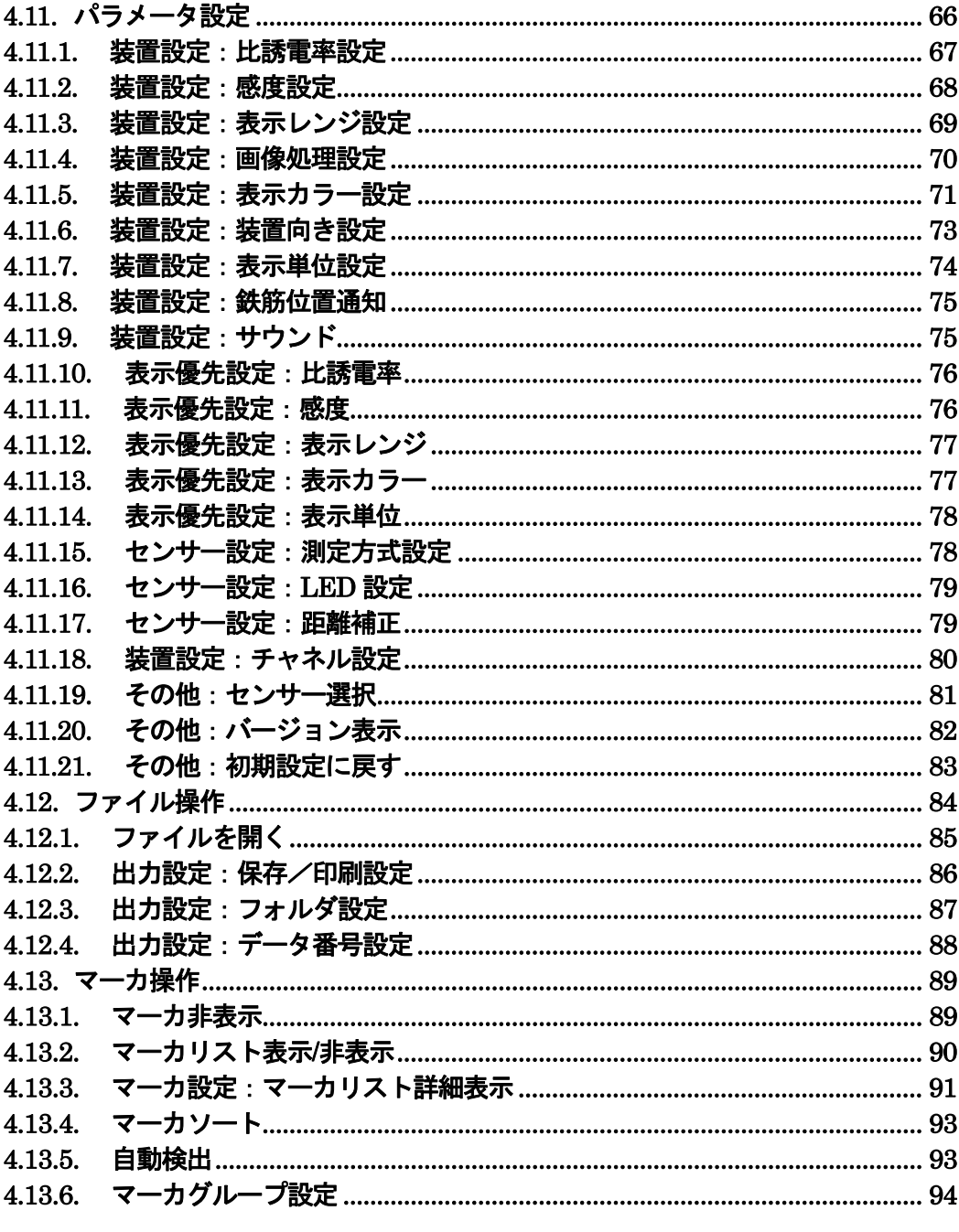

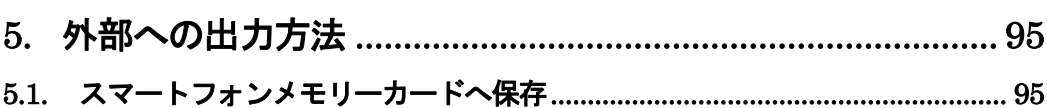

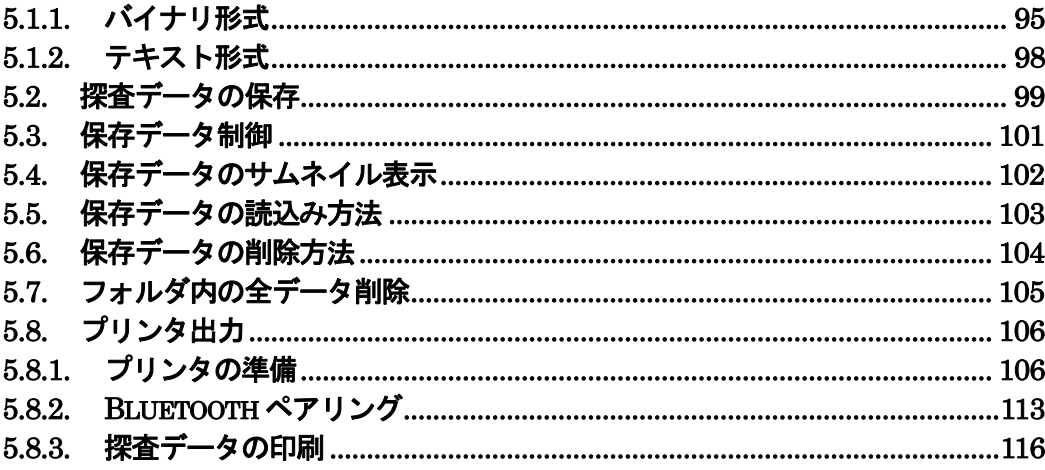

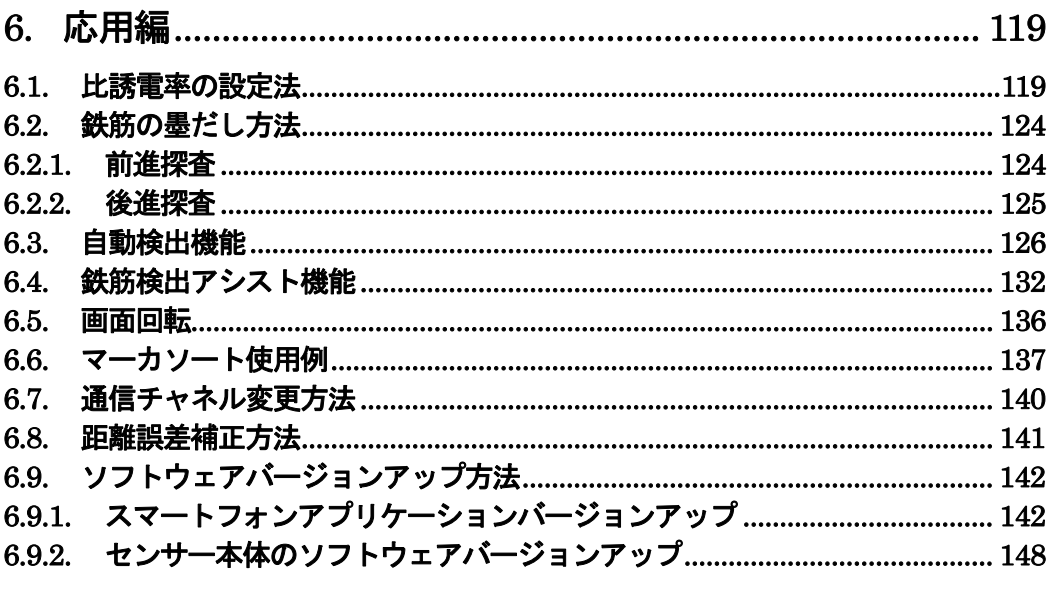

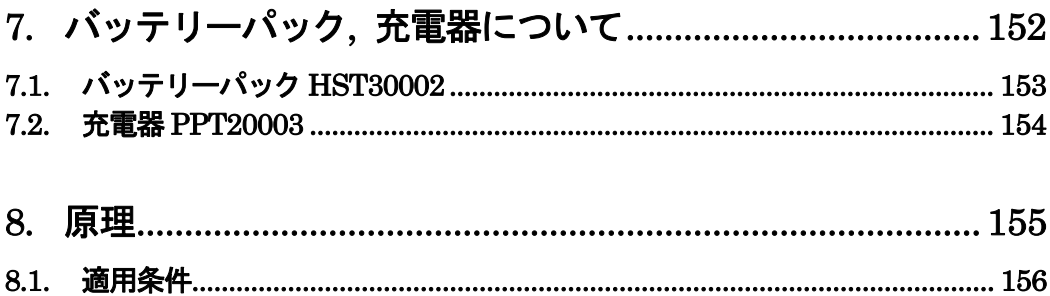

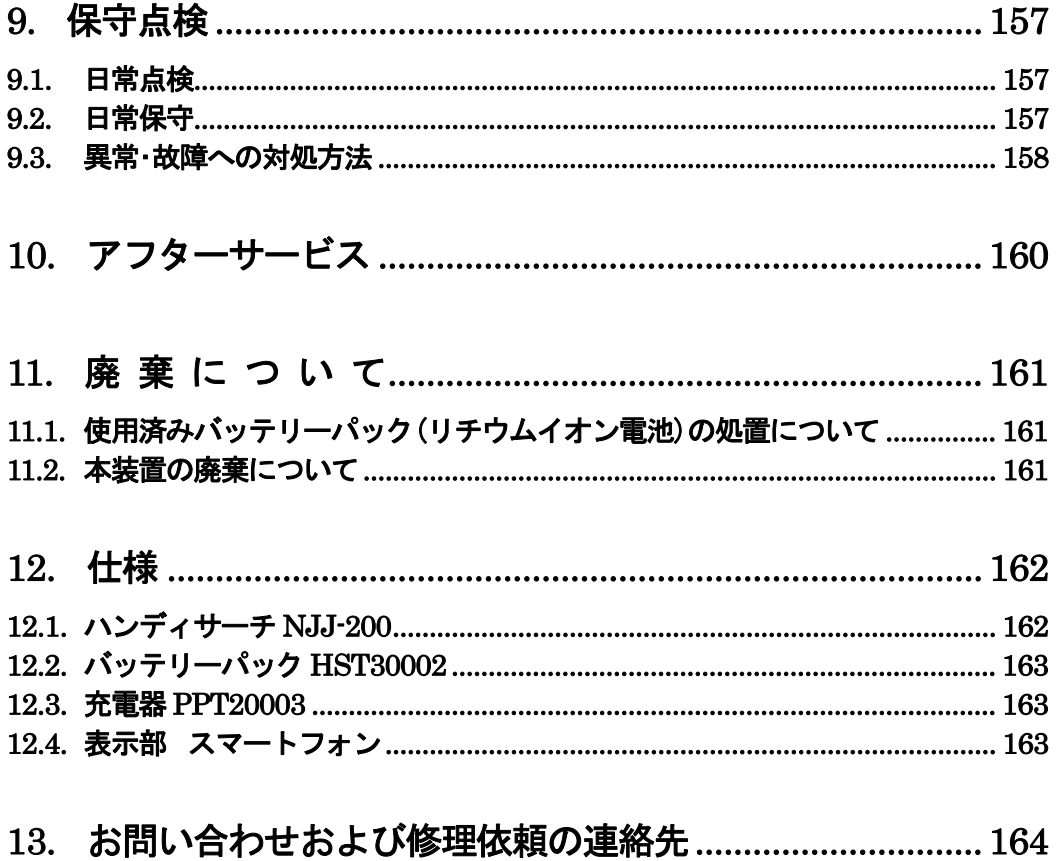

# **1.** 装置のあらまし

コンクリート建造物を長く保持していくためには、建物の経年数にふさわしい修繕や改築、 保守などが不可欠です。同時にこれらを推進するための建物の診断も、的確でスピーディ な技術が求められています。

ハンディサーチ(コンクリート内部探査器) NJJ-200 (以下、本装置と呼ぶ)は、電磁波 をコンクリートの表面から内部に向けて放射し、探査対象物からの反射信号を受信するこ とにより、鉄筋の配筋状態や電気配線管などの位置や深さを画像表示・記録します。

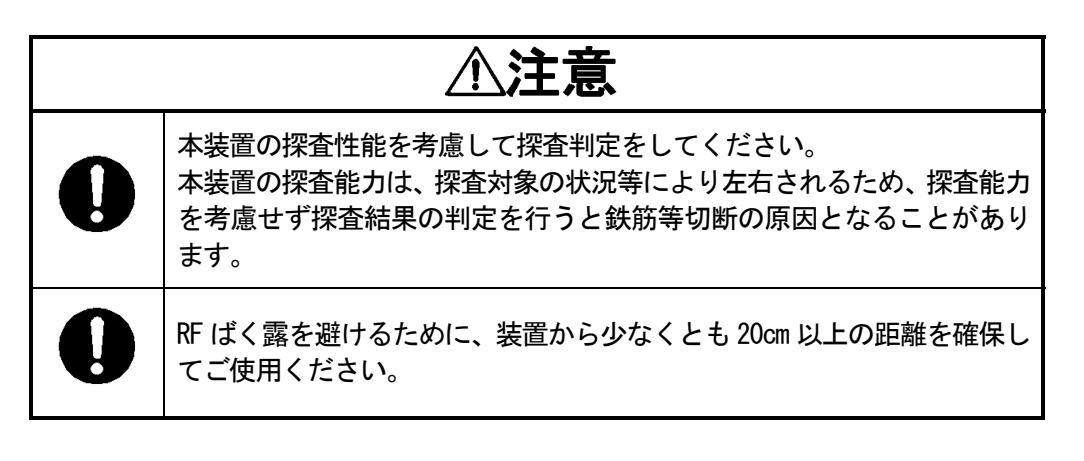

# **1.1.** 機能・性能

表 1-1に本装置の機能・性能を示します。

# 表 1-1 本装置の機能・性能

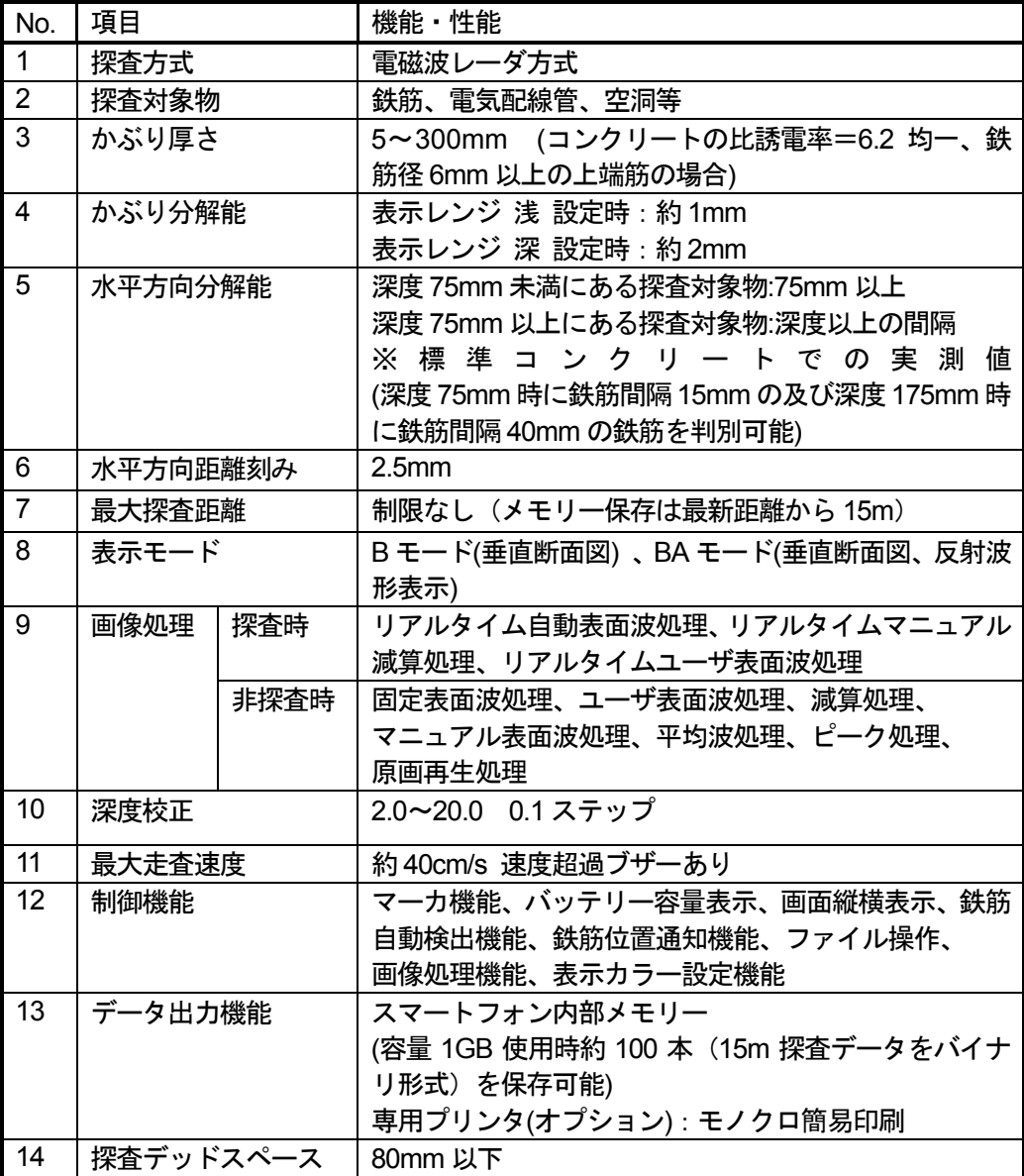

#### **1.2.** 特長

本装置は、以下のような特長を持っています。

#### **(1)** 探査対象物の材質は、金属、非金属を問いません

電磁波の反射は、コンクリートと電気的性質が異なる境界面で起こるので、鉄筋だけで なく、電気配線管、空洞(位置や大きさに左右される)などの探査が可能です。ただし、 電気配線管、空洞などは鉄筋と比べ反射が弱く、また鉄筋の近くやそれより深い位置に 有る場合は、鉄筋からの強い反射の影響で電気配線管、空洞からの反射が得られない場 合も有りますので探査結果の判定には注意が必要です。

# **(2)** 探査方向に対して横断する鉄筋を検出します。

送信する電磁波は、探査方向に対して横断する鉄筋の反射が大きく、縦断する鉄筋から の反射は小さくなります。従って、縦断する鉄筋の上を探査しても横断方向の鉄筋を検 出できます。

#### **(3)** 連続的な探査結果が得られます。

探査結果は、コンクリート内の垂直断面図の形で得られるので、コンクリート内の様子 を総合的に知ることができます。

#### **(4)** 探査結果が現場ですぐ得られます。

ハンディサーチはコンクリート表面に固定する必要が無く、移動しながら探査でき、現 場ですぐにコンクリートの中の様子が把握できます。

### **(5)** 探査データの保存、読み出しが可能です。

スマートフォン内蔵のメモリーカードに探査データの保存、読み出しが可能です。スマ ートフォンに保存したデータは、スマートフォンの PC 接続機能を用い PC に取り込むこ とも可能です。

#### **(6)** ケーブル接続なしでの印刷が可能です。

表示制御機のBluetooth 機能により、プリンタ(オプション)へ印刷を行うことができ ます。

#### **(7)** リアルタイム自動表面波処理が可能です。

探査時に本装置搭載の固定表面波データを使用してコンクリート表面からの反射波を 自動で除去し、鉄筋等の反射波を表示することが可能です。また、探査中に探査データ の表面波を利用した表面波処理(リアルタイムマニュアル減算処理)に切り替えること により、高精度の表面波処理が可能です。

#### **(8)** 探査後のデータに感度変更、画像処理などが可能です

探査結果に対し、感度を変えて表示させることや画像処理(マニュアル表面波処理, ピ ーク処理, 原画再生, 固定表面波処理, 減算処理)が可能で、感度を変えて再探査する 必要がありません。

#### **(9)** マーカ機能により探査結果にマーカを表示可能です

探査結果にマーカを追加できます。マーカリストにマーカの探査距離、深さを表示しま す。

#### **(10)** 小形軽量です

本装置は約 1.0kg と軽く、操作が楽にできます。(スマートフォンは含みません)

## **(11)** バッテリーで動作します

バッテリーパックにより、約 7 時間動作(常温)することができます。 (スマートフォンは含みません)

# **1.3.** 構成品

# (1) 標準構成品

ハンディサーチ NJJ-200 の標準構成を表 1-2に示します。

# 表 1-2 標 準 構 成

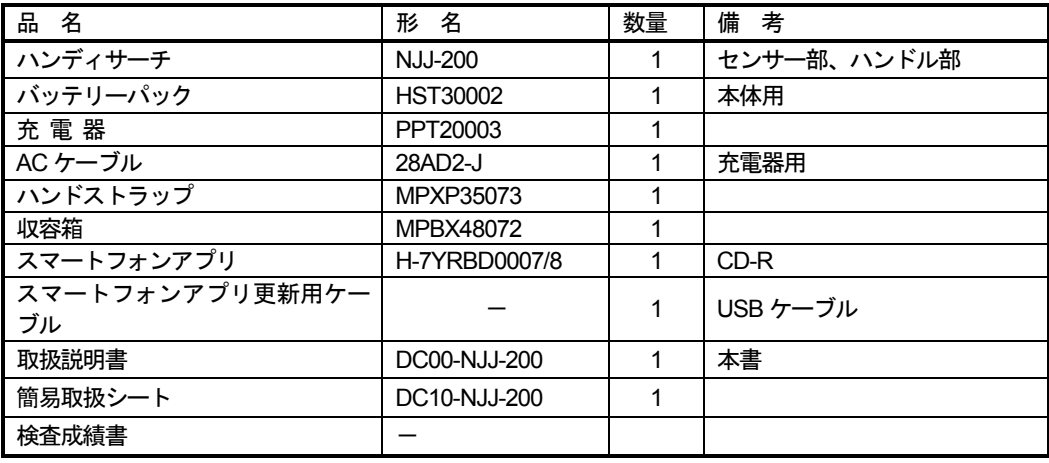

(2) オプション

標準構成品の他に表 1-3のオプション品を用意しています。

# 表 1-3 オプション

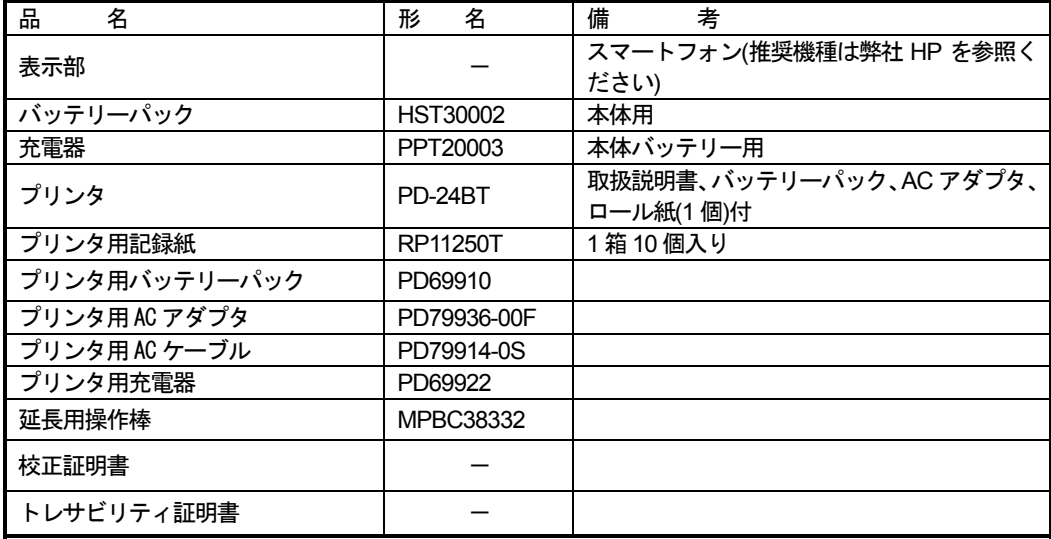

# **1.4.** 総合系統図

ハンディサーチ NJJ-200 の総合系統図を図 1-1に示します。

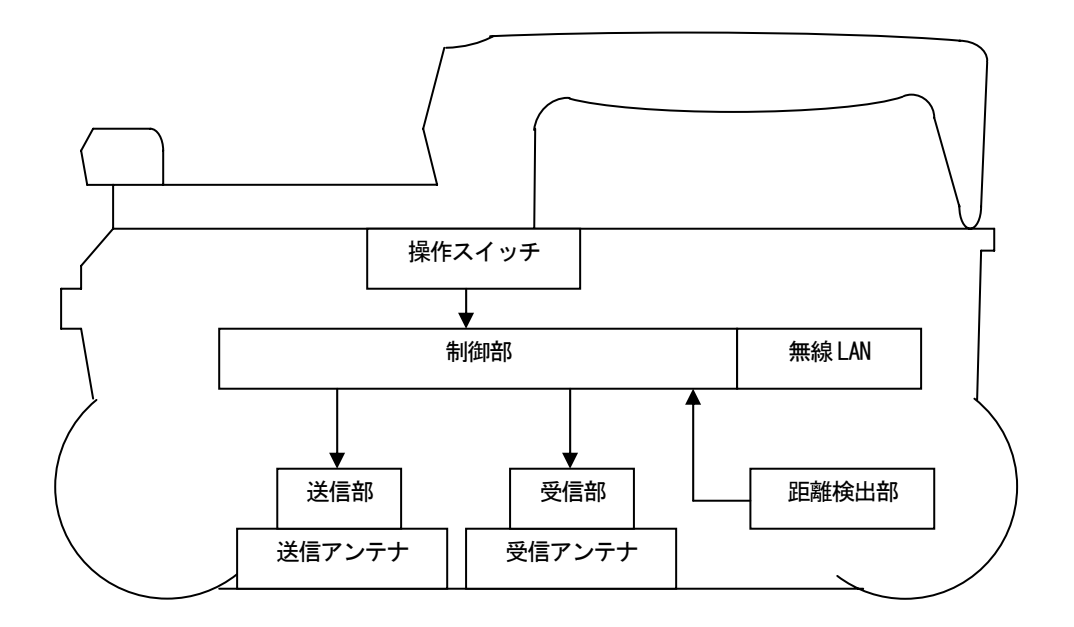

図 1-1 総 合 系 統 図

# **1.5.** 各部の名称

図 1-2に本装置の各部の名称を示し、表 1-4に各部の機能を示します。

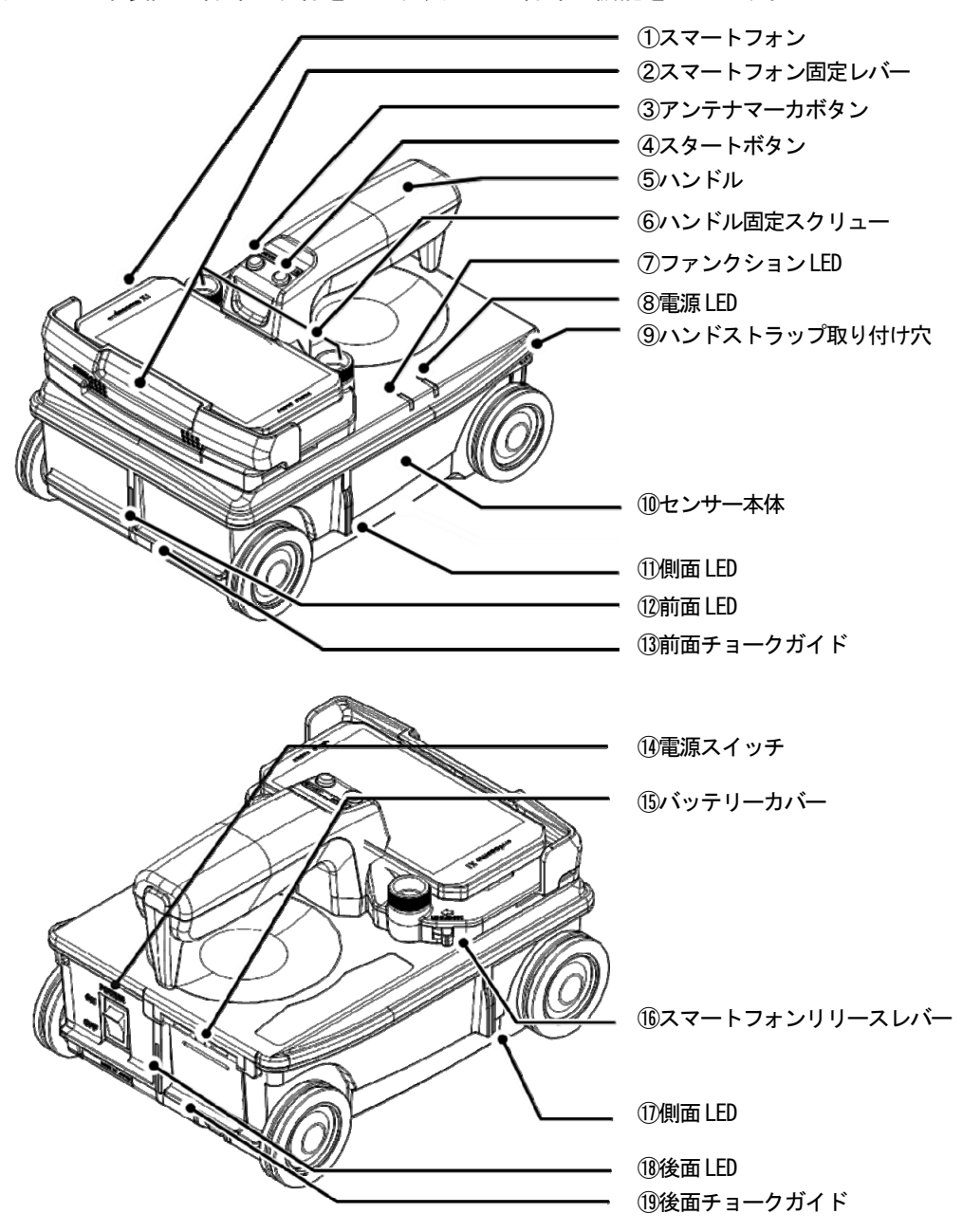

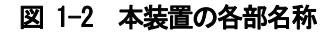

# 表 1-4 各部の名称と機能 (1/2)

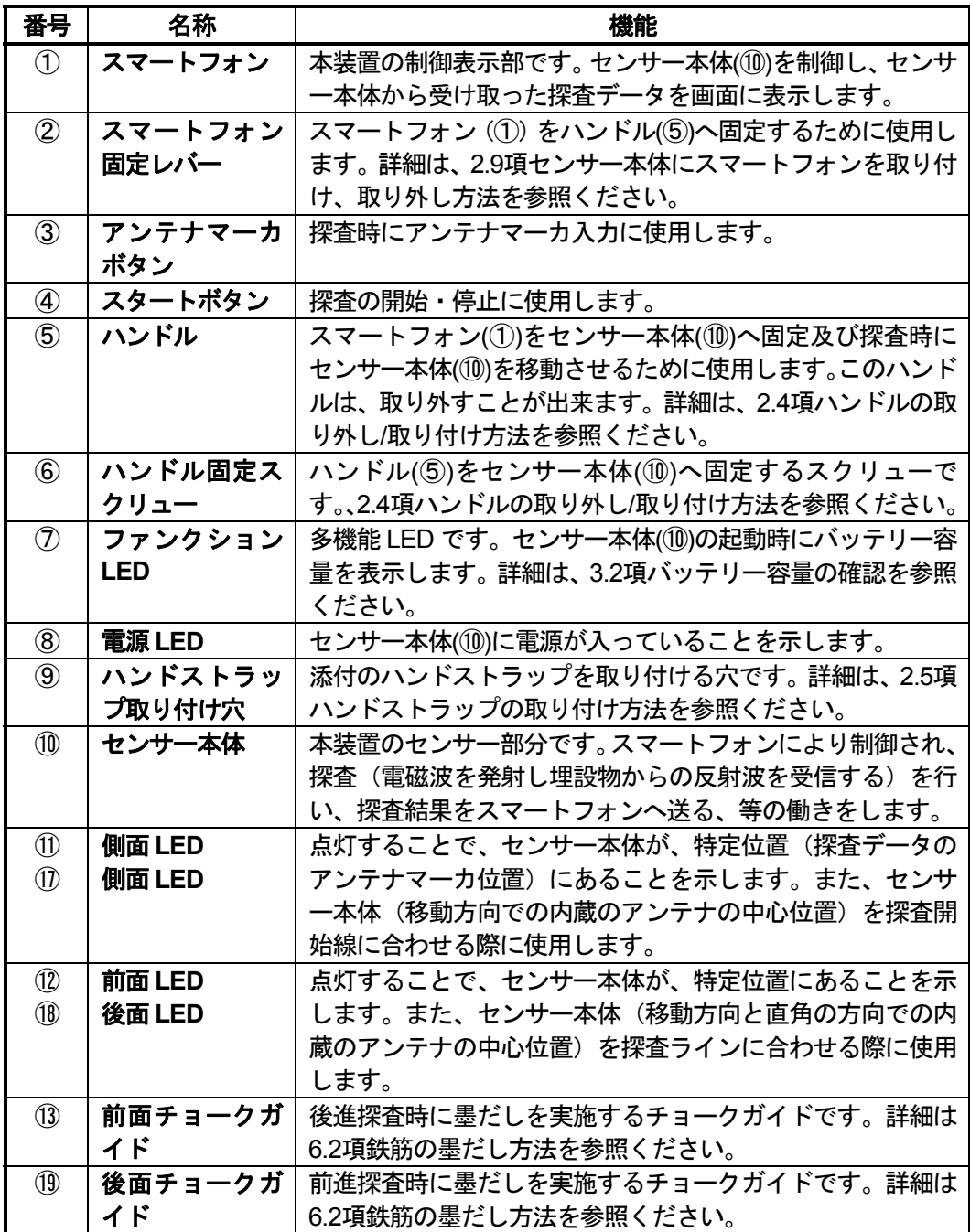

# 表 1-4 各部の名称と機能 (2/2)

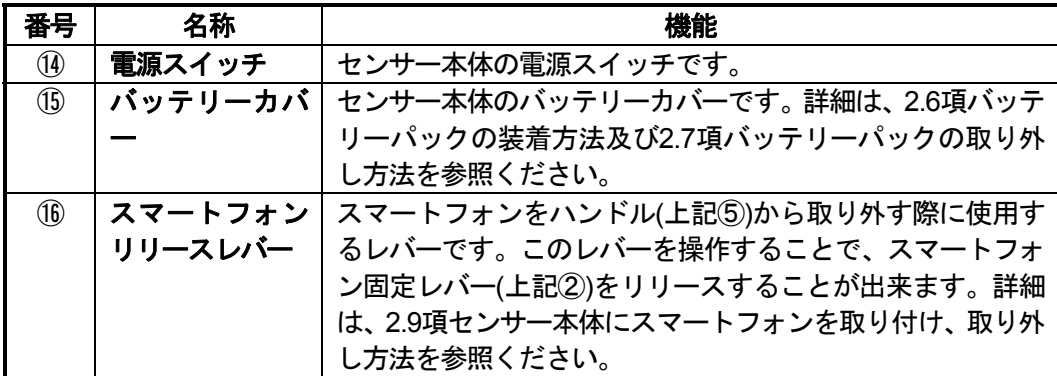

# **2.** 使用前の準備

本装置は、スマートフォンを表示器として使用します。このため、本装置を使用する前に 制御用ソフト(以下NJJ-200アプリケーションと記します)をスマートフォンにインストー ルし、スマートフォンとセンサー本体との間の通信設定を行う必要があります。ここでは、 NJJ-200 アプリケーションをスマートフォンにインストールする方法およびスマートフォ ンとセンサー本体との通信設定方法を示します。

NJJ-200 アプリケーションのインストールは、PC からスマートフォンに NJJ-200 アプリ ケーションをコピーし、スマートフォンに NJJ-200 アプリケーションをインストールする 手順で行います。これら操作は、お使いのPC およびスマートフォンにより異なる場合が あります。以下では、一般的な操作方法を説明します。操作方法がご使用のスマートフォ ンと異なる場合は、ご使用のスマートフォンに付属の取扱説明書を参照してください。

#### **2.1.** 使用前の準備の概要

使用前の準備として、以下の設定を行ってください。

- (1) スマートフォンへ NJJ-200 アプリケーションをインストールします。詳細手順は、 2.2 項スマートフォン制御ソフトインストール方法 を参照ください。
- (2) スマートフォンの言語を設定します。詳細手順は、2.3項スマートフォンの言語設定 方法を参照ください。
- (3) センサー本体へハンドルを取り付けます。詳細手順は、2.4項ハンドルの取り外し/ 取り付け方法を参照ください。
- (4) センサー本体にハンドストラップを取り付けます。詳細手順は、2.5項ハンドストラ ップの取り付け方法を参照ください。
- (5) センサー本体にバッテリーパックを装着します。詳細手順は、2.6項バッテリーパッ クの装着方法を参照ください。
- (6) スマートフォンとセンサー本体間の通信設定を行います。詳細手順は、2.8項スマー トフォンとセンサー本体間の通信確立方法を参照ください。
- (7) センサー本体にスマートフォンを取り付けます。詳細手順は、2.9項センサー本体に スマートフォンを取り付け、取り外し方法を参照ください。

#### **2.2.** スマートフォン制御ソフトインストール方法

以下の操作により NJJ-200 アプリケーションをスマートフォンにインストールしてくだ さい。

(1) PC からスマートフォンにNJJ-200 アプリケーションをコピーします。

以下の手順によりNJJ-200アプリケーションをスマートフォンにコピーしてください。 スマートフォンは、USB ケーブル (または、microUSB ケーブル)で PC に接続する と、PC のリムーバルディスクとして認識され、ファイルをドラッグ&ドロップできる ようになります。この機能を用い、NJJ-200 アプリケーションのファイルをPC からス マートフォンにコピーします。NJJ-200 アプリケーションのファイルは、本装置に付属 されている CD-R の中に準備されています。

- ① スマートフォンの USB 接続モードをカードリーダーモードもしくはファイル転送モ ード(MSC)とし、PC からスマートフォンのメモリーカードを制御可能状態としてく ださい。(詳細な設定方法はスマートフォンの取扱説明書をご参照願います) 例:設定-本体設定-外部接続-USB 接続-カードリーダーモードにチェック(レ) を追加
- ② スマートフォンを添付の USB ケーブルでPC の USB ポートへ接続する。
- ③ スマートフォン上で、"USB ストレージを ON にする"をタップしてください。
- ④ PC 上で、スマートフォンがリムーバルディスク(スマートフォンメモリーカードド ライブ)として認識されたことを確認してください。
- ⑤ スマートフォンメモリーカードドライブ上にフォルダ「NJJ200」を作成してくださ い。
- ⑥ 付属の CD-R をPC の CD-R Drive へセットしてください。
- ⑦ PC 上で、CD-R 上の NJJ-200 アプリケーションのファイル(ファイル名: NJJ-200.apk)を⑤で作成したスマートフォンメモリーカードドライブ上のフォルダ へドラッグ&ドロップ機能によりコピーしてください。
- ⑧ PC 上でスマートフォンメモリーカードドライブを PC の"安全の取り外す機能"で 取り外してください。
- ⑨ スマートフォン上で"USB ストレージを OFF にする"をタップしてください。
- (2) スマートフォンに NJJ-200 アプリケーションをインストールします。 以下の手順により NJJ-200 アプリケーションをスマートフォンにインストールしてく ださい。
- ① スマートフォンのセキュリティにおいて提供元不明アプリのインストールを許可す るに設定します。(詳細な設定方法はスマートフォンの取扱説明書をご参照願います) 例:設定-本体設定-ロックとセキュリティ-提供元不明のアプリにチェック(レ)を 追加
- ② スマートフォンのファイル管理アプリ(コンテンツマネージャーやファイルコマンダ ー等)を起動します。スマートフォンのメモリーカードにコピーした「NJJ-200」をタ ップしてインストールを行います。

スマートフォンの「アプリケーション画面表示」-「ダウンロードアプリ」に「NJJ-200」 のアイコンが登録されていることを確認してください。 アイコンが登録されていない 場合は、上記手順(1)および(2)が正しく行われているか再度確認してください。 図 1-2に NJJ-200 アプリケーションのインストール例を示します。

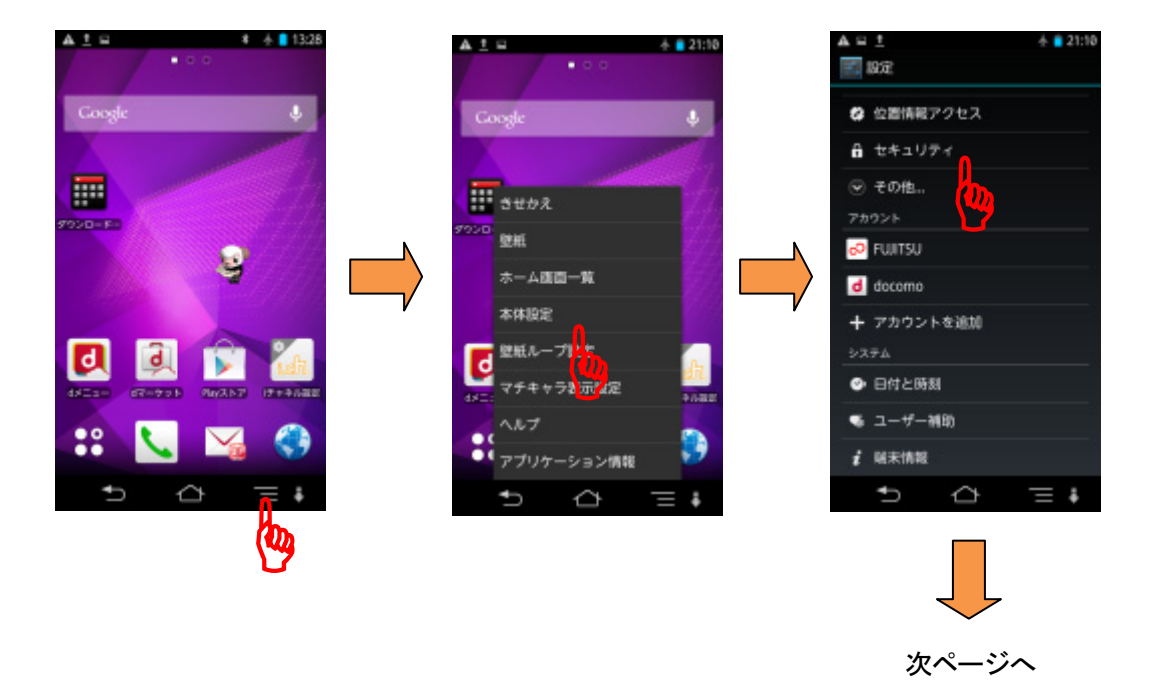

図 2-1 NJJ-200 アプリケーションのインストール例(1/4)

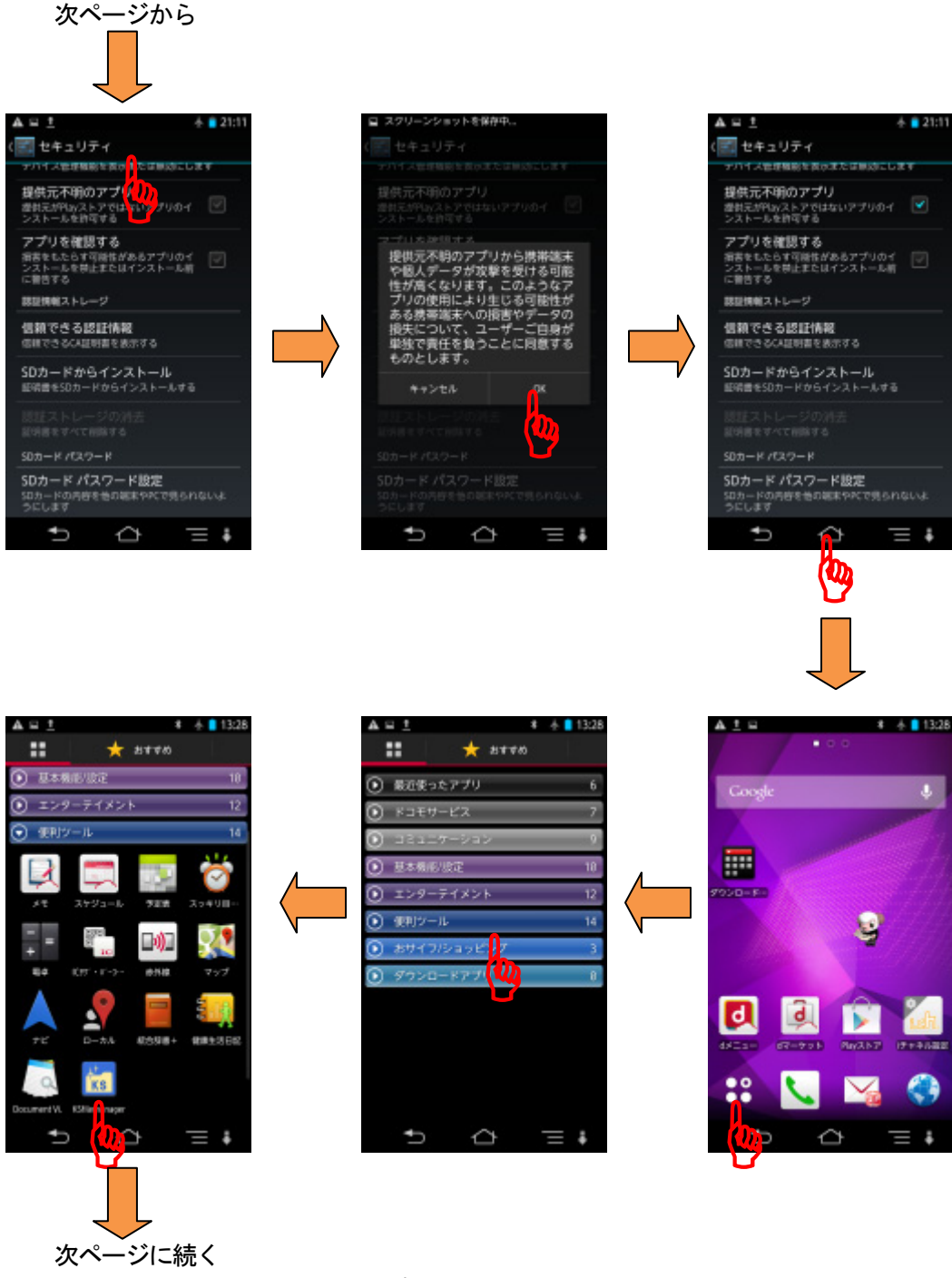

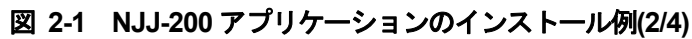

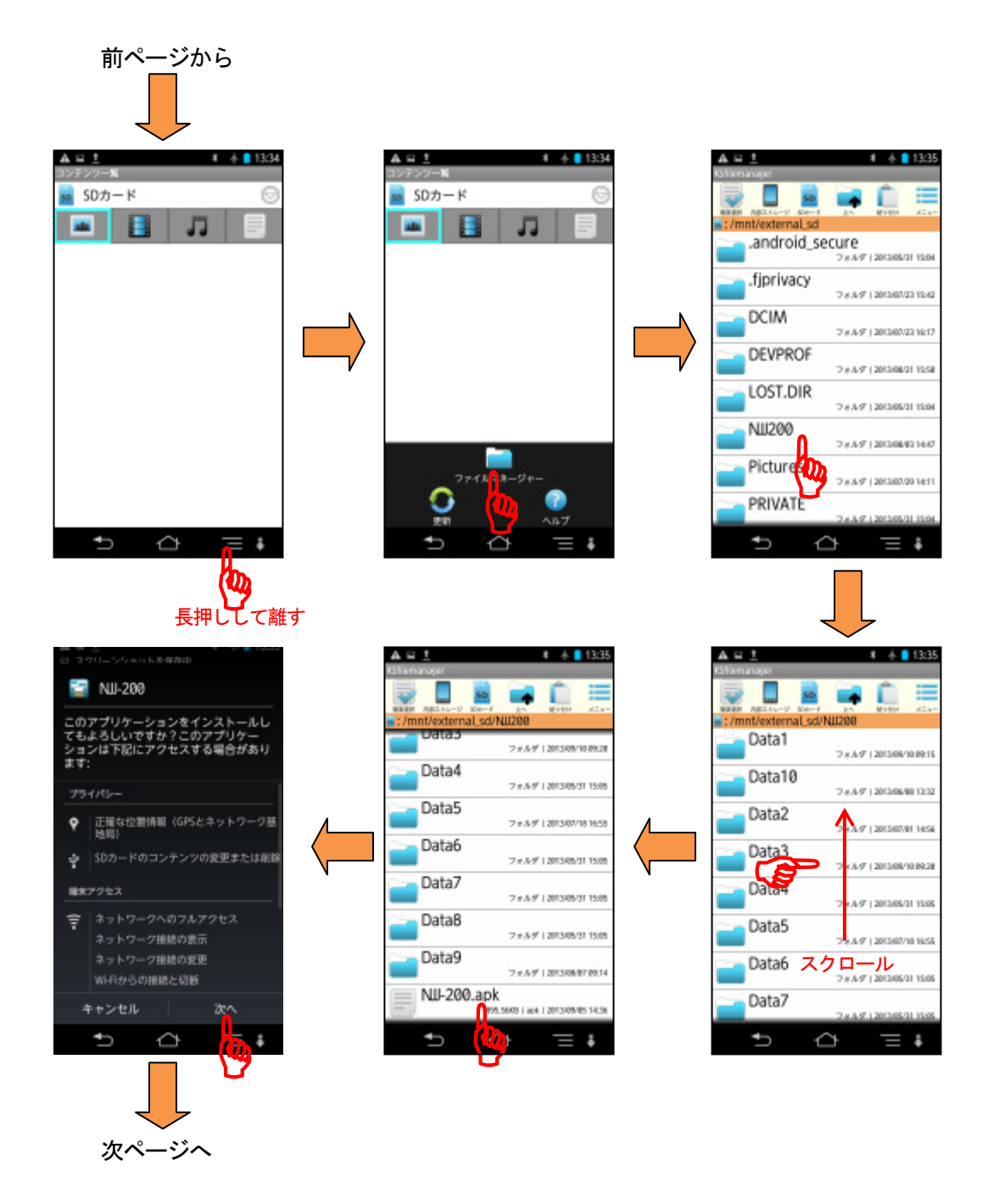

図 **2-1 NJJ-200** アプリケーションのインストール例**(3/4)** 

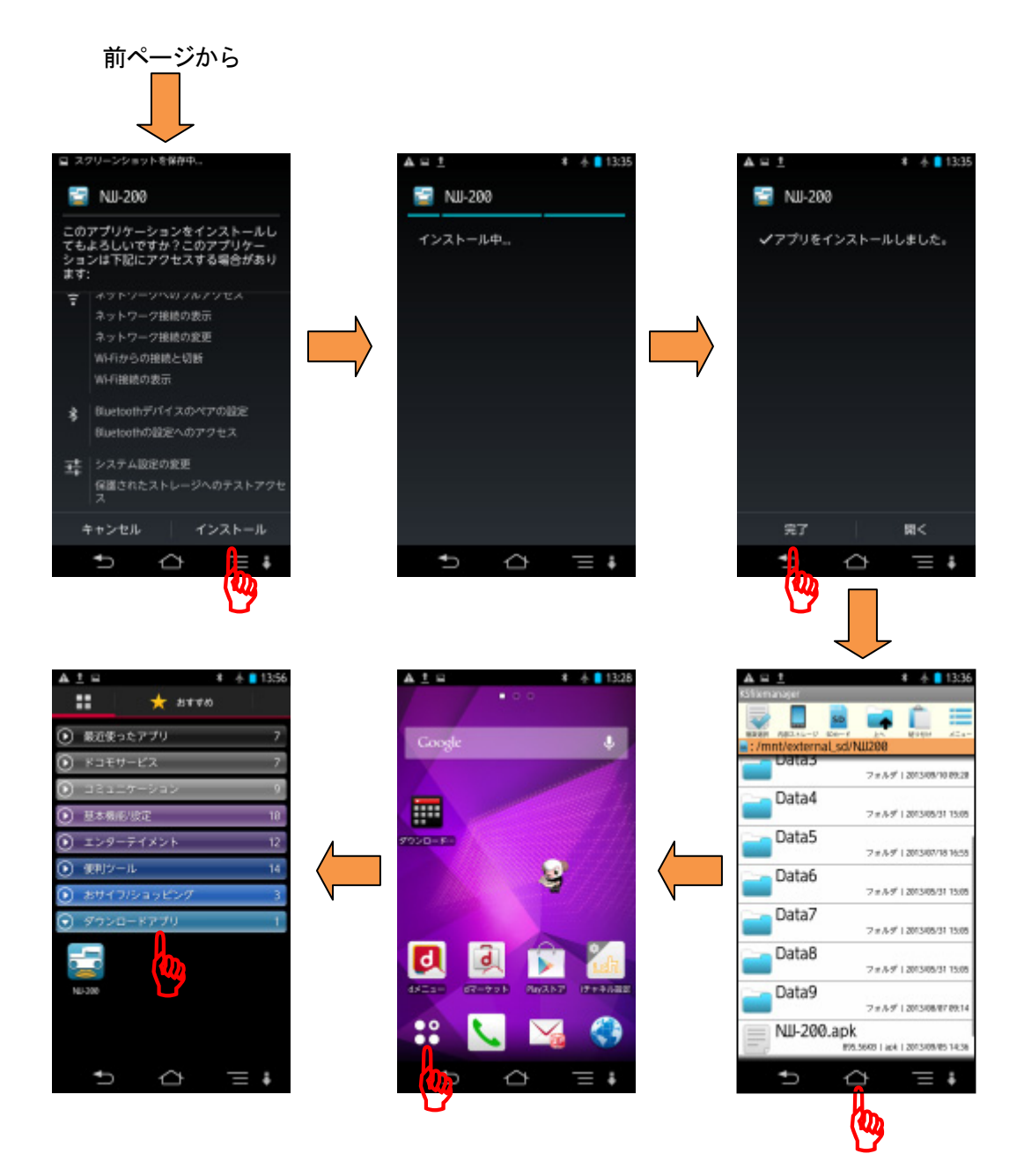

図 **2-1 NJJ-200** アプリケーションのインストール例**(4/4)** 

- (3) NJJ-200 アプリケーションの動作確認 以下の手順により NJJ-200 アプリケーションがスマートフォンに正しくインストール されていることを確認してください。 NJJ-200 アプリケーションのメイン画面を表示すれば正常にインストールできていま す。
- ① スマートフォンの電源をオンにします。しばらくしてスマートフォンのホーム画面 (図 2-2参照)が表示されます。
- ② ホーム画面の「アプリケーション画面表示」アイコンをタップします。
- ③ ダウンロードアプリにある NJJ-200 アイコンをタップし NJJ-200 アプリケーション を起動します。図 2-2に示すようにスマートフォンにオープニング画面が現れ、自動 的に NJJ-200 アプリケーションのメイン画面が表示されます。

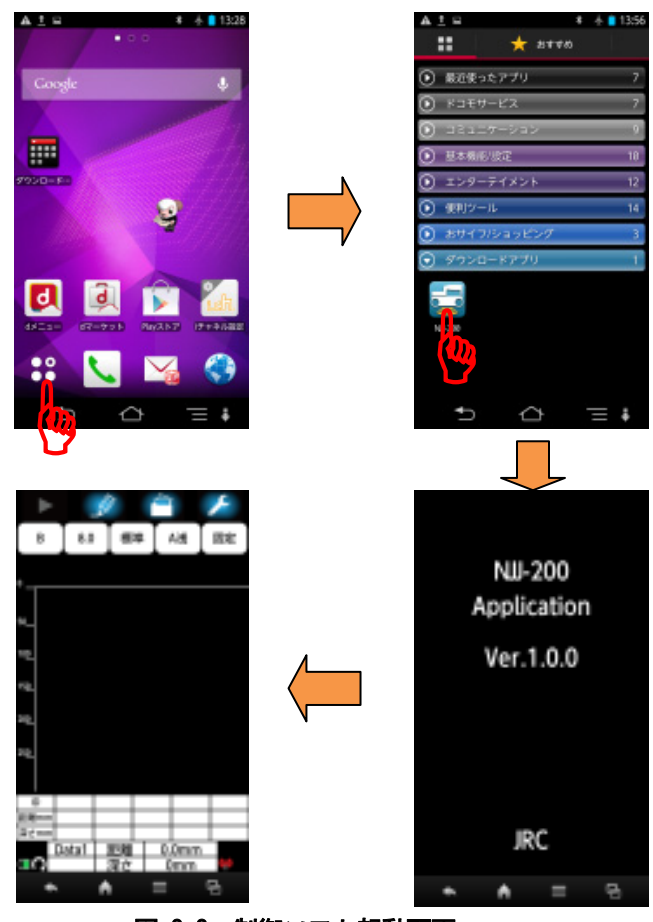

図 2-2 制御ソフト起動画面

# **2.3.** スマートフォンの言語設定方法

NJJ-200 アプリケーションの表示言語の切り替えは、スマートフォンの言語設定で行いま す。 スマートフォンの表示言語の切り替えは、ご使用のスマートフォンに付属されてい る取扱説明書に従い、ご希望の表示言語を設定ください。

NJJ-200 アプリケーションの表示言語は日本語と英語を対応しています。日本語及び英語 以外の言語を設定した時はNJJ-200 アプリケーションの表示言語が英語になります。

### **2.4.** ハンドルの取り外し**/**取り付け方法

センサー本体はハンドルが着脱可能となっております。 取り外し方法及び取り付け方法を以下にしまします。

(1) 取り外し方法

ハンドル固定スクリューを反時計回りに回します。 ハンドルをセンサー本体後方斜め上に引っ張り取り外します。

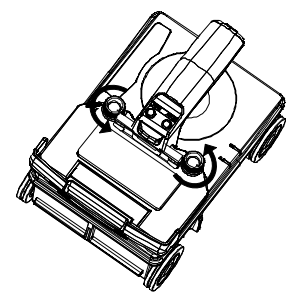

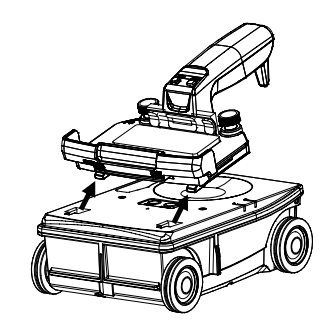

図 2-3 ハンドルの取り外し

(2) 取り付け方法

ハンドル前部裏面のツメがセンサー本体前方の穴に入るように斜め後方から組み込み ます。ハンドル固定スクリューを時計回りに動かなくなるまで回します。

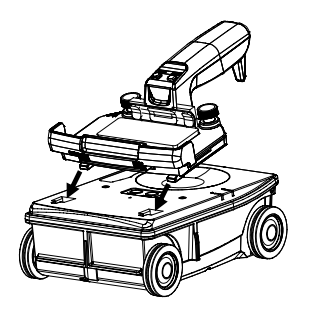

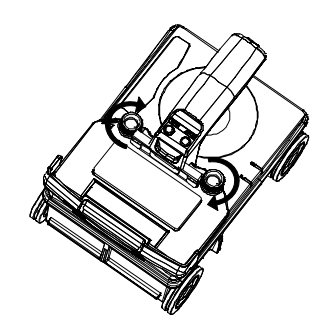

図 2-4 ハンドルの取り付け

# **2.5.** ハンドストラップの取り付け方法

センサー本体は、落下防止用のハンドストラップを標準添付しています。ハンドストラッ プは、図 2-5のようにハンドストラップ取り付け穴(図 1-2 ⑨)に取り付け、ハンドス トラップに手を通して探査してください。

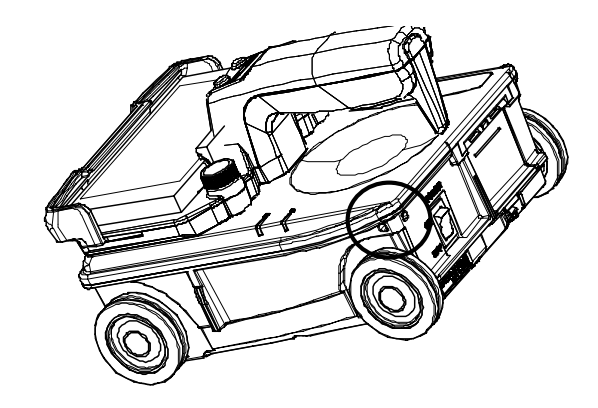

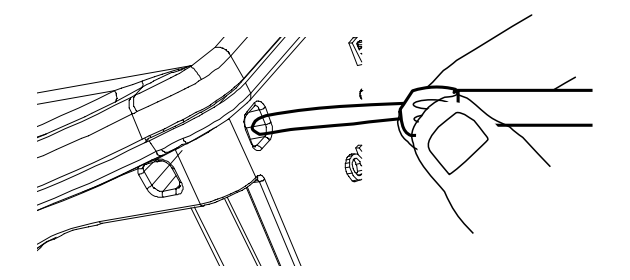

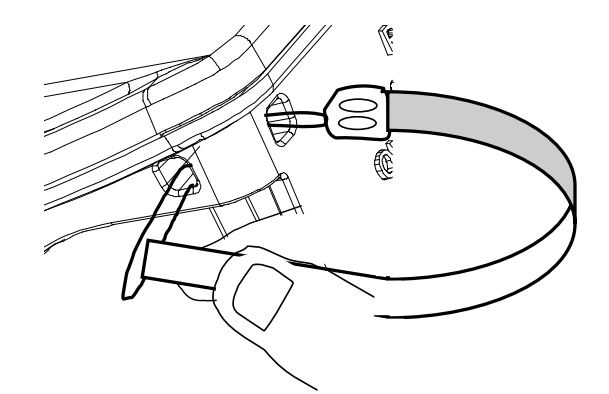

図 2-5 ハンドストラップ

# **2.6.** バッテリーパックの装着方法

センサー本体が使用する電源は、バッテリーパックです。以下の手順に従い、バッテリー パックを装着してください。

- (1) 電源スイッチ (図 1-2 14) が "OFF"になっていることを確認します。
- (2) バッテリーカバー(図 1-2 15)は、下側のロック部を押し上げながら開けます。
- (3) バッテリーパックの端子を下向き及びセンサー装置方向としてバッテリーホルダに 入れます。バッテリーパックの背面部を押し、ロックされるまで押し込みます。(同 時にカチッと音がします)
- (4) バッテリーカバーを閉めます。

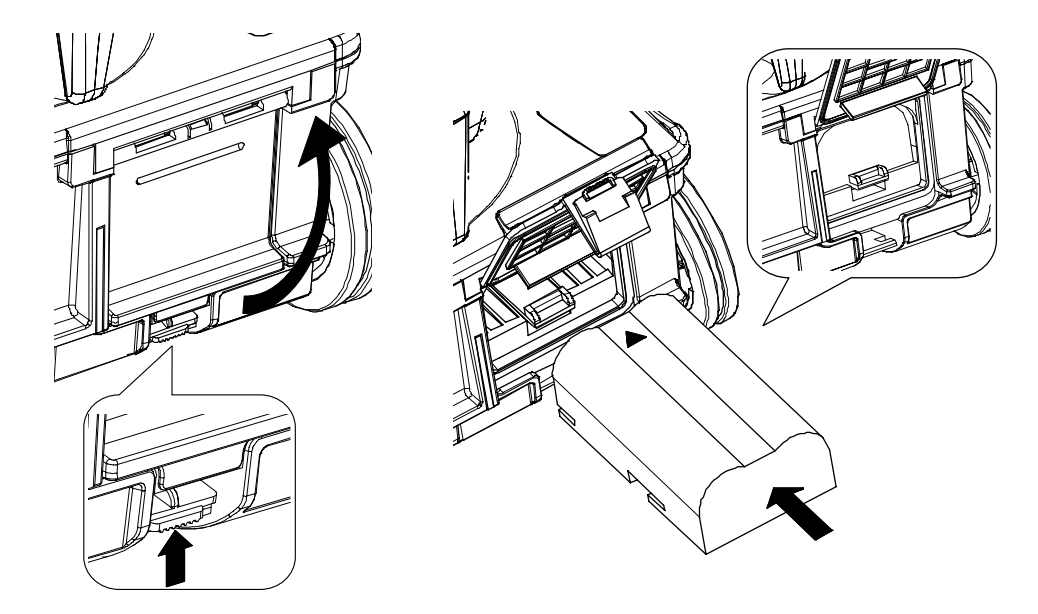

図 2-6 バッテリーパックの装着

#### ご注意

y 必ず、電源スイッチがオフになっていることを確認したうえで、バッテリーパッ クの取り付け/取り外しを行ってください。

# **2.7.** バッテリーパックの取り外し方法

センサー本体に装着したバッテリーパックは、以下の手順に従い取り外してください。

- (1) 電源スイッチ (図 1-2 14) がオフになっていることを確認します。
- (2) バッテリーカバー(図 1-2 (5)は、下側のロック部を押し上げながら開けます。
- (3) バッテリーパック下側のつまみを下に押してください。バッテリーパックが出てきま すので取り出してください。(バッテリーパックの脱落に注意してください)
- (4) バッテリーカバーを閉めます。

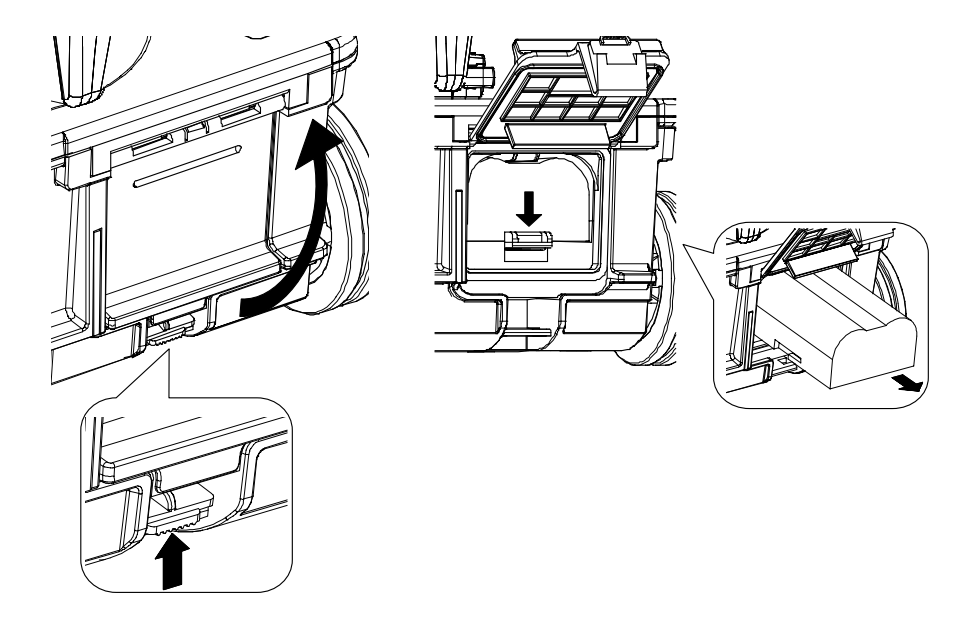

図 2-7 バッテリーパックの取り外し

## ご注意

y 本装置を保管する時は、センサー本体からバッテリーパックを確実に装着もしく は取り出してください。バッテリーパックを差し込んだ状態で長時間放置すると、 センサー本体のバッテリーロック部が変形し、バッテリーパックをロックできな くなることがあります。

#### **2.8.** スマートフォンとセンサー本体間の通信確立方法

スマートフォンとセンサー本体は無線 LAN で通信を行います。スマートフォンとセンサ ー本体の通信確立は以下の手順で行います。

- (1) センサー本体にバッテリーパックを装着し、電源スイッチ(図 1-2 (4)をオンしま す。
- (2) スマートフォンの電源をオンにします。しばらくしてスマートフォンのホーム画面が 表示されます。
- (3) スマートフォンの電源ボタンを長押しして、機内モードに設定してください。
- (4) ホーム画面の「アプリケーション画面表示」アイコンをタップします。
- (5) ダウンロードアプリにある NJJ-200 アイコンをタップし NJJ-200 アプリケーション を起動します。NJJ-200 アプリケーションのオープニング画面が現れ、自動的に探査 画面を表示します。
- (6) パラメータアイコンを長押ししてパラメータ設定画面に移行します。
- (7) パラメータ設定画面を下にスクロールして「センサー選択」をタップします。
- (8) センサー選択画面に表示されたセンサー本体のID をタップします。
- (9) メイン画面に移行します。スマートフォンとセンサー本体の通信が確立すると、アン テナマークが赤から緑に、センサー本体の電源ランプが赤から緑に変化します。

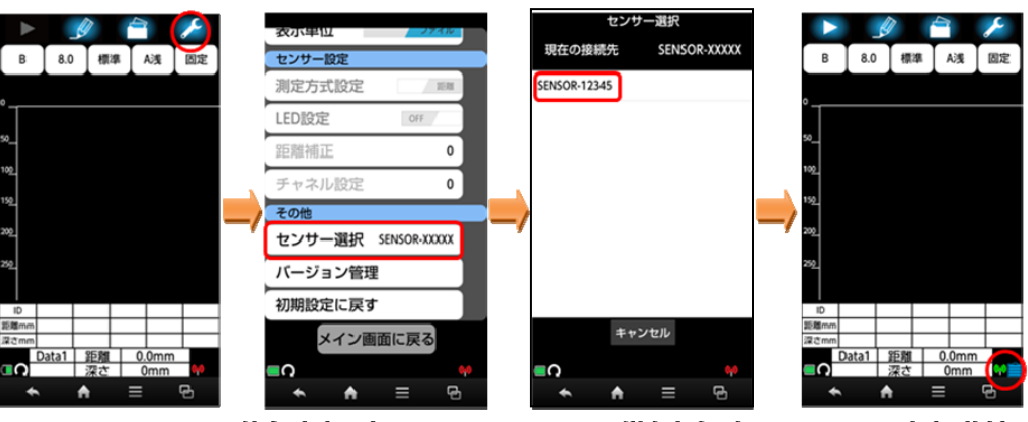

設定ボタンを長押し 設定画面に移行

設定画面を下にスクロール センサー選択画面に表示 センサー選択をタップ された本器のIDをタップ

メイン画面に移行 アンテナが緑に変化

## 図 2-8 通信確立

- 無線通信における注意事項 本装置で使用する無線 LAN で使用する周波数帯では、電子レンジなどの家電製品 や産業・科学・医療用機器のほか工場の製造ラインなどで使用されている移動体 識別用の構内無線局(免許を要する無線局)及び特定小電力無線局(免許を要しな い無線局)ならびにアマチュア無線局(免許を要する無線局)が運用されています。 1.本装置を使用する前に、近くで移動体識別用の構内無線局及び特定小電力無線
	- 局が運用されていないことを確認してください。 2.万が一、この危機から移動体識別用の構内無線局に対して有害な電波干渉の事 例が発生した場合には、速やかに使用周波数を変更するかご利用を中断して
		- いただいた上で、13項お問い合わせおよび修理依頼の連絡先もしくはお買い 求めの販売店までお問い合わせいただき、混信回避のための処置など(たとえ ばパーティションの設置など)についてご相談ください。
	- 3.その他、本装置から移動体識別用の特定小電力無線局あるいはアマチュア無線 局に対して電波干渉の事例が発生した場合など何かお困りのことが起きた時 は、13項お問い合わせおよび修理依頼の連絡先もしくはお買い求めの販売店 までお問い合わせください。

#### ご注意

ł

- y スマートフォンは必ず機内モードを ON にしてください。機内モードが OFF の場 合は NJJ-200 アプリケーション起動後、「機内モードに設定できませんでした。 /OK」メッセージを表示し、[OK]ボタンをタップで NJJ-200 アプリケーションを 終了します。
- y 磁気や電気雑音の影響が少ない場所でご使用ください。磁気や電気雑音の影響を 受けると雑音が大きくなったり、通信ができなくなることがあります。特に電子 レンジ使用時には影響を受けることがあります。
- y テレビ、ラジオなどに近いと電波障害の原因となります。また、テレビ画面の映 像が乱れることがあります。
- y 近くに複数の無線 LAN アクセスポイントが存在し、同じチャネルを使用している と、正しくセンサー本体を検索できない場合があります。センサー本体が正しく 検索できない時は、6.7項通信チャネル変更方法をご参照のうえ通信チャネルを 変更してください。
#### 備考

- y センサー選択画面に表示される本装置の ID は「SENSOR-」のあとの数値がセンサ ー本体の製造番号下 5 桁の数値と一致します。
- y スマートフォンは一度センサー本体と通信を確立すると、センサー本体の ID を 「現在の接続先」に登録し、次回から NJJ-200 アプリケーション起動後は自動で センサー本体と通信が確立します。 他のセンサー本体と接続するときは、再度センサー選択画面で通信確立するセン サー本体の ID を選択してください。
- y スマートフォンとセンサー本体は 1 対 1 通信となります。一度スマートフォンと 通信が確立したセンサー本体に他のスマートフォンで接続を実施しても、通信は 確立しません。
- y 複数のセンサー本体がスマートフォン付近にある場合、センサー選択画面はすべ てのセンサー本体の ID を表示します。使用するセンサー本体の製造番号が記載さ れた ID を選択して通信を確立してください。

#### **2.9.** センサー本体にスマートフォンを取り付け、取り外し方法

スマートフォンはハンドルに乗せ、スマートフォン固定レバーにより取り付けます。 スマートフォンはスマートフォン固定レバーのロックを完全に解除した状態で載せてく ださい。

スマートフォン固定レバーのロック解除は(2)項の取り外しをご参照ください。

(1) 取り付け方法

スマートフォンをハンドル前部に装着します。

ハンドル前部のスマートフォン固定レバーにある網かけ部をセンサー本体後方に押し てロックしてください。

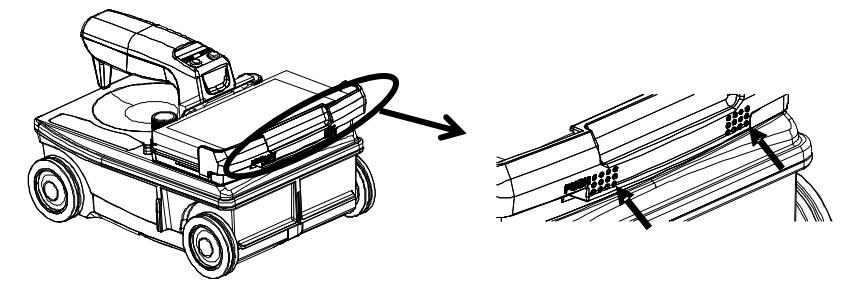

図 2-9 スマートフォンの取り付け

(2) 取り外し方法

ハンドル側面にあるスマートフォンリリースレバーを「Unlock」方向に押すことによ り、スマートフォン固定レバーのロックが完全に解除されます。

スマートフォン固定レバーが完全に解除されたことを確認し、スマートフォンを取り外 してください。

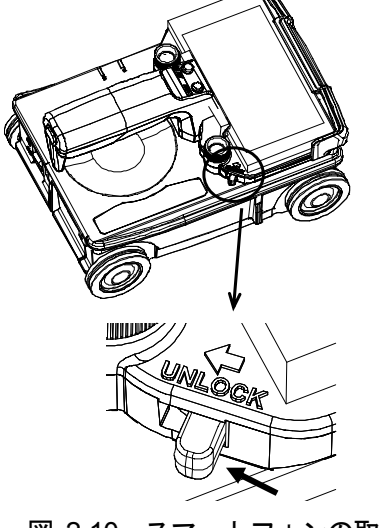

図 2-10 スマートフォンの取り外し

# **3.** 基本探査手順

ここでは、探査の基本手順を示します。 以下の説明では、2項使用前の準備が完了して いることを前提としています。まだ、完了していない場合は、2項使用前の準備に従い使 用前の準備を行ってください。また、以下の説明では、スマートフォン上に表示される NJJ-200 アプリケーションの操作アイコンまたはボタンを [アイコンまたはボタン名]で 表記します。

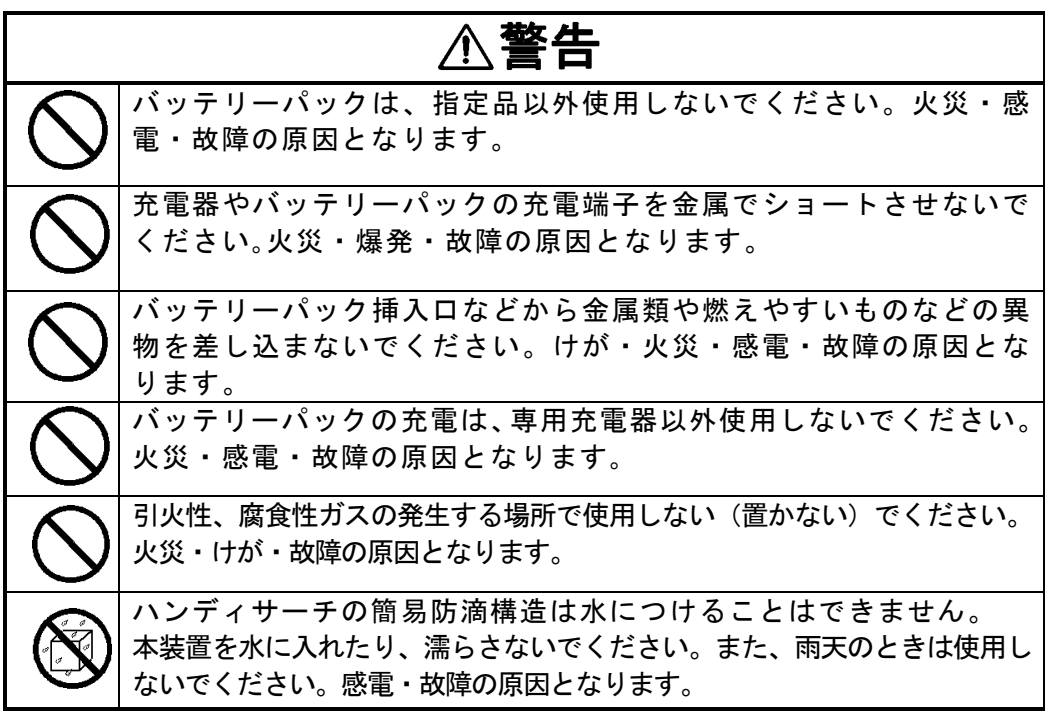

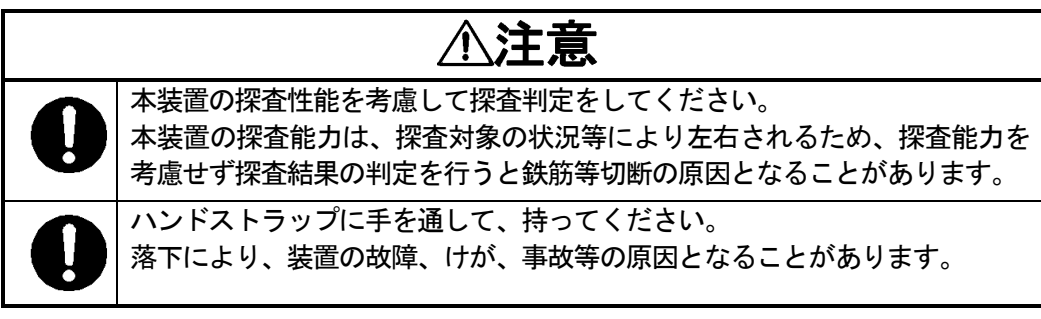

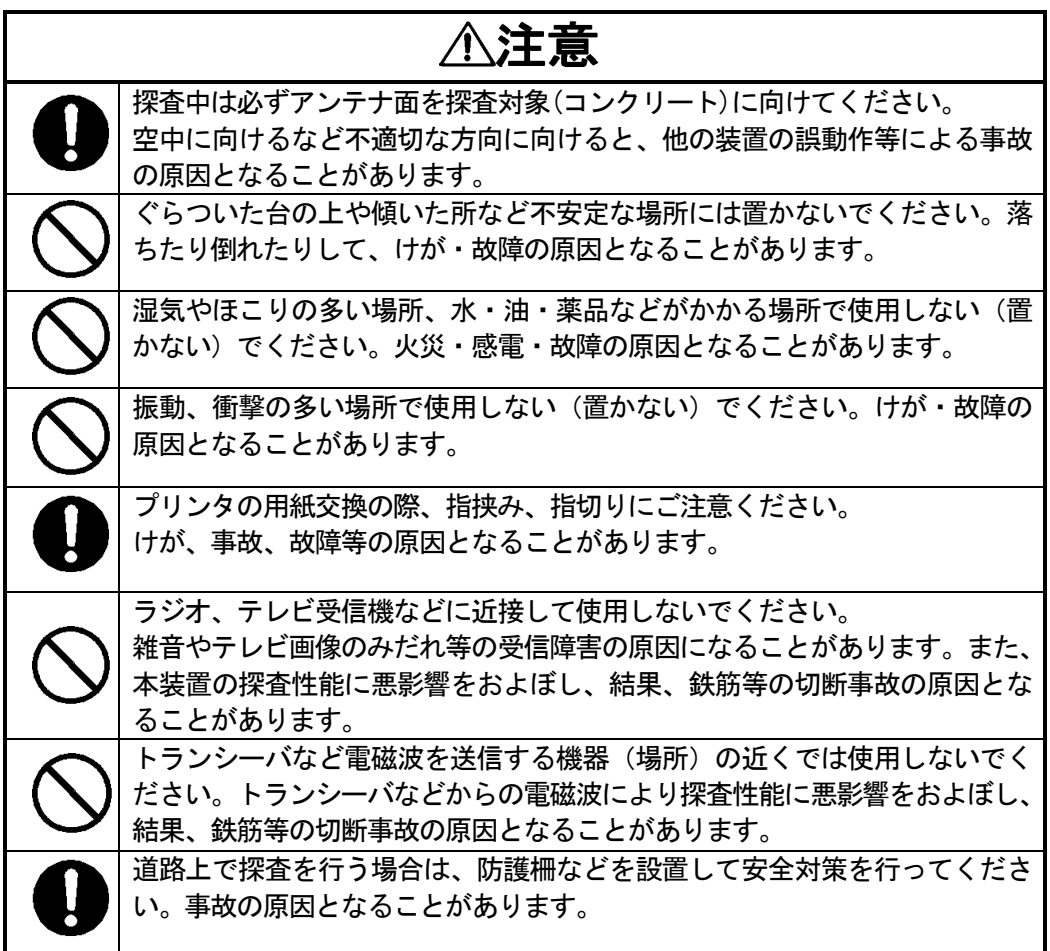

## **3.1.** 探査対象の準備

探査対象(壁面等)にスタートライン、探査ラインをチョーク等で設定してください。 こ の時、スタートラインと探査ラインは直交させてください。必要に応じて再探査を可能と するために、スタートライン、探査ラインは壁の端点等を基準として設定してください。 図 3-1に探査対象設定例を示します。

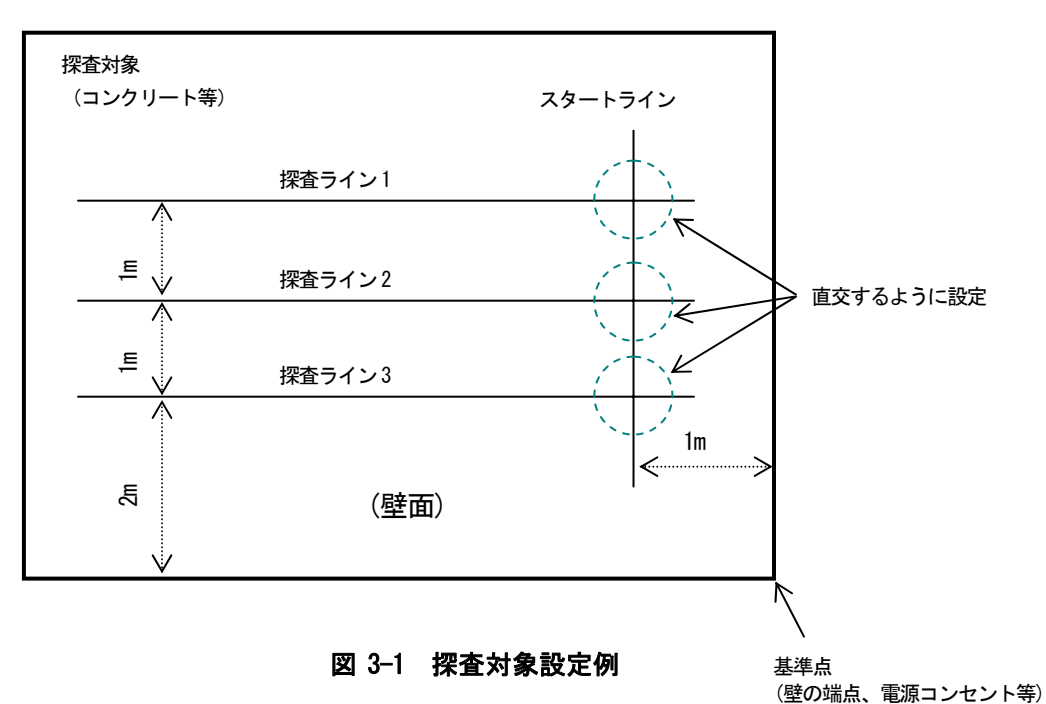

**3.2.** バッテリー容量の確認

ここでは、スマートフォンとセンサー本体へ装着されているバッテリーが十分に充電さ れていることを確認します。

(1) スマートフォンのバッテリー容量

スマートフォンのバッテリー容量は NJJ-200 アプリケーション起動後、メイン画面左 下に表示します。( 図 4-1⑬参照)

図 3-2にスマートフォンのバッテリー残量目安を示します。

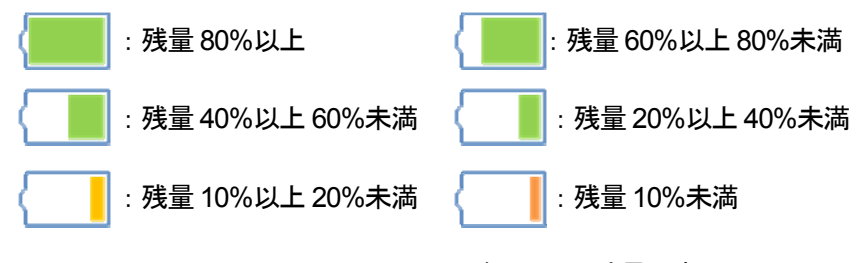

図 3-2 スマートフォンのバッテリー残量目安

(2) センサー本体のバッテリー容量

センサー本体のバッテリー容量はセンサー本体の電源スイッチを ON したときと、ス マートフォンと通信確立した後に確認できます。

①センサー本体の電源スイッチを ON

センサー本体の電源スイッチを ON すると、センサー本体のファンクション LED がバ ッテリー残量に応じて点滅いたします。表 3-1にバッテリー残量とファンクション LED 点滅の関係を示します。

表 3-1 バッテリー残量とファンクション LED 点滅

| バッテリー残量     | LED 点滅回数    |  |
|-------------|-------------|--|
| 75%以上       | 4回点滅を3回繰り返す |  |
| 50%以上 75%未満 | 3回点滅を3回繰り返す |  |
| 25%以上50%未満  | 2回点滅を3回繰り返す |  |
| 25%未満       | 1回点滅を3回繰り返す |  |
| 残量なし        | 点滅なし        |  |

### ②スマートフォン通信確立後

スマートフォンとセンサー本体間の通信が確立後、スマートフォンのメイン画面右下に センサー本体のバッテリー残量を表示します。(図 4-1⑱参照) 図 3-3にセンサー本体のバッテリー残量目安を示します。

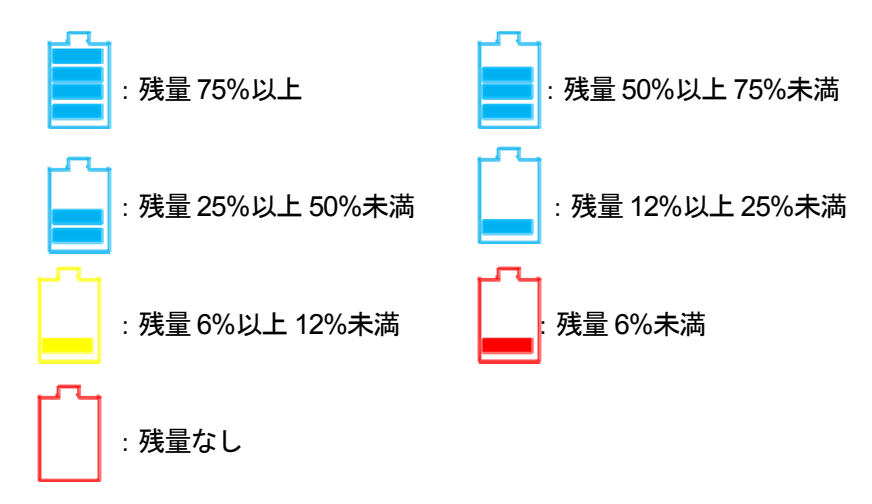

図 3-3 センサー本体のバッテリー残量目安

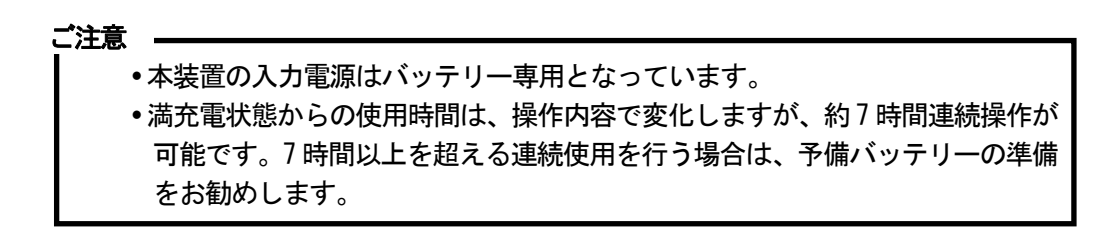

#### **3.3.** 探査開始

以下の手順で探査を実行ください。

- (1) 本装置の設定を確認してください。 確認する主な設定は、表示モード(B モード/BA モード)、測定方法(距離送り/ 時間送り)、表示カラー(絶対値階調/オフセット階調)、深度校正値、感度です。 設定方法は、4項NJJ-200 アプリケーション機能説明を参照ください。 埋設位置の判明している鉄筋がある、または、コンクリート厚が判明している場合 は、6.1項比誘電率の設定法に従い深度校正を行ってください。
- (2) 本装置をスタートラインへ置きます。 本装置はセンサー本体の側面 LED と前後 LED の交点が探査ポイントです。 センサー本体の側面 LED(図 1-2 ⑪と⑰参照)を探査対象のスタートライン(図 3-1 参照)に、前後 LED(図 1-2 ⑫と⑱参照)を探査ライン(図 3-1 参照)に合うよ うに置いてください。
- (3) スマートフォンメイン画面上の[▶ ]スタートアイコン(図 4-1①参照)をタップ する、もしくはセンサー本体のスタートボタン(図 1-2④参照)を押してください。 約1秒後に"ピッ"とブザーが鳴り、メイン画面上で、Bモード画面に固定カーソル が表示され、探査準備が完了します。(スタートアイコンは**[**□**]**に変化します)
- (4) 探査ライン上を速度 40cm/s 以下で本装置を移動させてください。

#### ご注意 ―

位置の目印となります。

- y 移動速度が 40cm/s 以上になるとブザーが鳴り、移動速度が超過した間のデータは 取得されません。ブザーが鳴った場合は、探査を終了して、再探査(上記手順(2) から)してください。
- (5) 必要に応じて探査画面上の[マーク]アイコンをタップする、あるいは、センサー 本体のアンテナマーカボタン(図 1-23参照)を押し、アンテナマーカを追加して ください。 アンテナマーカを追加すると、移動距離目盛上に「▼」が表示されます。アンテナマ ーカは、探査データに探査対象物の設計書に記載された鉄筋の位置や、コア抜き予定

(6) 必要に応じて、リアルタイムマニュアル減算処理を行ってください。

浅い位置にある探査対象物(鉄筋等)からの反射波は、コンクリート表面からの反射波 (以下、表面波と呼ぶ)と重なり判別が困難になります。本装置は標準的な表面波の データ(固定表面波データ)を搭載しており、リアルタイムにこの表面波の影響を取り 除き、探査対象物からの反射波を判別し易くする処理を行っています。

しかし、コンクリート表面の状態、コンクリート内部の水分量及び軽量コンクリート 等の特殊なコンクリートの場合は、標準的な表面波で表面波処理を行っても、コンク リート表面からの反射波の影響を完全に取り除くことができず、表面付近に横縞状の 反射波が残ることがあります。

このようなときは、探査データ中の表面波を使用して表面波処理を行う、リアルタイ ムマニュアル表面波処理に切り替えることができます。リアルタイムマニュアル表面 波処理は、表面付近の横縞状の反射波を除去することができます。

リアルタイムマニュアル表面波処理は、固定カーソルに探査対象物が無い位置に本 装置を移動し、画像処理アイコン(4.1⑤参照)をタップします。( 図 3-4参照)

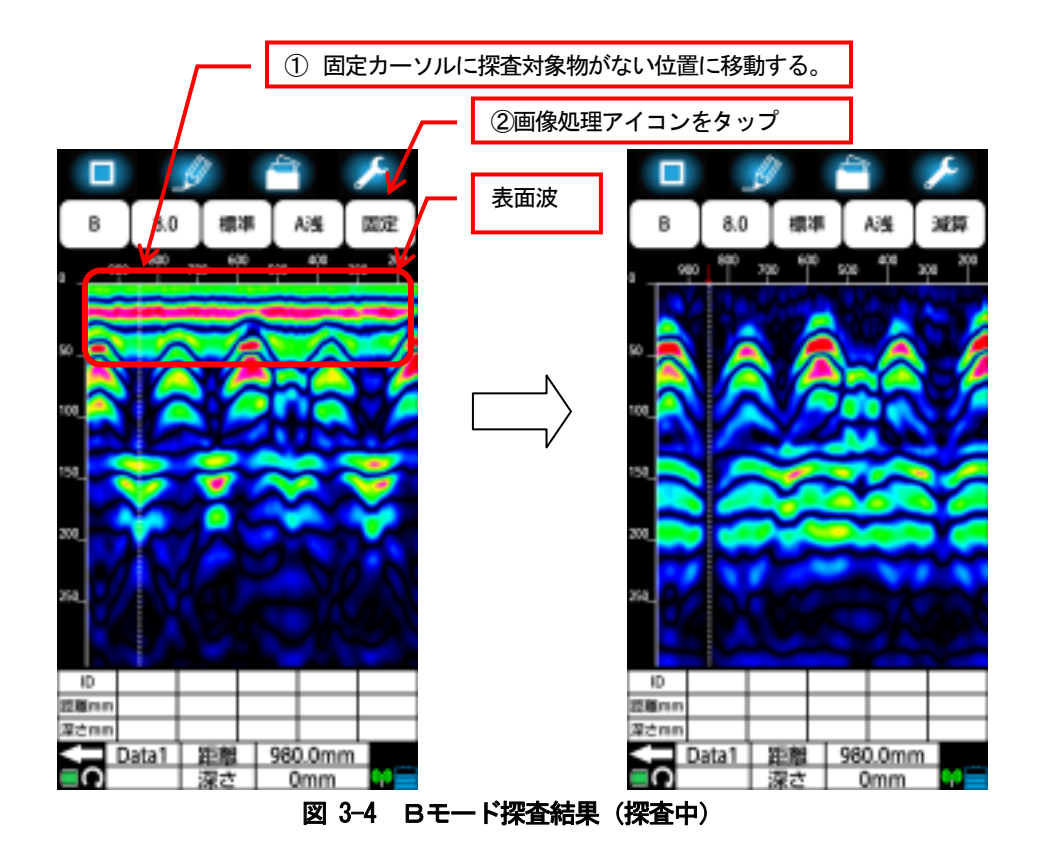

(7) 終了するときは、メイン画面上の[□]スタートアイコン(図 4-1①参照)をタッ プ、もしくはセンサー本体のスタートボタン(図 1-24参照)を押してください。 "ピッピッ"とブザーが 2 回鳴り、探査停止状態になります。探査例を図 3-5に示し ます。(スタートアイコンは**[**▶ **]**に変化します)

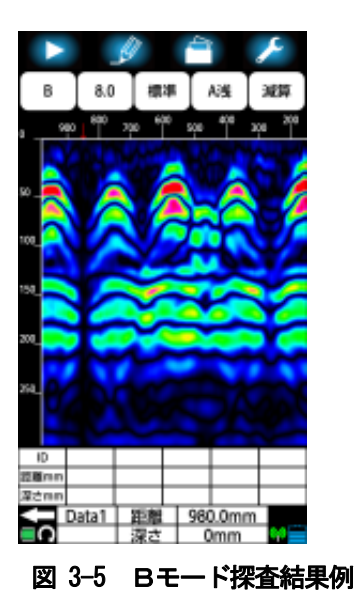

#### 備考

- y 本装置の移動が早すぎるとブザーが鳴り、その時のデータは欠落します。
- y Bモードの最新探査データは、アンテナ中心位置を示す本装置の側面 LED (図 1-2 ⑪と⑰参照)位置におけるデータを表します。
- (8) 必要に応じて、感度、カラー、画像処理を調整し画像を調整ください。 探査後、設定(表示レンジ、感度、画像処理等)を調整することで、埋設物を認識し やすい画像に変更します。 設定を調整し、最も見やすい画像が得られる設定を探し てください。
- (9) データをファイルへ保存してください。 ファイル保存・印刷アイコンをタップし、データをスマートフォンのメモリーカード に保存もしくはオプションプリンタに印刷を行ってください。

# **3.4.** 大まかな判別方法

ここでは、探査例を用い大まかな判別方法を示します。 鉄筋探査を行い図 3-6に示す探査結果が得られた場合、鉄筋の反射波は、図に示される山 形エコーとなります。このため、図の山形が鉄筋と判定します。

探査結果からの鉄筋位置判定方法については、以下のように判定します。

移動方向の位置: 山形エコーの頂点位置(↓位置)

深度(かぶり厚さ)の概略値: 山形エコーの中心位置

探査対象物(鉄筋等)の深度の誤差を低減するには、深度校正(4.11.1装置設定:比誘電率設 定参照)を行い、BAモード(4.6項表示モードアイコン参照)のAモード波形から探査対象 物の位置を判定してください。探査対象物(鉄筋等)の位置はA モード波形の右側ピーク位 置になります。カーソルをピーク位置にあわせて深度判定してください。

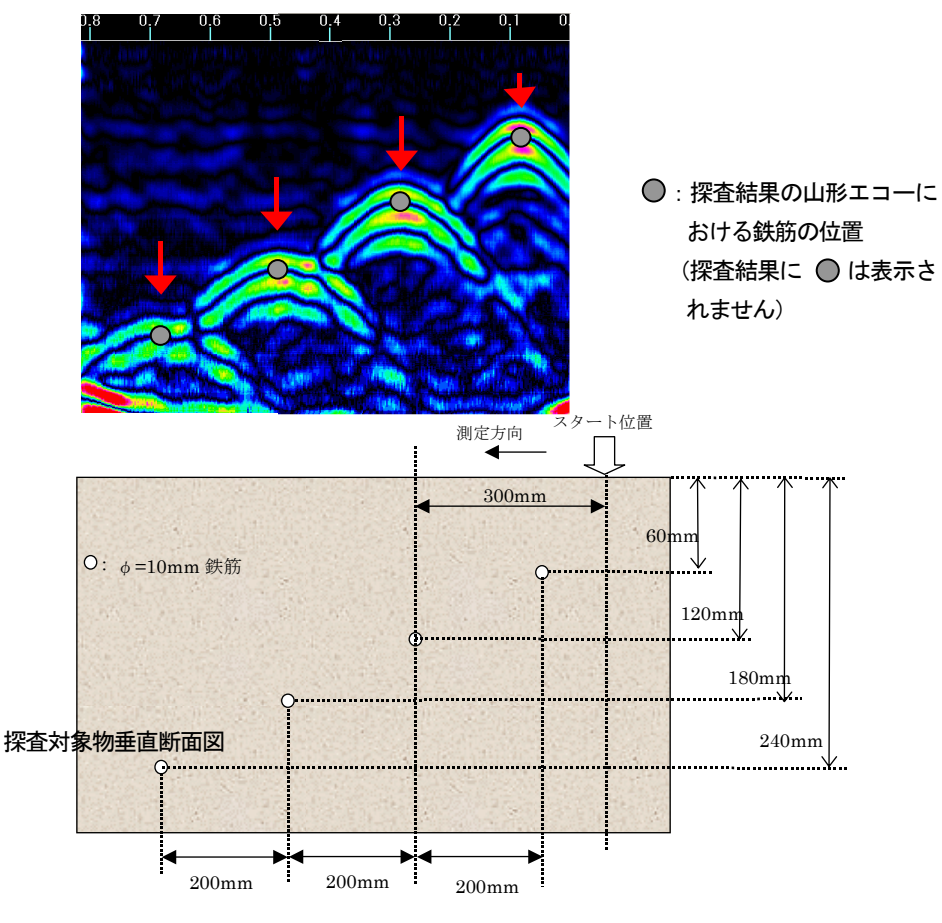

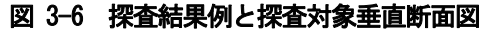

#### **3.5.** 電源を切断

探査が終了したら、センサー本体の電源スイッチを"OFF"にして電源を切ります。 スマートフォンはホームボタンをタップして NJJ-200 アプリケーションを終了し ます。

#### ご注意 ––

- y スマートフォンの NJJ-200 アプリケーションを終了した場合、メモリーカードに 保存していない探査データは全て消えてしまいます。
- y スマートフォンの電源ボタンでも NJJ-200 アプリケーションを終了できます。電 源ボタンで終了した時は、再度スマートフォンを起動すると NJJ-200 アプリケー ションが起動した状態となります。
- y 探査中に NJJ-200 アプリケーションを終了した時は、探査を強制的に停止します。

### **3.6.** 本装置の収納

電源を必ず切断し、本装置を付属の収容箱に収容してください。

### ご注意 –

y 本装置を保管する時は、センサー本体からバッテリーパックを確実に装着もしく は取り出してください。バッテリーパックを差し込んだ状態で長時間放置すると、 センサー本体のバッテリーロック部が変形し、バッテリーパックをロックできな くなることがあります。

備考 -

y 長期間使用しない場合は、バッテリーパックをセンサー本体から外して保管して ください。

# **4. NJJ-200** アプリケーション機能説明

ここでは、NJJ-200 アプリケーションの各機能を示します。 各画面構成について以下に示します。

## **4.1.** メイン画面各部の名称と機能

図 4-1にメイン画面各部名称を示します。表 4-1 に各部の名称と機能を示します。

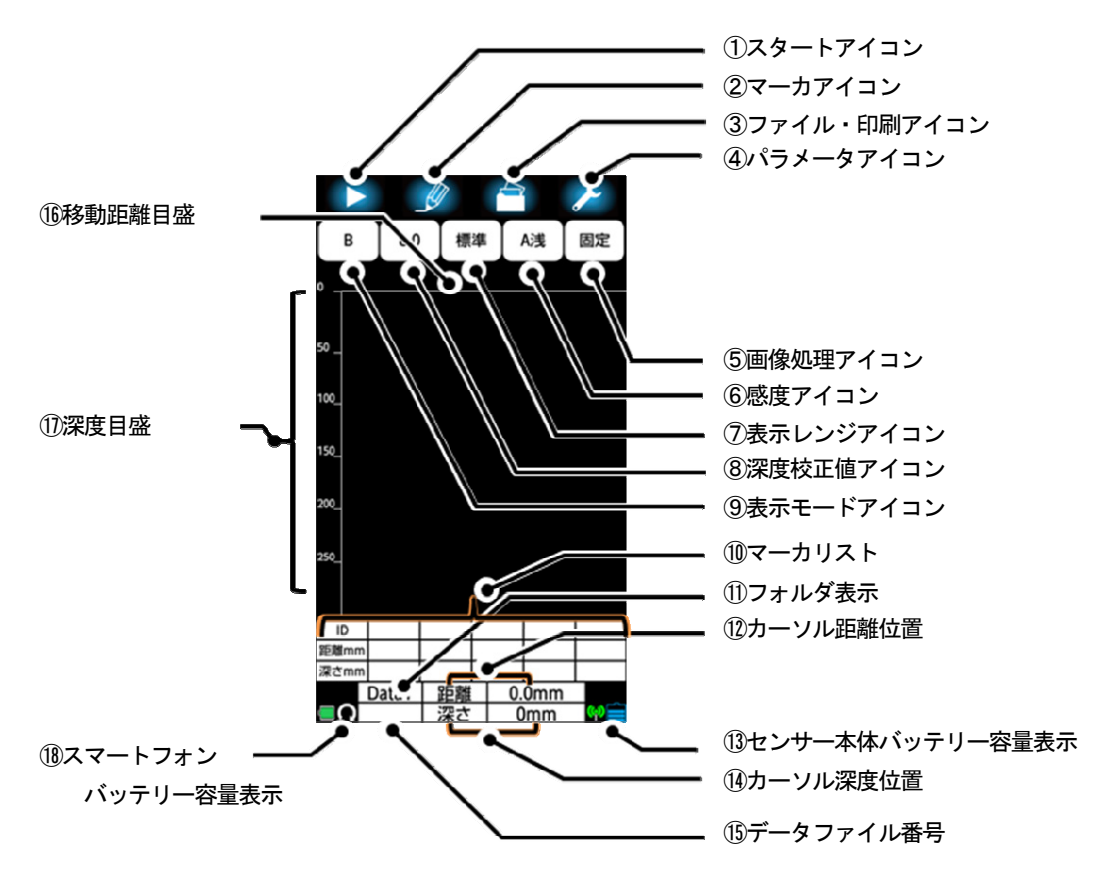

図 4-1 探査画面各部の名称

# 表 4-1 探査画面各部の機能 (1/2)

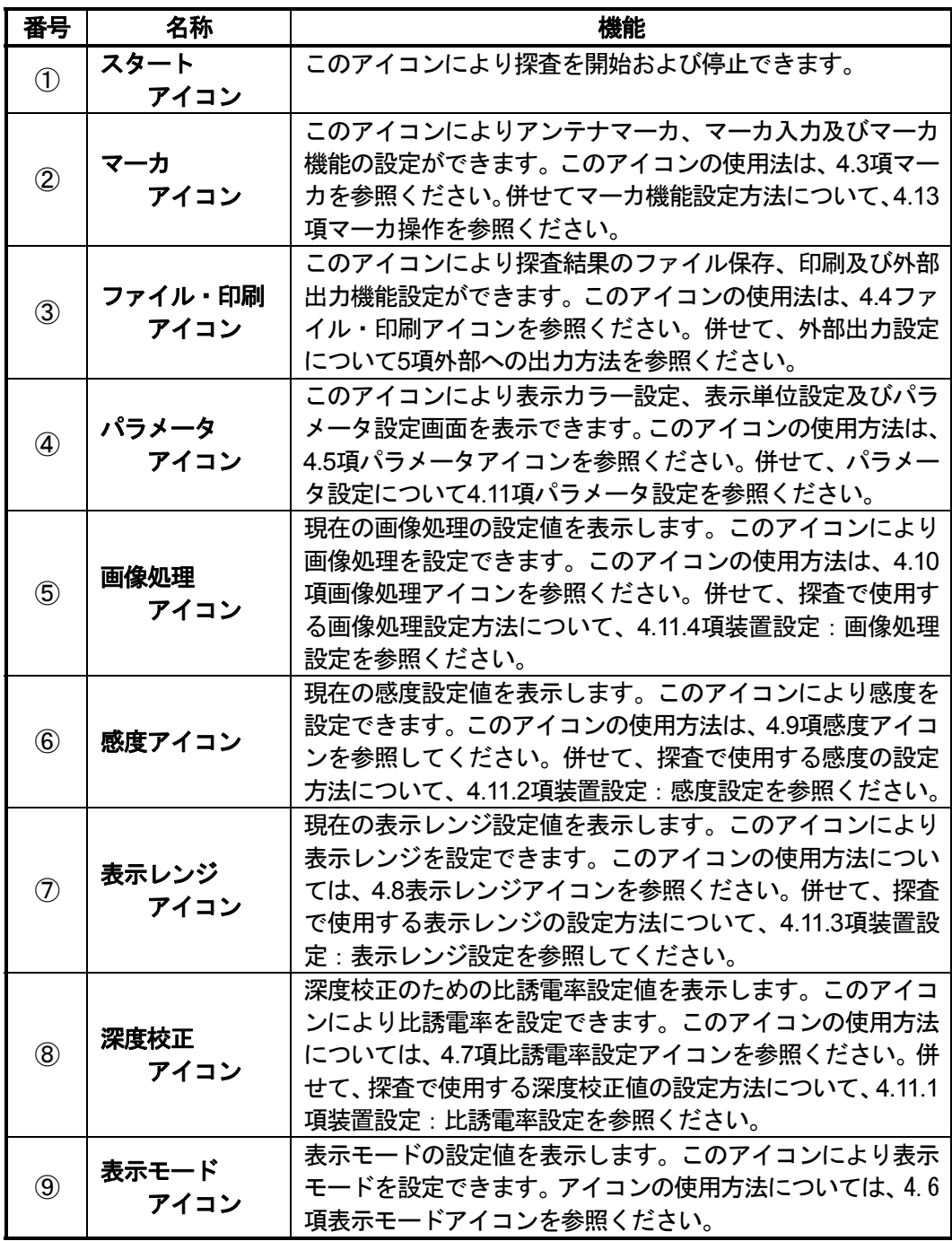

# 表 4-1 探査画面各部の機能 (2/2)

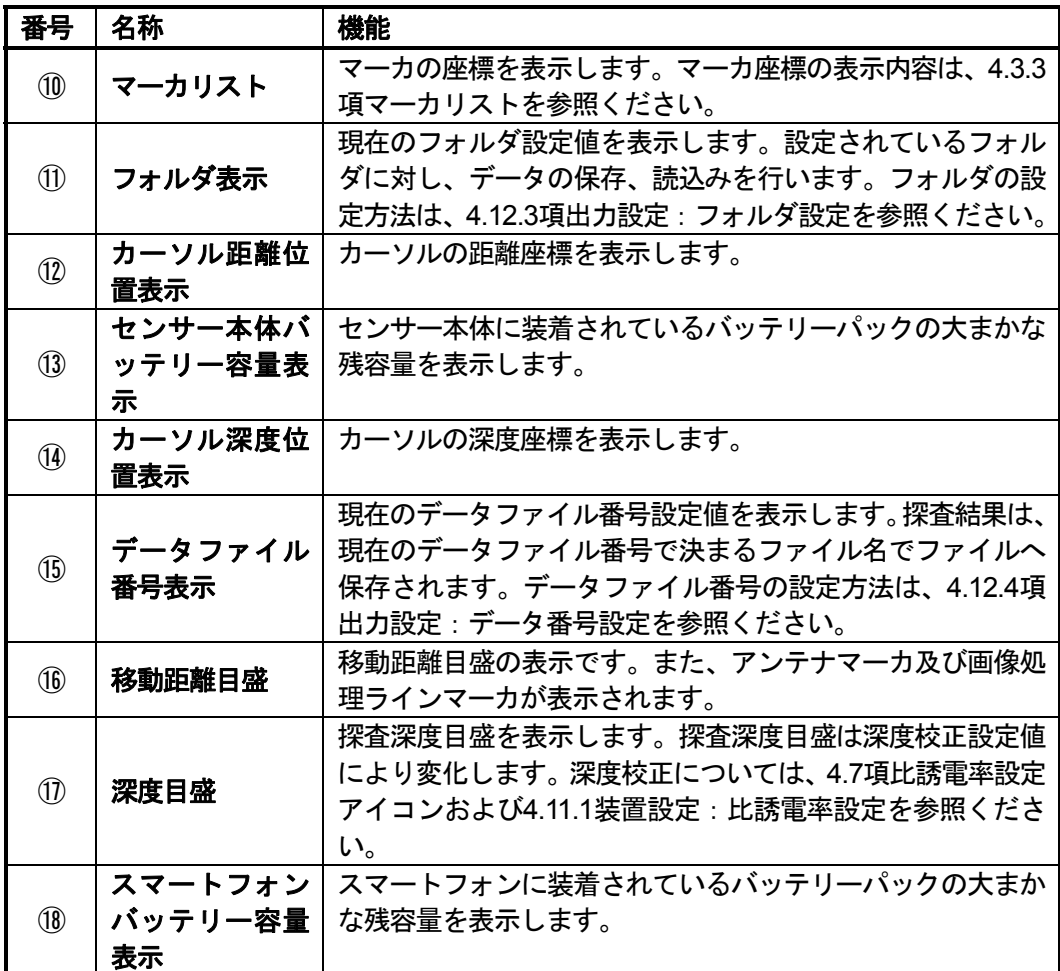

### **4.2.** カーソル及びスクロール

探査停止状態のときに、B モード表示画面をタップするとカーソルが表示され、縦ライン と横ラインの交点の座標をカーソル位置表示欄(図 4-1⑫及び⑭参照)に表示します。 B モード表示画面を長押しすると、カーソル微調整用の上下左右矢印を表示します。 カーソルを移動したい方向の矢印をタップすると、矢印の方向にカーソルが移動します。 微調整用の上下左右矢印は約 8 秒間放置すると消えます。

また、B モード表示画面は左右にスクロールすることにより、表示画面を距離方向左右に にスクロールすることができます。

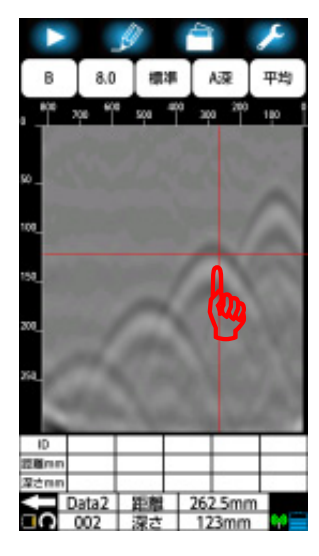

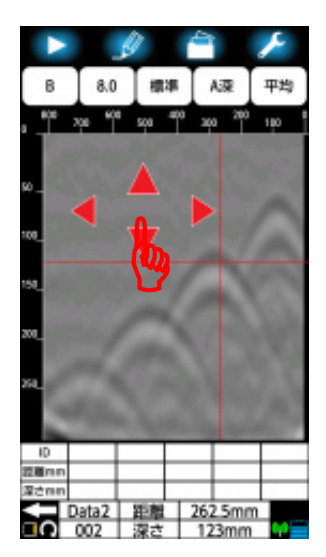

1)探査画面をタップ 2)探査画面を長押し 3)微調整後

図 4-2 カーソル

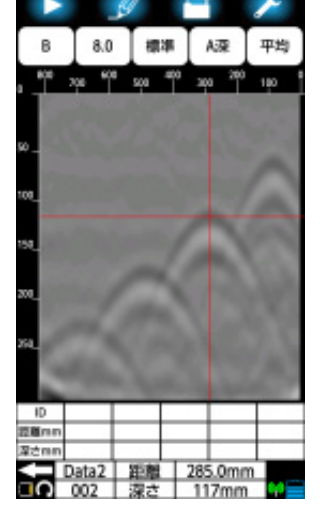

### **4.3.** マーカ

探査停止状態のときに、マーカアイコン(図 4-1②参照)をタップするとカーソルの縦横交 点にマーカを追加及び削除します。マーカは 3 グループあり、1 グループ 99 個追加するこ とができます。マーカのグループ設定は4.13.6項マーカグループ設定を参照してください。

### **4.3.1.** マーカの追加

マーカの追加は以下の手順で行います。

- (1) B モード表示画面のマーカ追加位置付近をタップし、カーソルを表示します。
- (2) B モード表示画面を長押してカーソル微調整用の上下左右矢印を表示し、矢印をタッ プしてマーカを追加する位置にカーソルを移動します。
- (3) マーカアイコンをタップしてください。カーソル位置にマーカを追加します。

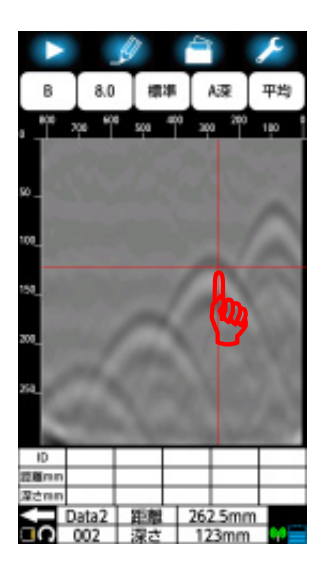

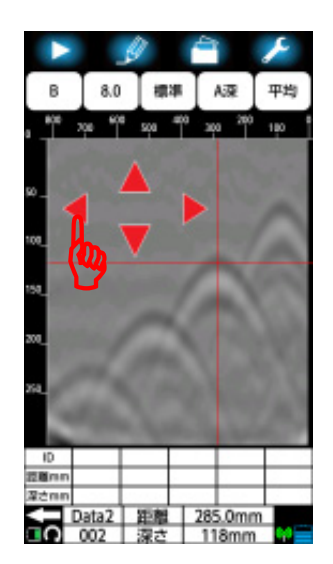

1)カーソルを表示 2)カーソル位置を調整 3)マーカ追加 図 4-3 マーカの追加

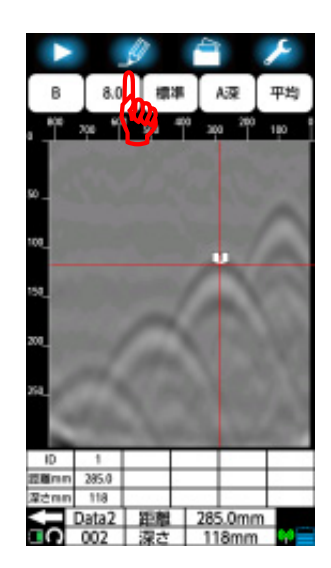

## **4.3.2.** マーカの削除

マーカの削除は以下の手順で行います。

- (1) 消去するマーカをタップもしくは消去するマーカリストをタップして消去するマー カにカーソルを移動します。その後、マーカアイコンをタップします。
- (2) 「グループ:0 ID1/このマーカを削除しますか?/キャンセル OK」メッセージを表示 しますので[OK]ボタンをタップします。
- (3) メッセージが消え、マーカを削除します。

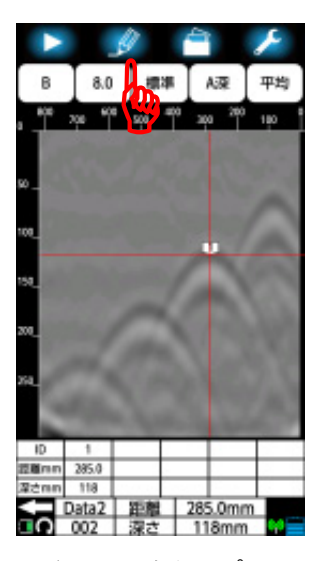

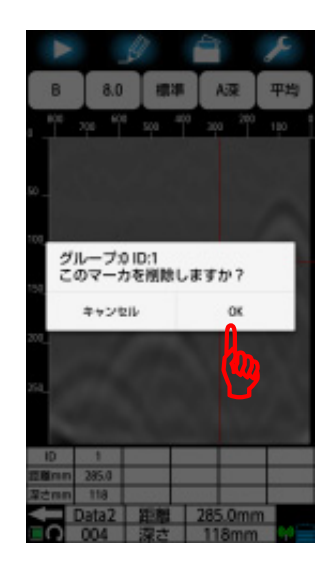

1) マーカをタップ 2) OK をタップ 3) マーカ削除 図 4-4 マーカの削除

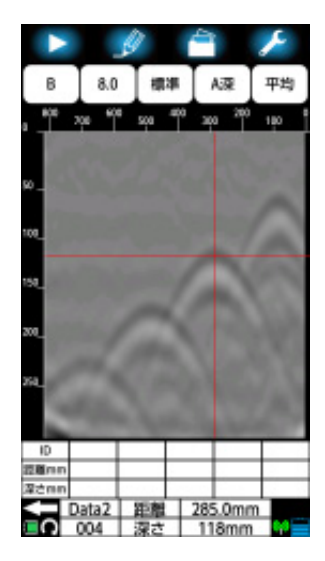

### **4.3.3.** マーカリスト

マーカリストは追加したマーカの座標を表示します。マーカの ID 番号、距離座標及び深 度座標を表示します。

距離座標及び深度座標の単位は4.5.2項表示単位設定を参照ください。

マーカリストは 1 画面に 5 個まで表示します。マーカリストを左右にスクロールすること で表示するマーカの ID を変更できます。

また、マーカリストは非表示に設定することができます。マーカリストの表示/非表示設 定は4.13.2項マーカリスト表示/非表示を参照してください。

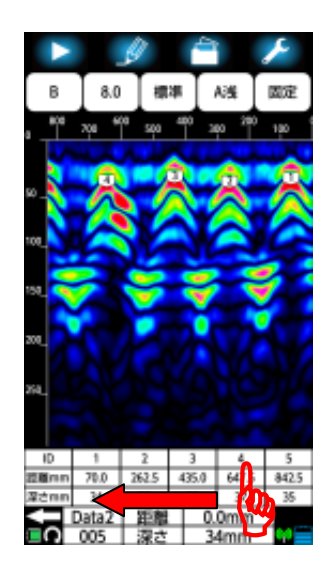

1)左にスクロール 2)ID5 から表示

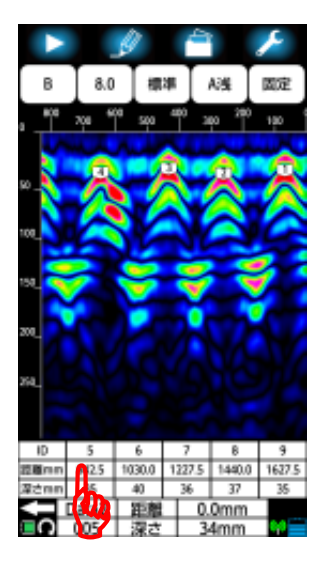

# 図 4-5 マーカリストスクロール

また、マーカリストをタップすることにより、カーソルがタップした ID のマーカ位置に 移動します。

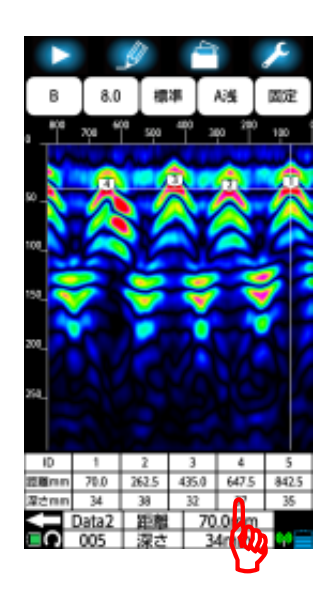

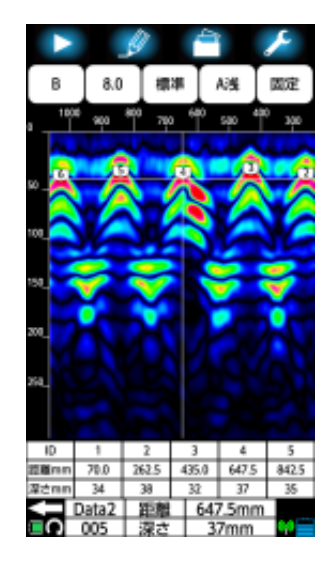

1)マーカ ID4 をタップ 2)カーソルがマーカ ID4 に移動

図 4-6 カーソル移動

### **4.4.** ファイル・印刷アイコン

ファイル・印刷アイコンをタップすることにより、探査結果をスマートフォンメモリーカ ードに保存及びオプションプリンタに印刷できます。

ファイル・印刷アイコンが「フォルダ」マークの時は、探査結果をスマートフォンメモリ ーカードに保存します。

ファイル・印刷アイコンが「プリンタ」マークの時は、探査結果をオプションプリンタに 印刷します。

探査結果の保存・印刷方法の詳細は、5項外部への出力方法をご参照ください。

ファイル・印刷アイコン保存先設定の工場初期値(初期設定に戻す)はメモリーカード内 Data1 にバイナリ形式で保存に設定しています。

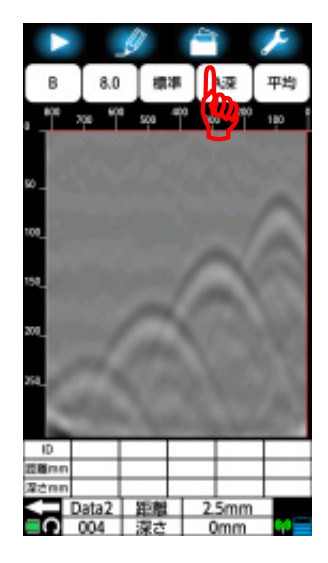

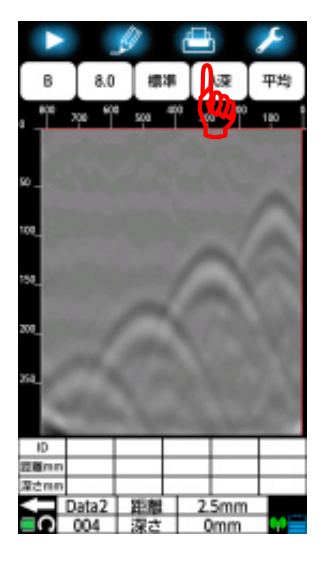

1) スマートフォン内メモリーカードに保存 2) オプションプリンタで印刷 図 4-7 ファイル印刷・アイコン

### **4.5.** パラメータアイコン

パラメータアイコンは探査停止状態の時にBモード表示画面の表示カラー設定及び表示単 位の設定を切り替えることができます。(測定を開始すると設定した値は破棄され、装置 設定の表示カラー設定及び表示単位設定に戻ります。装置設定の表示カラー設定及び表示 単位設定は4.11.5項及び4.11.7項をそれぞれ参照ください)

以下に探査画面の表示カラー設定及び表示単位設定方法を示します。

### **4.5.1.** 表示カラー設定

表示カラー設定は探査画面に表示する配色及び階調を設定します。 表示カラー設定は以下の手順で設定します。

- (1) パラメータアイコンをタップして表示パラメータ設定画面に移行します。
- (2) [表示カラー設定]メニューをタップして表示カラー設定画面に移行します。
- (3) 使用する表示カラー設定値をタップします。
- (4) 選択した表示カラー設定値に●マークを表示します。
- (5) [OK]をタップし、探査画面に移行します。

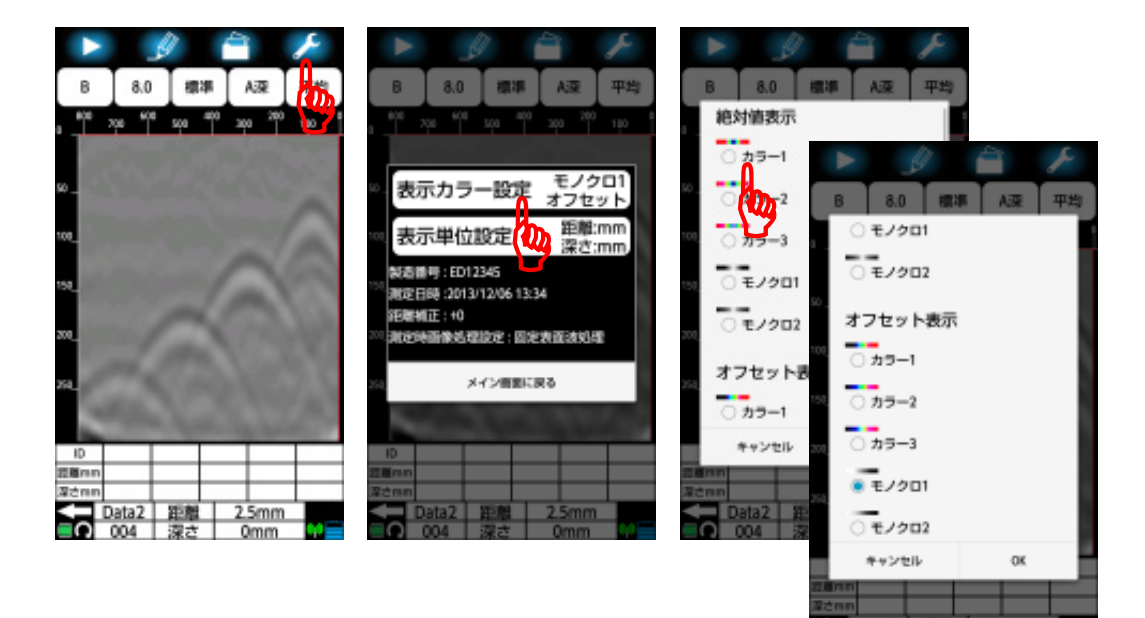

1)パラメータアイコン 2)表示カラー設定メニュー 3)表示カラー設定画面 図 4-8 表示カラー設定(1/2)

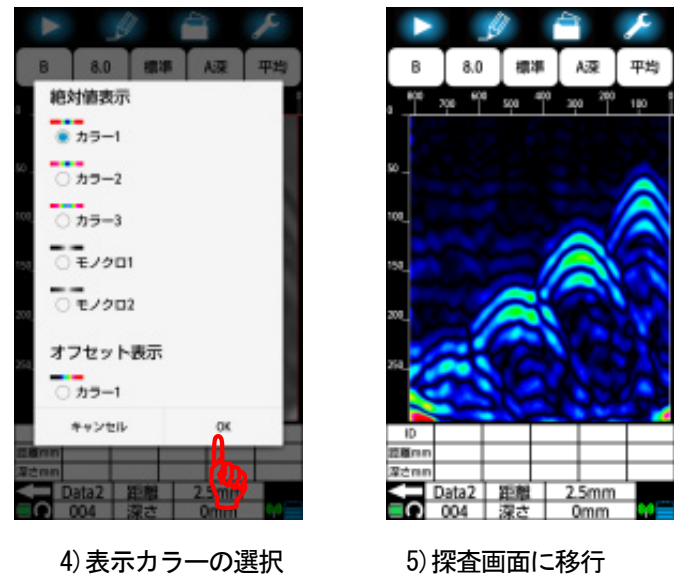

図 4-8 表示カラー設定(2/2)

### **4.5.2.** 表示単位設定

表示単位設定は探査画面上の深度スケール、距離スケール、マーカリスト等で表示する座 標の単位を設定します。(測定を開始すると設定した値は破棄され、装置設定の表示単位 設定に戻ります。装置設定の表示単位設定は4.11.7項を参照ください) 表示単位設定は以下の手順で設定します。

- (1) パラメータアイコンはタップして表示パラメータ設定画面に移行します。
- (2) 表示単位設定メニューをタップして表示単位設定画面に移行します。
- (3) 使用する距離及び深さの単位をタップします。
- (4) 選択した表示単位に●マークを表示します。
- (5) [OK]をタップし、探査画面に移行します。

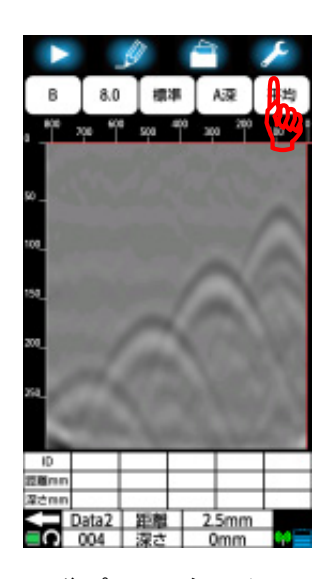

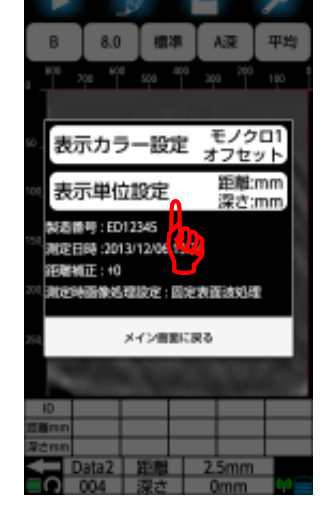

1)パラメータアイコン 2)表示単位設定メニュー 3)表示単位設定画面 図 4-9 表示単位設定(1/2)

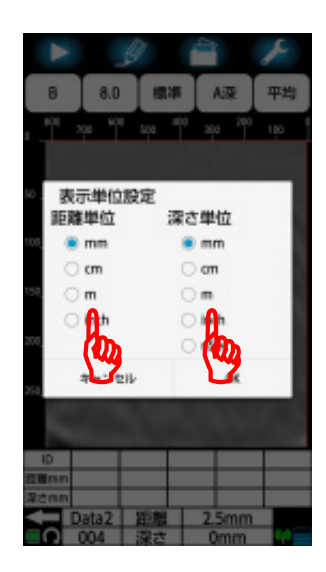

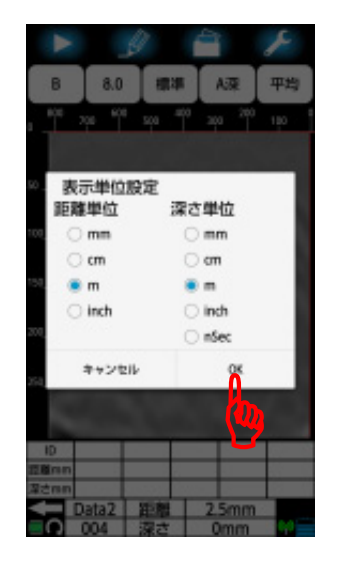

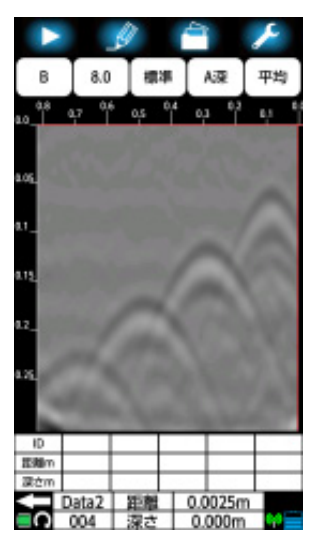

4) 表示単位の選択 5) 探査画面に移行

図 4-9 表示単位設定(2/2)

#### **4.6.** 表示モードアイコン

探査停止状態のときに、表示モードアイコンにより表示モードを切り替えることが出来ま す。設定可能な表示モードは、"Bモード(垂直断面図)"と"BAモード(垂直断面図+受 信波形表示)"です。

現在の設定は、表示モードアイコンに表示されます。B モード設定されている場合は、図 4-10 1) のように表示されます。

設定を変更するには、表示モードアイコンをタップしてください。アイコンをタップ するごとに表示モードが、B モードと BA モードに切り替わります。

BA モードで表示される A モード(受信波形)は、B モードカーソル位置の受信信号 です。

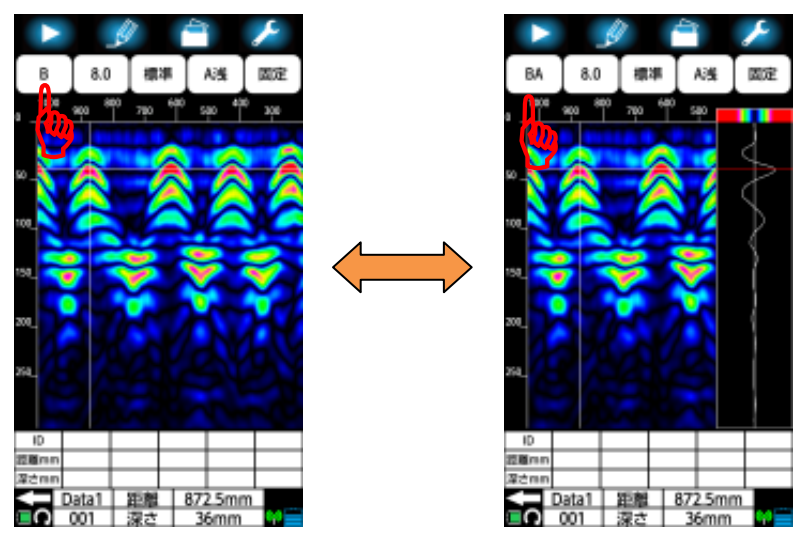

 $1) B$  モード 2) BA モード

#### 図 4-10 表示モード設定

備考

y 探査後に"Bモード"、"BAモード"を切り替えると、"Bモード"で探査したデ ータを"BAモード"に、"BAモード"で探査したデータを"Bモード"に切り 替えることができます。

### **4.7.** 比誘電率設定アイコン

比誘電率設定アイコンは、探査停止時の表示データに対して被検査対象物(コンクリート 等)の比誘電率を設定することができます。(測定を開始すると設定した値は破棄され、装 置設定の比誘電率設定値に戻ります。装置設定の比誘電率は4.11.1項を参照ください)設 定可能な比誘電率設定値は、「2.0〜20.0」です。比誘電率については、4.7.1項を参照くだ さい。

現在の設定値は、比誘電率設定アイコンに表示されます。比誘電率が8.0 に設定されてい る場合は、図 4-11 のように表示します。

設定を変更するには、比誘電率設定アイコンをタップしてください。 図 4-11に示され る比誘電率設定画面が現れ、現在設定されている比誘電率を表示します。

比誘電率設定数値をタップすると設定可能な非誘電率のリストが現れます。リストをスク ロールし、設定したい比誘電率をタップしてください。

設定終了後、[**OK]**をタップするとメイン画面に戻ります。入力を取り消したい場合は、[キ ャンセル**]**をタップしてください。設定は変更されずにメイン画面へ戻ります。

比誘電率設定画面において「□測定時の比誘電率とする。」をタップし、「□」にチェック (レ)を入れた状態で**[OK]**をタップしてメイン画面に戻ると、装置設定の比誘電率設定値も 同時に設定します。

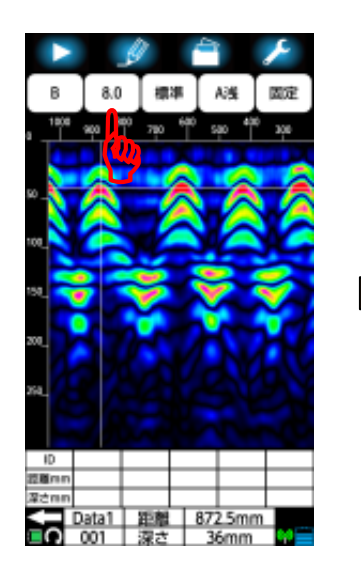

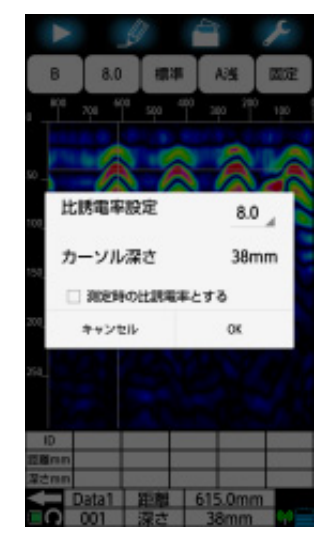

1)比誘電率アイコンをタップ 2)比誘電率設定画面

## 図 4-11 比誘電率設定

#### **4.7.1.** 比誘電率

比誘電率設定は、探査するコンクリートの比誘電率を推定し、NJJ-200 アプリケーション に設定する作業です。

NJJ-200 アプリケーションは、設定された比誘電率により深度目盛を補正します。

探査するコンクリートの比誘電率がわかっている場合、比誘電率設定はその比誘電率を設 定してください。設定方法は、4.7項比誘電率設定アイコン及び4.11.1項装置設定:比誘電 率設定を参照ください。

探査するコンクリートの比誘電率が不明の場合、比誘電率設定は深度が確認できる探査対 象物(鉄筋、あるいは、厚みのわかっているコンクリート壁等)を探査し、探査結果に表 示された深度と実際の深度が一致するように、比誘電率設定値を調整の上、設定してくだ さい。

深度が確認できる探査対象物(鉄筋等)がなく、深度校正値が不明の場合は、「8.0」に設 定することをお勧めします。

#### 備考 –

- y 深本装置は、電磁波を発射してから埋設物からの反射波を受信するまでの時間を 測定し、その測定時間と NJJ-200 アプリケーションに設定された比誘電率から求 めた電磁波伝搬速度で、埋設物の深さ(距離)を計算します。比誘電率は、物質 固有の係数で電波の伝搬速度(光速)との関係を示す係数です。本装置の測定原理 については、8項原理を参照ください。
- y 被探査コンクリート内部での電磁波伝搬速度(または、比誘電率)は、コンクリ ートの状態(湿りぐあいなど)により変化します。従って、探査するコンクリート の比誘電率と NJJ-200 アプリケーションに設定している比誘電率が、大きく異な ると深度誤差が大きくなります。このため、正しい深度を得るには、探査現場の 被探査コンクリートの比誘電率そのものを設定する必要があります。

#### **4.8.** 表示レンジアイコン

表示レンジアイコンは、探査停止時の表示データに対して表示レンジを設定します。(測 定を開始すると設定した値は破棄され、装置設定の表示レンジ設定値に戻ります。装置設 定の表示レンジ設定は4.11.3項を参照ください)設定可能な表示レンジは、「深」、「標準」、 「浅」、「浅ワイド」、「標準ワイド」、「深ワイド」です。

現在の設定は、表示レンジアイコンに表示されます。表示レンジが「標準」に設定されて いる場合を図 4-12に示します。

設定を変更するには、表示レンジアイコンをタップしてください。図 4-12に示される表 示レンジ設定画面が現れ、現在設定されている表示レンジに●マークが表示されます。

選択したい設定をタップし、●マークを表示します。設定終了後、[**OK**]をタップしてく ださい。メイン画面に戻ります。入力を取り消したい場合は、[キャンセル]をタップし てください。設定は変更されずメイン画面に戻ります。

表示レンジは、B モード表示画面の探査深度及び探査距離の表示範囲を設定します。探査 対象物の深度に応じて表示レンジを下記に示す設定を行なってください。

 探査対象物の深度が 30cm 以下:「深」、「深ワイド」 探査対象物の深度が 20cm 以下:「標準」、「標準ワイド」 探査対象物の深度が 10cm 以下:「浅」、「浅ワイド」

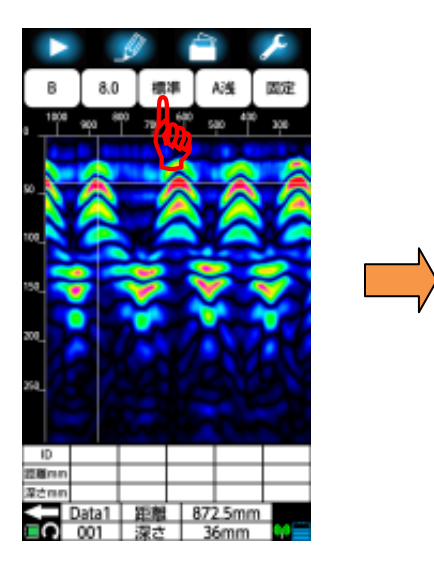

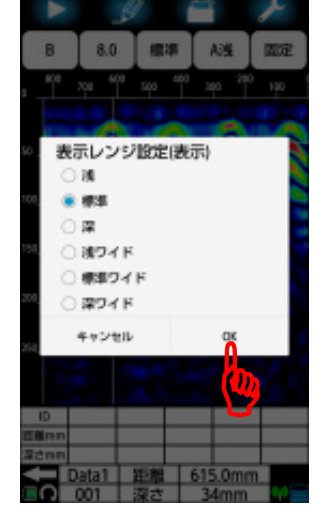

1)表示レンジアイコンをタップ 2)表示レンジ設定画面

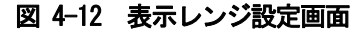

#### **4.9.** 感度アイコン

感度アイコンは、探査停止時の表示データに対して受信波形の表示倍率を設定します。 (測定を開始すると設定した値は破棄され、装置設定の感度設定値に戻ります。装置設定 の感度設定は4.11.2項を参照ください)

設定可能な感度は、-2 浅、-1 浅、A 浅、+1 浅 、+2 浅、 -2 深 、 -1 深、 A 深、+1 深、 +2 深です。

現在の設定は、感度アイコンに表示されます。感度が「A 浅」に設定されている場合を図 4-13に示します。

設定を変更するには、感度設定アイコンをタップしてください。図 4-13に示す感度設定 画面が現れ、現在設定されている感度に●マークが表示されます。選択したい設定をタッ プし、●マークを表示します。設定終了後、[**OK**]をタップしてください。メイン画面に 戻ります。入力を取り消したい場合は、[キャンセル]をタップしてください。設定は変 更されず、メイン画面に戻ります。

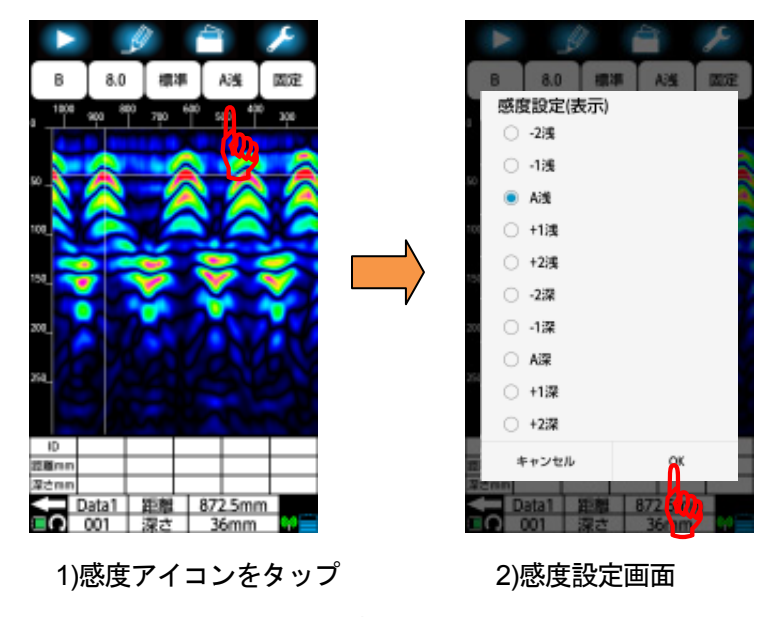

図 4-13 感度設定画面

### **4.9.1.** 感度

感度表示の初めの単語("A 浅"の "A")は全体感度を、次の単語("A 浅"の "浅")は 深い部分の感度を表します。全体感度は、"-2, -1, A, +1, +2"の5ステップとなっており、 通常は"A"の設定で使用します。感度をあげるときは+側、感度をさげるときは-側の 設定を使用します。深い部分の感度は、"浅, 深"の2ステップとなっており、探査対象物 が深度 10cm 以下の場合は"浅"、10cm 以上の場合は、"深"の設定を使用してください。 "A 浅"は、一般のコンクリート内にある深度 10cm 以下の鉄筋探査に適用した感度設定 になっています。工場出荷時(初期設定に戻す)の感度は"A 浅"になります。

#### 備考 一

- y 探査後に感度設定を行うと、探査結果に対して感度変更を行います。
- y 探査後に感度変更を行い再度探査を行った場合は、変更した感度設定値を破棄し て装置設定の感度設定値に戻ります。装置設定の感度設定は4.11.2項を参照くだ さい
- y NJJ-200 アプリケーション起動時は、装置設定の感度設定値の感度で起動します。 装置設定の感度設定は4.11.2項を参照ください。

## **4.10.** 画像処理アイコン

画像処理アイコンは、探査停止時の表示データに対して画像処理を設定します。(測定を 開始すると設定した値は破棄され、装置設定の画像処理設定値に戻ります。装置設定の画 像処理設定は4.11.4項を参照ください)本装置がサポートしている画像処理は、4.10.1項 画像処理 を参照ください。

現在の設定は、画像処理アイコンに表示されます。画像処理に「固定表面波処理」が設定 されている場合を図 4-14に示します。

画像処理を変更する場合は、[画像処理]アイコンをタップしてください。図 4-14に示す 画像処理設定画面が現れ、現在設定されている画像処理に●マークが表示されます。選択 **したい画像処理をタップし、●マークを表示します。設定終了後、[OK]をタップしてく** ださい。メイン画面に戻り、画像処理を実行します。入力を取り消したい場合は、[キャ ンセル]をタップしてください。設定は変更されず、メイン画面に戻ります。 画像処理の詳細は4.10.1項~4.10.8項を参照ください。

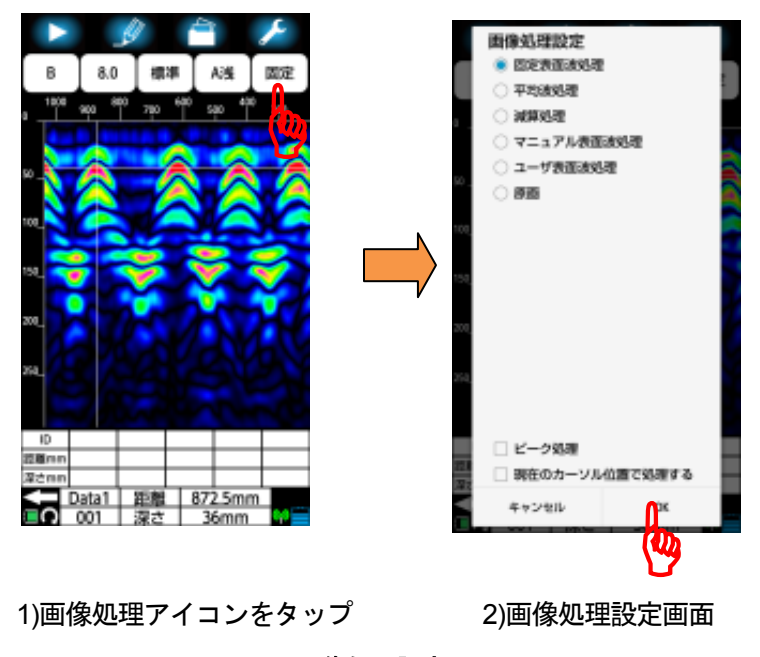

図 4-14 画像処理設定

### **4.10.1.** 画像処理

画像処理は、探査画像上に表示される探査対象物の判読を容易にするためのデータ処理で す。本装置は、表 4-2 画像処理に示す画像処理をサポートしています。表 4-2 画像処 理に示すように3つのデータ処理は、探査中でも使用することができます。その他のデー タ処理は、探査停止時のみ使用できます。また、ピーク処理は、設定されている画像処理 を行ったあとのデータに対して行います。表 4-2 画像処理に示すよう、6つのデータ処 理と組み合わせて使用できます。

探査停止時に行うデータ処理の設定方法は、4.10項画像処理アイコンを参照ください。探 査中に行うデータ処理の設定は、4.11.4項装置設定:画像処理設定を参照ください。各画 像処理の詳細を次章より示します。

| 画像データ処理    | 探査時に<br>使用可能 | ピーク処理<br>使用可能 | 参照先               |
|------------|--------------|---------------|-------------------|
| 固定表面波処理    | V            | V             | 4.10.2項固定表面波処理    |
| ユーザ表面波処理   | V            | V             | 4.10.3項ユーザ表面波処理   |
| 減算処理       |              | V             | 4.10.4項減算処理       |
| マニュアル表面波処理 |              | V             | 4.10.5項マニュアル表面波処理 |
| 平均波処理      |              | V             | 4.10.6項平均波処理      |
| ピーク処理      |              |               | 4.10.7項ピーク処理      |
| 原画再生       | V            | V             | 4.10.8項原画再生       |

表 4-2 画像処理

#### **4.10.2.** 固定表面波処理

固定表面波処理は、本装置内部に搭載している標準的な表面波データ(固定表面波データ) を探査結果から減算するデータ処理です。

固定表面波処理により、コンクリート表面反射波による影響を取り除いた画像を得ること ができます。

#### 備考 ―

y メモリーカードに保存するデータは、画像処理設定値及び使用した固定表面波デ ータを含みます。本装置がメモリーカードからデータを読込む時は、データに保 存されている画像処理設定値及び固定表面波データを使用して表示します。但し、 次回探査を実行した時は、本装置に設定されている画像処理および固定表面波デ ータを用います。

#### **4.10.3.** ユーザ表面波処理

ユーザ表面波処理は、あらかじめスマートフォンに登録した表面波を探査結果から減算す るデータ処理です。スマートフォンに登録する表面波は、取得した探査データの中から減 算したい測定点のデータを選択して設定します。ユーザ表面波処理では、実際の被探査コ ンクリートの反射波データを取り除くことにより、固定表面波処理よりさらに正確に表面 反射波の影響を取り除くことができます。

スマートフォンに表面波の登録は、以下の手順で設定してください。

- (1) 探査を実施するコンクリートにおいて本装置を用いて探査を行います。
- (2) 探査結果画面上でユーザ表面波に登録する測定点へカーソルを移動させます。 埋設物からの反射波信号がなにも表示されていない地点を選択してください。
- (3) 画像処理アイコンをタップし、画像処理設定画面を表示します。
- (4) ユーザ表面波処理をタップし、●マークを表示し、「□現在のカーソル位置で処理す る」をタップし、□にチェック(レ)を追加します。
- (5) **[OK]**をタップすると「ユーザ表面波を登録(更新)しますか?/キャンセル OK」メッセ ージが表示しますので**[OK]**をタップします。(**[**キャンセル**]**をタップすると画像処理 設定画面に戻ります)
- (6) 「処理中・・・」メッセージ表示後、「ユーザ表面波を保存しました/OK」メッセー ジが表示されます。**[OK]**をタップするとメイン画面に移行し、ユーザ表面波が登録さ れます。(画像処理アイコンに「ユーザ」を表示します)

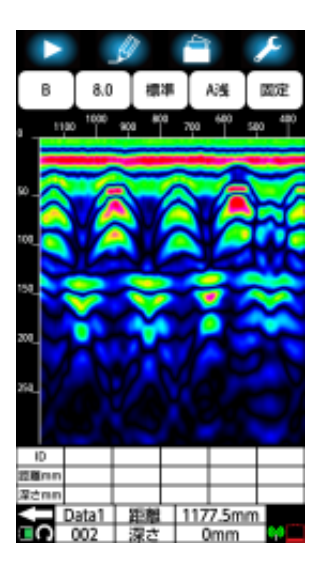

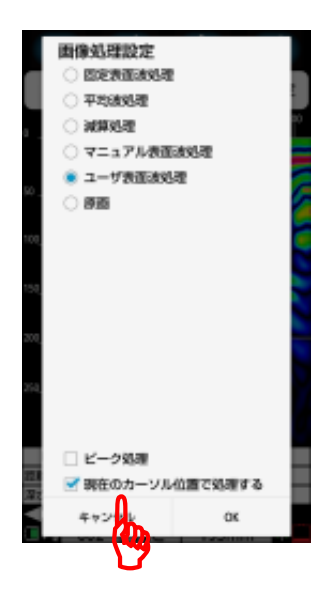

4)ユーザ表面波処理の選択 5)確認メッセージ 6) 登録終了メッセージ

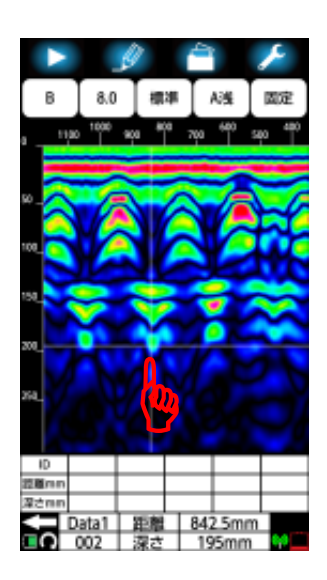

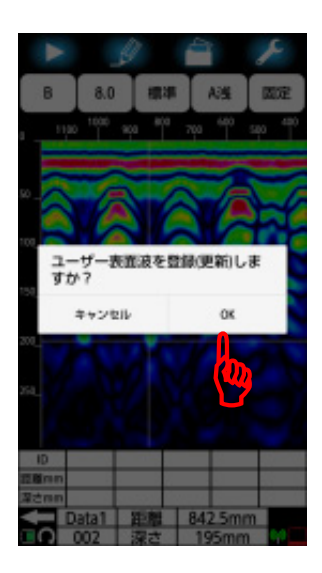

図 4-15 ユーザ表面波の登録

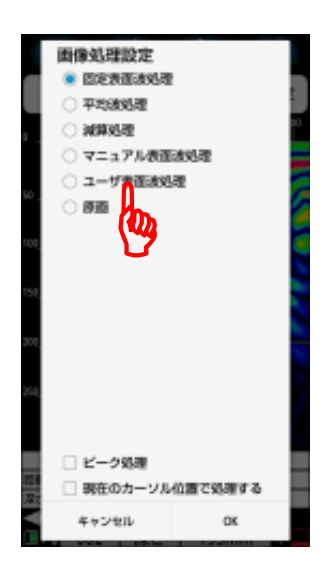

1) 探査画面の取得 2)処理ラインの選択 3) 画像処理設定画面

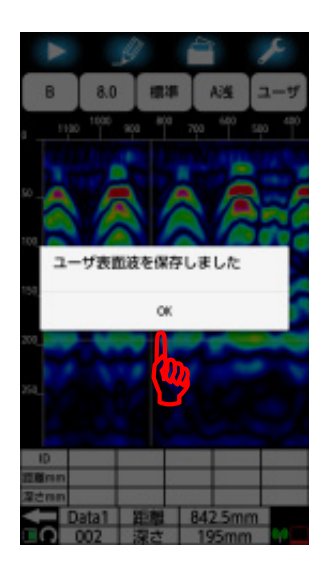

#### 備考

- y メモリーカードに保存するデータは、画像処理設定値及び使用した固定表面波デ ータを含みます。本装置がメモリーカードからデータを読込む時は、データに保 存されている画像処理設定値及び固定表面波データを使用して表示します。但し、 次回探査を実行した時は、本装置に設定されている画像処理および固定表面波デ ータを用います。
- y ユーザ表面波の登録は、メモリーカードから読込んだデータを使用することが可 能です。データを読込み後、上記手順でユーザ表面波を登録ください。
- y 登録したユーザ表面波に鉄筋などの信号成分を含む場合は、この信号成分の影響 により表示画像にノイズが現れる場合があります。ノイズが現れた場合、探査デ ータの中で埋設物からの反射信号成分ができるだけ見えない地点を選択し、ユー ザ表面波を登録ください。
# **4.10.4.** 減算処理

減算処理は、探査終了後の画面で、図 4-16 1)のように深度約 20cm 以上の高深度領域に ある横縞状の反射波を取り除くために使用します。 減算処理は、以下の手順で設定してください。

- (1) 探査を実施するコンクリートにおいて本装置を用いて探査を実行します。
- (2) 探査結果画面上で減算処理する測定点にカーソルを移動します。 埋設物からの反射波信号がなにも表示されていない地点を選択してください。
- (3) 画像処理アイコンをタップし、画像処理設定画面を表示します。
- (4) 減算処理をタップし、●マークを表示し、「□現在のカーソル位置で処理する」をタ ップして□にチェック(レ)を追加します。
- (5) **[OK]**をタップするとメイン画面に移行し、(2)で指定した測定点で減算処理を実行し ます。画像処理アイコンに「減算」を表示し、指定した測定点の距離目盛に「↓」を 表示します。

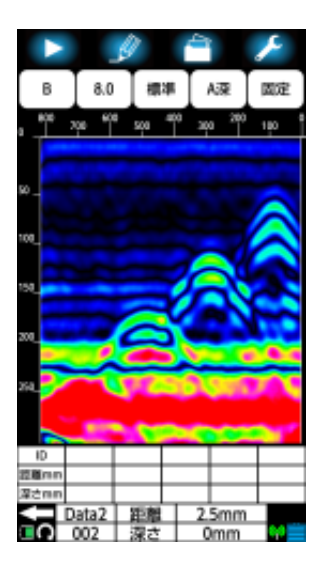

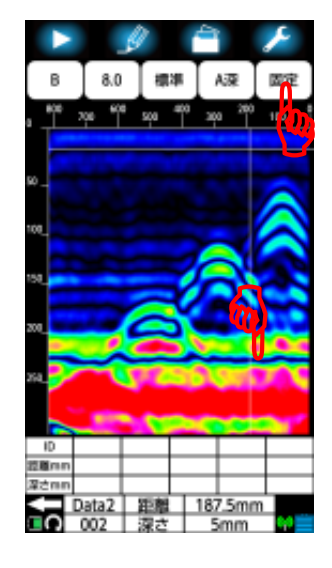

1) 探査画面の取得 2)処理ラインの選択 3) 画像処理設定画面 図 4-16減算処理(1/2)

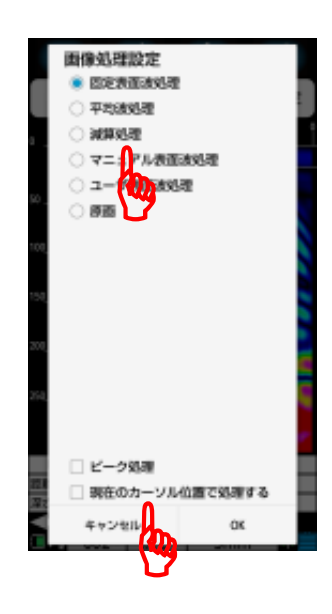

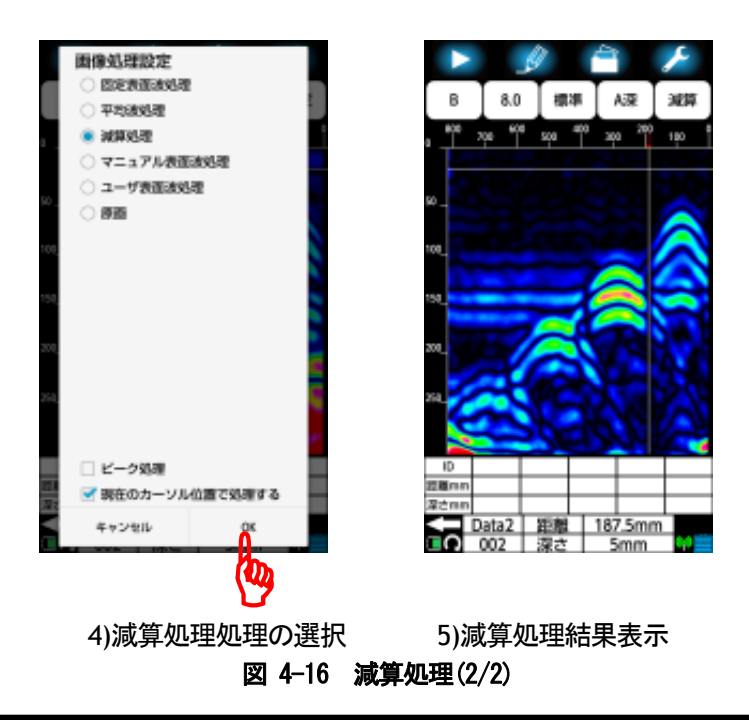

## 備者 ·

- 上記(4)の操作で「□現在のカーソル位置で処理をする」の□にチェックを入れず に[OK]をタップしても、「処理ポイントが指定されていません/OK」メッセージを 表示し、処理が中断します。
- y マニュアル表面波処理および減算処理(リアルタイムマニュアル減算処理を含む) を一度行ったデータは、再度処理を指定時に 「□現在のカーソル位置で処理する」 にチェックなしでも実行します。このときは、前回処理を行ったカーソル位置(距 離目盛"↓"の印を表示)の反射波により行います。(カーソルの移動および再度 上記操作により、新たな測定点で減算処理を行うことができます。)
- y リアルタイムマニュアル減算処理については「3.4項大まかな判別方法(6)」を参照 してください。
- y マニュアル表面波処理と減算処理はほぼ同様の処理を行います。マニュアル表面 波処理は、指定した測定点の深度 0 から約 200mm までのデータを探査データから 減算します。減算処理は指定した測定点の全てのデータを探査データから減算し ます。
- y 減算処理はコンクリート壁裏側の反射波などを除去してしまうことがあります。
- y マニュアル表面波処理については「4.10.5項マニュアル表面波処理」を参照してく ださい。
- y 処理ラインに鉄筋などの信号成分が含まれる場合は、この信号成分の影響を受け て探査データにノイズを表示する原因となります。

# **4.10.5.** マニュアル表面波処理

マニュアル表面波処理は、探査結果においてコンクリート表面付近からの反射の影響が取 り除ききれないときに使用します。(エラー**!** 参照元が見つかりません。 1)参照) マニュアル表面波処理は、探査終了後、1)のように深度約 20cm 以下の低深度領域にある 横縞状の反射波を取り除くために使用します。

マニュアル表面波処理は、以下の手順で設定ください。

- (1) 探査を実施するコンクリートにおいて本装置を用いて探査を実行します。
- (2) 探査結果画面上でマニュアル表面波処理する測定点へカーソルを移動します。 埋設物からの反射波信号がなにも表示されていない地点を選択してください。
- (3) 画像処理アイコンをタップし、画像処理設定画面を表示します。
- (4) マニュアル表面波処理をタップし、●マークを表示し、「□現在のカーソル位置で処 理する」をタップし、□にチェック(レ)を追加します。
- (5) **[OK]**ボタンを押すと探査画面に移行し、(2)で指定した測定点でマニュアル表面波処 理を行います。画像処理アイコンに「マニュ」を表示し、指定した測定点の距離目盛 に「↓」を表示します。

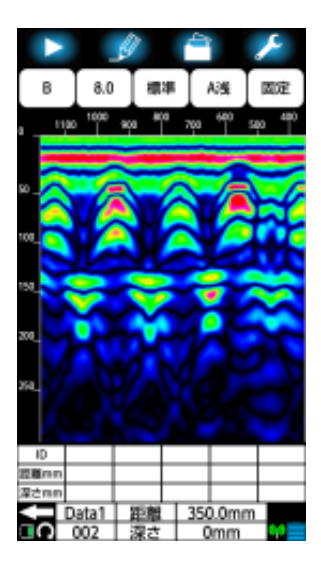

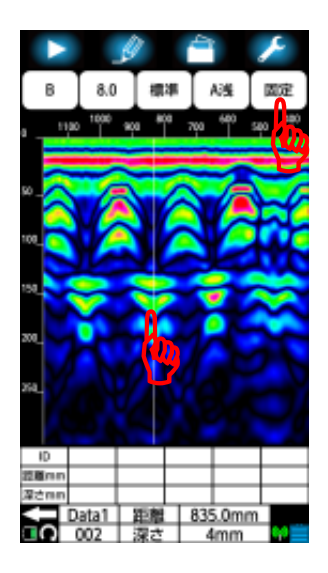

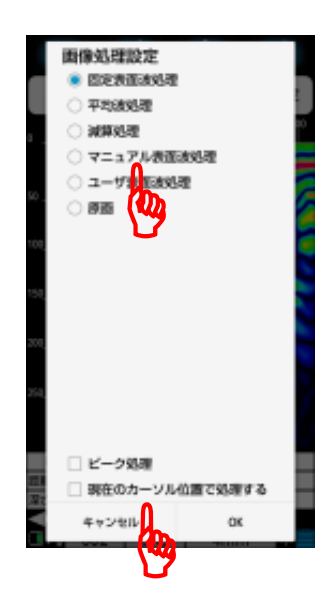

1) 探査画面の取得 2)処理ラインの選択 3) 画像処理設定画面 図 **4-17** マニュアル表面波処理**(1/2)** 

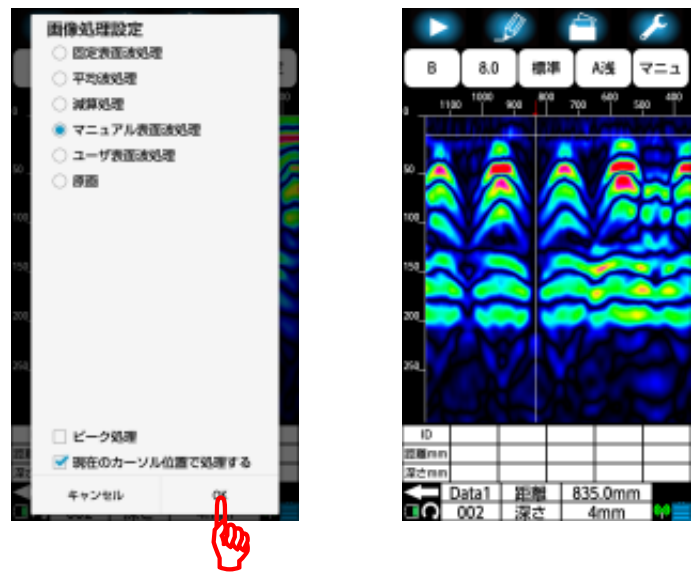

4)マニュアル表面波処理の選択 5)処理結果表示 エラー! 参照元が見つかりません。 マニュアル表面波処理(2/2)

備考

- 上記(4)の操作で「□現在のカーソル位置で処理をする」の□にチェックを入れず に[OK]をタップしても、「処理ポイントが指定されていません/OK」メッセージを 表示し、処理が中断します。
- y マニュアル表面波処理および減算処理(リアルタイムマニュアル減算処理を含む) を一度行ったデータは、再度処理を指定時に 「□現在のカーソル位置で処理する」 にチェックなしでも実行します。このときは、前回処理を行ったカーソル位置(距 離目盛"↓"の印を表示)の反射波により行います。(カーソルの移動および再度 上記操作により、新たな測定点で減算処理を行うことができます。)
- リアルタイムマニュアル減算処理については「3.4項大まかな判別方法(6)」を参照 してください。
- y マニュアル表面波処理と減算処理はほぼ同様の処理を行います。マニュアル表面 波処理は、指定した測定点の深度 0 から約 200mm までのデータを探査データから 減算します。減算処理は指定した測定点の全てのデータを探査データから減算し ます。
- y 減算処理はコンクリート壁裏側の反射波などを除去してしまうことがあります。
- マニュアル表面波処理については「4.10.5項マニュアル表面波処理」を参照してく ださい。
- y 処理ラインに鉄筋などの信号成分が含まれる場合は、この信号成分の影響を受け て探査データにノイズを表示する原因となります。

## **4.10.6.** 平均波処理

平均波処理は、探査結果に生じる定常的な横縞状のノイズを低減する効果があります。 平均波処理は探査した全てのラインの平均波を算出し、探査データから求めた平均波を減 算して表示する画像処理です。

但し平均波処理は壁厚等の一定深度に存在する連続した信号を除去してしまいますので 御注意ください。

平均波処理は、以下の手順で設定ください。

- (1) 探査を実施するコンクリートにおいて本装置を用いて探査を実行します。
- (2) 画像処理アイコンをタップし、画像処理設定画面を表示します。 平均波処理をタップし、●マークを表示します。
- (3) **[OK]**ボタンを押すと探査画面に移行し、平均波処理を行います。画像処理アイコン に「平均」を表示します。

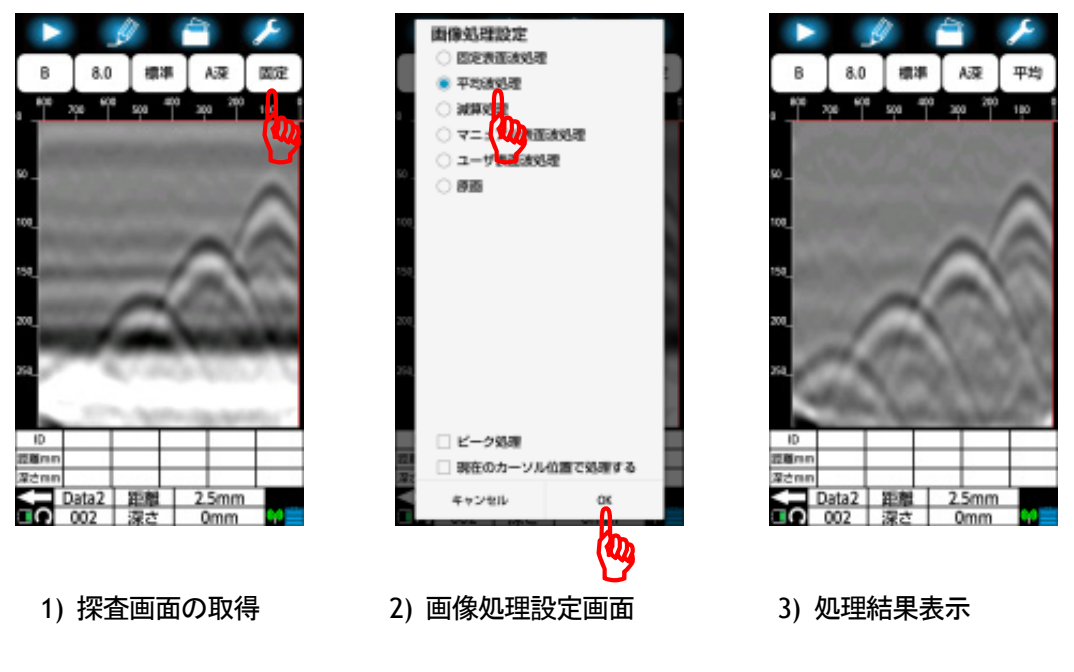

図 **4-18** 平均波処理

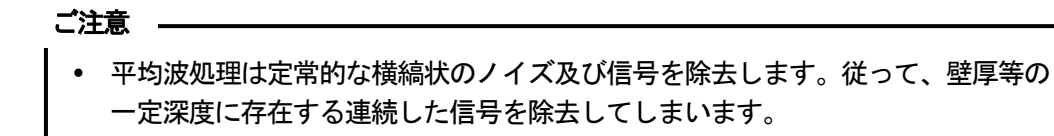

# **4.10.7.** ピーク処理

ピーク処理は探査データからリンギングを無くし、探査対象物(鉄筋)からの反射波のみを 表示します。リンギングの影響で探査対象物の深度が分かりにくいとき等に使用してくだ さい。

ただし、コンクリートよりも比誘電率が低い対象物(空洞等)の探査には使用できません。 ピーク処理は固定表面波処理(リアルタイム自動表面波処理を含む)、平均波処理、減算処 理、マニュアル表面波処理、ユーザ表面波処理及び原画のそれぞれの処理結果に対して行 うことができます。

減算表処理結果に対するピーク処理の例を図 4-19に示します。

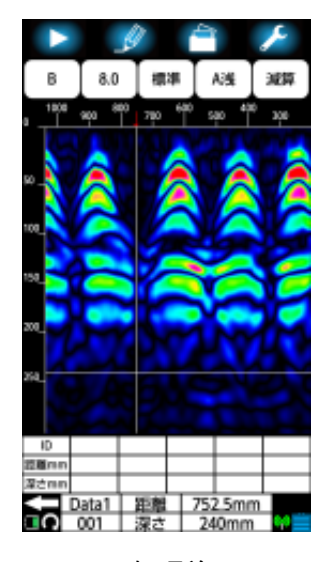

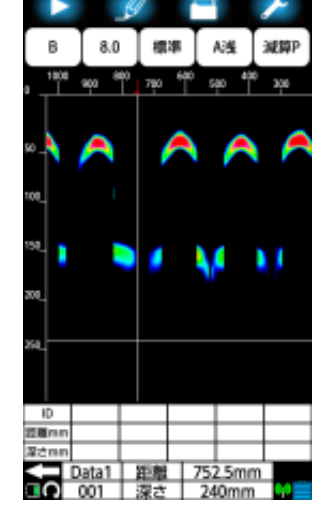

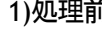

1)処理前 2) 処理後

図 4-19 ピーク処理

# **4.10.8.** 原画再生

画像処理結果を元に戻し、処理を加えない生データを表示する処理です。

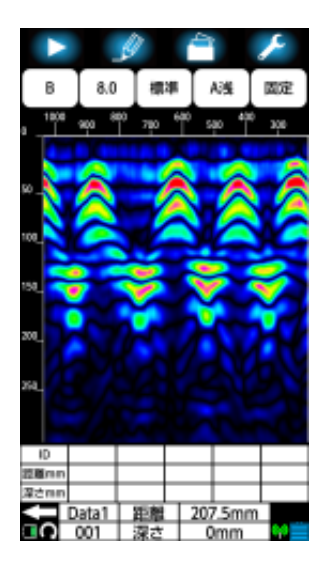

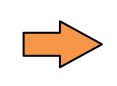

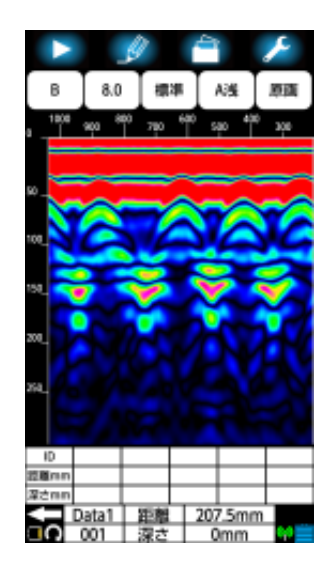

1) 処理前 2) 処理後

# 図 4-20 原画再生

# **4.11.** パラメータ設定

探査停止状態のときに、パラメータアイコン(図 4-1 4)を長押しするとパラメータ設 定画面(図 4-21参照)に切り替わります。この画面に表示されるメニューを用い、探査 時の比誘電率、感度等の各種パラメータ設定を行うことができます。画面をスクロールし、 設定するメニューをタップすることで各設定画面に移行します。設定終了後、**[**メイン画 面に戻る**]**ボタンをタップするとメイン画面に戻ります。

| 8.0<br>標準<br>в<br>so. | h.<br>A浅<br>۱Ÿ. |                                                      |             |      |         |              |
|-----------------------|-----------------|------------------------------------------------------|-------------|------|---------|--------------|
| 108                   | 装置设定            |                                                      | 表示優先設定      |      | セプリー放走  |              |
| 150                   | 比誘電率設定          | 8.0                                                  | 比誘電率        | ファイル | 測定方式設定  | <b>DE</b>    |
| 200                   | 感度設定            | A浅                                                   | 感度          | ファイル | LED設定   | $-0.01$      |
|                       |                 |                                                      | 表示レンジ       | ファイル | 距離補正    | o            |
| 35g                   | 表示レンジ設定         | 標準                                                   |             |      | チャネル設定  | 0            |
|                       | 画像処理設定          | 固定                                                   | 表示カラー       | ファイル | その他     |              |
| ID.<br>控算の            | 表示カラー設定         | カラー1<br>絶対値                                          | 表示単位        | ファイル | センサー選択  | SENSOR-12345 |
| 深さmm<br>距離<br>Data2   | 装置向き設定          | $\overline{1}$                                       | センサー設定      |      |         |              |
| ю<br>深さ               | 表示単位設定          | 距離:mm                                                | 測定方式設定      | 省置   | バージョン管理 |              |
|                       |                 | 深さ:mm                                                | LED設定<br>01 |      | 初期設定に戻す |              |
|                       | 鉄筋位置通知          | $\left  \begin{array}{c} 0 \\ 0 \end{array} \right $ | 距離補正        | 0    |         |              |
|                       | サウンド            | <b>ON</b>                                            |             |      |         |              |
|                       |                 |                                                      | チャネル設定      | 0    |         |              |
|                       | メイン画面に戻る        |                                                      | メイン画面に戻る    |      |         | メイン画面に戻る     |
|                       | ≡ດ              |                                                      | மு⊓ா∩       | ₩≝∈∩ |         | eл           |

図 4-21 パラメータ設定画面

# **4.11.1.** 装置設定:比誘電率設定

装置設定:比誘電率設定は、探査実施時に使用する被検査対象物の比誘電率を設定します。 (探査結果に対して設定する比誘電率設定は4.7項比誘電率設定アイコンを参照ください) 比誘電率の設定は、パラメータ設定画面(図 4-21 参照)の**[**非誘電率設定**]**メニューによ り設定します。 設定可能な比誘電率値は、20.0〜20.0 です。

現在設定されている比誘電率は、**[**比誘電率設 定**]**メニューの右側に表示されます。比誘電率が **8.0** に設定されている場合、図 4-22のように表 示されます。

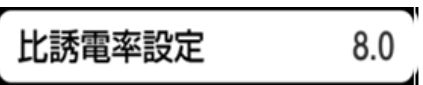

## 図 4-22 比誘電率設定メニュー

設定を変更するには、**[**比誘電率設定メニュー**]** をタップしてください。 図 4-23に示される 比誘電率設定画面が現れ、現在設定されてい る比誘電率が表示されます。

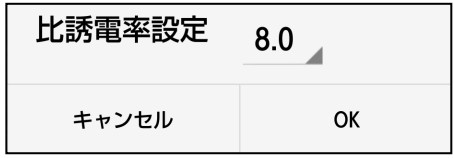

## 図 4-23 比誘電率設定画面

比誘電率の設定値(図 4-23に示される8.0)をタップしてください。設定可能な比誘電率 リストが現れます。表示されたリストをスクロールし、設定する比誘電率値をタップして ください。選択した比誘電率が画面に表示されていることを確認してください。設定終了 後、[**OK**]をタップするとパラメータ設定画面に戻ります。入力を取り消したい場合は、 [キャンセル]をタップしてください。設定は変更されず、パラメータ設定画面へ戻りま す。探査画面に戻るには、**[**メイン画面に戻る**]**ボタンをタップしてください。

# **4.11.2.** 装置設定:感度設定

装置設定:感度設定は、探査実施時に使用する受信感度を設定します。(探査結果に対し て設定する感度設定は4.9項感度アイコンを参照ください)

探査時の感度は、パラメータ設定画面(図 4-21 参照)の**[**感度設定**]**メニューにより設定 します。設定可能な感度は、-2,浅、-1,浅、A,浅、 +1,浅 、+2,浅、 -2,深 、 -1,深、 A, 深、+1,深、+2,深です。

感度設定値の詳細は4.9.1項感度を参照ください。 現在設定されている感度は、**[**感度設定**]**メニュー の右側に表示されます。感度が**A** 浅に設定されて いる場合、図 4-24のように表示されます。

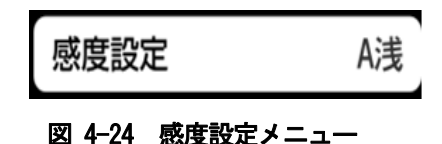

設定を変更するには、**[**感度設定**]**メニューをタップ してください。図 4-25に示される感度設定(装置) 画面が現れ、現在設定されている感度に●マークを 表示します。選択したい設定をタップし、選択した 設定に正しく●マークが表示されていることを確 認してください。 設定終了後、[**OK**]をタップし てください。パラメータ設定画面に戻ります。入力 を取り消したい場合は、[キャンセル]をタップし てください。設定は変更されず、パラメータ設定画 面へ戻ります。探査画面に戻るには、**[**メイン画面 に戻る**]**ボタンをタップしてください。

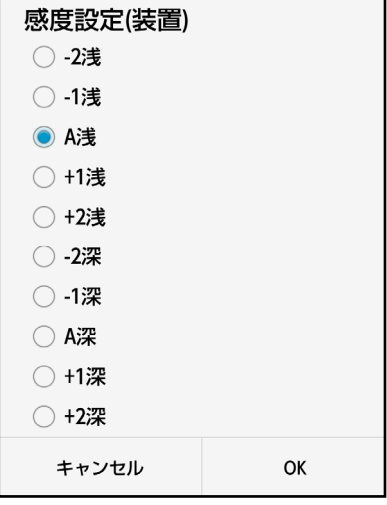

#### 図 4-25 感度設定画面

#### **4.11.3.** 装置設定:表示レンジ設定

装置設定:表示レンジ設定は、探査実施時に使用する表示レンジを設定します。(探査結 果に対して設定する表示レンジ設定は4.8項表示レンジアイコンを参照ください) パラメータ設定画面(図 4-21 参照)の**[**表示レンジ**]**メニューにより設定します。設定可 能な表示レンジは、「浅」、「標準」、「深」、「浅ワイド」、「標準ワイド」、「深ワイド」です。 表示レンジ設定値の詳細は4.8項表示レンジアイコンを参照ください。

現在設定されている表示レンジは、**[**表示レンジ**]**メニ ューの右側に表示されます。表示レンジが標準に設定 されている場合、図 4-26のように表示されます。

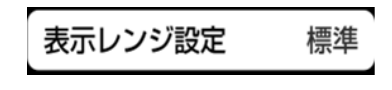

#### 図 4-26 表示レンジメニュー

設定を変更するには、[表示レンジ]メニューをタップしてください。 図 4-27に示され

る表示レンジ設定(装置)画面が現れ、現在設定されて いる表示レンジに●マークを表示します。 選択したい設定をタップし、選択した設定に正しく● マークが表示されていることを確認してください。設 定終了後、[**OK**]をタップするとパラメータ設定画面 に戻ります。入力を取り消したい場合は、「キャンセ ル]をタップしてください。設定は変更されず、パラ メータ設定画面へ戻ります。

探査画面に戻るには、**[**メイン画面に戻る**]**ボタンをタ ップしてください。

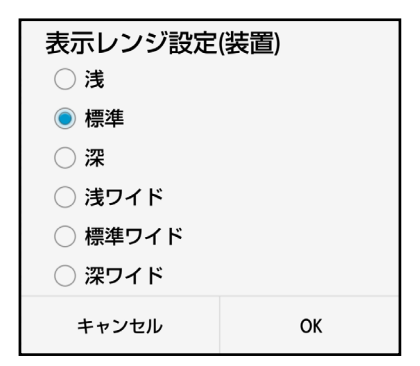

# 図 4-27 表示レンジ設定画面

## **4.11.4.** 装置設定:画像処理設定

装置設定:画像処理設定は、探査実施時にリアルタイムで実施する画像処理を設定します。 (探査結果に対して実施する画像処理設定は4.10項画像処理アイコンを参照ください) パラメータ設定画面(図 4-21 参照)の**[**画像処理設定**]**メニューにより設定します。設定 可能な画像処理は、固定表面波処理、ユーザ表面波処理、原画の3つです。

# 備考 .

y 画像処理の説明は、各画像処理の詳細は以下の項目を参照ください。 固定表面波処理:4.10.2項固定表面波処理 ユーザ表面波処理:4.10.3項ユーザ表面波処理 原画:4.10.8項原画再生

現在設定されている画像処理設定は、**[**画像処理設 定**]**メニューの右側に表示されます。画像処理が固 定表面波処理に設定されている場合、図 4-28のよ うに表示されます。

表面波処理設定 固定

#### 図 4-28 画像処理設定メニュー

設定を変更するには、[画像処理設定]メニューをタップしてください。 図 4-29に示さ れる画像処理設定画面が現れ、現在設定されている画像処理が●マークで表示されます。 選択したい画像処理をタップし、選択した画像処理に正しく●マークが表示されているこ

とを確認してください。 設定終了後、[**OK**]をタッ プしてください。パラメータ設定画面に戻ります。入 力を取り消したい場合は、[キャンセル]をタップし てください。設定は変更されず、パラメータ設定画面 へ戻ります。探査画面に戻るには、**[**メイン画面に戻 る**]**ボタンをタップしてください。

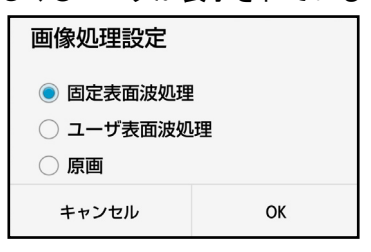

図 4-29 画像処理設定画面

#### **4.11.5.** 装置設定:表示カラー設定

装置設定:表示カラー設定は、探査実施時に B モードの表示色を設定します。 (探査結果 に対して実施する表示カラー設定は4.5.1項表示カラー設定を参照ください)

パラメータ設定画面(図 4-21 参照)の**[**表示カラー設定**]**メニューにより設定します。 設 定可能な色は、カラー**1**、カラー**2**、カラー**3**、モノクロ **1**、モノクロ **2** の 5 種類です。ま たそれぞれのカラーに対して絶対値階調及びオフセット階調があります。

現在設定されている表示カラーは、**[**表示カラー設定**]** メニューの右に表示されます。表示カラーが絶対値表示 カラー**1** に設定されている場合、図 4-30のように表示 されます。

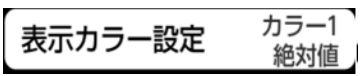

#### 図 4-30 表示カラー設定メニュー

設定を変更するには、[表示カラー設定]メニューをタップしてください。図 4-31に示さ れる表示カラー設定画面が現れ、現在設定されている表示カラーに●マークで表示されま す。選択したい表示カラー設定をタップし、選択した設定に正しく●マークが表示されて いることを確認してください。設定終了後、[**OK**]をタップしてください。パラメータ設 定画面に戻ります。入力を取り消したい場合は、[キャンセル]をタップしてください。 設定は変更されず、パラメータ設定画面へ戻ります。探査画面に戻るには、**[**メイン画面 に戻る**]**ボタンをタップしてください。

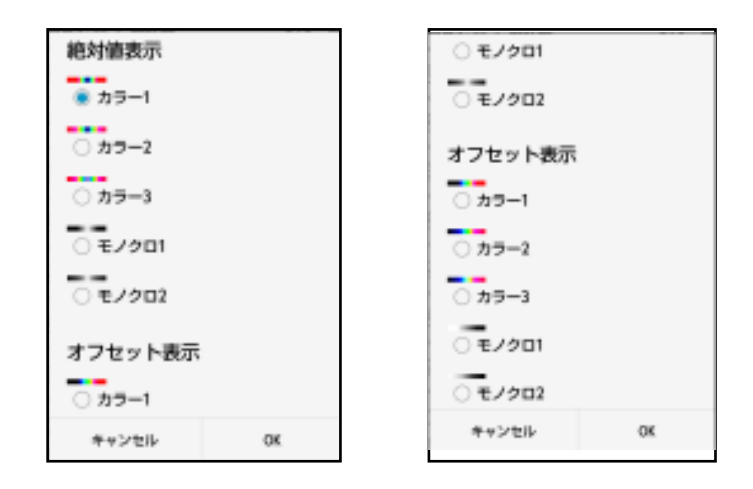

図 4-31 表示カラー設定画面

階調方式は、"絶対値"と"オフセット"の2種類の選択が可能です。 表 4-3に階調方式と表示カラーの関係を示します。 図 4-32に表示カラー:カラー1 の階調方式例を示します。

|       | 項目          | 左 |   |   |   |   | センター |   |   |   |   |   |
|-------|-------------|---|---|---|---|---|------|---|---|---|---|---|
|       | カラー1/2      | 赤 |   | 黄 | 緑 | 青 | 黒    | 青 | 緑 | 黄 |   | 赤 |
| 絶対値   | カラー3        | 赤 | 黄 | 緑 | 青 | 黒 | É    | 黒 | 青 | 緑 | 黄 | 赤 |
|       | モノクロ1/2     | 黒 |   |   |   |   |      |   |   |   |   | 黒 |
|       | カラー1/2      | 黒 |   |   | 青 |   | 緑    |   | 黄 |   |   | 赤 |
| オフセット | カラー3        | 黒 |   | 青 |   | 緑 | É    | 緑 |   | 黄 |   | 赤 |
|       | 1/2<br>モノクロ |   |   |   |   | 灰 |      |   |   |   | 黒 |   |

表 4-3 階調方式と表示カラーの関係

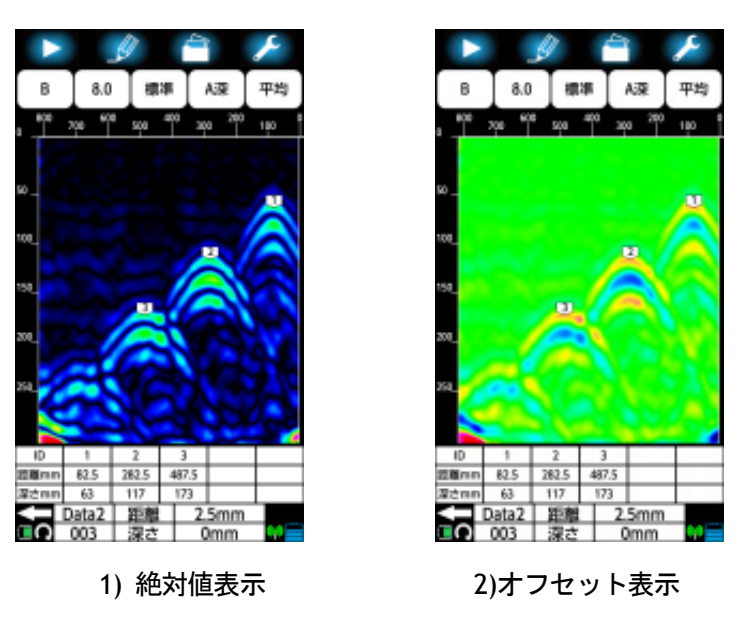

図 4-32 表示カラー:カラー1 の階調方式例

## **4.11.6.** 装置設定:装置向き設定

装置設定:装置向き設定は、本装置の進行方向に対してスマートフォン距離目盛りの表示 方向を設定します。設定可能な向きは左と右です。

表 4-4に装置進行方向と距離目盛り表示方向の関係を示します。

表 4-4装置進行方向と距離目盛り表示方向の関係

| 項目     | スマートフォン距離目盛り表示方向 |            |  |  |  |
|--------|------------------|------------|--|--|--|
| 装置進行方向 | 装置向き設定:左         | 装置向き設定 : 右 |  |  |  |
| 前進     | 画面左から右           | 画面右から左     |  |  |  |
| 後進     | 画面右から左           | 画面左から右     |  |  |  |

現在の設定は、 **[**装置向き設定**]**メニューの右側に表 示されます。左が設定されている場合は、図 4-33 のように表示されます。

装置向き設定 左

# 図 4-33 装置向き設定メニュー

設定を変更するには、**[**装置向き設定**]** メニューをタップしてください。タップするごと に設定が左と右を交互に切り替わります。 設定終了後、正しい設定になっていることを、 **[**装置向き設定**]**メニューの右側の設定表示で確認してください。探査画面に戻るには、**[**メ イン画面に戻る**]**ボタンをタップしてください。

#### **4.11.7.** 装置設定:表示単位設定

装置設定:表示単位設定は、探査実施時に探査画面に探査画面及びマーカリスト等に表示 する距離(水平方向)および深さ表示の単位を設定します。 (探査結果に対して実施する 表示単位設定は4.5.2項表示単位設定を参照ください)

パラメータ設定画面(図 4-21 参照)の**[**表示単位設定**]**メニューにより、探査画面及びカ ーソルマーカリスト等に表示する距離(水平方向)および深さ表示の単位を設定します。 設定可能な単位は、**mm**、**cm**、**m**、**inch**、**nSec** です。なお、**nSec** は、深さ単位のみに 設定可能です。

現在設定されている表示レンジは、**[**表示単位設定**]**メニューの右に表示されます。表示単 位設定が、距離単位:**mm**、深さ単位:**mm** に設定されている場合、図 4-34のように X:mm、

Y:mm と表示されます。X は距離単位を、Y は深さ単 X:mm 表示単位設定 位を示します。 Y:mm

#### 図 4-34 表示単位設定メニュー

設定を変更するには、**「表示単位設定**】メニューをタップしてください。 図 4-35に示さ れる表示単位設定画面が現れ、現在設定されている表示

単位に●マークで表示されます。選択したい設定をタッ プし、選択した設定に正しく●マークが表示されている ことを確認してください。設定終了後、「OK<sup>T</sup> をタップ するとパラメータ設定画面に戻ります。入力を取り消し たい場合は、[キャンセル]をタップしてください。設定 は変更されず、パラメータ設定画面へ戻ります。探査画 面に戻るには、**[**メイン画面に戻る]ボタンをタップしてく ださい。

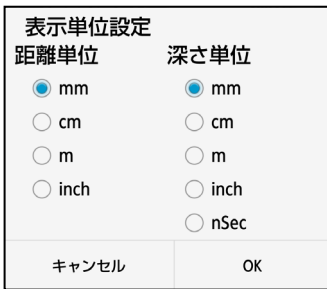

#### 図 4-35 表示単位設定画面

# **4.11.8.** 装置設定:鉄筋位置通知

装置設定:鉄筋位置通知は、鉄筋アシスト機能の ON/OFF を設定します。鉄筋アシスト機 能は、探査中に本装置が探査データから自動マーカ機能を使用して、鉄筋位置の推定及び マーカを追加します。また、マーカと固定カーソルが重なった時にブザー及び前後のLED で鉄筋の位置をお知らせする機能です。鉄筋アシスト機能の詳細は6.4項鉄筋検出アシス ト機能を参照下さい。

現在の設定は、 **[**鉄筋位置通知**]**メニューの右側に表 示されます。OFF が設定されている場合は、図 4-36 のように表示されます。

鉄筋位置通知

## 図 4-36 鉄筋位置通知メニュー

設定を変更するには、**[**鉄筋位置通知**]** メニューをタップしてください。タップするごと に **OFF** と **ON** 設定が交互に切り替わります。設定終了後、正しい設定になっていること を、**[**鉄筋位置通知**]**メニューの右側の設定表示で確認してください。探査画面に戻るには、 **[**メイン画面に戻る**]**ボタンをタップしてください。

# **4.11.9.** 装置設定:サウンド

装置設定:サウンドは、探査開始や距離オーバーなどのスマートフォンが出力するサウン ドの ON、OFF を設定します。

現在の設定は、 **[**サウンド**]**メニューの右側に表示さ れます。ON が設定されている場合は、図 4-37のよう に表示されます。

サウンド ON

#### 図 4-37 サウンドメニュー

設定を変更するには、**[**サウンド**]** メニューをタップしてください。タップするごとに **OFF** と **ON** 設定が交互に切り替わります。 設定終了後、正しい設定になっていることを、**[**サ ウンド**]**メニューの右側の設定表示で確認してください。探査画面に戻るには、**[**メイン画 面に戻る**]**ボタンをタップしてください。

備考

- y 装置設定:サウンドは設定を ON としても、スマートフォンの設定がマナーモード 等に設定している場合は音が鳴らなくなります。
- y 装置設定:サウンドは設定を OFF としても、スマートフォンのタッチ操作音設定 が ON に設定している場合はタッチごとに音が鳴ります。

#### **4.11.10.** 表示優先設定:比誘電率

表示優先設定:比誘電率は、スマートフォンのメモリーカードに保存した探査データを読 み込む際、画面に表示する比誘電率設定値を装置設定:比誘電率の値、もしくは読み込む 探査データに保存された値のどちらにするか設定します。設定可能な比誘電率は装置**(**装 置設定:比誘電率**)**もしくはファイル**(**読み込む探査データに保存された比誘電率**)**です。

現在の設定は、 **[**比誘電率**]**メニューの右側に表示さ れます。ファイルが設定されている場合は、図 4-38 のように表示されます。

比誘電率 ファイル

#### 図 4-38 表示優先設定:比誘電率メニュー

設定を変更するには、**[**比誘電率**]** メニューをタップしてください。タップするごとに装 置とファイルの間で設定が交互に切り替わります。 設定終了後、正しい設定になってい ることを、**[**比誘電率**]**メニューの右側の設定表示で確認してください。探査画面に戻るに は、**[**メイン画面に戻る**]**ボタンをタップしてください。

#### **4.11.11.** 表示優先設定:感度

表示優先設定:感度は、スマートフォンのメモリーカードに保存した探査データを読み込 む際、表示する感度設定値を装置設定:感度設定の値、もしくは読み込む探査データに保 存された値のどちらにするか設定します。設定可能な感度は装置**(**装置設定:感度設定**)**も しくはファイル**(**読み込む探査データに保存された感度設定値**)**です。

現在の設定は、 **[**感度**]**メニューの右側に表示されま す。ファイルが設定されている場合は、図 4-39の ように表示されます。

感度 ファイル

#### 図 4-39 表示優先設定:感度メニュー

設定を変更するには、**[**感度**]** メニューをタップしてください。タップするごとに装置と ファイルの間で設定が交互に切り替わります。 設定終了後、正しい設定になっているこ とを、**[**感度**]**メニューの右側の設定表示で確認してください。探査画面に戻るには、**[**メイ ン画面に戻る**]**ボタンをタップしてください。

#### **4.11.12.** 表示優先設定:表示レンジ

表示優先設定:表示レンジは、スマートフォンのメモリーカードに保存した探査データを 読み込む際、表示する表示レンジ設定値を装置設定:表示レンジ設定の値、もしくは読み 込む探査データに保存された値のどちらにするか設定します。設定可能な感度は装置**(**装 置設定:表示レンジ設定**)**もしくはファイル**(**読み込む探査データに保存された表示レンジ 設定値**)**です。

現在の設定は、 **[**表示レンジ**]**メニューの右側に表示 されます。ファイルが設定されている場合は、図 4-40のように表示されます。

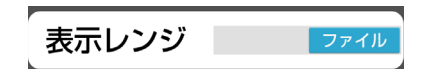

#### 図 4-40 表示優先設定:表示レンジメニュー

設定を変更するには、**[**表示レンジ**]** メニューをタップしてください。タップするごとに 装置とファイルの間で設定が交互に切り替わります。 設定終了後、正しい設定になって いることを**[**表示レンジ**]**メニューの右側の設定表示で確認してください。探査画面に戻る には、**[**メイン画面に戻る**]**ボタンをタップしてください。

# **4.11.13.** 表示優先設定:表示カラー

表示優先設定:表示カラーは、スマートフォンのメモリーカードに保存した探査データを 読み込む際、表示する表示カラー設定値を装置設定:表示カラー設定の値、もしくは読み 込む探査データに保存された値のどちらにするか設定します。設定可能な感度は装置**(**装

置設定:表示カラー設定**)**もしくはファイル**(**読み込む探査データに保存された表示カラー 設定値**)**です。

現在の設定は、 **[**表示カラー**]**メニューの右側に表示 されます。ファイルが設定されている場合は、図 4-41のように表示されます。

表示カラー ファイル

#### 図 4-41 表示優先設定:表示カラーメニュー

設定を変更するには、**[**表示カラー**]** メニューをタップしてください。タップするごとに 装置とファイルの間で設定が交互に切り替わります。 設定終了後、正しい設定になって いることを、**[**表示カラー**]**メニューの右側の設定表示で確認してください。探査画面に戻 るには、**[**メイン画面に戻る**]**ボタンをタップしてください。

### **4.11.14.** 表示優先設定:表示単位

表示優先設定:表示単位は、スマートフォンのメモリーカードに保存した探査データを読 み込む際、表示する表示単位設定値を装置設定:表示単位設定の値、もしくは読み込む探 査データに保存された値のどちらにするか設定します。設定可能な感度は装置**(**装置設 定:表示単位設定**)**もしくはファイル**(**読み込む探査データに保存された表示単位設定値**)** です。

現在の設定は、 **[**表示単位**]**メニューの右側に表示さ れます。ファイルが設定されている場合は、図 4-42 のように表示されます。

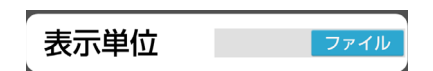

#### 図 4-42 表示優先設定:表示単位メニュー

設定を変更するには、**[**表示単位**]** メニューをタップしてください。タップするごとに装 置とファイルの間で設定が交互に切り替わります。設定終了後、正しい設定になっている ことを、**[**表示単位**]**メニュー右側の設定表示で確認してください。探査画面に戻るには、 **[**メイン画面に戻る**]**ボタンをタップしてください。

# **4.11.15.** センサー設定:測定方式設定

センサー設定:測定方式は、本装置車輪の移動距離に応じて 2.5mm 単位で探査及び表示 する距離送りと車輪の移動距離に関係なく 50msec の一定時間で探査及び表示を行う時間 送りを設定します。

設定可能な測定方式は、距離(距離送り)と時間(時間送り)です。

現在設定されている測定方式は、**[**測定方式設定**]**メ ニューの右側に表示されます。測定方式に距離送り が設定されている場合は、図 4-43のように表示さ れます。

測定方式設定 距離

## 図 4-43 表示優先設定:測定方式設定メニュー

設定を変更するには、**[**測定方式設定**]** メニューをタップしてください。タップするごと に距離と時間の間で設定が交互に切り替わります。設定終了後、正しい設定になっている ことを、**[**測定方式設定**]**メニューの右側の設定表示で確認してください。探査画面に戻る には、**[**メイン画面に戻る**]**ボタンをタップしてください。

#### **4.11.16.** センサー設定:**LED** 設定

センサー設定:LED 設定は、本装置側面及び前後に配置した LED の点灯/消灯を設定しま す。(LED の位置は図 1-2の⑪、⑫、⑰及び⑱を参照ください)

設定可能なLED 設定は、**ON**(点灯)と **OFF**(消灯)です。

現在設定されている測定方式は、**[LED** 設定**]**メニュ

ーの右側に表示されます。LED 設定に ON が設定さ れている場合は、図 4-44のように表示されます。

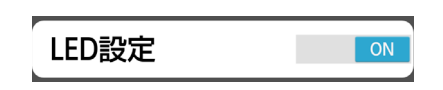

#### 図 4-44 表示優先設定:LED 設定メニュー

設定を変更するには、**[LED** 設定**]** メニューをタップしてください。タップするごとに **ON** と **OFF** の間で設定が交互に切り替わります。設定終了後、正しい設定になっていること を、**[LED** 設定**]**メニューの右側の設定表示で確認してください。探査画面に戻るには、**[**メ イン画面に戻る**]**ボタンをタップしてください。

## **4.11.17.** センサー設定:距離補正

センサー設定:距離補正は、センサー本体のタイヤ摩耗などにより生じる距離誤差を補正 します。

距離補正方法は6.8項距離誤差補正方法を参照ください。

設定可能な距離補正値は-20~+20 です。

現在設定されている距離補正設定は、**[**距離補正設定**]**メニューの右側に表示されます。距 離補正設定に 0 が設定されている場合は、図 4-45 0 距離補正 のように表示されます。

## 図 4-45 表示優先設定:距離補正メニュー

設定を変更するには、**[**距離補正設定**]**メニューをタップしてください。図 4-46に示される 距離補正設定画面が現れ、現在設定されている距離補正設定値が表示されます。

距離補正の設定値(+0)をタップしてください。設定可能な距離補正リストが現れます。 表示されたリストをスクロールし、設定する距離補正値をタップしてください。選択した

距離補正値が画面に表示されていることを確認 してください。設定終了後、[**OK**]をタップす るとパラメータ設定画面に戻ります。入力を取 り消したい場合は、[キャンセル]をタップして ください。設定は変更されず、パラメータ設定 画面へ戻ります。探査画面に戻るには、**[**メイン 画面に戻る**]**ボタンをタップしてください。

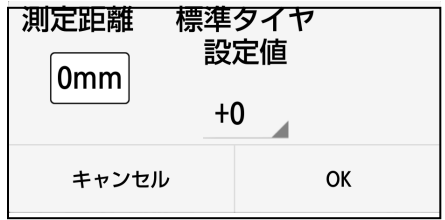

#### 図 4-46 距離誤差補正画面

# **4.11.18.** 装置設定:チャネル設定

装置設定:チャネル設定はセンサー本体とスマートフォン間で通信する無線LAN のチャネ ルを設定します。詳細なチャネル設定方法は6.7項通信チャネル変更方法を参照ください。 設定可能なチャネル設定値は0 から 11 です。

現在設定されているチャネル設定値は、**[**チャネル設定**]**メニューの右側に表示されます。 チャネル設定に 0 が設定されている場合は図 4-47 チャネル設定  $\mathbf{0}$ のように表示されます。

#### 図 4-47 チャネル設定メニュー

設定を変更するには、**[**チャネル設定**]**メニューをタップしてください。図 4-48に示される チャネル設定画面が現れ、現在設定されているチャネル設定値が表示されます。

チャネル設定値(0)をタップしてください。設定可能なチャネルリストが現れます。表 示されたリストをスクロールし、設定したいチャネル設定値をタップしてください。選択 したチャネル値が画面に表示されていること確認してください。設定終了後、「OKI をタ

ップするとパラメータ設定画面に戻ります。入 力を取り消したい場合は、「キャンセル]をタッ プしてください。設定は変更されず、パラメー タ設定画面へ戻ります。探査画面に戻るには、 **[**メイン画面に戻る**]**ボタンをタップしてくださ い。

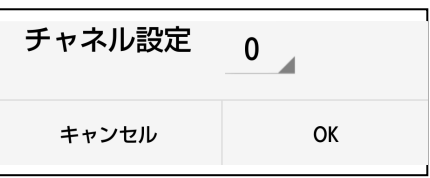

#### 図 4-48 チャネル設定画面

## **4.11.19.** その他:センサー選択

その他:センサー選択はスマートフォンと通信を確立し、操作するセンサー本体を設定し ます。

通信確立の詳細は、2.8項 スマートフォンとセンサー本体間の通信確立方法を参照くだ さい。

設定はセンサー本体に割り当てられた SSID で行います。

現在設定されているセンサー選択設定は、**[**センサー設定**]**メニューの右側に表示されます。 センサー選択にSENSOR-12345 が設定されている場

合は、図 4-49のように表示されます。

センサー選択 SENSOR-12345

図 4-49 センサー設定メニュー

設定を変更するには、**[**センサー選択**]**メニューをタップし てください。図 4-50に示されるセンサー設定画面が現れ、 現在スマートフォン付近で電源が ON しているセンサー本 体の SSID が表示されます。

通信を確立し、操作をするセンサー本体の SSID をタップし てください。探査画面に戻り、通信初期設定を実施します。 通信が確立するとスマートフォン右下のアンテナマークが 赤から緑に変わります。入力を取り消したい場合は、[キャ ンセル]をタップしてください。設定は変更されず、パラ メータ設定画面へ戻ります。探査画面に戻るには、**[**メイン 画面に戻る**]**ボタンをタップしてください。

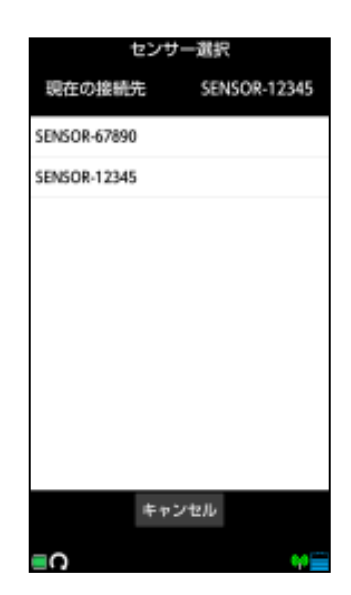

図 4-50 センサー選択設定画面

# **4.11.20.** その他:バージョン表示

その他:バージョン表示はスマートフォンで動作するNJJ-200 アプリケーションのバージ ョンや、センサー本体のソフトウェアバージョンを表示します。また、センサー本体ソフ トウェアアップデートを行います。

センサー本体のソフトウェアバージョンアップは6.9.2 センサー本体のソフトウェアバ ージョンアップを参照ください。

バージョン確認は図 4-51に示す**[**バージョン管理**]**メニューをタップしてください。

スマートフォンがセンサー本体と無線LAN 通信が確立していない時は、図4-52 1)に示す NJJ-200 アプリケーションのバージョンを表示します。センサー本体と無線LAN 通信が確 立しているときは、図 4-52 2)に示す NJJ-200 アプリケーションとセンサー本体ソフトウ ェアのバージョンを表示します。**[**キャンセル**]**ボタンをタップするとパラメータ設定画面 に戻ります。[更新]をタップすると、センサー本体の

ソフトウェアを変更します。

バージョン管理

# 図 4-51 バージョン管理メニュー

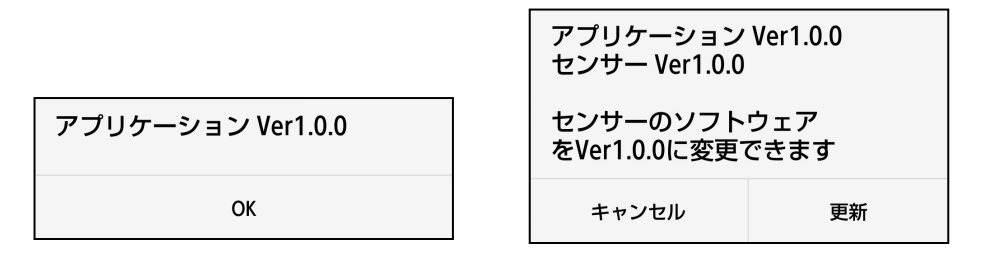

1) 無線 LAN 未接続時 2)無線 LAN 接続時

## 図4-52 バージョン表示画面

# **4.11.21.** その他:初期設定に戻す

その他:初期設定に戻すは、すべての設定(距離補正は除く) を初期設定(工場出荷時の設定)に戻すことができます。 標準設定に戻すには、図 4-53に示す**[**初期設定に戻す**]**メニュー をタップしてください。

図 4-54のように「初期設定に戻します。よろしいですか/キャ ンセル OK」メッセージを表示します。**[OK]**をタップすると全 ての設定が初期設定に戻ります。**[**キャンセル**]**をタップすると、 パラメータ設定画面に戻ります。探査画面に戻るには、**[**メイン 画面に戻る**]**ボタンをタップしてください。

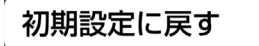

図 4-53 初期設定に戻すメニュー

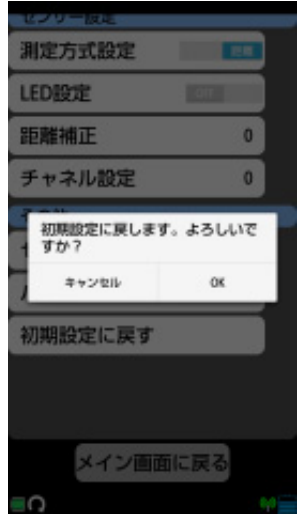

図 4-54 初期設定に戻す画面

# **4.12.** ファイル操作

ファイル操作は探査データをスマートフォンに搭載したメモリーカードに読出し・保存を 行います。ファイル操作はファイル・印刷アイコン(図 4-1③参照)を長押しで表示する、 図 4-55に示したファイル操作画面で行います。 以降にファイル操作について記載します。

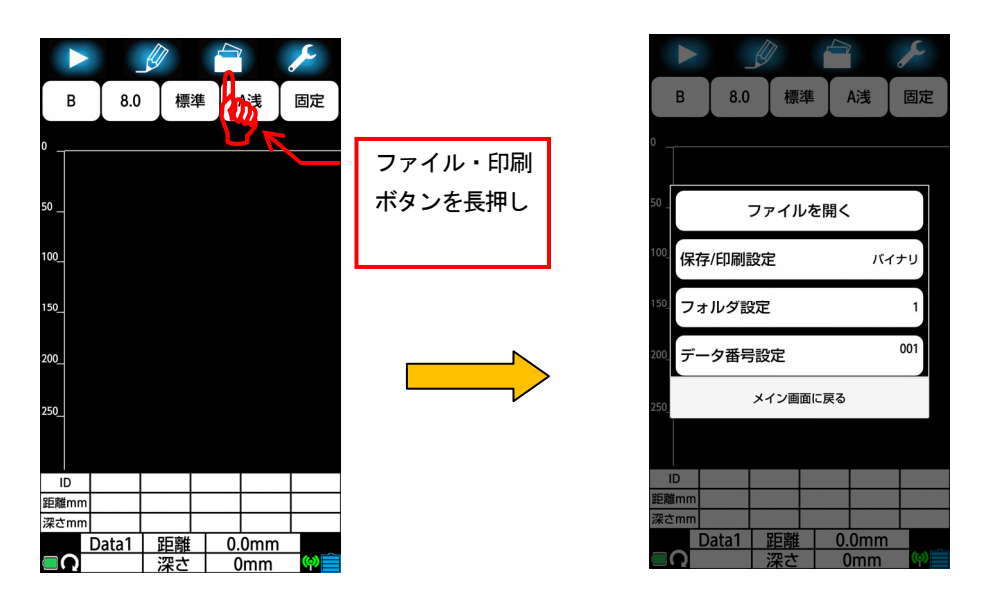

図 4-55 ファイル操作画面

# **4.12.1.** ファイルを開く

ファイル操作画面(図 4-55参照)の**[**ファイルを開く**]**メニューをタップすると、図 4-56 に示すファイルを開く画面を表示します。ファイルを開く画面にスマートフォンに保存さ れているファイル一覧を表示し、選択したファイルをデータ読込み及び削除が出来ます。 データの読込みは、データを読込むファイル名をタップして選択してください。選択され たファイルは背景を青色で表示し、画面下にサムネイルを表示します。次に、画面下部の **[**読込み**]**ボタンをタップしてください。選択されたファイルのデータが読み込まれ、自動 的に探査画面へ戻り、データを表示します。

データの削除は、削除するファイル名をタップして選択してください。選択されたファイ ルは背景を青色で表示し、画面下にサムネイルを表示します。次に、画面下部の **[**削除**]** ボタンをタップしてください。「削除してよろしいですか?/キャンセル OK」メッセー ジを表示します。削除する場合は**[OK]**を、削除しない場合は、**[**キャンセル**]**をタップして ください。**[OK]**をタップした場合、ファイルが削除してファイルを開く 画面に戻ります。 **[**キャンセル**]**を選択した場合は、ファイルを削除せずにファイルを開く画面に戻ります。 フォルダ内のデータをすべて削除するときは、画面上の**[**フォルダ内データ削除**]**をタップ してください。

ファイルを開く画面からファイル操作画面に戻る場合は、**[**キャンセル**]** をタップしてく ださい。

ファイルを開く画面の詳細は5.3項~5.7項をご参照ください。

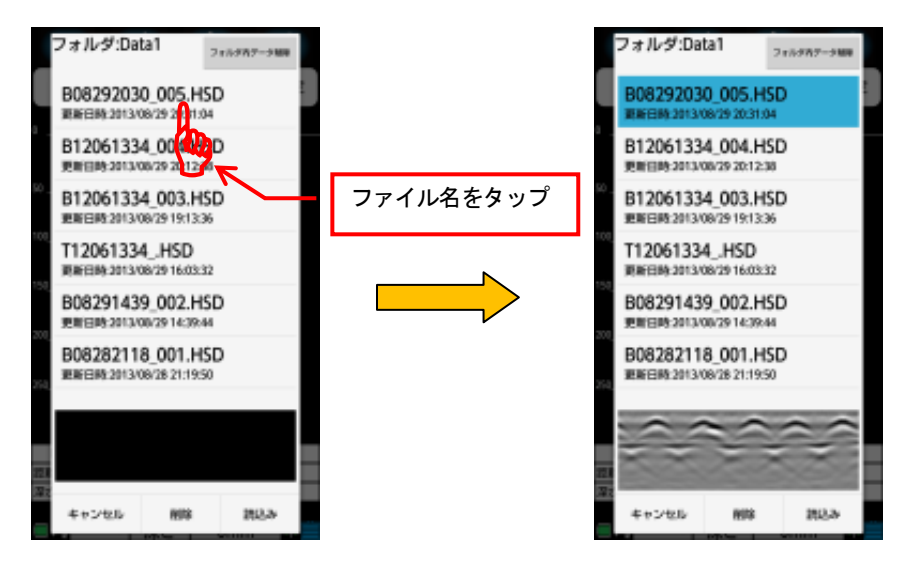

図 4-56 ファイルを開く画面

## **4.12.2.** 出力設定:保存/印刷設定

ファイル操作画面(図 4-55参照)の**[**保存**/**印刷設定**]**メニューをタップすると、図 4-58に 示す保存/印刷画面を表示します。保存/印刷画面により探査データの出力先を設定するこ とが出来ます。出力先はスマートフォン内メモリーカードにバイナリ形式でファイル保存、 テキスト形式でファイル保存、もしくはプリンタへ印刷のいずれかです。 現在設定されている出力先は、**[**保存/印刷設定**]**メニューの右に表示されます。バイナリ 形式でファイル保存が設定されている場合は、図 4-57 に示めすようにバイナリが表示さ

れ、プリンタへの印刷が設定されている場 合は、印刷が表示されます。

保存/印刷設定 バイナリ

図 4-57 保存/印刷設定メニュー

設定を変更するには、**[**保存/印刷設定**]** メニューをタップしてください。 図 4-58に示

す 保存/印刷設定 画面が現れ、設定されている出 力先が●マークで表示されます。 選択したい設定をタップして選択し、●マークが表 示されていることを確認してください。設定終了後、 **[OK]** をタップするとファイル操作画面へ戻ります。 操作を取り消す場合は、画面下に表示される**[**キャ ンセル**]** をタップしてください。設定は変更され ず、ファイル操作画面へ戻ります。

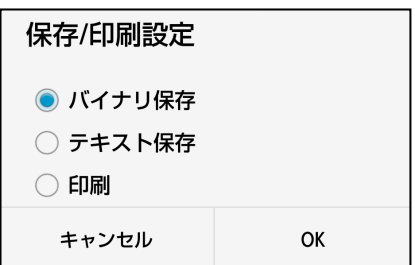

## 図 4-58 保存/印刷設定 画面

ファイル出力の詳細は、5項外部への出力方法を参照してください。

## **4.12.3.** 出力設定:フォルダ設定

ファイル操作画面(図 4-55 参照)の**[**フォルダ設定**]**メニューをタップすると、図 4-60 に示すフォルダ設定画面を表示します。フォルダ設定画面により探査データを制御するス マートフォン内メモリーカード保存先フォルダが設定できます。設定できる出力先フォル ダは Data1~Data10 です。

現在設定されているフォルダ番号は、**[**フォルダ設 定**]**メニューの右側に表示されます。Data1 が設定 されている場合、図 4-59のように表示されます。

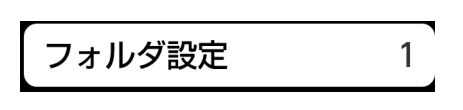

図 4-59 フォルダ設定メニュー

設定を変更するには、**[**フォルダ設定**]** メニューをタップして ください。 図 4-60に示されるフォルダ設定画面が現れ、設 定されている出力先フォルダ●マークで表示されます。 選択したい設定をタップし選択し、●マークが表示されてい ることを確認してください。設定終了後、**[OK]** をタップし てください。ファイル操作画面に戻ります。操作を取り消す 場合は、画面下に表示される**[**キャンセル**]**をタップしてくだ さい。設定は変更されず、ファイル操作画面に戻ります。現 在の設定を**[**フォルダ設定**]**メニューの右側の設定表示で確認 してください。

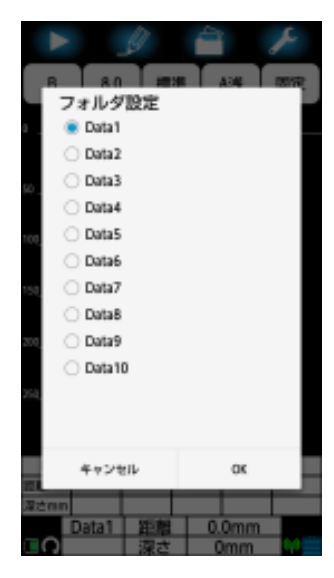

図 4-60 フォルダ設定画面

# 備考

- Data1~Data10 の 10 個のフォルダは、NJJ-200 アプリケーションを起動するとき に自動で作成されます。
- y スマートフォン内メモリーカードに Data1~Data10 が見つからない場合は、自動 で Data1〜Data10 が作成されます。
- y 探査データの保存/読込みについては5項外部への出力方法を参照ください。

# **4.12.4.** 出力設定:データ番号設定

ファイル操作画面(図 4-55 参照)の**[**データ番号設定**]**メニューをタップすると、図 4-62 に示すデータ番号設定画面を表示します。データ番号設定画面により探査データのデータ 番号を設定することが出来ます。設定できる番号は、0〜999 です。データ番号は、デー タ保存するファイル名に使用され、データを保存・印刷する度に番号が 1 つ増加します。 現在設定されているフォルダは、**[**データ番号設定**]**メニューの右側に表示されます。デー タ番号が1 に設定されている場合、図 4-61のよう 001 データ番号設定 に表示されます。

図 4-61 データ番号メニュー

設定を変更するには、**[**データ番号設定**]** メニューをタップしてください。 図 4-62に示 されるデータ番号設定画面が現れ、設定されているデータ番号が表示されます。

データ番号(図 4-62の例では、001)をタップすると設定可能なデータ番号リストが現れ ます。 表示されたリストをスクロールし、設定したいデータ番号をタップしてください。

選択したデータ番号が画面表示されていることを 確認してください。設定終了後、「OK<sup>T</sup> をタップ するとファイル操作画面に戻ります。入力を取り 消したい場合は、[キャンセル]をタップしてくだ さい。設定は変更されず、ファイル操作画面へ戻 ります。

備考

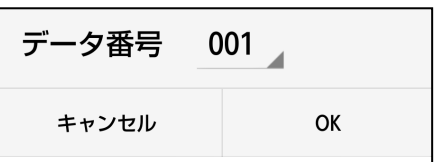

## 図 4-62 データ番号設定画面

y データを取り直したい場合、データ番号を変更するとデータの管理が楽になりま す。

# **4.13.** マーカ操作

マーカ操作は表示している探査データに追加するマーカの設定、追加されているマーカの リスト一覧表示及び自動検出等を行います。マーカ操作はマーカアイコン(図 4-1②参照) を長押しで表示する、図 4-63に示したマーカ操作画面で行います。

以降にマーカ操作について記載します。

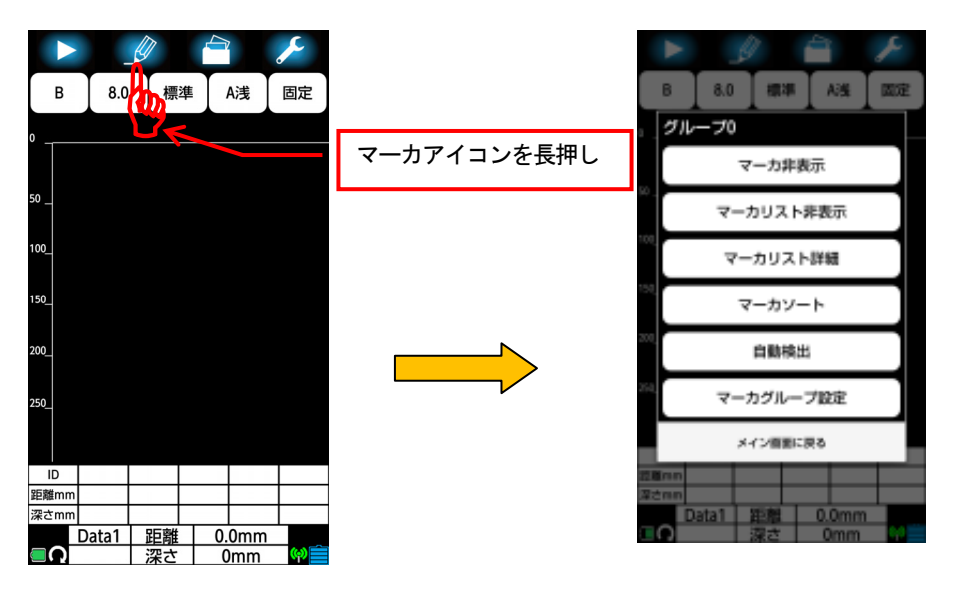

図 4-63 マーカ操作画面

## **4.13.1.** マーカ非表示

マーカ操作画面(図 4-63参照)の**[**マーカ非表示**]**メニューをタップすると、探査データに 追加したマーカを一時的に非表示とします。再度画面をタップするとマーカを再表示しま す。マーカにより隠れている画面を確認するときに使用します。

マーカ非表示は図 4-64に示す**[**マーカ表示**]**メニューをタップすることにより行います。

**[**マーカ表示**]**メニューをタップするとメイン画面 に移行し、マーカ非表示の探査データを表示しま す。再度画面をタップするとマーカを再表示しま す。

マーカ非表示

## 図 4-64 マーカ非表示メニュー

# **4.13.2.** マーカリスト表示**/**非表示

マーカ操作画面(図 4-63参照)の**[**マーカリスト表示**/**非表示**]**メニューをタップすると、 探査画面下に表示しているマーカリスト欄を表示/非表示します。

探査データを広く見る時は非表示に、マーカ座標を確認する時は表示に設定してください。 図 4-65 1)に示すように**[**マーカリスト表示**]**リストをタップするとメイン画面に移行し、 画面下にマーカリストを表示します。

図 4-65 2)に示すように**[**マーカリスト非表示**]**メニューをタップするとメイン画面に移行 し、画面下のマーカリストを非表示とします。

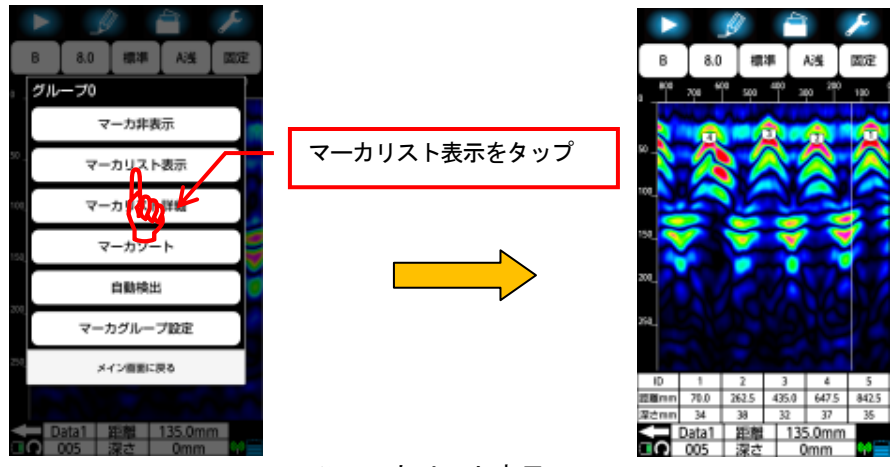

1)マーカリスト表示

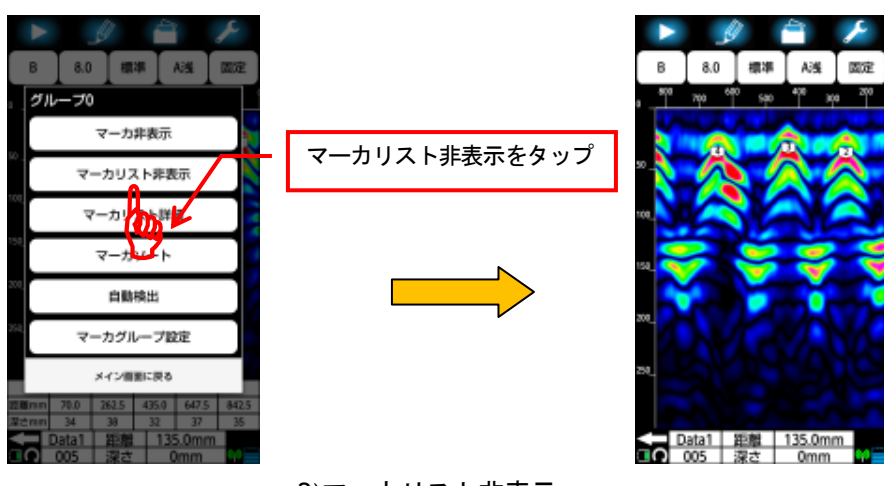

2)マーカリスト非表示

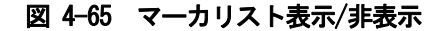

## **4.13.3.** マーカ設定:マーカリスト詳細表示

マーカ操作画面(図 4-63参照)の**[**マーカリスト詳細**]**メニューをタップより、図 4-66に 示すマーカリスト詳細画面を表示します。マーカリスト詳細画面は探査画面に表示してい るマーカの座標、ピッチ等のマーカ座標に関する詳細情報を表示します。

探査画面にマーカが登録されていない場合は、図 4-67に示す「マーカは登録されていま せん/OK」メッセージを表示します。この場合は**[OK]**をタップしてください。メイン画面 に移行します。

以降にマーカリスト詳細表示について記述します。

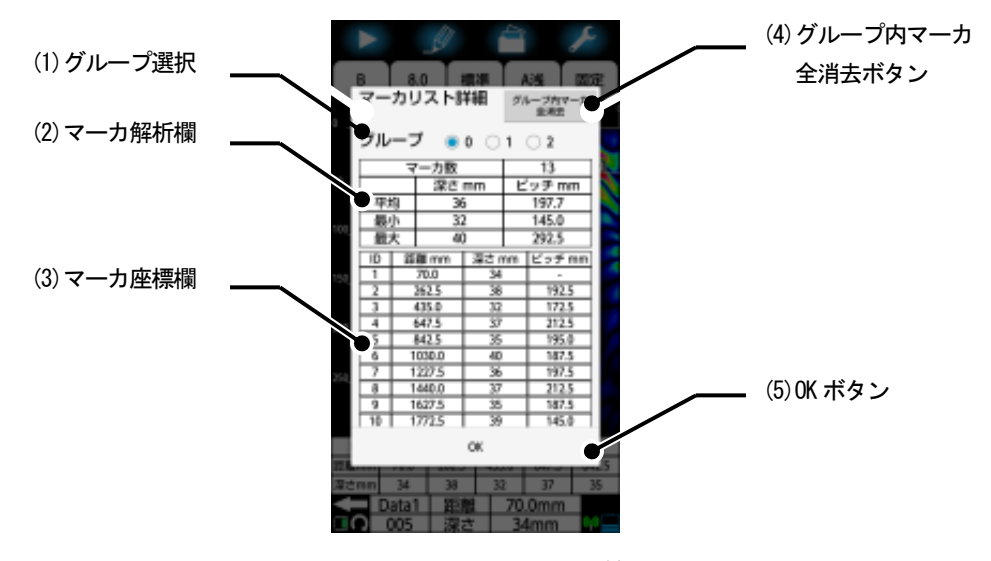

#### 図 4-66 マーカリスト詳細画面

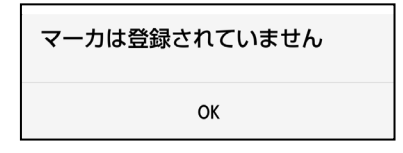

図 4-67 マーカ登録が無い場合

(1) グループ選択

マーカ詳細画面に表示するマーカグループを選択します。設定されているマーカグル ープは●マークで表示されます。選択するグループ番号をタップし、●マークを表示 してください。グループ番号をタップすることによりマーカ詳細画面は選択したマー カグループの詳細情報を表示します。

(2) マーカ解析欄

マーカ解析欄は探査データに登録したマーカ数、深さの平均、最小、最大値及びピッ チ(マーカの間隔)の平均、最小、最大値を表示します。 マーカが一つしか登録されていない時はピッチに「ー」を表示します。

(3) マーカ座標欄

マーカ座標欄は探査データに登録したマーカの距離、深さ及びピッチを表示します。 ピッチはマーカID番号の小さい距離から次のIDの距離を引いた絶対値で表示します。 マーカ座標欄は上下にスクロールして表示します。

(4) グループ内マーカ全消去ボタン

グループ内マーカ全消去ボタンは登録しているグループのマーカを探査データから すべて消去するボタンです。**[**グループ内マーカ全消去**]**ボタンをタップすると図 4-68 に示す「グループ内の全てのマーカを消去します/キャンセル OK」メッセージを表 示します。**[OK]**をタップすると登録しているグループのマーカをすべて消去します。 削除を取り消したい場合は、「キャンセル]をタップしてください。マーカは消去さ れず、マーカ座標詳細画面へ戻ります。

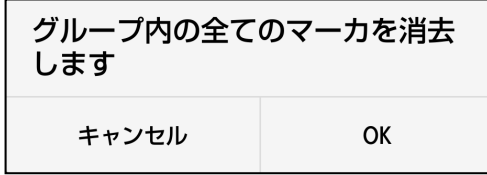

# 図 4-68 グループ内マーカ全消去

(5) OK ボタン

OK ボタンはマーカリスト詳細画面を終了するボタンです。**[OK]**をタップすると探査 画面に移行します。

### **4.13.4.** マーカソート

マーカ操作画面(図 4-63参照)の**[**マーカソート**]**メニューをタップすると、図 4-69に示 すマーカソート画面を表示します。マーカソートは探査画面に登録したマーカ ID 番号を 連番に振りなおします。マーカソートの使用方法は6.6項マーカソート使用例をご参照く ださい。

マーカソートは探査開始地点(距離0点)から探査終了地点方向に番号をそろえる**[**昇順**]**と、 探査終了地点から探査開始地点(距離 0 点)に番

号をそろえる**[**降順**]**から選択できます。**[**昇順**]** もしくは**[**降順**]**をタップして番号をそろえる向 きを選択して●マークを表示してください。 **[OK]**をタップするとマーカをソートします。ソ ートを取り消したい場合は、[キャンセル]をタ ップしてください。マーカはソートされず、メ イン画面へ戻ります

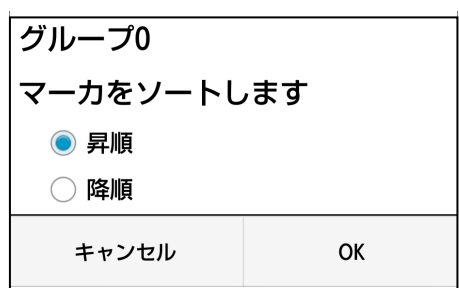

## 図 4-69 マーカソート画面

# **4.13.5.** 自動検出

マーカ操作画面(図 4-63参照)の**[**自動検出**]**メニューをタップより、図 4-70に示す自動 検出画面を表示します。自動検出は探査後のデータから鉄筋の位置を本装置が推定し、探 査画面にマーカを追加する機能です。自動検出の使用方法は6.3項自動検出機能を参照く ださい。

自動検出は探査開始地点(距離 0 点)から探査終了地点方向に検出する **[**初めから検出**]**と、 探査終了地点から探査開始地点(距離0点)に検出する**[**終わりから検出**]**から選択できます。

**[**初めから検出**]**もしくは**[**終わりから検出**]**をタ ップして鉄筋を検出する方向を選択して●マー クを表示してください。**[OK]**をタップすると鉄 筋検出を行います。自動検出を取り消したい場 合は、 [キャンセル] をタップしてください。自 動検出せずに、メイン画面へ戻ります

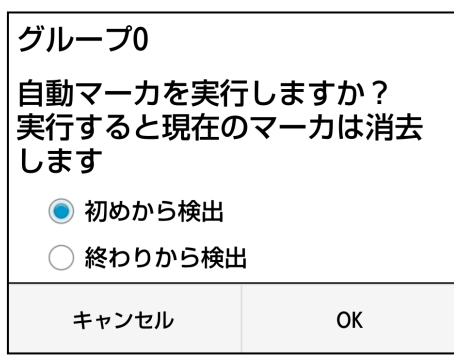

# 図 4-70 自動検出画面

# **4.13.6.** マーカグループ設定

マーカ操作画面(図 4-63参照)の**[**マーカグループ設定**]**メニューをタップより、図 4-71 に示すマーカグループ設定画面を表示します。マーカグループ設定は探査結果に登録する マーカのグループを設定します。

マーカグループはグループ0、グループ1 及びグループ2 から選択できます。

グループ 0 はマーカ ID を 1~99、グループ 1 は 101~199、グループ 2 は 201~299 が割 り当てられています。

マーカグループの設定は選択したいグループをタップし、●マークを表示してください。

設定終了後、**[OK]** をタップしてください。メイ ン画面に戻ります。操作を取り消す場合は、**[**キ ャンセル**]**をタップしてください。設定は変更さ れず、メイン画面に戻ります。現在の設定を確 認する場合は、再度**[**マーカ**]**アイコンを長押し してマーカ設定画面を表示してください。マー カ設定画面の左上に現在設定されているマーカ グループを表示します。

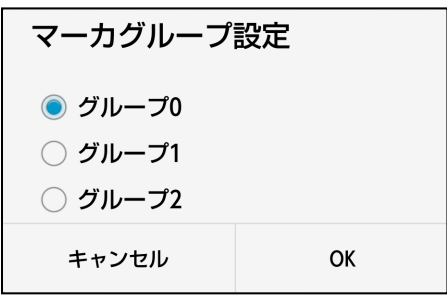

# 図 4-71 マーカグループ設定
### **5.** 外部への出力方法

本装置の外部出力は、スマートフォン内のメモリーカードに探査データ保存と、専用プリ ンタ(オプション)に印刷の 2 種類があります。 下記項目にそれぞれの使用方法を説明します。

### **5.1.** スマートフォンメモリーカードへ保存

本装置は、スマートフォン内のメモリーカードに探査結果をデータとして保存することが できます。データ保存の形式には、バイナリ形式とテキスト形式の2 種類があります。

#### ご注意 –

y スマートフォンにメモリーカードの取り付け、取り外しは必ずスマートフォンの電 源を切った状態で行ってください。

#### **5.1.1.** バイナリ形式

バイナリ形式のデータフォーマットは、以下に示す 3 部構成となっています。

ヘッダ部(アスキーデータ)+データ部(バイナリデータ)+マーカ部

ヘッダ部は探査データの設定情報(日時、探査パラメータ、探査データサイズなど)を保存 します。

データ部はデータ属性及び探査データを保存します。

マーカ部は探査データに追加されたマーカの距離、深さ座標を保存します。

# (1) ヘッダ部

ヘッダ部の構成と、各項目の内容を表 5-1に示します。

# 表 5-1ヘッダ部の構成

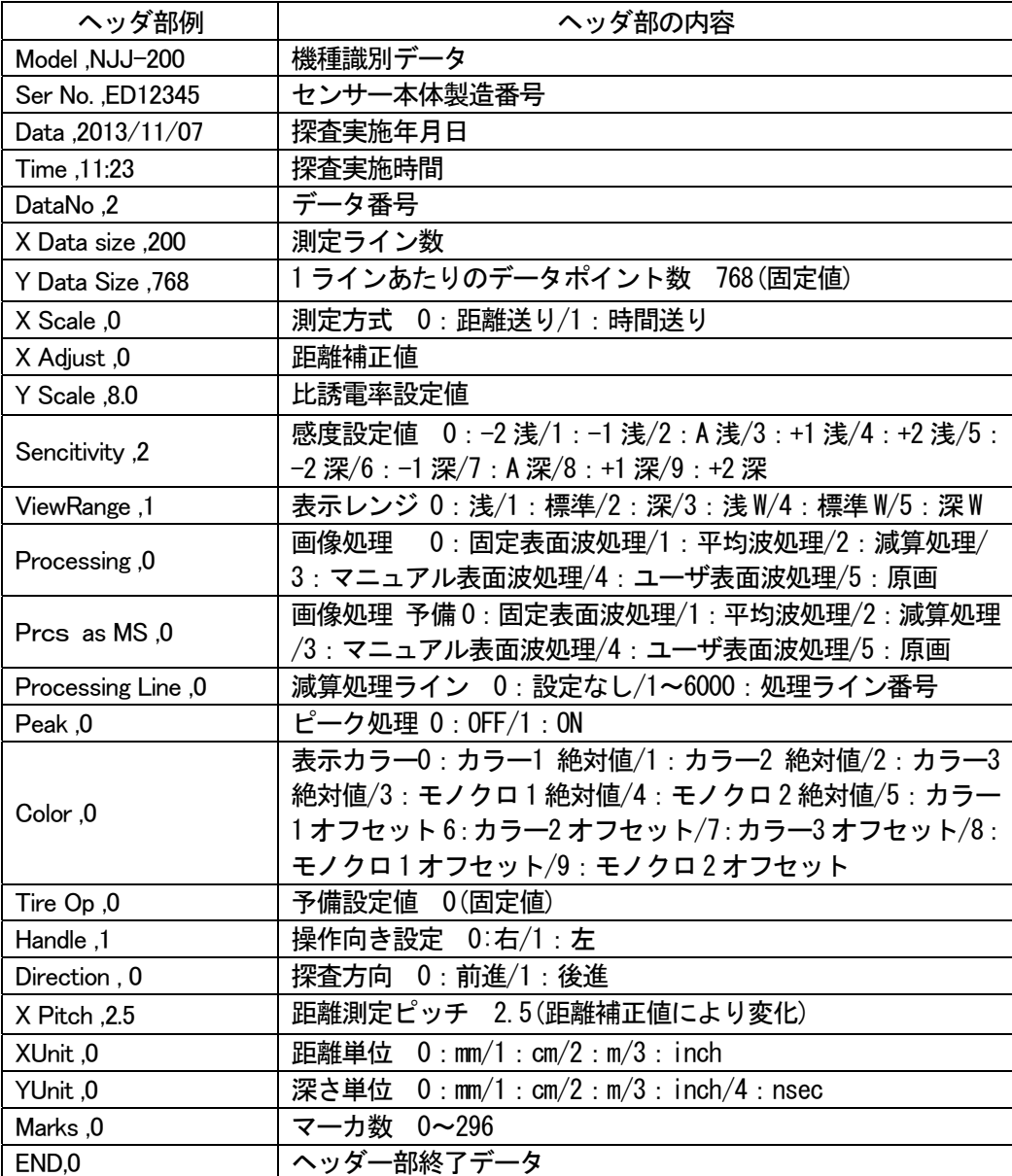

(2) データ部

探査データは 1 ラインデータの集合体として構成されています。 1 ラインのデータは、768 ポイントの固定長です。 1 ラインは以下に示す構成となります。

ラインヘッダ 1 ポイント+探査データ 768 ポイント=769 ポイント

ラインヘッダは、ラインの属性を表します。表 5-2にラインヘッダ識別一覧を示 します。

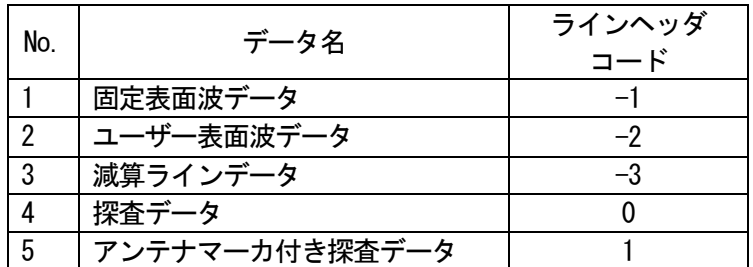

#### 表 5-2ラインヘッダ識別一覧

データは受信信号の振幅レベル(電圧値)を 16 ビット AD 変換した値です。 データ 1 ポイントの数値は-32768~32767 になります。

備考 ―

- y バイナリ形式は、テキスト形式に比べてデータ容量が少ないので、スマートフォ ンのメモリーカード容量を節約することができます。
- y 保存データは、本装置が受信した生データ(原画)です。画像処理をしたデータ ではありません。画像処理データはヘッダ部及びラインヘッダにより作成してく ださい。
- (3) マーカ部

マーカ部は探査画面に追加したマーカのデータです。 マーカデータは以下の構成となります。

マーカ ID 番号,ライン番号,深さポイント

探査データにマーカを追加していないときはマーカ部を省略します。

### **5.1.2.** テキスト形式

テキスト形式のデータフォーマットは、バイナリ形式の構成と同様です。 バイナリ形式との違いは、全データをアスキーデータとしている点です。

(1) ヘッダ部

ヘッダ部の構成は、バイナリ形式のヘッダ部と同一です。 ヘッダ部の詳細は5.1.1項(1)バイナリ形式のヘッダ部をご参照ください。

(2) データ部

テキスト形式のデータ部は、バイナリ形式での出力データに対して、1 ポイントを アスキー形式に変換して、[0x0D][0x0A](CR,LF)を付加して出力しています。 データ部の詳細は5.1.1項(2)バイナリ形式のデータ部をご参照ください。

備考 -

- y バイナリ形式は、テキスト形式に比べてデータ容量が少ないので、スマートフォ ンのメモリーカード容量を節約することができます。
- y 保存データは、本装置が受信した生データ(原画)です。画像処理をしたデータ ではありません。画像処理データはヘッダ部及びラインヘッダにより作成してく ださい。
- (3) マーカ部

マーカ部の構成は、バイナリ形式のマーカ部と同一です。 マーカ部の詳細は5.1.1項(3)バイナリ形式のマーカをご参照ください。

#### **5.2.** 探査データの保存

スマートフォンのメモリーカードに探査データを保存する手順を以下に示します。

- (1) 探査データ保存形式の設定 探査データの保存形式は[ファイル・印刷]アイコンの長押しで表示する、ファイ ル操作画面で行います。ファイル操作画面の[保存/印刷設定]メニューをタップし、 保存/印刷設定画面内の[バイナリ]もしくは[テキスト]を設定します。 設定方法の詳細は、4.12.2項出力設定:保存/印刷設定をご参照ください。
- (2) 保存先フォルダの設定 探査データを保存するメモリーカードのフォルダは[ファイル・印刷]アイコンの 長押しで表示する、ファイル操作画面で行います。ファイル操作画面の[フォルダ 設定]メニューをタップし、フォルダ設定画面内の[Data1]~[Data10]から設定し ます。 設定方法の詳細は、4.12.3項出力設定:フォルダ設定をご参照ください。
- (3) データ番号の設定
- 保存する探査データのデータ番号は[ファイル・印刷]アイコンの長押しで表示す る、ファイル操作画面で行います。ファイル操作画面の[データ番号設定]メニュ ーをタップし、データ番号画面内の[000]]~[999]から設定します。 データ番号は探査データを保存すると自動的にカウントアップします。 設定方法の詳細は、4.12.4項出力設定:データ番号設定をご参照ください。
- (4) 探査データの保存

探査データの保存は、探査終了後に[ファイル・印刷]アイコンをタップします。 探査データは、スマートフォン内メモリーカードの NJJ200 フォルダにある、(2) で指定したフォルダに出力されます。 保存したデータのファイル名は、以下のようになります。

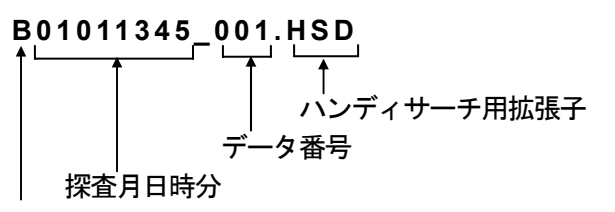

保存形式:バイナリ形式は**[B]**、テキスト形式は**[T]**を表記します。

(5) 保存データの確認

保存した探査データの確認は[ファイル・印刷]アイコン長押しで表示する、ファ イル操作画面で行います。ファイル操作画面の[ファイルを開く]メニューをタッ プして表示するファイルを開く画面内に、保存したデータのファイル名が表示さ れます。また、本画面は保存したデータのサムネイル表示、探査データの読込み、 探査データの削除及びフォルダ内のデータ削除を行うことができます。 ファイルを開く画面の詳細は5.4項~5.7項をご参照ください。

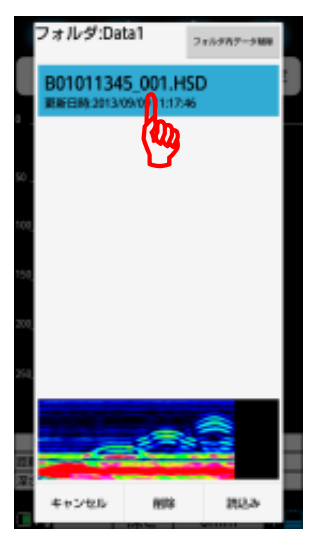

図 5-1 保存データの確認

ご注意

- y 本装置はメモリーカードの空き容量が 2MB 未満の場合、データの保存を実行して も「保存できませんでした/OK」のメッセージを表示してデータの保存を中止しま す。不要データを削除、もしくは空き容量の多いメモリーカードに変更して再度 探査及びデータの保存を実施してください。
- y 一つのフォルダに保存できるファイル数は約 21800 個です。フォルダに保存でき るファイル数を超えた時は、ファイル保存時に「データが保存できませんでした」 メッセージを表示してデータ保存を中止します。不要なデータを削除してから再 度保存を実施してください。

#### 備考

- 本装置は探査距離に制限がありません。但し、メモリーカードに保存する探査デ ータは測定停止点から 15m までです。
- y メモリーカードに保存する探査データは、保存を実行する時に画面表示している 設定値を保存します。

#### **5.3.** 保存データ制御

保存したデータの制御はファイルを開く画面により行います。 ファイルを開く画面は、サムネイル表示、探査データの読込み、探査データの削除及びフ ォルダ内のデータ削除を行うことができます。

ファイルを開く画面は、[ファイル・印刷]アイコン長押しで表示するファイル操作画面の [ファイルを開く]メニューをタップして表示します。

以降にファイルを開く画面の各機能について以下に示します。

#### ご注意 ―

y フォルダにファイルを大量に保存すると、ファイルを開く画面に移行する時間が 長くなります。この時は「ファイルリスト作成中・・・/キャンセル」メッセージ を表示します。(移行時間はスマートフォン及びメモリーカードの種類により異な りますが、ファイル 1000 個で約 1 分、21844 個で約 7 分です。)

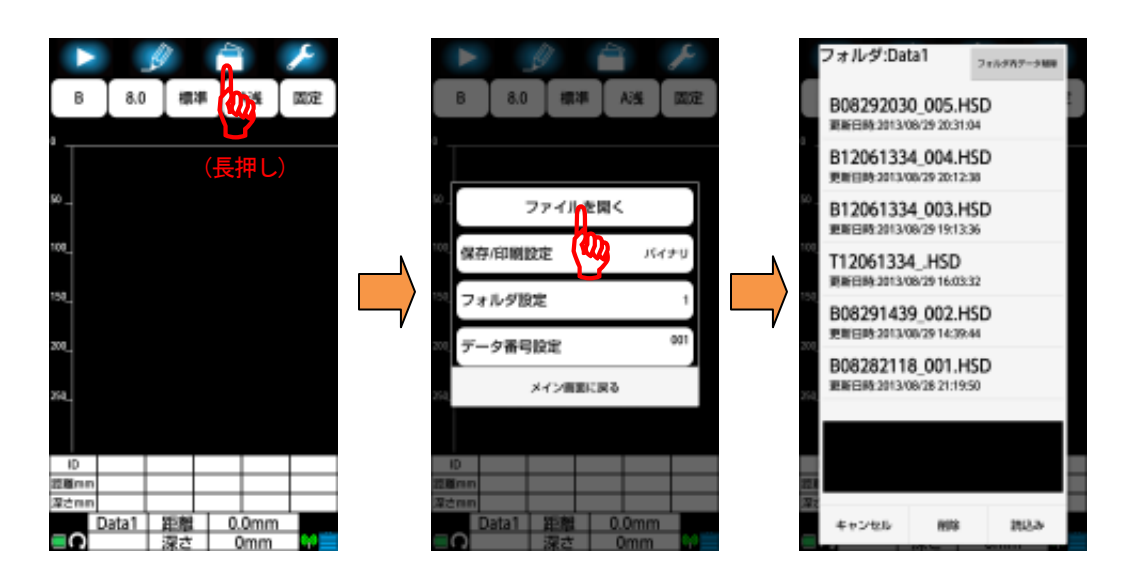

図 5-2 ファイルを開く画面

### **5.4.** 保存データのサムネイル表示

ファイルを開く画面においてファイル名をタップすると、ファイル名の背景が青となり保 存データの探査結果をサムネイル表示部に簡易的に表示します。

このサムネイル表示により保存したデータの画像を簡易的に確認することができます。 サムネイルの表示カラーは4.5.1項表示カラー設定もしくは4.11.5項装置設定:表示カラー 設定で設定した色で表示します。

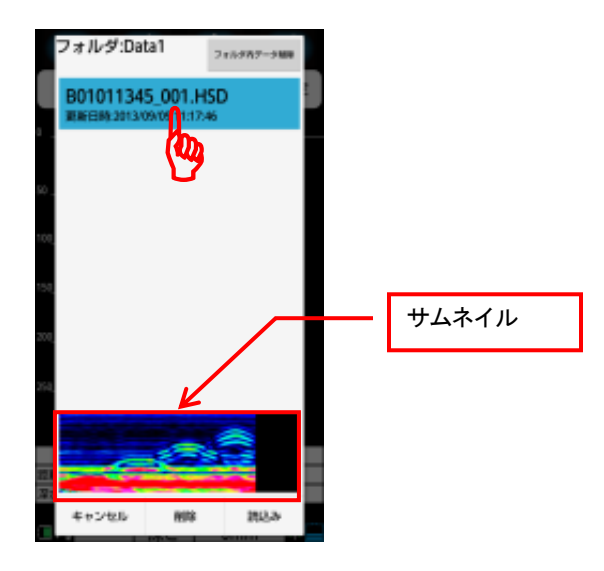

図 5-3 保存データのサムネイル表示

ご注意

yサムネイルは、選択した保存データの一部をイメージとして表示します。(距 離方向:1m、深さ方向:表示レンジ「標準」、画像処理:固定表面波処理を表 示します)

### **5.5.** 保存データの読込み方法

保存データの読込みは、ファイルを開く画面でファイル名をタップして読込むファイルを 選択(ファイル名の背景が青となります)後、**[**読込み**]**ボタンをタップして行います。

[読込み]ボタンをタップすると、メイン画面に移行して「〇ファイル読み込み中」メッ セージを表示します。

メッセージが消えると保存データの読込みは終了です。

ファイルを開く画面移行前に保存していないデータ及び読み込みデータがメイン画面に ある場合は、「保存されていない測定データは消去されます/キャンセル OK」メッセージ が表示されます。[OK]をタップすると読込を行います。[キャンセル]をタップすると読込 を中止し、ファイルを開く画面に戻ります。

(図 5-4参照)

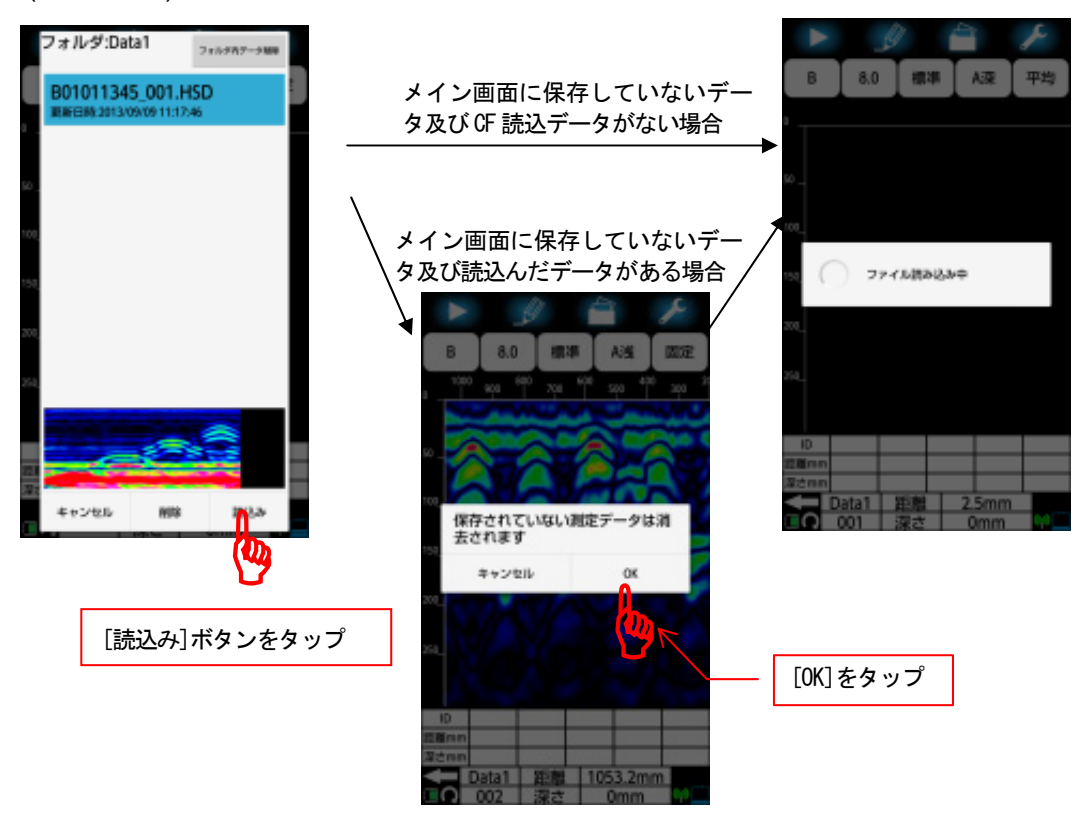

図 5-4 保存データの読込み方法

読込んだ探査データの各設定値は、探査データファイル内の設定もしくは現在の本装置設 定で表示します。読み込んだ探査データの設定は4.11.10~4.11.14項を参照してください。

#### 備考 -

- ファイルを開く画面でファイルを選択しないで[読込み]ボタンをタップした時は、 「ファイルが選択されていません。/OK」メッセージが表示されます。[OK]タップ するとファイルを開く画面に戻ります。
- y 読込んだ探査データからユーザ表面波データの登録ができます。この時、登録し たユーザ表面波データは装置に記録され、次回探査開始から登録したユーザ表面 波が適用されます。ユーザ表面波の登録は、4.10.3項ユーザ表面波処理を参照し てください。

## **5.6.** 保存データの削除方法

保存データの削除は、ファイルを開く画面でファイル名をタップして削除するファイルを 選択(ファイル名の背景が青となります)後、**[**削除**]**ボタンをタップして行います。

[削除]ボタンをタップすると、「(ファイル名)/削除してもよろしいですか?/キャンセル OK」メッセージを表示します。[OK]をタップするとファイルを削除し、ファイルを開く画 面に戻ります。[キャンセル]をタップすると削除を中止し、ファイルを開く画面に戻りま す。

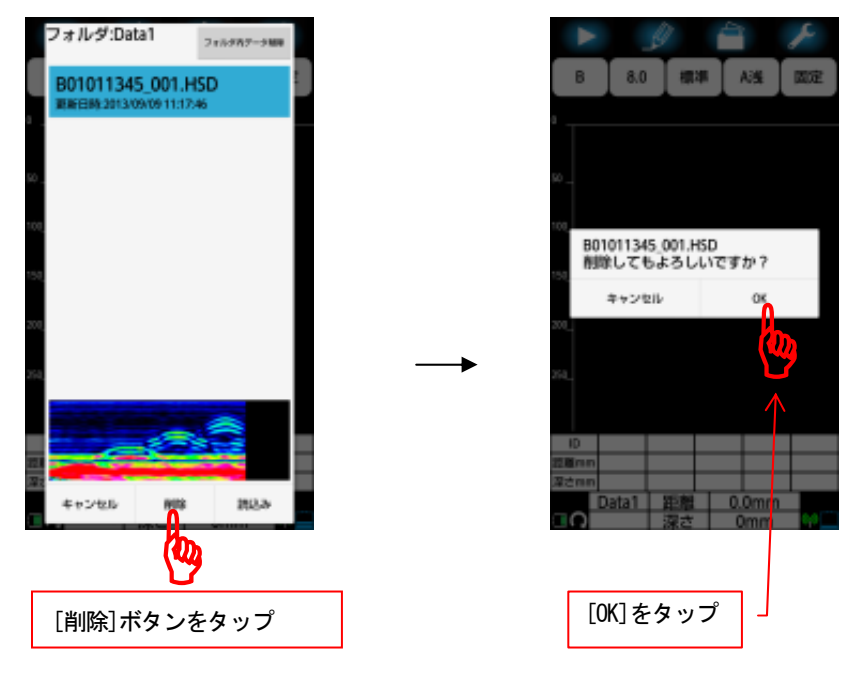

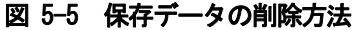

## **5.7.** フォルダ内の全データ削除

フォルダ内の全データ削除は設定されているフォルダ内の全ファイルを削除します。 フォルダ内の全データ削除は、ファイルを開く画面で**[**フォルダ内データ削除**]**ボタンをタ ップして行います。

[フォルダ内データ削除]ボタンをタップすると、「(フォルダ名)/削除してもよろしいで すか?/キャンセル OK」メッセージを表示します。[OK]をタップするとフォルダ内すべて のファイルを削除し、ファイル操作画面に戻ります。[キャンセル]をタップすると削除を 中止し、ファイルを開く画面に戻ります。

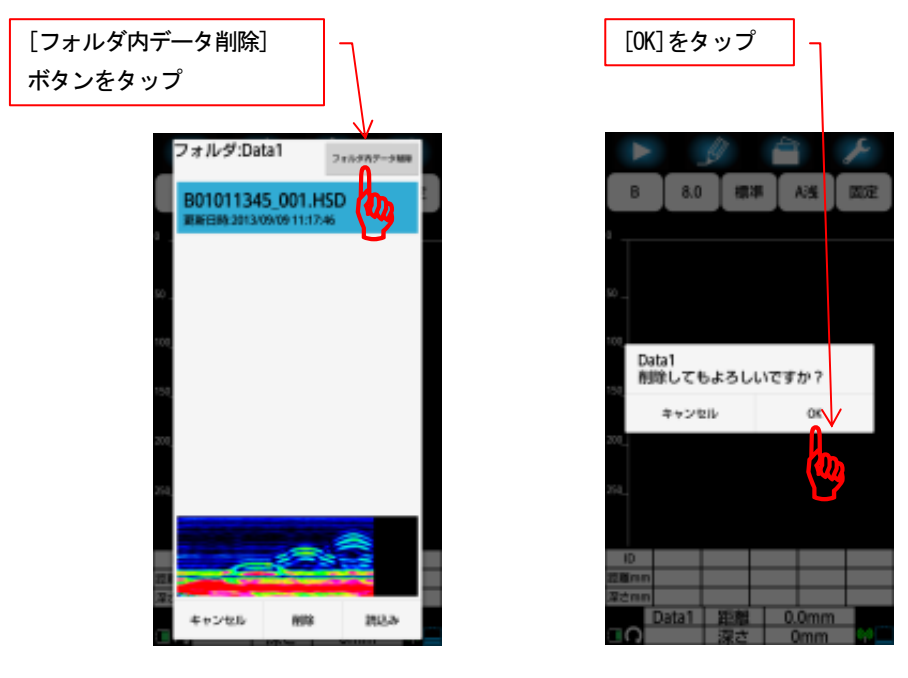

図 5-6 フォルダ内の全データ削除

## ご注意

- yフォルダ内データ削除は設定したフォルダ内にある全てのファイルを削除し ます。
- yファイルを削除後にスマートフォンをスマートフォンアプリ更新用ケーブ ルにより MTP モードで PC と接続した場合、削除したファイルがスマートフォ ンのキャッシュに残り PC 上に表示されることがあります。この時は、スマー トフォンのキャッシュを削除(本体設定ーストレージーキャッシュデータをタ ップして削除)する、もしくは PC とカードリーダーモードで接続してください。

## **5.8.** プリンタ出力

スマートフォンは探査データをオプションプリンタに、Bluetooth 通信を使用して簡易印 刷します。スマートフォンでオプションプリンタを使用する場合は、NJJ-200 アプリケー ションを起動する前に、プリンタの準備及びスマートフォンの準備が必要です。 以下に探査データをオプションプリンタに印刷する準備及び手順を記載します。

yBluetooth 通信における注意事項

本装置の使用周波数帯では、電子レンジなどの家電製品や産業・科学・ 医療用機器のほか、工場の製造ラインなどで使用される免許を要する移 動体識別用構内無線局、免許を要しない特定小電力無線局、アマチュア 無線局など(以下「他の無線局」と略します)が運用されています。

- 1. 本装置を使用する前に、近くで「他の無線局」が運用されていないこ とを確認してください。
- 2. 万が一、本装置と「他の無線局」との間に電波干渉が発生した場合に は、速やかに使用場所を変えるか、「電源を切る」など電波干渉を避 けてください。
- 3. その他、ご不明な点につきましては13項お問い合わせおよび修理依頼の 連絡先までお問い合わせください。

## **5.8.1.** プリンタの準備

スマートフォンからオプションプリンタに Bluetooth 通信を行うために、プリンタ内部ソ フトウェアスイッチの設定を行います。

プリンタの設定方法を以下に示します。

(1) プリンタをメニュー設定モードで起動とプリンタの設定内容印字 プリンタの用紙をセットした状態で、プリンタの[MENU]ボタンを押しながら電源 スイッチを入れ,ERROR LED が消灯するまで長押しします。 POWER LED と STATUS LED が緑に点灯後、しばらくしてから以下に示す印字を開始 して STATUS LED の緑の点灯に切り替わります。 プリンタの設定内容は最後に実施しますので[FEED]ボタン(NO)を押してください。

PD-24 メニュー設定印字

YES: MENU ボタン NO: FEED ボタン EXIT: MENU+FEED ボタン

プリンタの設定内容を印字を行いますか?

YES (M) NO (F)

- (2) プリンタの初期化:未実施 以下に示す初期化のメッセージが印字されます。プリンタの初期化は実施しない ため、[FEED]ボタン(NO)を押してください。
	- プリンタを初期化しますか? YES を 3 秒間押してください。  $YES$  (M)  $NO(F)$
- (3) プリンタの設定変更:実施 以下に示すプリンタの設定変更メッセージが印字されます。プリンタの設定変更 を行いますので[MENU]ボタン(YES)を押してください。

プリンタの設定内容を変更しますか?  $YES(M)$  NO $(F)$ 

(4) プリンタ設定変更:なし 以下に示すプリンタ設定変更メッセージが印字されます。プリンタ設定変更を行 いませんので[FEED]ボタン(NO)を押してください。

プリンタ設定

 $YES(M) \qquad NO(F) \qquad EXIT(M+F)$ 

(5) システム設定変更:なし

以下に示すシステム設定変更メッセージが印字されます。システム設定変更を行 いませんので[FEED]ボタン(NO)を押してください。

システム設定

 $YES(M) \qquad NO(F) \qquad EXIT(M+F)$ 

(6) インタフェース設定変更:実施 以下に示すインタフェース設定変更メッセージが印字されます。インタフェース 設定変更を行いますので[MENU]ボタン(YES)を押してください。

インタフェース設定

 $YES(M)$   $NO(F)$   $EXIT(M+F)$ 

(7) インタフェース選択

以下に示すインタフェース選択メッセージが印字されます。インタフェースに Bluetooth を使用するので [MENU]ボタン(YES)を押してください。

インタフェース設定 Bluetooth

 $YES(M)$  NO $(F)$ 

(8) ケーブル自動認識設定 以下に示すケーブル自動認識設定メッセージが印字されます。ケーブルは特に使 用しませんが、[MENU]ボタン(YES)を押してください。

ケーブル自動認識設定 有効

 $YES(M)$  NO $(F)$ 

- (9) ケーブル ボーレート 以下に示すケーブル ボーレート設定メッセージが印字されます。ケーブルは特 に使用しませんが、[MENU]ボタン(YES)を押してください。
	- ケーブル ボーレート 9600  $YES(M)$  NO $(F)$
- (10) ケーブル データ長 以下に示すケーブル データ長設定メッセージが印字されます。ケーブルは特に 使用しませんが、[MENU]ボタン(YES)を押してください。

ケーブル データ長 8bit  $YES(M)$  NO $(F)$ 

(11) ケーブル パリティ 以下に示すケーブル パリティ設定メッセージが印字されます。ケーブルは特に 使用しませんが、[MENU]ボタン(YES)を押してください。

ケーブル データ長 なし  $YES(M)$  NO $(F)$  (12) ケーブル ストップビット

以下に示すケーブル ストップビット設定メッセージが印字されます。ケーブル は特に使用しませんが、[MENU]ボタン(YES)を押してください。

ケーブル ストップビット 1Bit

 $YES(M)$  NO $(F)$ 

(13) ケーブル フロー制御

以下に示すケーブル フロー制御設定メッセージが印字されます。ケーブルは特 に使用しませんが、[MENU]ボタン(YES)を押してください。

ケーブル フロー制御 XON/OFF  $YES(M)$  NO $(F)$ 

- (14) IrCZ ボーレート 以下に示す IrCZ ボーレート設定メッセージが印字されます。IrCZ は特に使用しま せんが、[MENU]ボタン(YES)を押してください。
	- IrCZ ボーレート 9600  $YES(M)$  NO $(F)$
- (15) IrCZ ストップビット

以下に示す IrCZ ストップビット設定メッセージが印字されます。IrCZ は特に使用 しませんが、[MENU]ボタン(YES)を押してください。

IrCZ ストップビット 1Bit

 $YES(M)$   $NO(F)$ 

(16) Bluetooth 通信モード

以下に示す Bluetooth 通信モード設定メッセージが印字されます。Bluetooth 通信 設定は「BOND」を使用しますので、[MENU]ボタン(YES)を押してください。

Bluetooth 通信モード BOND  $YES(M)$  NO $(F)$  (17) BOND 履歴削除

以下に示す BOND 履歴削除メッセージが印字されます。BOND 履歴を削除するので、 [FEED]ボタン(NO)を押して有効にしてください。

BOND 履歴の削除 無効

 $YES(M)$  NO $(F)$ 

以下に示す BOND 履歴削除変更結果メッセージが印字されます。BOND 履歴が有効と なっているので、[MENU]ボタン(YES)を押してください。

BOND 履歴の削除 有効  $YES(M)$  NO $(F)$ 

(18) Bluetooth Inquriy 以下に示すBluetooth Inquriy設定メッセージが印字されます。Bluetooth Inqurly は Discoverable を設定するので、[MENU]ボタン(YES)を押してください。

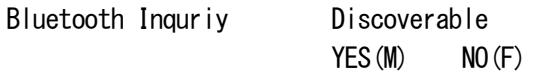

(19) Bluetooth パスキー 以下に示す Bluetooth パスキー設定メッセージが印字されます。Bluetooth パス キーはデフォルトを使用するので、[MENU]ボタン(YES)を押してください。

Bluetooth パスキー デフォルト  $YES(M)$  NO $(F)$ 

(20) プリンタの設定:EXIT

以下に示すプリンタ設定メッセージが印字されます。プリンタの設定を終了しま ので、 [MENU]ボタンと[FEED]を同時に押して EXIT します。

プリンタ設定

 $YES(M)$  NO(F)  $EXIT(M+F)$ 

(21) プリンタの設定内容更新

以下に示すプリンタの設定内容更新メッセージが印字されます。プリンタの設定 を更新しますので、 [MENU]ボタン(YES)を押します。STATUS LED が赤い点滅を行 います。

プリンタの設定内容を更新しますか?

 $YES(M)$  NO $(F)$ 

(22) プリンタの設定内容を印字

STATUS LED が緑の点灯に変化し、以下に示すプリンタの設定内容印字メッセージ が印字されます。プリンタの設定を印字しますので、 [MENU]ボタン(YES)を押し ます。

プリンタの設定内容の印刷を行いますか?  $YES(M)$  NO $(F)$ 

以下に示すプリンタの設定内容が印字され、プリンタの電源が切断されます。尚、 プリンタ設定内容において「\*BD アドレス」の下四桁の数値はスマートフォンと Bluetooth通信を行う時のパスキーとして使用します。必ず記録してください。(下 記例では「E874」がパスキーとなります)

PD-24 セットアップインフォメーション

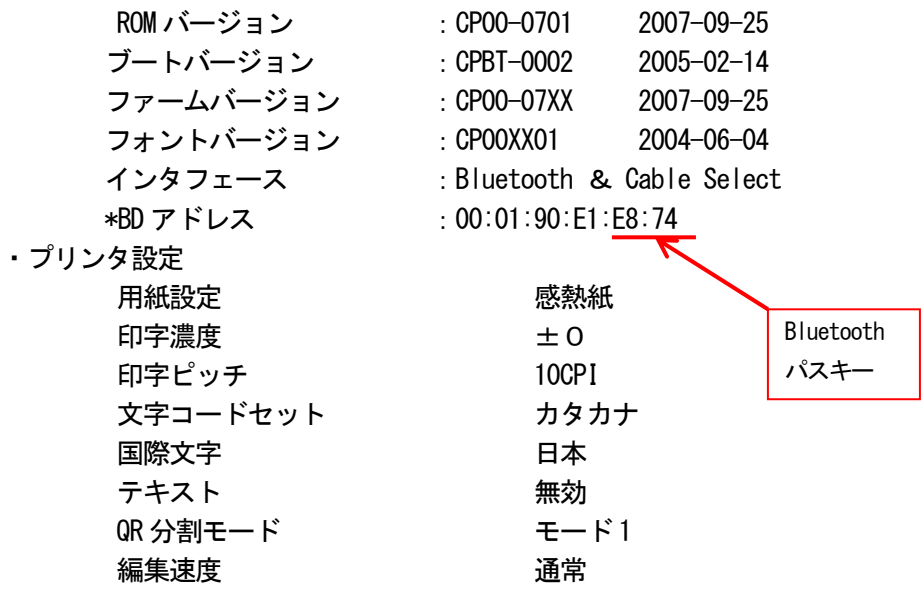

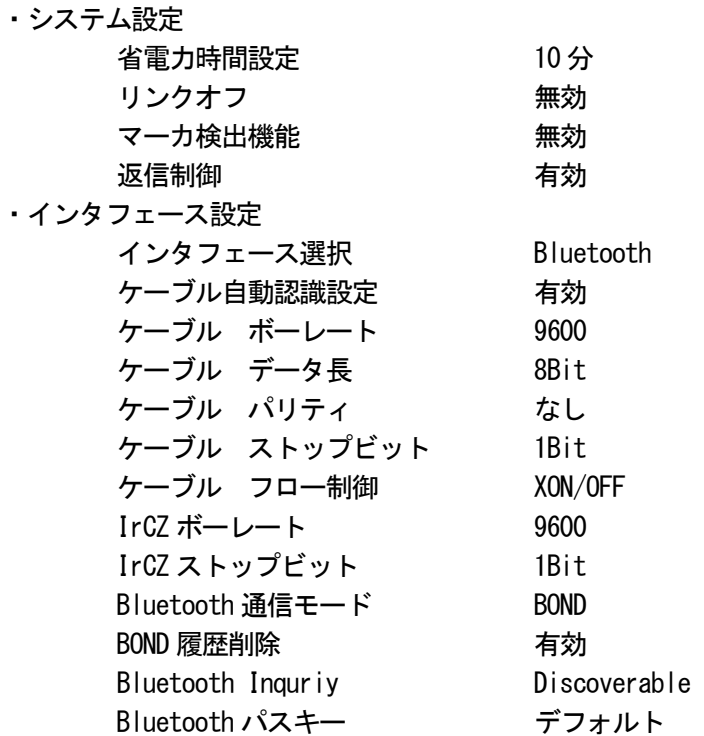

メニュー終了

(23) プリンタの電源投入 プリンタの電源を投入してください。しばらくすると STATUS LED が赤で点滅し、 プリンタの電源が切断されます。

# ご注意

y上記プリンタの設定後、スマートフォンと Bluetooth 通信でペアリングを行う ことでプリンタは動作します。但し、他のスマートフォンでプリンタを制御す る際は、再度上記のプリンタ設定を行う必要があります。

# **5.8.2. Bluetooth** ペアリング

スマートフォンとプリンタは Bluetooth 通信を行います。通信を行うためにスマートフ ォンの Bluetooth 通信を ON とし、プリンタとペアリングを行う必要があります。 スマートフォンの Bluetooth 通信設定及びプリンタとのペアリング方法の詳細は、スマ ートフォンの取扱説明書をご参照ください。以下に Bluetooth 通信設定及びプリンタと のペアリング方法例を示します。

- (1) プリンタの電源を投入します。
- (2) スマートフォンの設定ボタンをタップし、[本体設定]をタップして設定画面を表 示します。

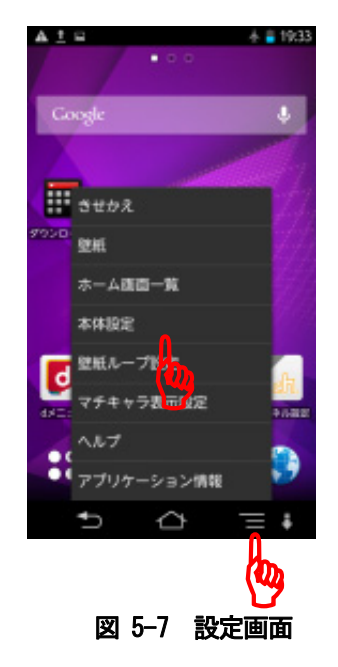

(3) [Bluetooth]をタップし、Bluetooth を[ON]とします。

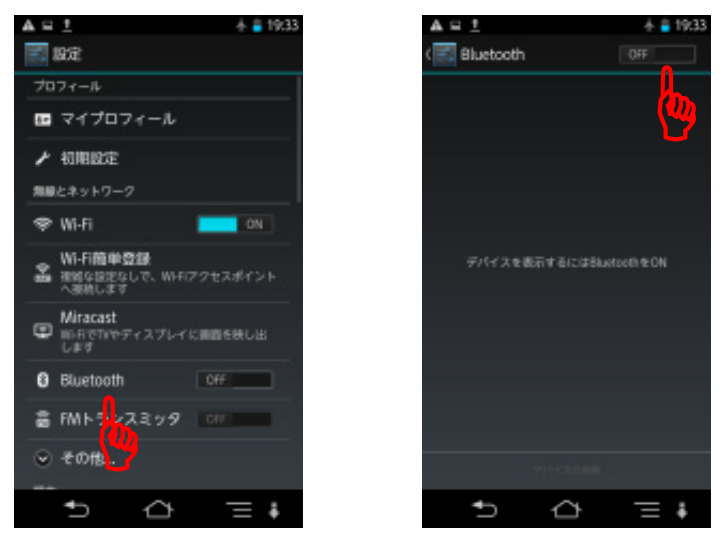

図 5-8 設定画面

(4) 使用可能なデバイスから[CITIZEN SYSTEMS]をタップします。

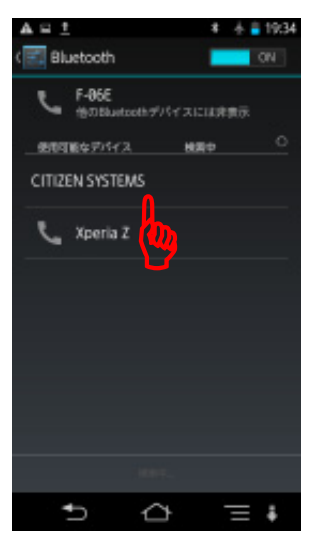

図 5-9 デバイスの選択

(5) Bluetooth のペア設定リクエスト画面において5.8.1項(22)で記録したパスキーを 設定します。

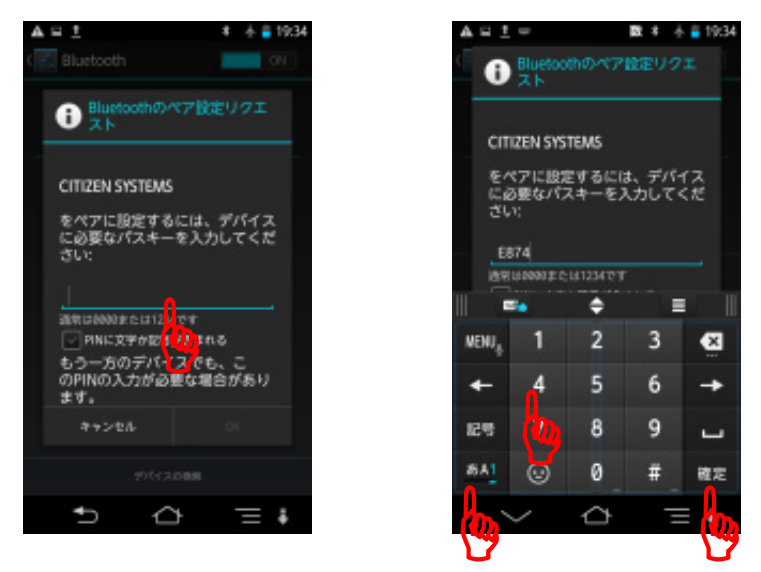

図 5-10 パスキーの設定

(6) [OK]をタップします。プリンタがペアリングされます。ホームボタンをタップし てホーム画面に戻ります。

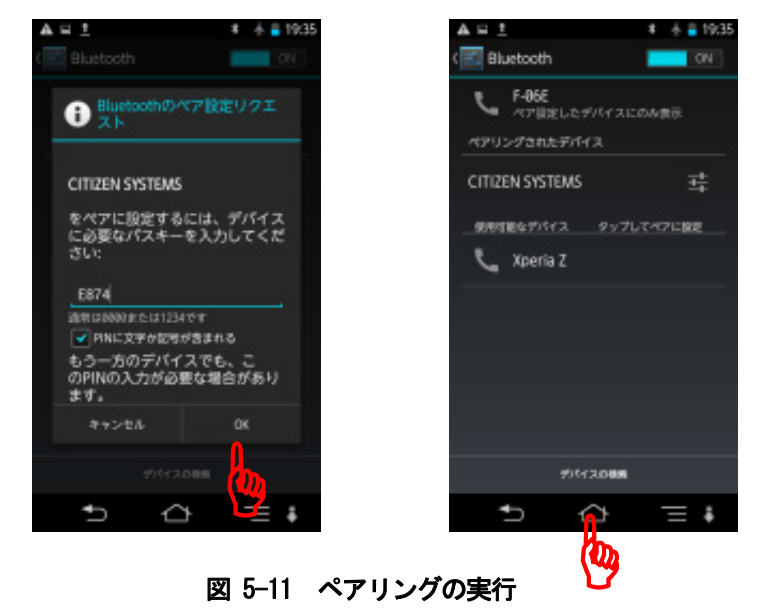

### **5.8.3.** 探査データの印刷

探査データの印刷は、[ファイル・印刷]アイコンにより行います。

[ファイル・印刷]アイコンは事前に、[ファイル・印刷]アイコンの長押しで表示するフ ァイル操作画面の[保存/印刷設定]メニューで[印刷]に設定してください。([ファイル・ 印刷]アイコンがプリンタの形になります)

探査データの印刷は、[ファイル・印刷]アイコンをタップして行います。プリンタを検 出後、印刷を開始します。印刷中は「印刷中/キャンセル」メッセージが表示されます。 [キャンセル]をタップすると、印刷を中断します。印刷が終了するとメッセージが消え ます。

探査データの印刷は、メイン画面に表示されている場所から探査開始地点まで行います。 ファイルを読込んだデータは探査開始地点から表示するため、探査結果全てを印刷する 場合は探査終了地点までスクロールしてから印刷してください。

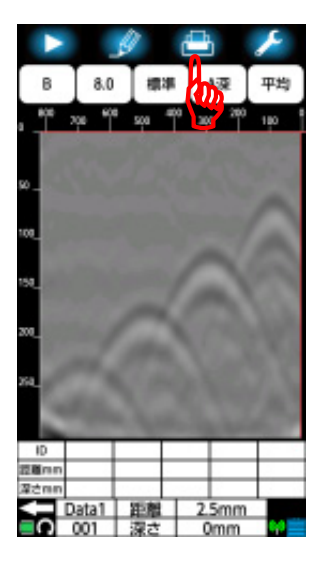

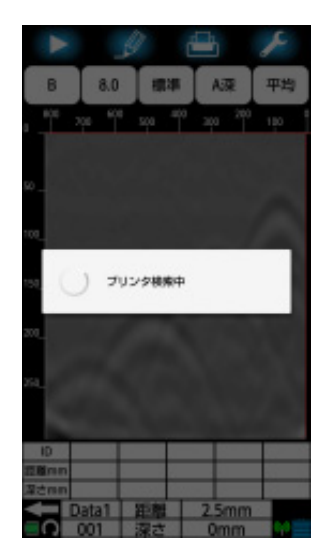

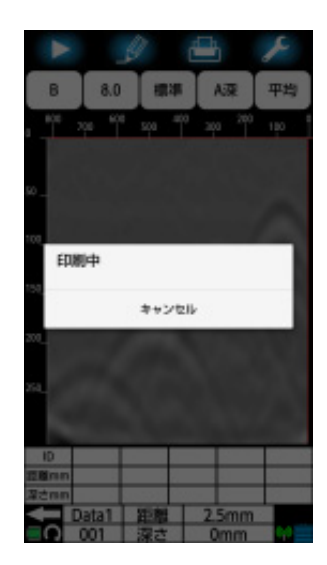

図 5-12 探査データの印刷

プリンタの電源が入っていない等でプリンタが検出できなかった時は、「プリンタと接続 できませんでした/OK」メッセージを表示します。プリンタの電源を確認してください。 事前に Bluetooth 通信でプリンタとペアリングされていない時は、「プリンタがペアリン グされていません。印刷を終了します。/OK」メッセージを表示します。アプリケーショ ンを終了し、5.8.2項Bluetooth ペアリングを参照してペアリングを実施してください。

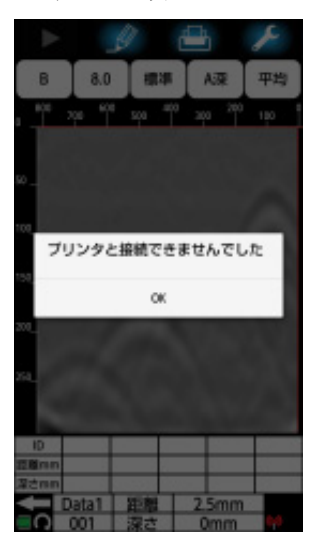

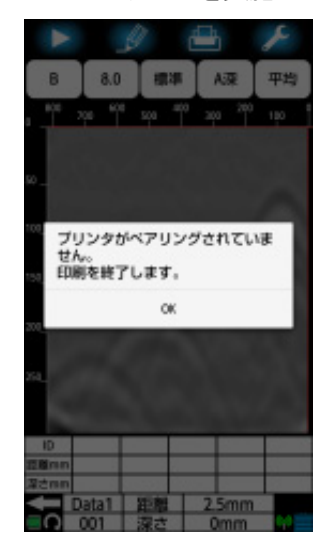

1)プリンタの電源 OFF 2)Bluetooth ペアリング未設定

図 5-13 印刷失敗例

yプリンタは内部設定を実施する必要がります。必ず5.8.1項プリンタの準備を 参照して設定してください。 • プリンタは NJJ-200 専用のプリンタです。他の装置(ハンディサーチシリーズ) で印刷はできません。 yプリンタと Bluetooth 通信のペアリングは必ずスマートフォン 1 台に対してプ リンタ 1 台としてください。スマートフォンは複数のプリンタから 1 台を指定 することはできません。(ペアリングされたプリンタのうち、最初に検出した プリンタに印刷データを出力します) yプリンタは簡易印刷(白黒 16 階調)です。従って、スマートフォンの階調と一 致しません。 yプリンタは簡易印刷です。印刷結果は探査データを間引いて出力しています。 従って、間引く位置にあるカーソルやマーカは表示する位置に移動します。(但 し、カーソル座標やマーカ座標は変化しません) yプリンタ用紙は指定の用紙を使用してください。 ご注意

#### 備考

- y プリンタに関する詳細な項目は、プリンタの取扱説明書を参照してください。
- y 印刷を行う範囲は探査開始地点(0m)から表示画面までです。すべての探査デー タを印刷する場合は探査画面をスクロールし最終探査画面を表示してから印刷し てください。
- y 探査方向(前進、後進)及び操作向き設定により印刷する方向が変化します。
- y プリンタの印字速度はプリンタのバッテリー電圧が低くなると低下します。なる べく早めにバッテリーを交換してください。
- y 印刷中もしくは印刷の開始時に「プリンターバッテリー電圧不足です。/OK」メッ セージが表示された場合は、プリンタのバッテリー電圧が低下しています。プリ ンタの電源を OFF してバッテリーを充電もしくは充電済みのバッテリーに交換し てください。
- y 印刷中もしくは印刷の開始時に「プリンタに用紙がありません。プリンタの電源 を OFF にして用紙を補充してください/OK」メッセージが表示された場合は、プリ ンタの用紙切れです。必ずプリンタの電源を OFF してプリンタ用紙を補充してく ださい。(プリンタの電源を ON 状態で用紙交換をすると、次回の印刷が正常に動 作しません。印刷をキャンセルしてプリンタの電源を OFF/ON してください)
- y 距離補正を 13 以上に設定して 10m 以上探査した結果を表示レンジワイド(浅 W、 標準 W、深 W)で印刷する場合は、印刷結果に一部見にくい場所が生じます。

# **6.** 応用編

### **6.1.** 比誘電率の設定法

比誘電率の設定は、かぶり厚さが既知な鉄筋や厚みがわかる壁を探査し、探査結果に表示 するかぶり厚さや壁厚を、実際のかぶり厚さや壁厚に合うように比誘電率を設定して行い ます。以下に厚みがわかる壁を探査した結果を使用した比誘電率の設定法を記載します。

(1) 壁の厚みを確認

壁の厚みを測定します。(図 6-1の例では 140mm になります)

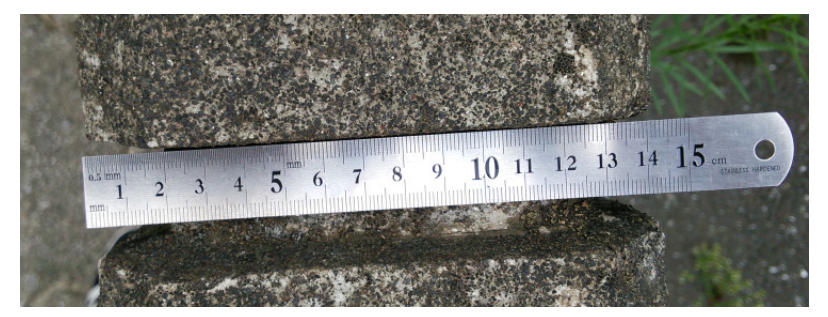

図 6-1 壁の厚み確認

(2) 壁の探査

装置の比誘電率設定値を「8.0」にして壁を探査します。(比誘電率設定方法は 4.11.1項装置設定:比誘電率設定を参照ください)

壁の反対側からの反射は、図 6-2に示すように横縞状に表示されます。 壁の反射位置に横カーソルを配置します。カーソル座標深さにカーソル位置の深 度が表示されます。(図 6-2の例では 127mm となります)

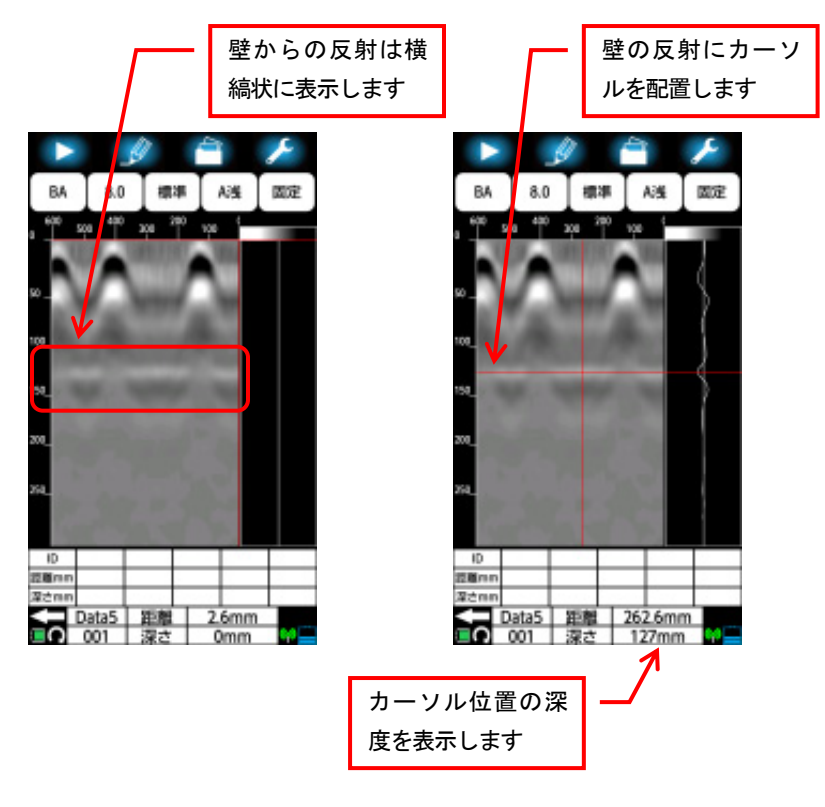

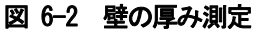

(3) 比誘電率設定画面を表示

[比誘電率設定]アイコンをタップし、比誘電率設定画面を表示します。 「カーソル深さ」に現在のカーソル深度を表示します。

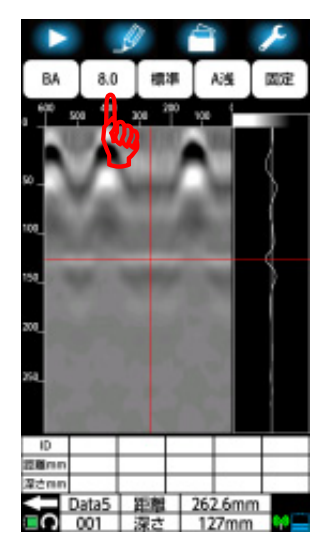

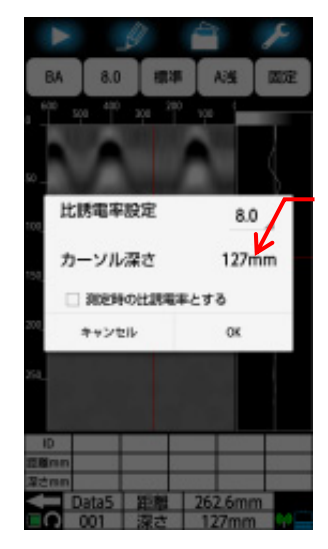

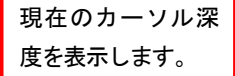

### 図 6-3 比誘電率設定画面

(4) 比誘電率の設定

比誘電率設定値をタップし、リストを表示します。壁の厚みよりカーソル位置の 深度が大きい場合は、比誘電率設定値を現在の設定より大きくしてください。壁 の厚みよりカーソル位置の深度が小さい場合は比誘電率設定値を現在の設定より 小さくしてください。(リストは上下にスクロールが可能で、2.0~20.0 の範囲で 設定できます)

壁の厚みとカーソル位置の深度が一致する値に設定してください。

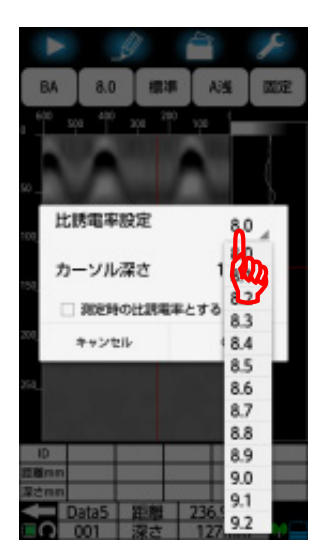

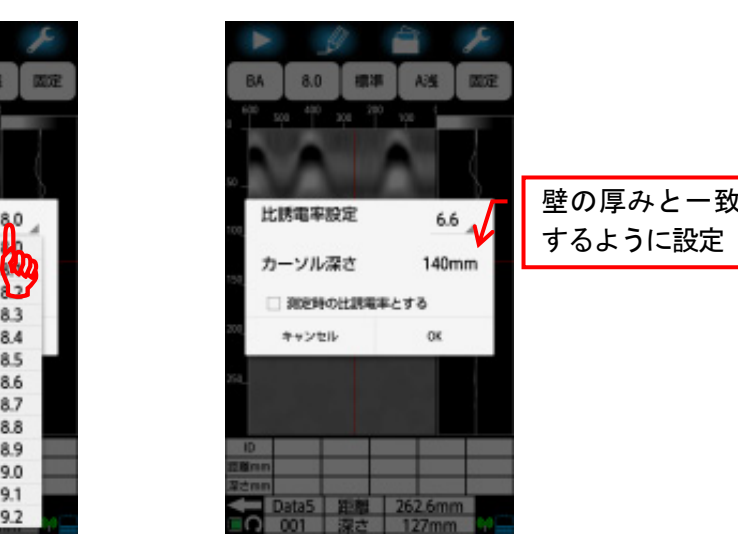

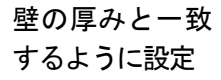

図 6-4 比誘電率の設定

(5) 装置設定:比誘電率設定に反映

次回探査から設定した比誘電率を反映するために、「□測定時の比誘電率とする」 をタップして□にチェック(レ)を追加します。チェックを入れることでパラメー タ設定画面の「装置設定:比誘電率設定」も同時に設定値を登録します。 [OK]をタップして探査画面に移行すれば比誘電率の設定は終了です。

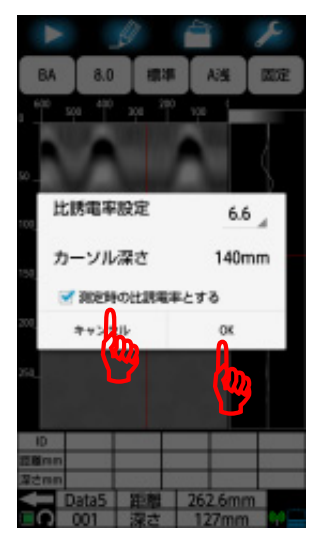

図 6-5 比誘電率の設定

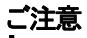

•探査画面の比誘電率設定アイコンによる設定は、現在表示している探査データ に対する設定項目です。従って、「□測定時の比誘電率とする」にチェック(レ) を入れずに[OK]をタップすると、現在表示している探査結果に設定した比誘電 率が適用されますが、装置設定:比誘電率に適用されません。従って、次回測 定時は装置設定:比誘電率に設定されている比誘電率に戻ります。

### **6.2.** 鉄筋の墨だし方法

本装置は前後にチョークガイドを装備しており、探査しながらコンクリートに鉄筋位置を 墨だしできます。

墨だしは探査画面に表示された固定カーソルが鉄筋位置(B モード画面山形波形の頂点) に一致したところで行います。

以下に鉄筋の墨だし方法を記載します。

### **6.2.1.** 前進探査

前進探査による墨だしは、後面チョークガイドを使用します。 鉄筋の墨だしは、固定カーソルに探査画面の鉄筋位置(B モード画面山形波形の頂点)に 合わせ、後面チョークガイドに沿ってラインを引きます。

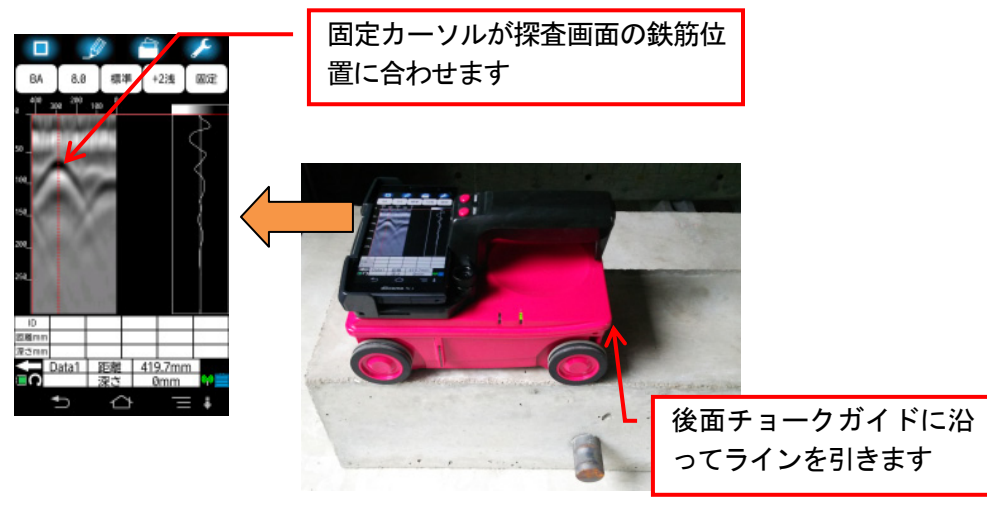

図 6-6 前進探査墨だし

# **6.2.2.** 後進探査

後進探査による墨だしは、前面チョークガイドを使用します。 鉄筋の墨だしは固定カーソルに探査画面の鉄筋位置(B モード画面山形波形の頂点)に合 わせ、前面チョークガイドに沿ってラインを引きます。

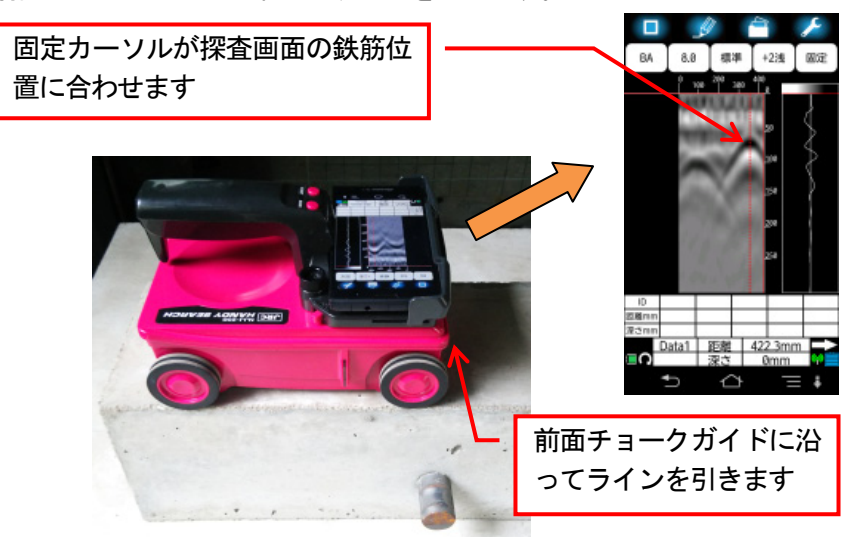

図 6-7 後進探査墨だし

#### 備考

- y 本装置はバックスクロール機能が搭載されています。墨だしは本装置を前後して 鉄筋位置を確認できます。
- y 本装置の連続探査距離は制限がありません。従って、探査距離を気にせずに墨だ しができます。但し、データ保存距離及びバックスクロール可能距離は最終探査 地点から 15m までとなります。

#### **6.3.** 自動検出機能

自動検出機能は、探査後のデータから鉄筋位置を装置が推定し、探査画面にマーカを追加 する機能です。

本機能は簡単な現場(鉄筋ピッチが広く、浅い鉄筋)でマーカ追加作業の労力を大幅に削 減できます。

尚、本機能の主な目的は上端筋のマーカ追加であるため、下端筋や空洞は正しく追加され ません。また、かぶり厚さや鉄筋ピッチの影響等により、正しくマーカが追加されない場 合があります。(概ね良好にマーカが追加される目安は、かぶり厚さ 100mm 以内、鉄筋ピ ッチ 75mm 以上です)

自動検出は以下の手順で実施します。

#### ご注意

- y自動検出は探査データから鉄筋を検出する目安となる機能です。従って、誤検 出・不検出を生じる場合があります。鉄筋の検出は再度探査データをご確認願 います。また、本装置の探査結果を基に発生した、全ての事故(鉄筋、電気配 線管、ガス管切断等)に関し、当社は一切その責任を負いかねますので、あら かじめご了承ください。
	- y自動検出は探査データ内のマーカグループ設定で指定したグループのマーカ を全て消去してから実行します。自動検出実行前のマーカ情報が必要な場合は、 探査データを保存してから実施してください。

#### 備考

- y 自動検出機能で検出できる鉄筋の数はマーカグループ 1 つにつき最大 99 個です。 マーカ数が 99 個を超えた場合は、探査データがその後継続していても、マーカの 追加は行なわれません。
- y 探査データへマーカの追加・削除は、自動検出実行後も可能です。また、追加・ 削除によるマーカ番号の不連続は、マーカソート機能で並べかえることが可能で す。マーカソートは6.6項マーカソート使用例を参照してください。
- y 測定方式が「時間送り」の場合、自動検出機能は鉄筋位置に正しくマーカを追加 できません。
- y 自動検出は、ごく浅い鉄筋は検出できません。(かぶり厚さ約 1cm 以下)

(1) 探査データを取得もしくはメモリーカードから読み出し、マーカアイコンを長押 します。

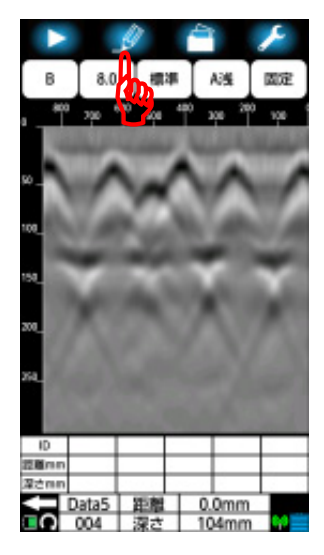

図 6-8 マーカアイコン長押し

(2) マーカ制御画面を表示します。[自動検出]メニューをタップします。

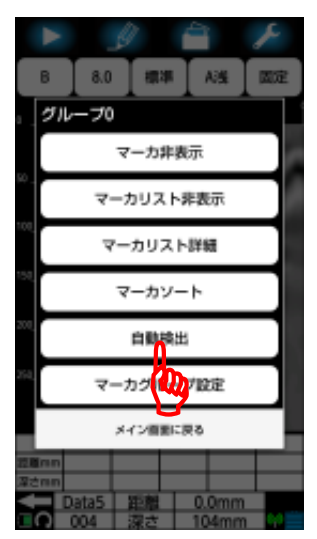

図 6-9 自動検出メニューをタップ

(3) 自動検出画面が表示されます。追加するマーカのグループを確認してください。 グループを変更する場合は4.13.6項マーカグループ設定を参照して変更してくだ さい。

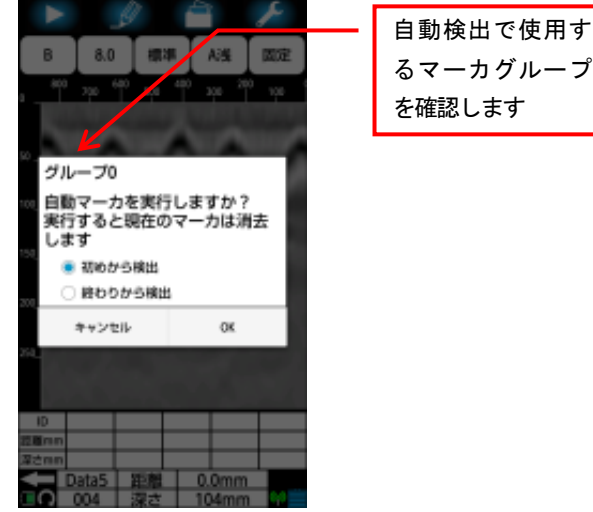

図 6-10 マーカグループの確認

(4) 探査開始地点から検出する場合は[初めから検出]をタップして●マークを付けて ください。探査終了地点から検出する場合は[終わりから検出]をタップして●マ ークを付けてください。

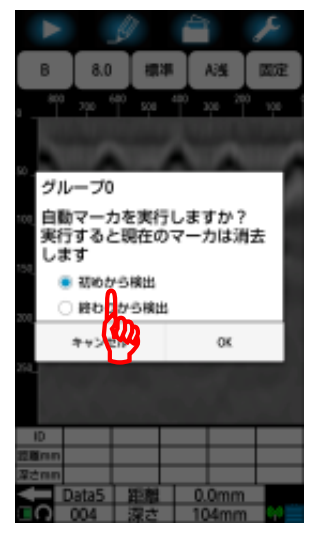

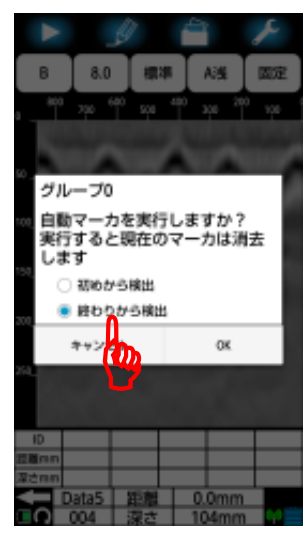

図 6-11 検出方向の設定

(5) 自動検出の実行は[OK]をタップしてください。自動検出を中止する場合は[キャン セル]をタップしてください。メイン画面に移行します。

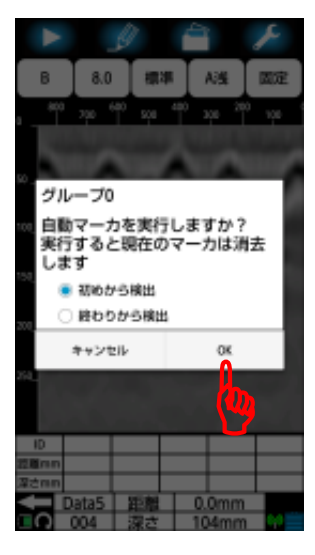

図 6-12 自動検出の実行

(6) 「○自動検出実行中」メッセージを表示します。

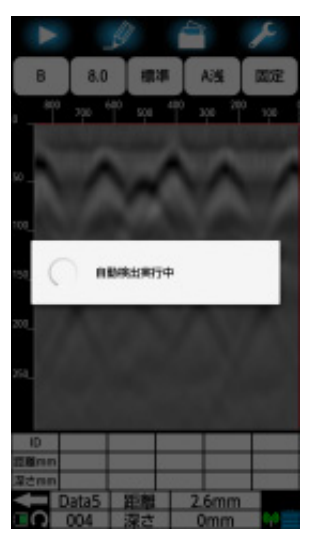

図 6-13 自動検出実行中

(7) 上記メッセージが消えると画面下に「自動マーカ検出終了」メッセージを表示と 共にマーカが追加されます。メッセージはしばらくすると消えます。この時、カ ーソルはマーカ ID1 番の位置に移動します。

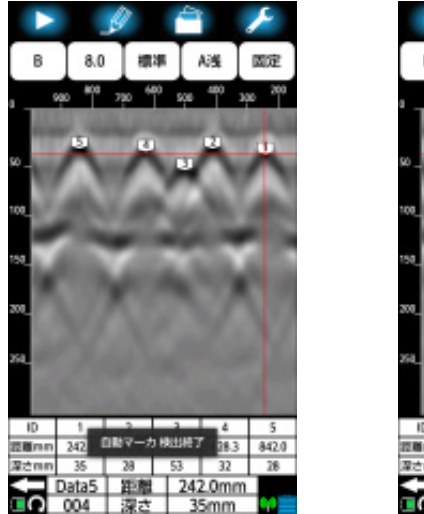

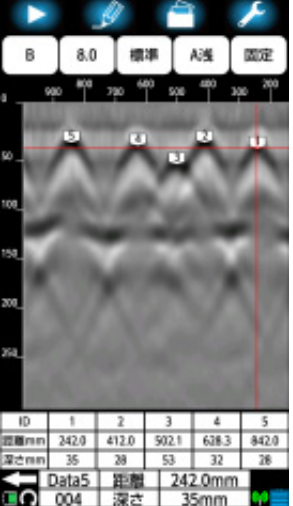

図 6-14 自動検出終了

## 備考

- 自動検出の実行時間は探査画像により変わります。探査距離の長いデータは、約 10 秒かかります。
- y 自動検出による鉄筋の検索結果及び位置(座標)は、検索方向により異なる場合が あります。
(8) マーカが検出されなかった時は、画面下に「自動マーカ検出できませんでした」 メッセージを表示します。メッセージはしばらくすると消えます。

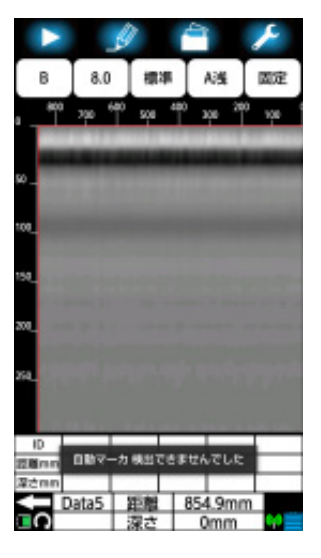

図 6-15 検出されなかった場合

#### **6.4.** 鉄筋検出アシスト機能

鉄筋アシスト機能は、探査中のデータから鉄筋の位置を本装置が推定し、探査画面にマー カを追加する機能です。また、追加されたマーカを固定カーソルに一致させると、鉄筋の 位置をブザーと前面及び後面 LED で通知します。

本機能は簡単な現場(鉄筋ピッチが広く、浅い鉄筋)で、鉄筋の検出及び墨だし作業の労 力を大幅に削減できます。

尚、本機能の主な目的は上端筋へのマーカ追加であるため、下端筋や空洞は正しく追加さ れません。また、かぶり厚さや鉄筋ピッチの影響等により、正しくマーカが追加されない 場合があります。(概ね良好にマーカが追加される目安はかぶり厚さ 100mm 以内、鉄筋ピ ッチ 75mm 以上です)

自動アシスト機能は以下の手順で実施します。

#### ご注意

y鉄筋検出アシスト機能は、探査データから鉄筋を検出する目安となる機能です。 従って、誤検出・不検出を生じる場合があります。鉄筋の検出は再度探査デー タをご確認願います。また、本装置の探査結果をもとに発生した全ての事故(鉄 筋、電配管、ガス管切断等)に関し、当社は一切その責任を負いかねますので、 あらかじめご了承ください。

#### 備考 —

- y 鉄筋アシスト機能は、探査最終点から 1m 前までの探査データに対して鉄筋を検出 します。
- y 鉄筋アシスト機能で追加されたマーカは、探査終了すると自動的に消去します。 再度鉄筋を検出する場合は6.3項自動検出機能により行ってください。
- y 測定方式が「時間送り」の場合、鉄筋アシスト機能は動作しません。
- y 鉄筋アシスト機能は、ごく浅い鉄筋は検出できません。(かぶり厚さ約 1cm 以下)

(1) パラメータ設定アイコンを長押しし、パラメータ設定画面に移行します。[鉄筋位 置通知]メニューをタップし、鉄筋通知機能を[ON]とします。[メイン画面に戻る] ボタンをタップし探査画面に移行します。

|                 |           |                 |                     | 装置設定      |                | 装置設定    |                |
|-----------------|-----------|-----------------|---------------------|-----------|----------------|---------|----------------|
| 8               | 8.0<br>標準 | A浅              | $\overline{\omega}$ | 比誘電率設定    | 8.0            | 比誘電率設定  | 8.0            |
|                 |           |                 |                     | 感度設定      | A浅             | 感度設定    | A浅             |
| SO <sub>1</sub> |           |                 |                     | 表示レンジ設定   | 標準             | 表示レンジ設定 | 標準             |
| 108             |           |                 |                     | 画像処理設定    | 固定             | 画像処理設定  | 固定             |
| 150             |           |                 |                     | 表示カラー設定   | カラー1<br>絶対値    | 表示カラー設定 | カラー1<br>絶対値    |
|                 |           |                 |                     | 装置向き設定    |                | 装置向き設定  |                |
| 200             |           |                 |                     | 表示単位設定    | 距離:mm<br>深さ:mm | 表示単位設定  | 距離:mm<br>深さ:mm |
| X4              |           |                 |                     | 鉄筋位置通知    | <b>CITY</b>    | 鉄筋位置通知  | <b>ON</b>      |
| ID.             |           |                 |                     | サウンド<br>D | ON.            | サウンド    | <b>ON</b>      |
| 控制mm            |           |                 |                     |           |                |         |                |
| 深さmm            |           |                 |                     | メイン画面に戻る  |                | ン画面に戻る  |                |
| Data1<br>∩∎     | 距離<br>深さ  | 0.0mm           |                     | πΩ        |                | ≣ດ      |                |
|                 |           | 0 <sub>mm</sub> |                     |           |                |         |                |

図 6-16 鉄筋位置通知機能を ON に設定

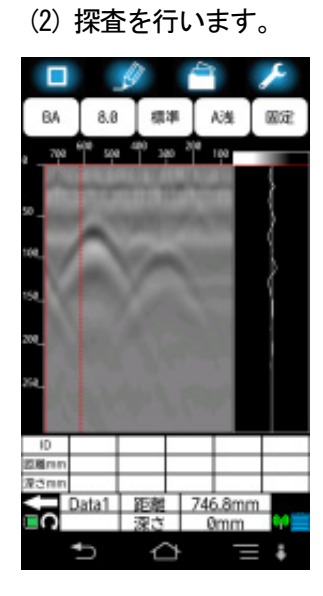

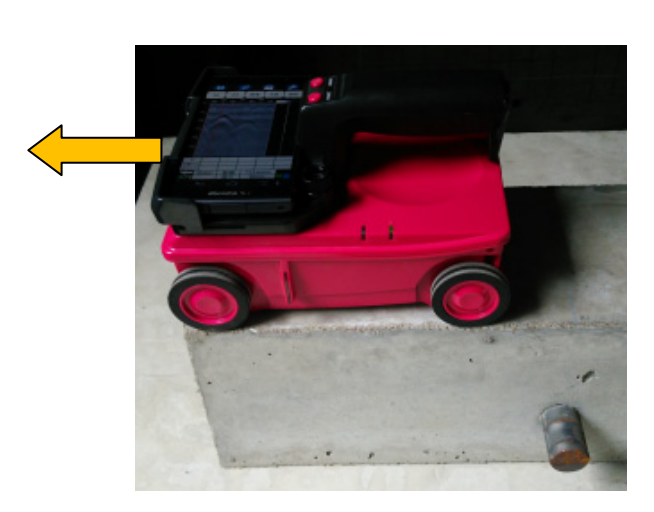

図 6-17 探査を実施

(3) 装置を 10mm 以上バックします。自動検出機能により鉄筋位置にマーカを追加しま す。

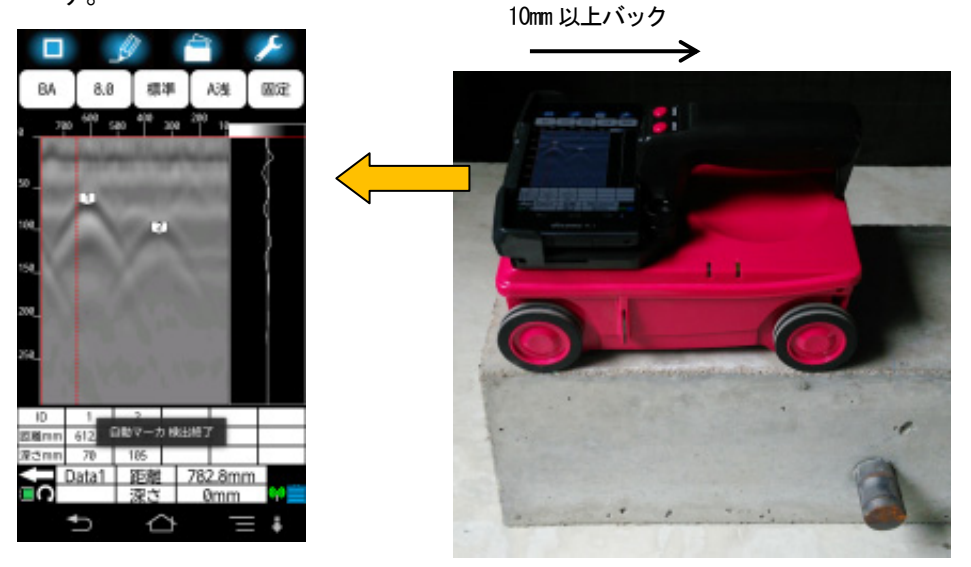

図 6-18 装置を 10mm 以上バック

(4) 固定カーソルとマーカを一致するとスマートフォンがブザーを鳴らし、後面 LED が点滅して鉄筋位置を通知します。(後進探査時は前面 LED が点滅します)

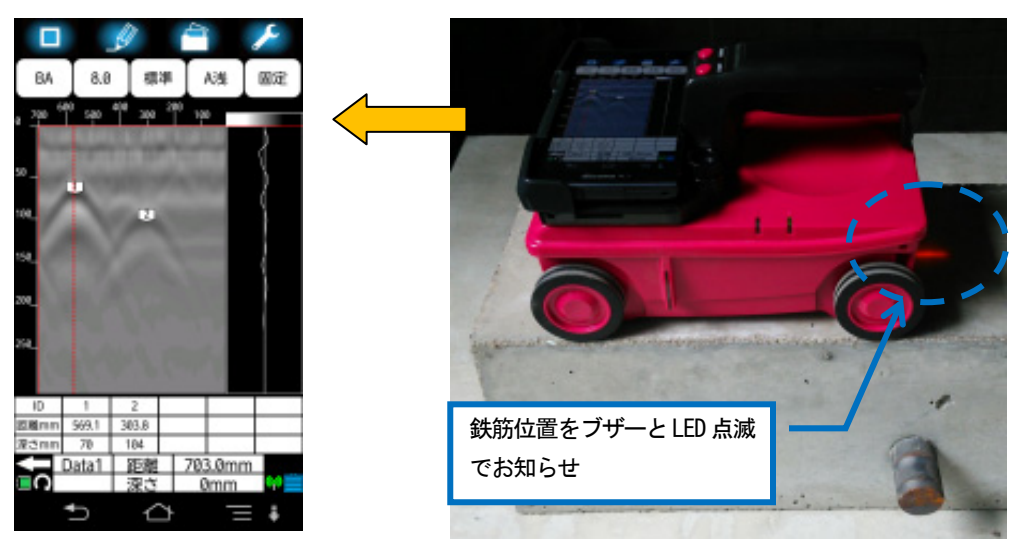

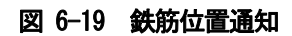

(5) 鉄筋が検出されなかった時は、画面下に「自動マーカ検出できませんでした」メ ッセージを表示します。メッセージはしばらくすると消えます。

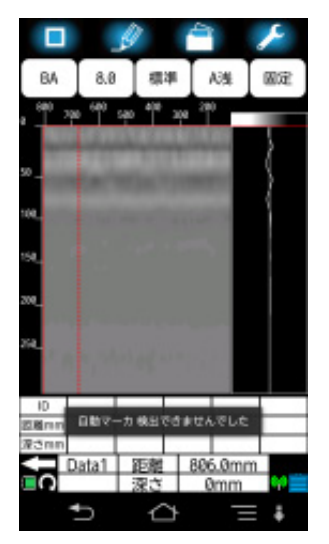

図 6-20 鉄筋が検出されなかった時の例

備考 -

y 鉄筋アシスト機能は、鉄筋位置検出開始点に戻り、さらに先に進んで探査ができ ます。さらに探査を実施した後で 10mm 以上バックすることにより、再度鉄筋位置 検出を行います。但し、前回検出した鉄筋位置のマーカは消去します。

#### **6.5.** 画面回転

画像回転アイコンをタップすることにより画面を 90 度回転し、探査結果を横向きで表示 します。

横向き表示は、6m 以上の探査結果を 1 画面に表示できるため、床や天井などの配筋状況を 把握することができます。

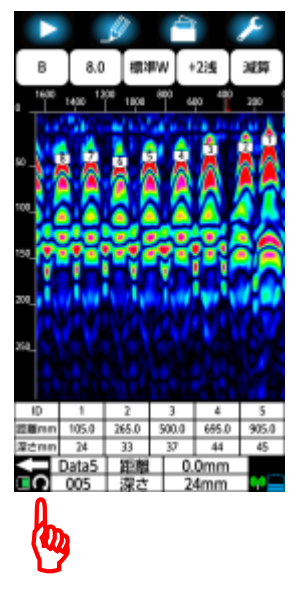

## 1)縦表示

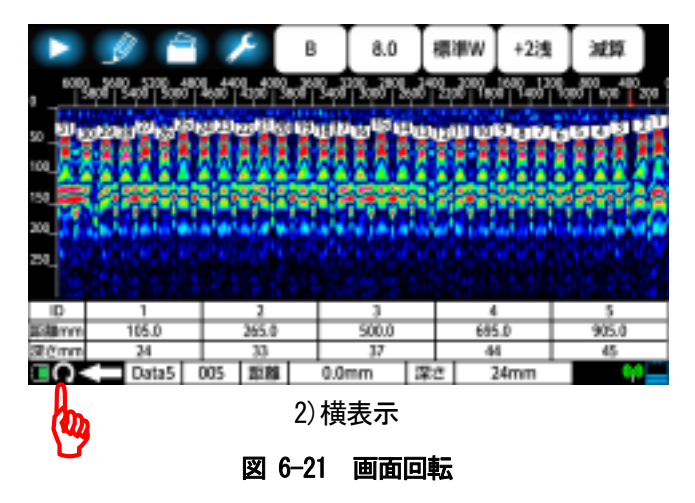

#### **6.6.** マーカソート使用例

マーカソートは、探査画面に追加したマーカの番号を探査開始地点から、もしくは探査終 了地点から並べかえる機能です。

本機能は、マーカの追加や削除をした時に生じる、マーカ ID の不連続解消に有効です。 以下に、自動検出結果において未検出となった鉄筋に、マーカを追加したデータをマーカ ソートする例を示します。

## yマーカソート実行後は、マーカ実行前の状態に戻すことができません。実行前 の状態が必要な場合は、データを保存してからソートを行ってください。 ご注意 -

おんじょう ちょうしゃ ちょうしゃ 借考 しんしょう

- y 同じ距離にあるマーカは、深度の浅いマーカから順に番号を並べかえます。
- y マーカソート結果はマーカリストやマーカリスト詳細にも反映されます。
- (1) 自動検出結果において未検出となった鉄筋にマーカ追加します。

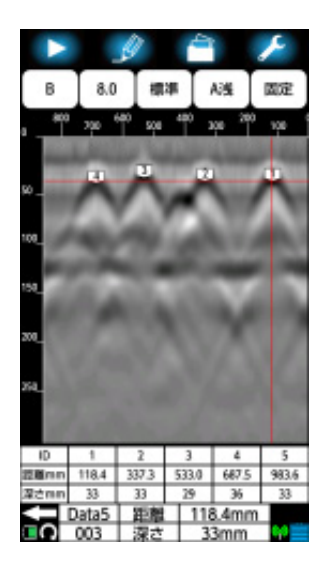

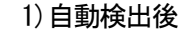

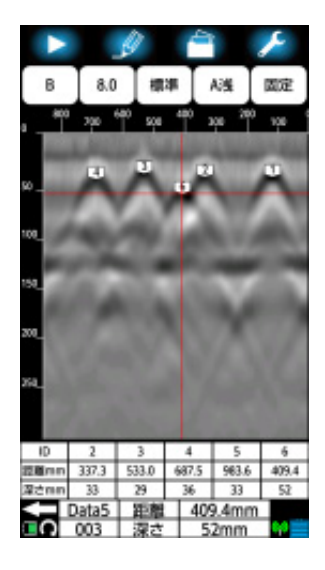

1)自動検出後 2)マーカ ID6 を追加

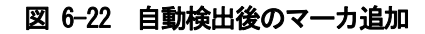

(2) [マーカ]アイコンを長押ししてマーカ制御画面を表示します。マーカ制御画面の [マーカソート]メニューをタップします。マーカソート画面を表示します。

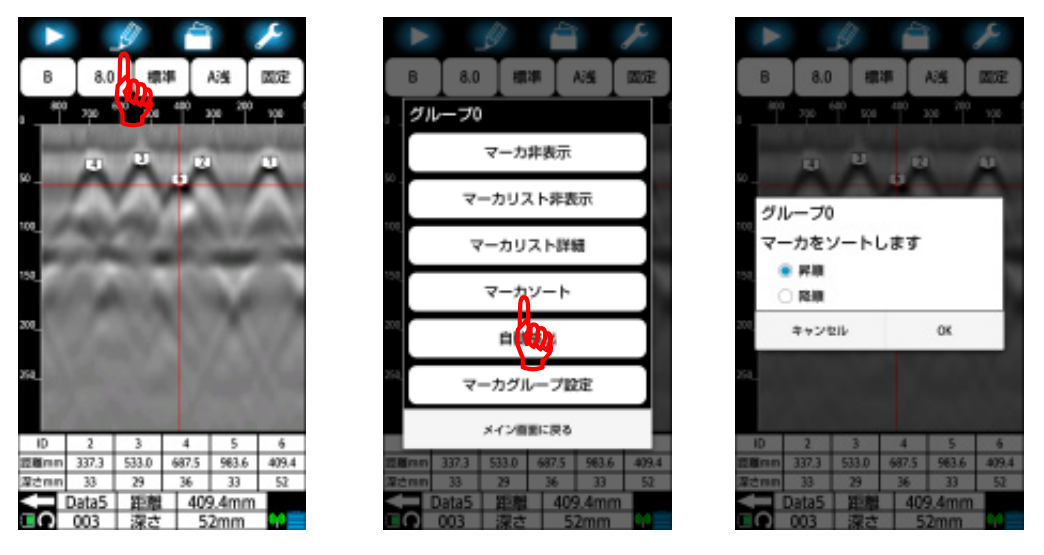

図 6-23 マーカソート画面

(3) マーカを探査開始地点からソートする場合は[昇順]を、探査終了地点からソート する場合は[降順]をタップしてソートする方向に●を表示します。

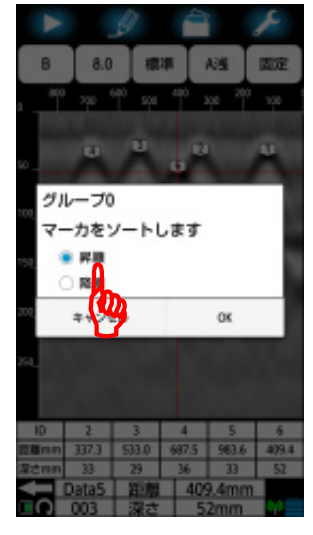

1)昇順 2)降順

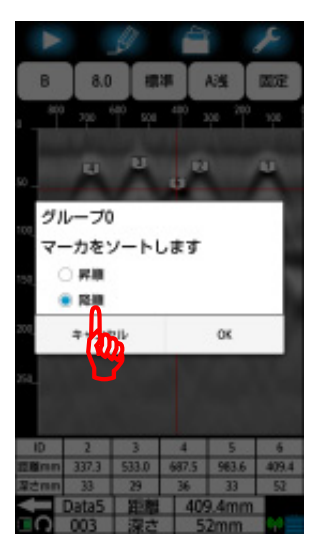

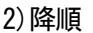

図 6-24 ソートする方向の設定

(4) [OK]をタップするとメイン画面に移行してマーカをソートします。[キャンセル] をタップするとソートを中止してメイン画面に戻ります。

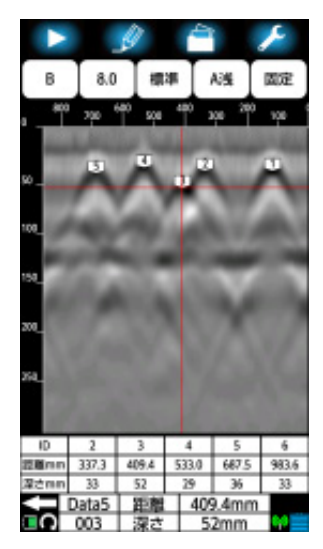

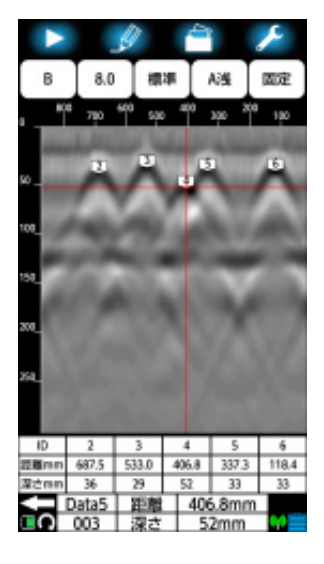

1)昇順 2)降順

図 6-25 ソート結果

#### **6.7.** 通信チャネル変更方法

通信チャネルは、スマートフォンとセンサー本体間の無線 LAN 通信で使用するチャネルを 設定します。

スマートフォンとセンサー本体間の無線LAN通信が確立しない、もしくは切断が多い時は、 この通信チャネルを変更してください。

設定できるチャネルは 0 から 11 です。設定値 0 はチャネルをセンサー本体がランダムに 設定します。(初期設定はこの 0 が設定されています)

1 から 11 はチャネル番号です。

チャネルはパラメータアイコン長押しで表示するパラメータ設定画面のチャネル設定メ ニューで設定します。

チャネル設定メニューをタップすると、図 6-26に示すチャネル設定画面が表示され、現 在設定されている通信チャネルが表示されます。

通信チャネル設定値(図 6-26に示される0)をタップしてください。設定可能な通信チャ ネルリストが現れます。 表示したリストから設定する通信チャネル設定値をタップして ください。選択した通信チャネルが画面に表示されていること確認してください。設定終 了後、[**OK**]をタップするとパラメータ設定画面に戻ります。入力を取り消したい場合は、

[キャンセル]をタップしてください。設定 は変更されず、パラメータ設定画面へ戻りま す。探査画面に戻るには、**[**メイン画面に戻る**]** ボタンをタップしてください。

ご注意

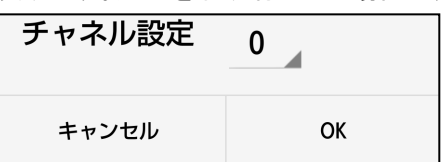

#### 図 6-26 通信チャネル設定画面

## y通信チャネルの設定はスマートフォンとセンサー本体間の通信が確立してい るときのみ有効です。確立していないときはチャネル設定メニューをタップし てもチャネル設定画面を表示しません。

y変更した通信チャネルは、次回アプリケーション起動時から有効になります。

#### **6.8.** 距離誤差補正方法

本装置は、距離を車輪の回転から求めています。このため車輪が摩耗してくると、探査距 離に誤差が生じてきます。距離誤差補正は探査距離に誤差が生じた場合に行ってください。 距離補正を行うには、以下の手順で実施してください。

- (1) 1m(実測値)の探査を行い、探査停止状態にします。
- (2) パラメータアイコンを長押しし、パラメータ設定画面を表示します。
- (3) 距離補正メニューをタップし距離補正画面を表示します。
- (4) 距離補正設定値をタップしてください。設定可能な距離補正設定値リストが現れ ます。
- (5) 表示されたリストから設定したい距離誤差補正設定値をタップしてください。
- (6) 距離補正画面右の距離数値が1mに最も近くなるまで(4)と(5)を繰り返してくださ い。
- (7) [OK]をタップしてパラメータ設定画面に戻ります。[メイン画面に戻る]ボタンを タップしてメイン画面に戻ります。

備考 一

- y 補正値の左に、探査した最終ラインの距離を表示します。補正値を変更すると、 変更に伴って最終ラインの距離も変わります。この値を目安にして補正値を設定 してください。
- y 距離補正の設定結果は次回探査時から有効となります。補正を実施した探査結果 には反映されません。
- y 距離補正値を 13以上に設定して 10m以上探査した結果を表示レンジワイド(浅 W, 標準 W,深 W)で印刷する場合は、印刷結果が一部見にくい場所が生じます

#### **6.9.** ソフトウェアバージョンアップ方法

#### **6.9.1.** スマートフォンアプリケーションバージョンアップ

NJJ-200 アプリケーションはスマートフォンの設定によりバージョンアップします。設定 方法はスマートフォンの取扱説明書をご参照ください。以下にバージョンアップ例を示し ます。

(1) スマートフォン内 NJJ-200 アプリケーションのアンインストール スマートフォンの「設定-本体設定-アプリケーション」をタップし、アプリケ ーション一覧画面を表示します。 「ダウンロード済み」欄のアプリケーションにある「NJJ-200」をタップします。 アプリ情報画面でアンインストールをタップします。 「このアプリケーションをアンインストールしますか/キャンセル OK」メッセー ジが表示されるので、[OK]をタップします。 アンインストールが終了するとアプリケーション画面に戻ります。 ホームボタンを押してホームに戻ります。(図 6-27参照)

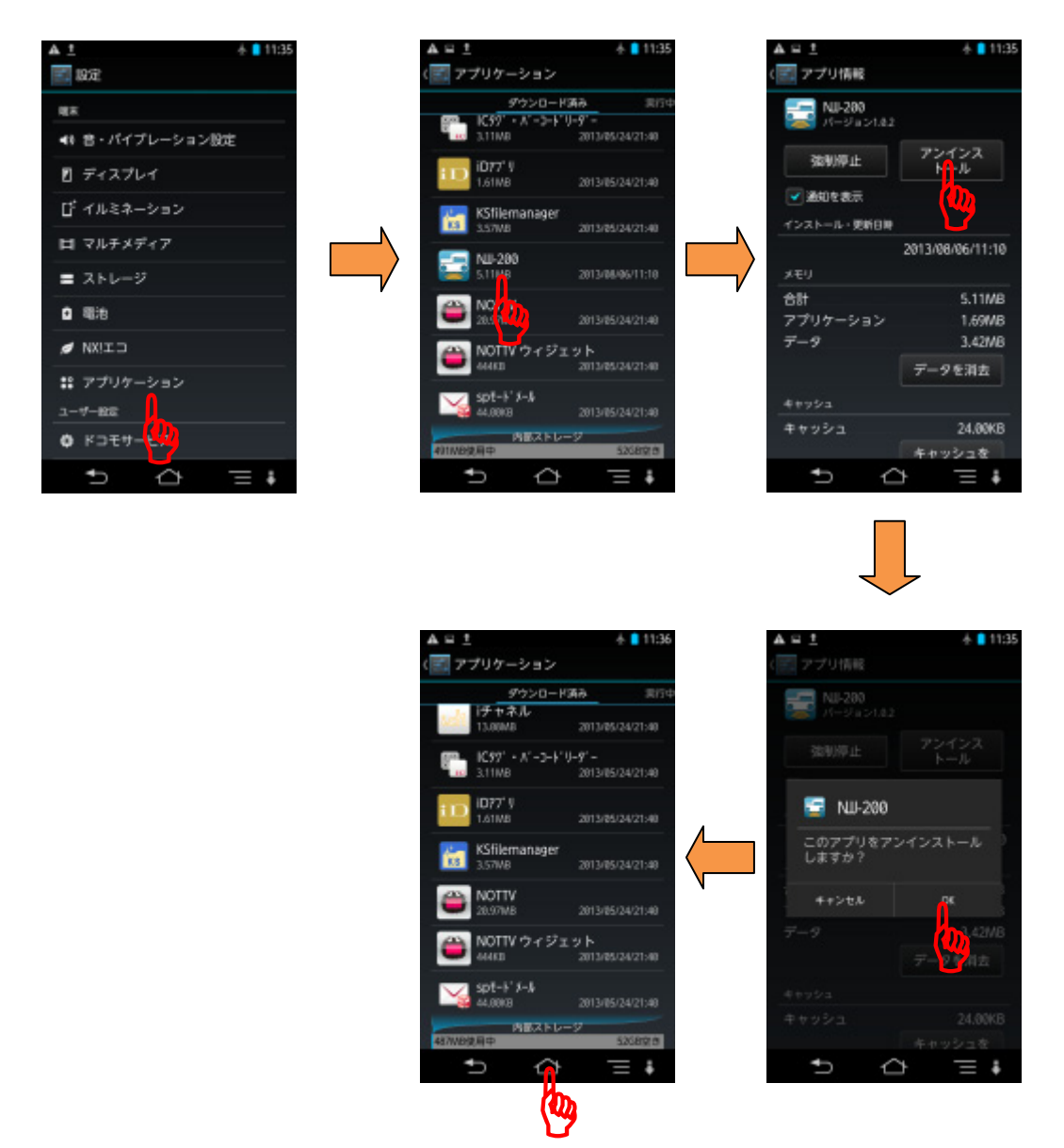

図 6-27 アプリケーションのアンインストール

- (2) スマートフォン内メモリーカードに NJJ-200 アプリケーションをコピー PC からスマートフォンに新しい NJJ-200 アプリケーションをコピーします。 スマートフォンは、USB ケーブル (または、microUSB ケーブル)で PC へ接続する と、PC のリムーバルディスクとして認識され、ファイルをドラッグ&ドロップで きるようになります。この機能を用い、NJJ-200 アプリケーションを PC からスマ ートフォンへコピーします。NJJ-200 アプリケーションは、事前に使用する PC に 保存してください。 以下にスマートフォン内メモリーカードに NJJ-200 アプリケーションをコピーす る手順を示します。
	- ①スマートフォンの USB 接続モードをカードリーダーモードもしくはファイル転 送モード(MSC)とし、PC からスマートフォンのメモリーカードを制御可能として ください。(詳細な設定方法はスマートフォンの取扱説明書をご参照願います) 例:設定-本体設定-外部接続-USB 接続-カードリーダーモードにチェック (レ)を追加
	- ②スマートフォンを添付の USB ケーブルでPC の USB ポートへ接続する。
	- ③スマートフォン上で、"USB ストレージを ON にする"をタップしてください。
	- ④PC 上で、スマートフォンがリムーバルディスク(スマートフォンドライブ)と して認識されたことを確認してください。
	- ⑤PC に保存した NJJ-200 アプリケーション(ファイル名:NJJ-200.apk)をスマー トフォンドライブの「NJJ200」フォルダへドラッグ&ドロップ機能によりコピー してください。
	- ⑥PC 上でスマートフォンドライブをPC の"安全に取り外す機能"で取り外してく ださい。
	- ⑦スマートフォンで"USB ストレージをOFF にする"をタップしてください。
- (3) スマートフォンに NJJ-200 アプリケーションをインストール スマートフォンに NJJ-200 アプリケーションをインストールする方法はスマート フォンにより異なります。詳細な方法はスマートフォンの取扱説明書をご参照く ださい。 以下のスマートフォンに NJJ-200 アプリケーションインストール例を示します。 (図 6-28参照)
	- ①スマートフォンのセキュリティにおいて提供元不明アプリのインストールを許可 するに設定します。(詳細な設定方法はスマートフォンの取扱説明書をご参照願い ます)
		- 例:設定-本体設定-ロックとセキュリティ-提供元不明のアプリにチェック (レ)を追加
	- ②スマートフォンのファイル管理アプリ(コンテンツマネージャーやファイルコマ ンダー等)を起動します。スマートフォンのメモリーカードにコピーした 「NJJ200」をタップしてインストールを行います。

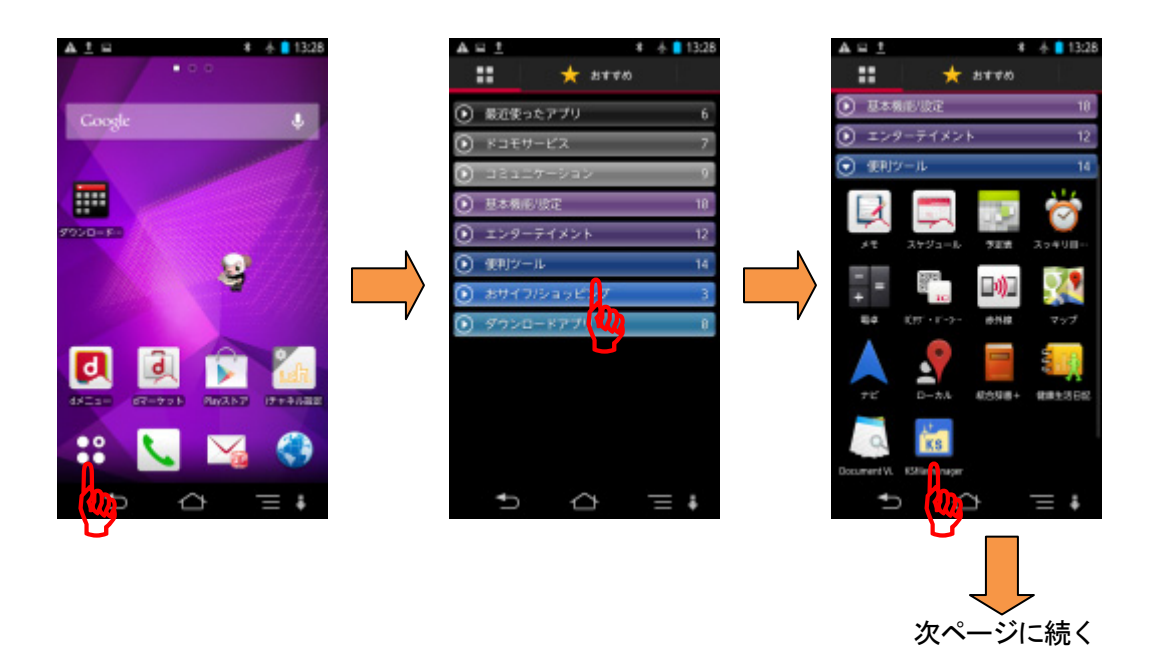

図 6-28 アプリケーションのインストール(1/3)

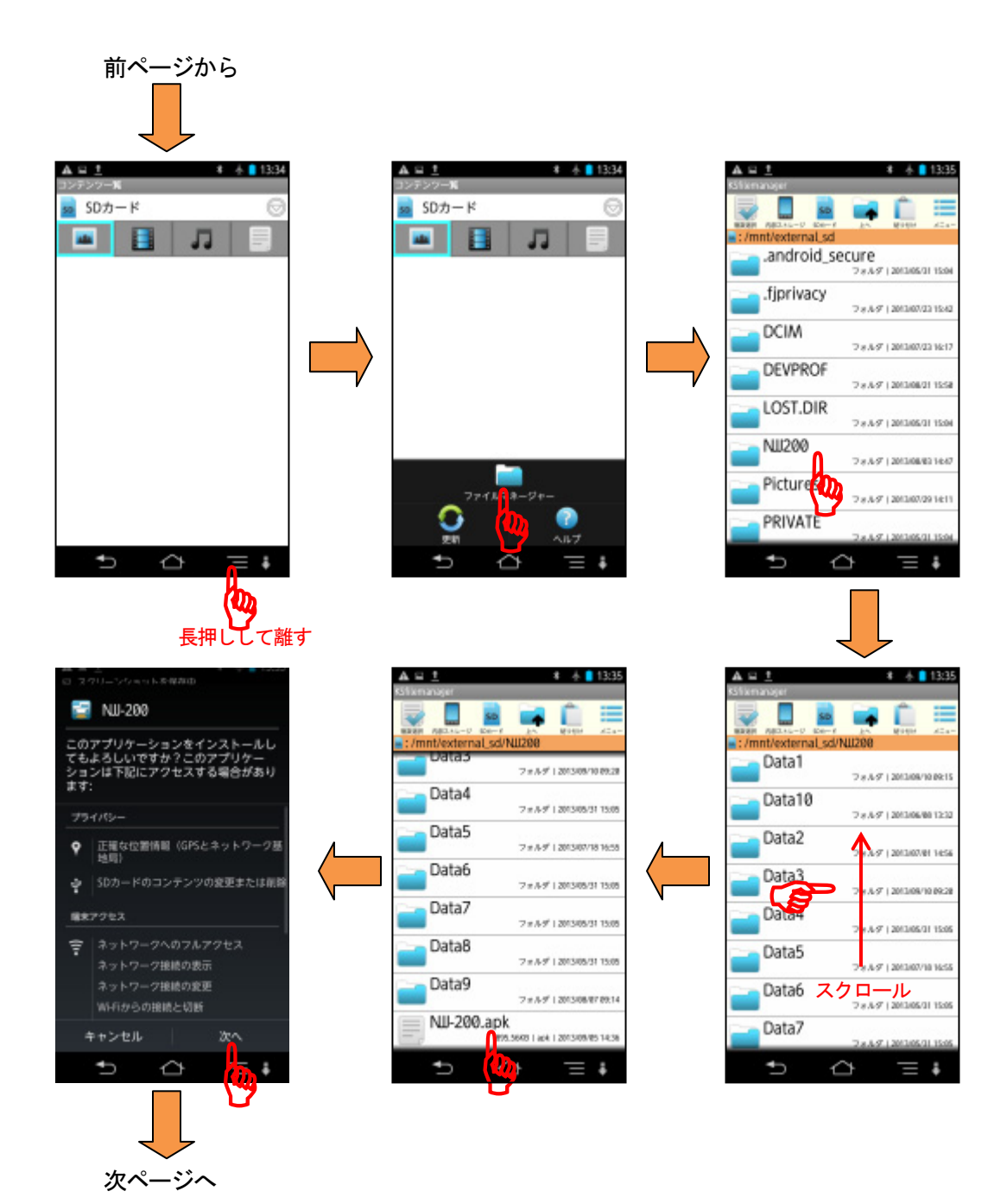

## 図 **6-28** アプリケーションのインストール**(2/3)**

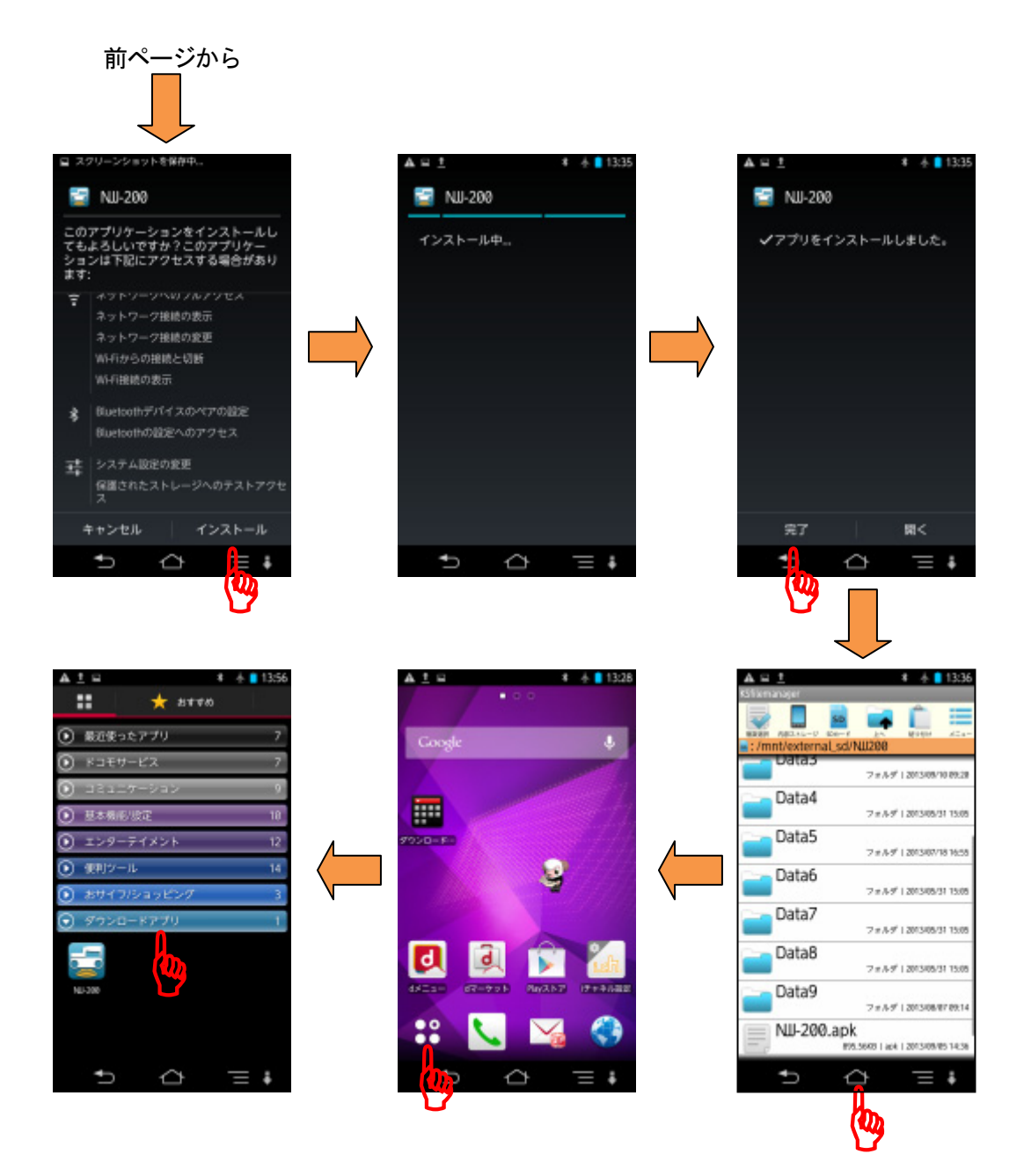

図 **6-28** アプリケーションのインストール**(3/3)** 

#### **6.9.2.** センサー本体のソフトウェアバージョンアップ

本装置のファームウェアはスマートフォンの NJJ-200 アプリケーションを使用して、無線 LAN でバージョンアップします。

以下にバージョンアップ方法を示します。

- (1) スマートフォン内メモリーカードにセンサー本体のソフトウェアをコピー PC からスマートフォンに新しいセンサー本体のソフトウェアをコピーします。 スマートフォンは、USB ケーブル (または、microUSB ケーブル)で PC へ接続する と、PC のリムーバルディスクとして認識され、ファイルをドラッグ&ドロップで きるようになります。この機能を用い、センサー本体のソフトウェアを PC からス マートフォンへコピーします。センサー本体のソフトウェアは、事前に使用する PC に保存してください。 以下にスマートフォン内メモリーカードにセンサー本体のソフトウェアをコピー する手順を示します。
	- ①スマートフォンの USB 接続モードをカードリーダーモードもしくはファイル転 送モード(MSC)とし、PC からスマートフォンのメモリーカードを制御可能として ください。(詳細な設定方法はスマートフォンの取扱説明書をご参照願います) 例:設定-本体設定-外部接続-USB 接続-カードリーダーモードにチェック (レ)を追加
	- ②スマートフォンを添付の USB ケーブルでPC の USB ポートへ接続する。
	- ③スマートフォン上で、"USB ストレージを ON にする"をタップしてください。
	- ④PC 上で、スマートフォンがリムーバルディスク(スマートフォンドライブ)と して認識されたことを確認してください。
	- ⑤PC に保存したセンサー本体のソフトウェア(ファイル名:NJJ200\_FIRM1.BIN/ NJJ200\_FIRM2.BIN)をスマートフォンドライブの「NJJ200」フォルダへドラッ グ&ドロップ機能によりコピーしてください。すでに同名のファイルがある場合 は上書きコピーしてください。
	- ⑥PC 上でスマートフォンドライブをPC の"安全に取り外す機能"で取り外してく ださい。
	- ⑦スマートフォンで"USB ストレージをOFF にする"をタップしてください。

(2) センサー本体のソフトウェアアップデート センサー本体のソフトウェアアップデートはスマートフォンと無線 LAN で行いま す。 センサー本体の電源を ON 及びスマートフォンの NJJ-200 アプリケーションを起動 し、無線 LAN 通信を確立してください。 以下にセンサー本体のソフトウェアアップデート方法を示します。

①バージョン管理画面の表示

パラメータ設定アイコン長押によりパラメータ設定画面を表示します。 画面をスクロールして**[**バージョン管理**]**メニューをタップします。 バージョン管理画面を表示します。

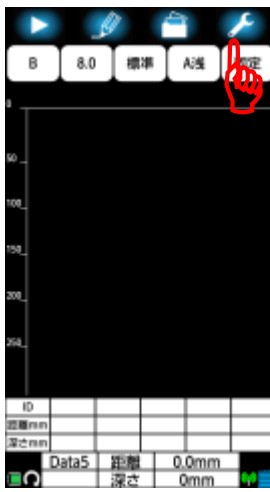

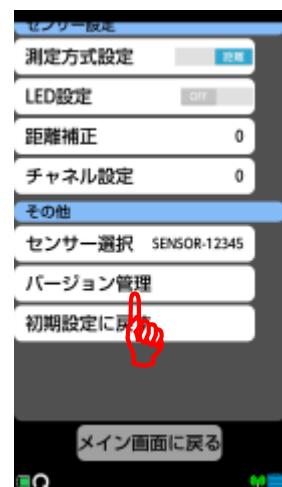

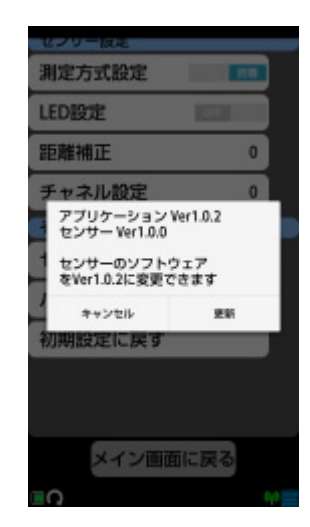

図 6-29 バージョン管理画面の表示

②更新バージョンの確認と更新

バージョン管理画面の 2 行目に、現在のセンサー本体ソフトウェアバージョンを 表示します。(図 6-30の例では Ver1.0.0 です)

3 行目から記載している「センサーのソフトウェアをVer1.0.2 に変更できます」 のバージョン番号が、アップデートするセンサー本体のソフトウェアバージョン と一致することを確認してください。異なる場合はホームボタンでNJJ-200 アプ リケーションを終了し、(1)項で使用したセンサー本体のソフトウェアを確認して ください。

同じ場合は**[**更新**]**ボタンをタップしてください。「ファームウェアを更新中/しば らくお待ちください」メッセージが表示され、ソフトウェアの更新を行います。 センサー本体のソフトウェア更新が終了すると、「センサーバージョンアップに 成功しました。/OK」メッセージが表示されます。**[OK]**をタップしてください。 パラメータ制御画面に移行します。

また、センサー本体はソフトウェアの更新が終了すると自動的にリセットします。 (リセット中はスマートフォンと無線通信を切断します)

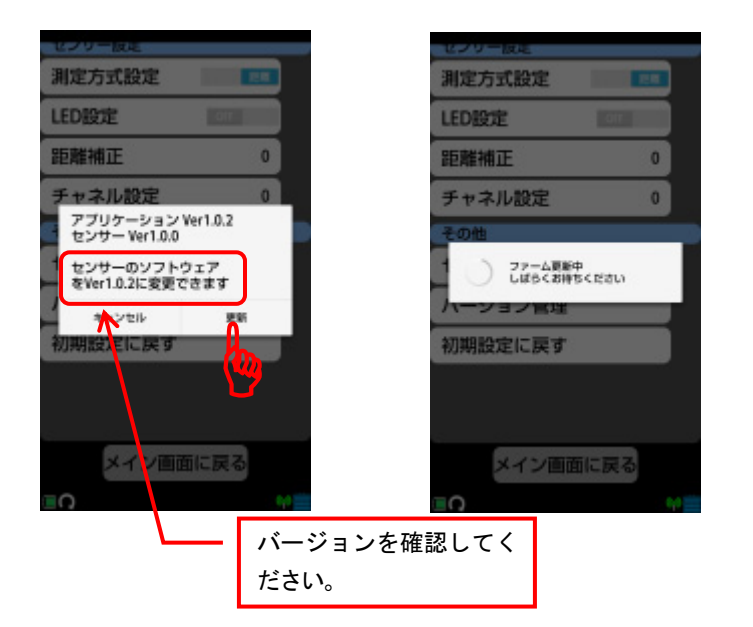

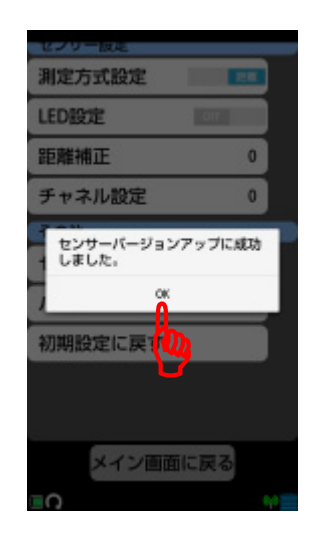

図 6-30 ソフトウェアの更新

③バージョンの確認

センサー本体とスマートフォンの無線が再度確立した後、①の要領でバージョン 管理画面を表示します。

バージョン管理画面の 2 行目に表示する、現在のセンサー本体のソフトウェアバ ージョンが、更新したバージョンと同じであることを確認してください。(図 6-31 の例では Ver1.0.2 です)

更新したバージョンと異なる場合は、再度①から実施してください。

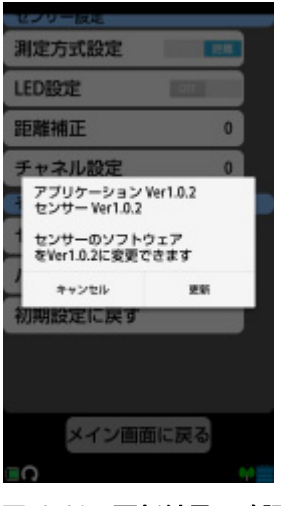

図 6-31 更新結果の確認

#### ご注意し

- y センサー本体のソフトウェア更新中にセンサー本体の電源を切断及びスマートフ ォンアプリケーションを終了しないでください。ソフトウェアの更新が正常に実 施されません。更新中にセンサーの電源切断、アプリケーション終了した場合は、 再度6.9.2項(2)から行ってください。
- y センサーのソフトウェア更新中にセンサー本体とスマートフォンの無線 LAN 通信 を切断しないでください。ソフトウェアの更新が正常に実施されません。更新中 に無線 LAN 通信が切断した場合は、再度6.9.2項(2)から行ってください。

#### 備考 一

- y センサー本体のソフトウェア更新はセンサー本体のソフトウェアバージョンと更 新ソフトウェアのバージョンが同じでも行います。
- y センサー本体のソフトウェア更新はセンサー本体のソフトウェアバージョンより 更新ソフトウェアのバージョンが低くても更新を行います。

## **7.** バッテリーパック**,** 充電器について

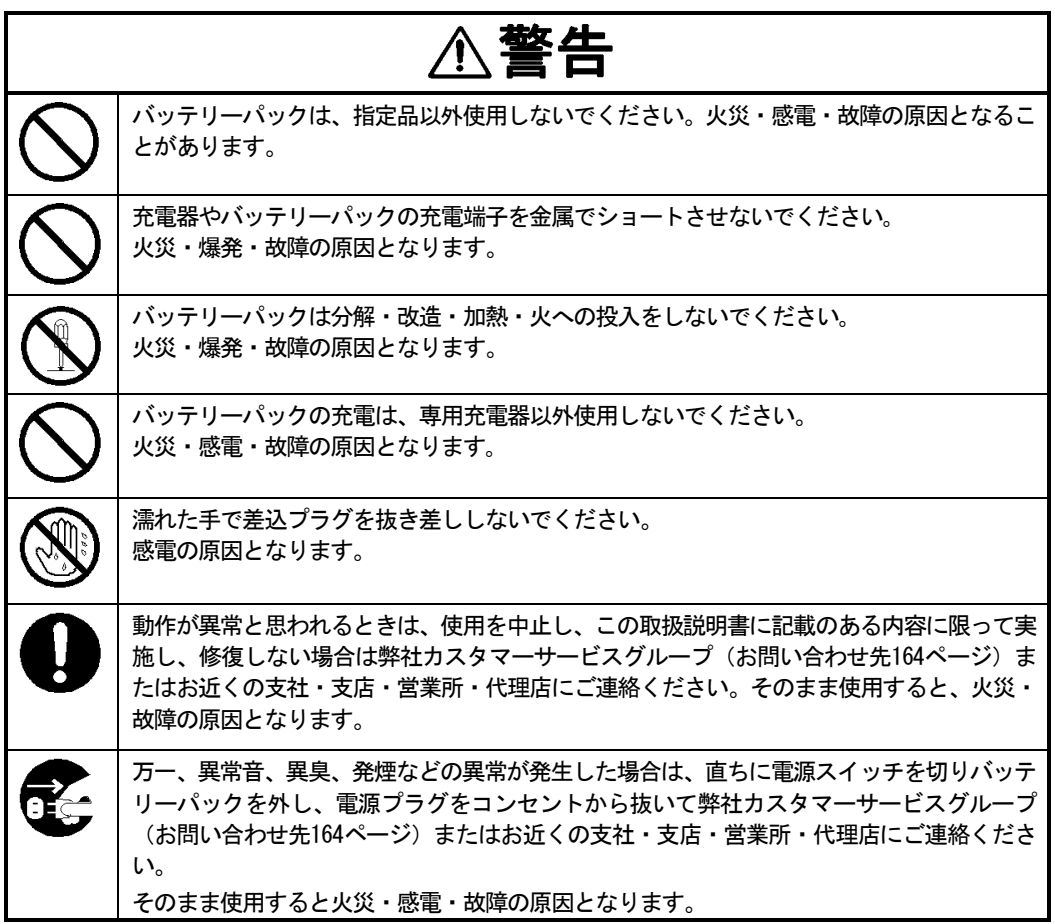

#### **7.1.** バッテリーパック **HST30002**

バッテリーパック HST30002(シチズン・システムズ製)はハンディサーチ用のバッテリー パックで、充電可能なリチウムイオン電池を使用しています。

バッテリーパックの使用により、ハンディサーチを約7時間(満充電時)動作させることが できます。

(1) バッテリーパックの取り付け/取り外し

バッテリーパックの取り付け/取り外しは2.6項バッテリーパックの装着方法及び 2.7項バッテリーパックの取り外し方法を参照してください。

(2) バッテリーパックの残容量

バッテリーパックの残量は3.2項バッテリー容量の確認を参照してください。

#### 備考 一

- y 出荷時のバッテリーパックは充電されていません。ご使用の前に充電してくださ い。
- y 充電後は、使用せずに保管しておくと自然に放電しますので、ご使用前に充電す ることをおすすめします。
- y バッテリーパックを長持ちさせるには、なるべく涼しい場所で保管し、充電は周 囲温度が+5~+35℃の場所で行うことをおすすめします。
- y 寒冷地では、バッテリーパックの使用時間が短くなります。
- y バッテリーパックは充電前に放電や、使い切る必要はありません。
- y バッテリーパックを使用できる時間が大幅に短くなった場合は、バッテリーパッ クの寿命と思われます。新しいバッテリーパックをお買い求めください。
- y 端子部分にごみや砂などの異物が付着しないように注意してお使いください。も し異物が付着してしまった時は、柔らかい綿棒などで清掃してください。

#### **7.2.** 充電器 **PPT20003**

充電器 PPT20003(シチズン・システムズ製)は、バッテリーパック HST30002 専用の充電器 です。容量"0"状態のバッテリーパックの充電は約 240 分かかります。 充電器の使用方法を以下に示します。

- (1) 充電器に AC ケーブルを接続 AC ケーブル(28AD2-J:シチズン・システムズ製)を充電器に接続し、AC ケーブル の AC プラグをコンセントに差し込んでください。
- (2) 充電器にバッテリーパックを取り付け バッテリーパックを充電器に押しつけながら矢印の方向にスライドさせてくださ い。バッテリーパックが充電器にロックされるまで押し込めば装着完了です。 充電器の CHRGE ランプ(赤)が点灯し充電が始まります。
- (3) 充電の完了 CHARGE ランプが消えると「満充電」状態になります。
- (4) バッテリーパックの取り外し 充電が完了したら、バッテリーパックを取り付けた時と反対方向にずらして取り 外します。AC ケーブルのプラグをコンセントから抜いてください。

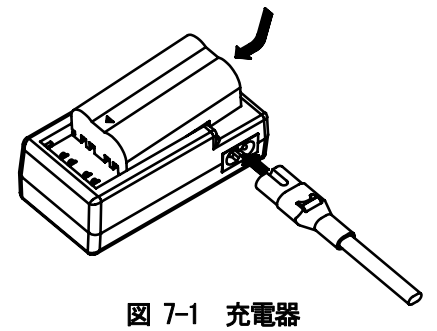

#### ご注意

- y 充電器を正しく安全にお使いいただくため、ご使用の前に必ず「充電器 の取扱説明書」をよくお読みください。
- y バッテリーパックの充電は、周囲温度が+5~+35℃の場所で行うことをおすすめし ます。
- y 充電器を使用した後は、必ずコンセントから外してください。また、充電し終え たバッテリーパックは必ず充電器から取り外してください。

#### 備考

y バッテリーパックを長持ちさせるために、なるべく涼しいところで保管し、充電 は周囲温度が+10~+30℃のところで行うことをお勧めします。

#### **8.** 原理

本装置の原理は、現在広く用いられている一般のレーダと基本的には同じです。すなわち、 図 8-1のように電磁波を送信アンテナからコンクリートに向けて放射し、その電磁波がコ ンクリートと電気的性質の異なる物質、たとえば、鉄筋、空洞などの反射物体との境界面 で反射され、再びコンクリート表面に出て表面近くに置いた受信アンテナに到達するまで の時間から、反射物体までの距離を知ります。本装置をコンクリート表面で移動すること により水平面上の位置情報を取得します。

本装置は、コンクリートの浅い部分を高い分解能で探査することを目的とするため、送信 波のパルス幅がきわめて短い約 1n 秒 (10 億分の 1 秒) 以下のパルス波を送信に用いてい ます。

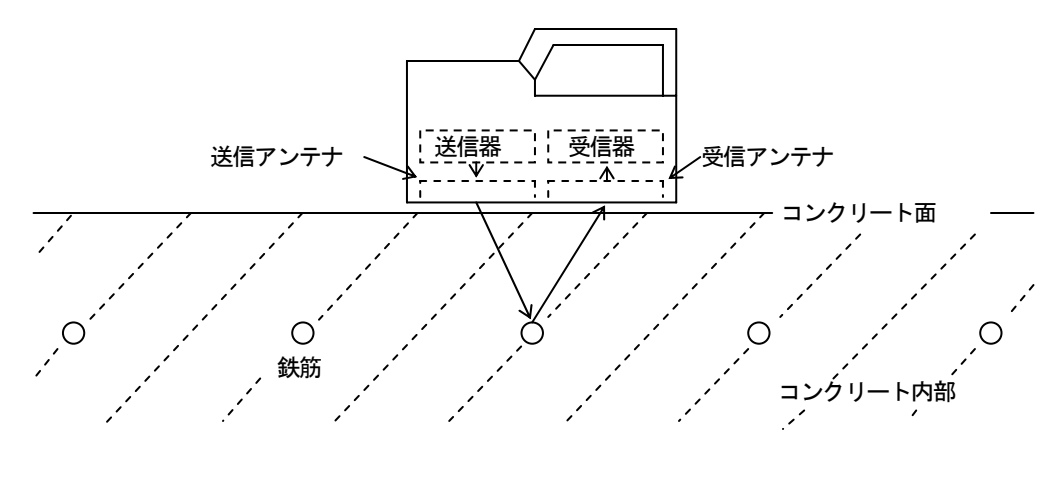

図 8-1 原理図

図 8-2に本装置で得られる鉄筋などからの反射波形を模式的に示します。

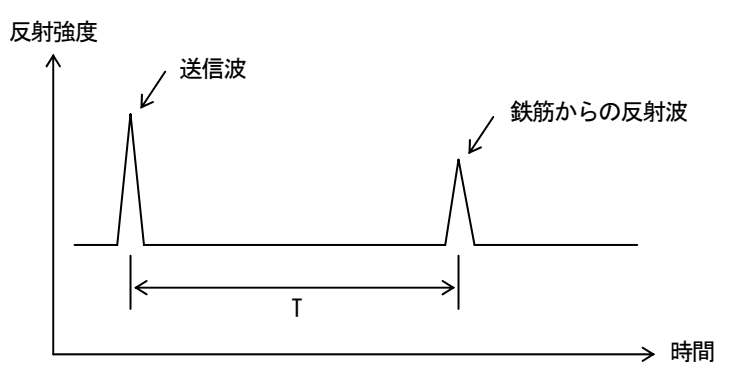

図 8-2 反射波形の例

コンクリート中の電磁波の速度Vは、次の式で表わされます。

$$
V = \frac{C}{\sqrt{\varepsilon_r}} \ (m \angle s)
$$

ただし、 C :真空中(空気中)での電磁波の速度(3×108m/s) ε Γ: コンクリートの比誘電率 (例 2~20 程度)

反射物体までの距離Dは、送信時刻から反射波の受信時刻までの時間差Tから

$$
D = \frac{1}{2} V T \quad (m)
$$

の式で求めることができます。

#### **8.1.** 適用条件

(1) 適用可能な条件

(コンクリート中の探査対象物からの反射波を十分に受信できることが必要であ り、現場状況により多少異なります)

- ・探査深度(かぶり厚さ)0.5~30cm 以内(コンクリートの比誘電率 6.2,鉄筋径 6mm 以上の場合)
- ・深度 75mm 未満にある探査対象物の鉄筋のあきが 15mm 以上、深度 75mm 以上にあ る探査対象物の鉄筋のあきが深度×0.2 倍以上の間隔があること
- ・コンクリートの質がほぼ均一であること。
- ・鉄筋がハンディサーチ進行方向に直交していること。
- (2) 適用困難な条件
	- ・表面に金属などの電波を反射するものがあり、その下の鉄筋等を探査する場合。
	- ・本装置の進行方向と平行に鉄筋がある場合。
	- ・水平方向鉄筋間隔(ピッチ)が狭い配筋のコンクリート (目安:深度 75mm 未満 → 鉄筋のあきが 15mm 以下 深度 75mm 以上 → 鉄筋のあきが深度×0.2 倍以下)

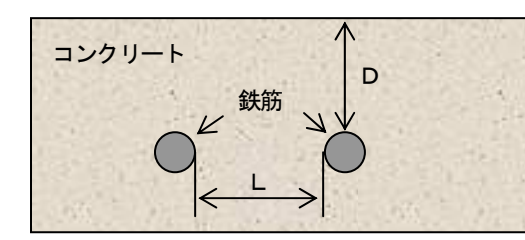

 $D$ <75mm  $\rightarrow$  L $\leq$ 15mm D<br>D≧75mm → L≦D×0.2

## **9.** 保守点検

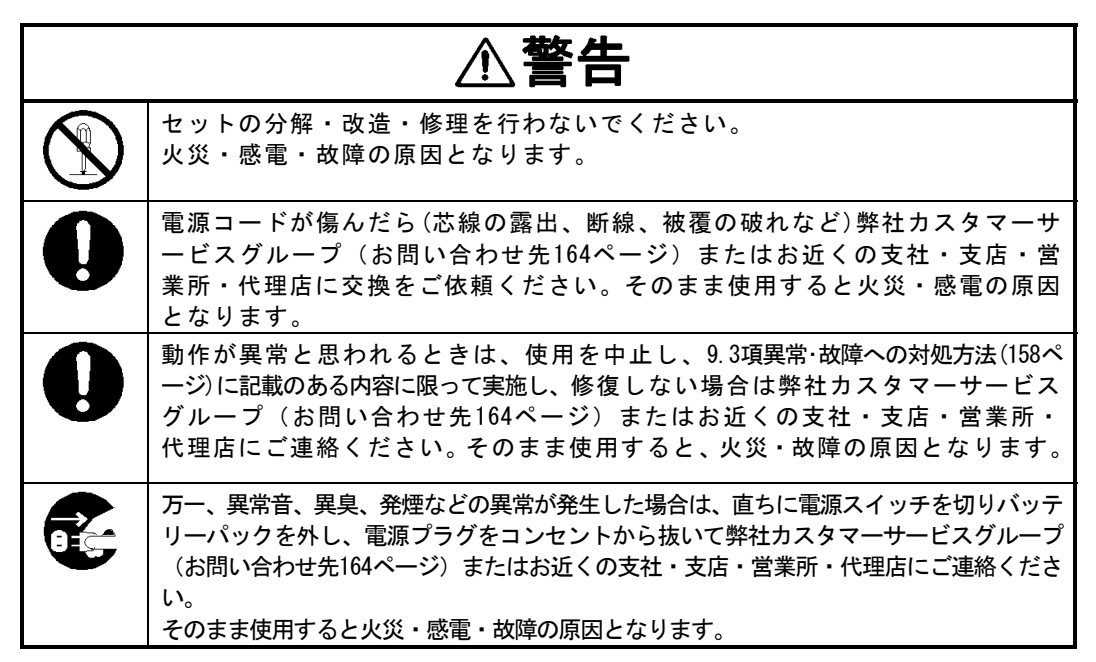

#### **9.1.** 日常点検

本装置をご使用になる前に、バッテリーパックなどが確実に接続されているか、外観に異 常がないか点検してください。

#### **9.2.** 日常保守

本装置外部の汚れを取り除くなどのお手入れ以外は、お客様ご自身による保守は行わない でください。

汚れを取り除くときは、水やぬるま湯を含ませた柔らかい布で汚れを拭きとったあと、か らぶきしてください。シンナーやベンジン、アルコールなどは表面の仕上げをいためます ので使わないでください。

## **9.3.** 異常・故障への対処方法

本装置が次の動作をした場合は、故障ではないことも考えられます。 修理をご依頼される前にもう一度お調べください。

| 本装置の動作                                 | お調べいただく事項と対処方法                                                                                                    |
|----------------------------------------|----------------------------------------------------------------------------------------------------|
| 本装置の電源が入らない<br>電源 LED が点灯しない           | ・バッテリーパックが取り付けられていますか?<br>→2.6項バッテリーパックの装着方法をご覧になり、充雷済みのバ<br>ッテリーパックを取り付けてください<br>・バッテリーパックが消耗していませんか?<br>→2.6項バッテリーパックの装着方法をご覧になり、充電済みのバ<br>ッテリーパックを取り付けてください               |
| バッテリーの消耗が早い                            | ・バッテリーパックの充電が不充分ではないですか?<br>→7.2項充電器 PPT20003をご覧になり、充分に充電してください<br>・バッテリーパックの寿命ではないですか?<br>→ 新しい充雷済みのバッテリーパックに交換してください                                                       |
| スマートフォンとセンサ<br>一本体の無線 LAN が確立<br>しない   | ・スマートフォンは機内モードになっていますか?<br>→2.8項スマートフォンとセンサー本体間の通信確立方法をご覧<br>になり、スマートフォンを機内モードに設定してください。<br>・センサ一選択はセンサー本体の設定になっていますか?<br>→4.11.19項その他:センサー選択をご覧になり、センサー本体を<br>センサー選択してください。 |
| スマートフォンとセンサ<br>一本体の無線 LAN が切断<br>する    | ・周囲の無線環境が混雑していませんか?<br>→4.11.18項装置設定 : チャネル設定をご覧になり、通信チャネル<br>を変更してください。                                                                                                    |
| 探査開始/停止などでス<br>マートフォンから音が出<br>ない       | ・スマートフォンのサウンド設定が OFF になっていませんか?<br>→4.11.9項装置設定 : サウンドをご覧になり、サウンドを ON に設<br>定してください。<br>・スマートフォンがマナーモードになていませんか?<br>→スマートフォンの取扱説明書をご覧になり、マナーモードを解<br>除してください。                |
| START アイコンを押した<br>だけでBモード表示が進<br>んでしまう | ・探査方式が"時間送り"になっていませんか?<br>→4.11.15項センサー設定:測定方式設定をご覧になり、距離に設<br>定してください                                                                                                    |

表 9-1異常・故障への対処方法(1/2)

| 本装置の動作                                                      | お調べいただく事項と対処方法                                                                                                    |  |  |  |
|-------------------------------------------------------------|----------------------------------------------------------------------------------------------------|--|--|--|
| ファイル操作をすると<br>「SD カードがありませ<br>ん」と表示される                      | ・スマートフォンからメモリーカードが抜けていませんか?<br>→スマートフォンの電源を OFF し、メモリーカードの状態を確認<br>してください。<br>・スマートフォンのメモリーカードのマウントを解除していません<br>か?<br>→スマートフォンの取扱説明書をご覧になり、メモリーカードの                  |  |  |  |
| ファイル・印刷アイコン<br>をタップてもプリントを<br>検出しない                         | マウントを行ってください。<br>・プリンタの設定は正しく設定されていますか?<br>→5.8.1項プリンタの準備をご覧になり、プリンタを設定してくださ<br>い。<br>・スマートフォンとプリンタはペアリングしていますか?<br>→5.8.2項Bluetooth ペアリングをご覧になり、ペアリングを実施<br>してください。 |  |  |  |
| ファイル・印刷アイコン<br>をタップすると「プリン<br>タの電源を OFF/ON して<br>ください」と表示する | ・プリンタ側の設定が初期化されていませんか?<br>→プリンタの電源を OFF/ON し、再度、ファイル・印刷アイコンを<br>タップして印刷してください<br>→プリンタの取扱説明書を御確認してください。                                                              |  |  |  |
| ファイル・印刷アイコン<br>をタップすると"プリン<br>タのバッテリーを充電し<br>てください"と表示する    | ・プリンタのバッテリーパックが消耗していませんか?<br>→充電済みのバッテリーパックに交換し、再度、ファイル・印刷<br>アイコンをタップして印刷してください                                                                                     |  |  |  |
| ファイル・印刷アイコン<br>をタップすると"プリン<br>タの用紙切れです"と表<br>示する            | ・プリンタが用紙切れしていませんか?<br>→プリンタ用紙を新しいものに交換し、再度、ファイル·印刷ア<br><b>イコンをタップして印刷してください</b>                                                                                      |  |  |  |
| ファイル・印刷アイコン<br>をタップすると"プリン<br>タのエラー です"と表示<br>する            | ・プリンタがエラ一表示をしていませんか?<br>→プリンタの取扱説明書をご覧になり、プリンタのエラー状態を<br>解除してください                                                                                                    |  |  |  |
| 連続使用するとケースが<br>暖かくなる                                        | →故障ではありません                                                                                                    |  |  |  |

表 9-1 異常・故障への対処方法(2/2)

## **10.** アフターサービス

本装置の調子が悪いときは「9.3項 異状・故障への対処方法」をよくお読みの上、もう一 度お調べください。それでも異常が認められる場合には、使用を中止し、お買いあげの販 売店または当社の営業所にご相談ください。

● 連絡していただきたいこと ☆ 製品名・形名・製造番号 ☆ 異常の状況 (できるだけくわしく) ☆ 事業所名または機関名、所在地、電話番号

アフターサービスについてご不明な点はお買いあげの販売店またはもよりの当社の営業 所にお問い合わせください。

「お問合せ先」 164ページ

## **11.** 廃 棄 に つ い て

# ∧警告

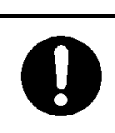

使用済みのリチウムイオン電池を廃棄するときは、充電端子部にテープを貼 るなどの絶縁処理をしてください。絶縁しないと電池がショートしたときに 火災・爆発の原因となります。

#### **11.1.** 使用済みバッテリーパック(リチウムイオン電池)の処置について

☆ 使用済みのバッテリーパック(リチウムイオン電池)は、リサイクルできます。不要 になったバッテリーパック(リチウムイオン電池)は、金属部に絶縁テープなどの絶 縁テープを貼って充電式電池リサイクル協力店へお持ちください。充電式電池の回 収・リサイクル及びリサイクル協力店については、一般社団法人JBRCのホーム ページを参照してください。 但し、地方自治体の条例または規則が異なる場合は、地方自治体の条例または規則 に従って処理してください。

### **11.2.** 本装置の廃棄について

☆ 本装置を廃棄するときは、地方自治体の条例または規則に従って破棄してください。

## **12.** 仕様

## **12.1.** ハンディサーチ **NJJ-200**

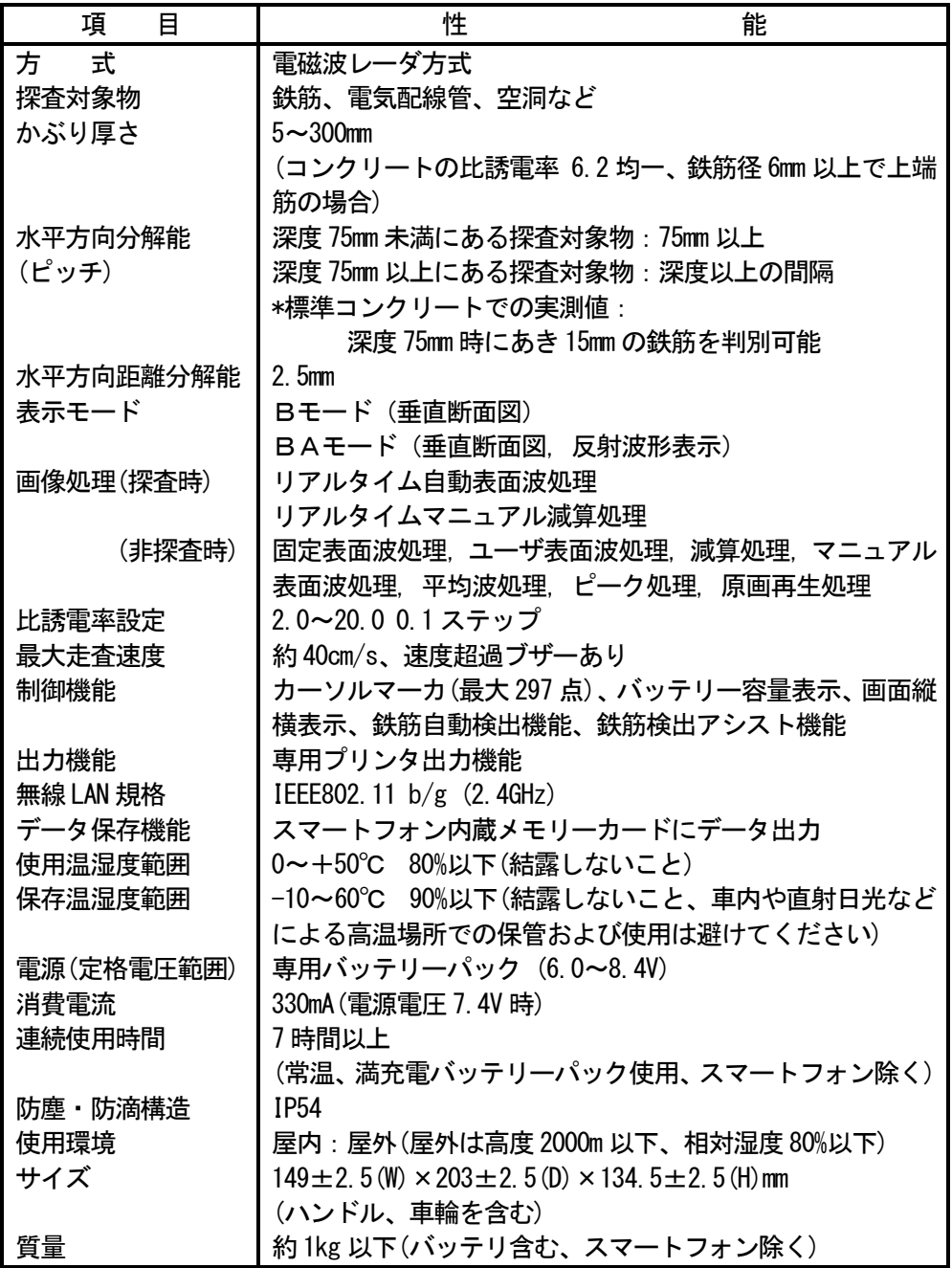

## **12.2.** バッテリーパック **HST30002**

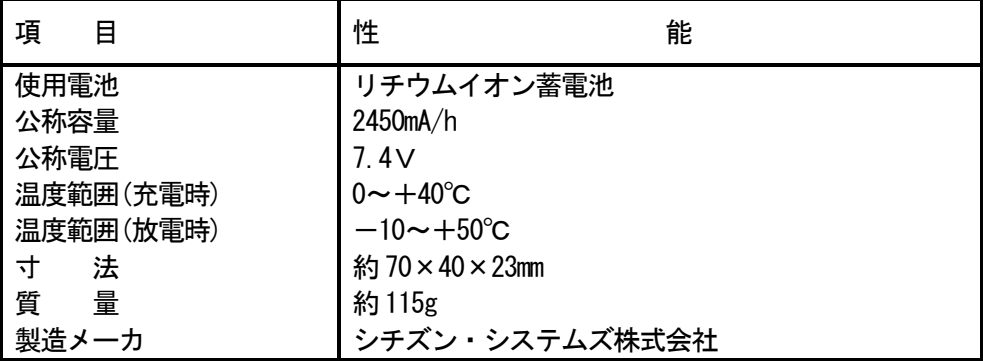

## **12.3.** 充電器 **PPT20003**

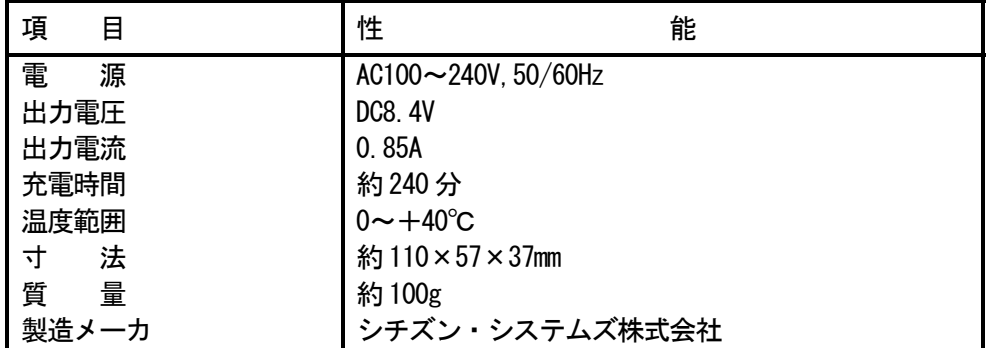

## **12.4.** 表示部 スマートフォン

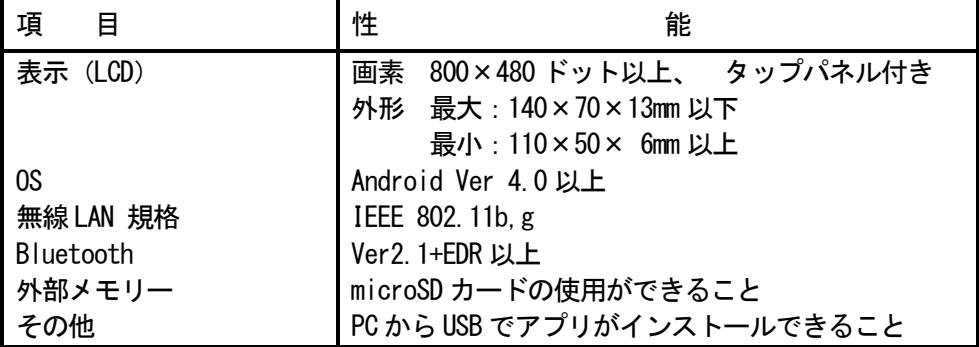

Android™は Google inc. の商標または登録商標です。

## **13.** お問い合わせおよび修理依頼の連絡先

本装置に関するお問合せ及び修理依頼等は、ご購入いただいた販売店もしくは弊社カスタ マーサービスグループ、もよりの支社、支店、営業所に御連絡ください。

・カスタマーサービスグループ 〒181-8510 東京都三鷹市下連雀 5-1-1 TEL:0422-45-9015

## ・シアトル支店 1011 SW Klickitat Way, Suite 201B, Seattle, WA98134, U.S.A. TEL:+1-206-654-5644

・アムステルダム支店 Cessnalaan 40-42, 1119 NL, Schiphol-Rijk, The Netherlands TEL:+31-20-6580750

・マニラ支店

Unit 603, Liberty Center 104 H.V.Dela, Costa Street, Salcedo Village, Makati City, Manila, Philippines TEL:+63-2-886-4185,+63-2-884-8767

# [JRC] 日本無線株式會社

本社事務所 〒160-8328 東京都杉並区荻窪4-30-16 藤澤ビル 電話:03-6832-1740(通信機器営業部通信機器営業第二グループ) ファックス:03-6832-1841 三鷹製作所 〒181-8510 東京都三鷹市下連雀 5 丁目 1 番 1 号 電話: 0422-45-9111 (案内) ファックス:0422-45-9110
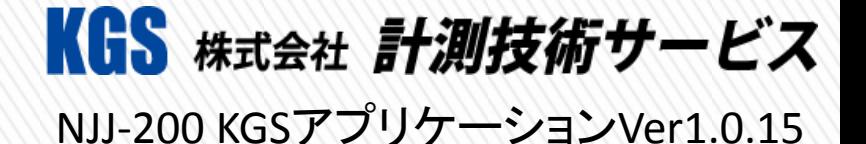

## 非破壊検査 RC埋設物探査機 原理・概要・準備編

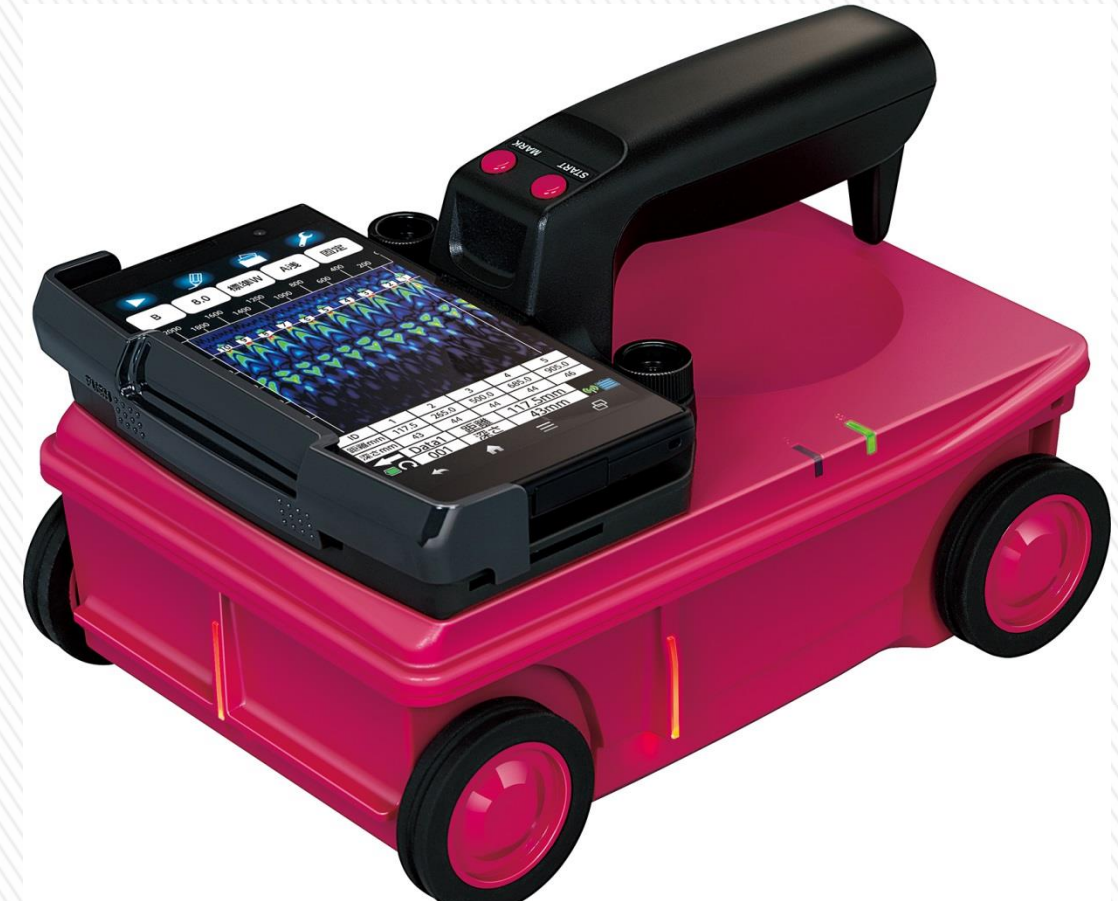

## 鉄筋探査の概要

#### ■使用目的

#### ≪調査≫

 特に図面の残っていないコンクリート構造物の耐震診断等の際の配筋状態(鉄筋本数、鉄筋位置、 鉄筋ピッチ、鉄筋かぶり厚)を調べる。

≪工事≫

 耐震補強・補修工事や機器取付工事等の時のアンカー打ち、コア抜き、ハツリ出し、カッター入れを 行う際に、鉄筋損傷や電配やガス・水道管等の埋設管損傷を避ける。

#### ■使用用途

#### ≪内部探査≫

1

・コンクリート中にある鉄筋や雷線、セパレータ、埋設管(鋼管・塩ビ管)、空洞(ソフトボール大以上)等 の位置を調べる。電磁誘導法は鉄筋のみの探査になります。

#### ≪状態探査≫ 電磁波レーダ法のみ

・アスファルトやコンクリート部材の厚さを調べる。

#### ≪検証中・研究中≫ NJJ-105

・タイル塗装の剥離・劣化箇所の確認

・鉄筋の腐食(アルカリ化)の確認

## ハンディサーチ(RCレーダの概要)

### ■歴代ハンディサーチの特徴

#### ・JEJ-60

 日本で初めて販売されたRC探査レーダ。 表示画面とアンテナが別々で非常に重い。通称:RCレーダ

#### ・NJJ-85A

表示画面とアンテナが一体となった、世界初の一体型RC探査レーダ。通称:ハンディサーチ

#### ・NJJ-95A

 探査データを保存可能な、外部メモリ使用出来るようになる。 表示画面が明るいカラー表示になる。

#### ・NJJ-95B

従来機の探査20cmから30cmとなり、深い埋設物も探査が可能となる。

#### $\cdot$ NJJ $-105$

 従来機では確認できなかった、密集した鉄筋や配管、奥側(下端筋)の鉄筋の位置の確認が 可能となる。 (ピッチ分解能が、1:1 から 1:0.23 に向上した)

#### $\cdot$ NJJ $-200$

2

 従来機よりも探査深度が向上(表示600mm)し、探査機としては世界初となるモニター部に スマートフォンやタブレットといったモバイル端末を採用。探査方法のバリエーションも広がりました。

## コンクリート内部の各種探査方法

### 工事前の内部探査の方法

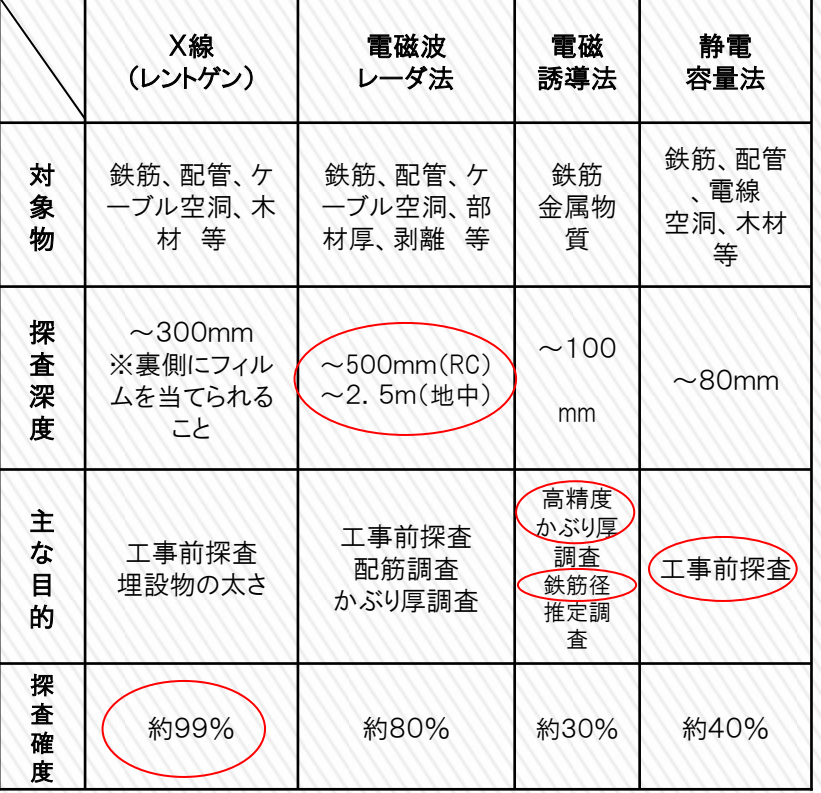

### 0 mm 80 mm 100 mm 500 mm 探 査 表 面 電磁波レーダ法 ( 地中探査 ) 電磁誘導法 静電容量法 深 い 電磁波レーダ法 (RC) X線 (レントゲン) 600~2500 mm 深度別 各方式による適応範囲

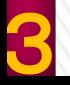

## コンクリート内部の各種探査方法

### 鉄筋探査機の方式別 特徴一覧

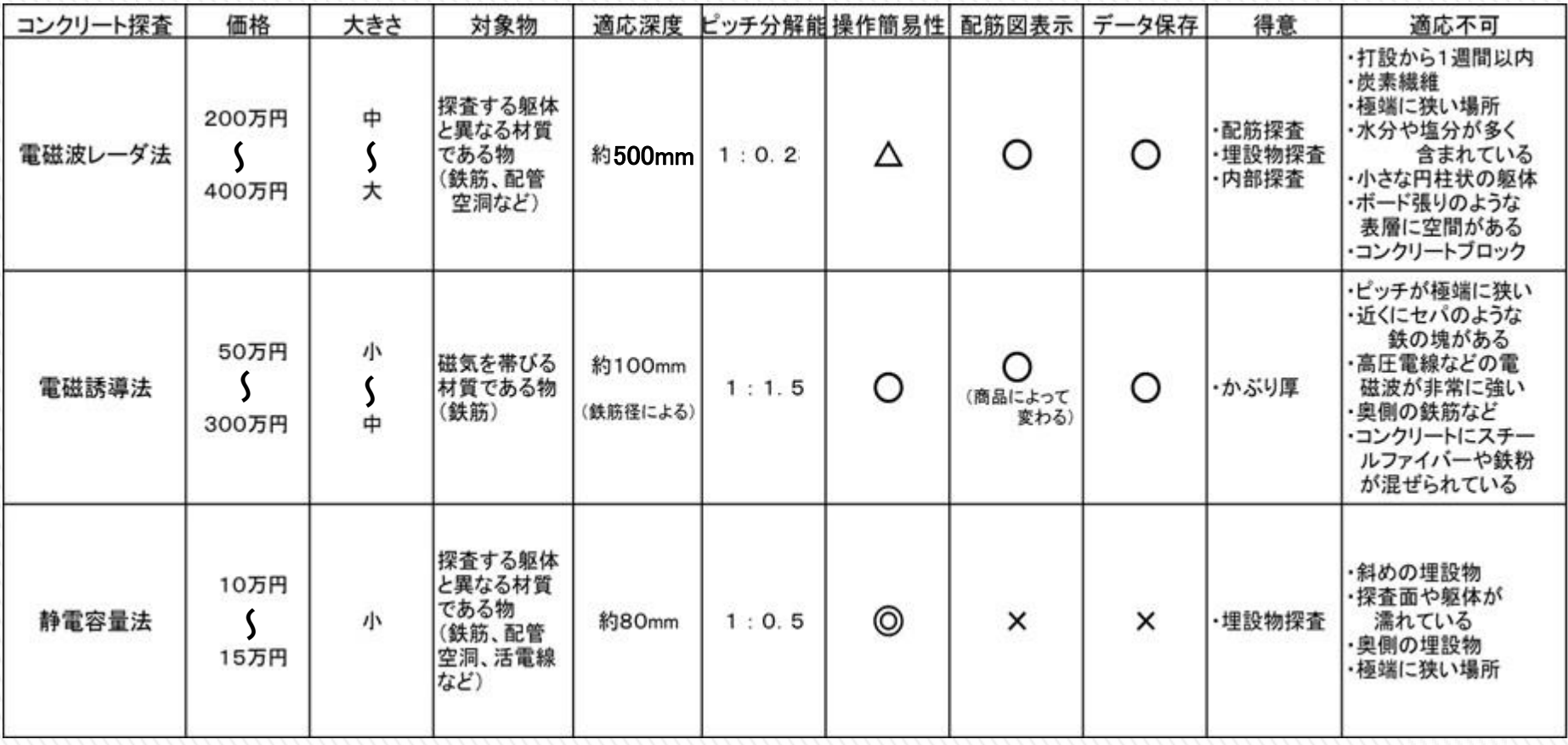

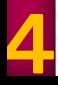

### ハンディサーチ(電磁波レーダ法)の原理

『電磁波レーダ法』とはアンテナから電磁波を放射して、 コンクリート中の電気的性質(誘電率)の異なる材質 (鉄筋 等)の境界面での電磁波の反射を利用して コンクリート中の埋設物を探査する方法のことです。 距離は前輪に組み込まれている距離計で測定する。

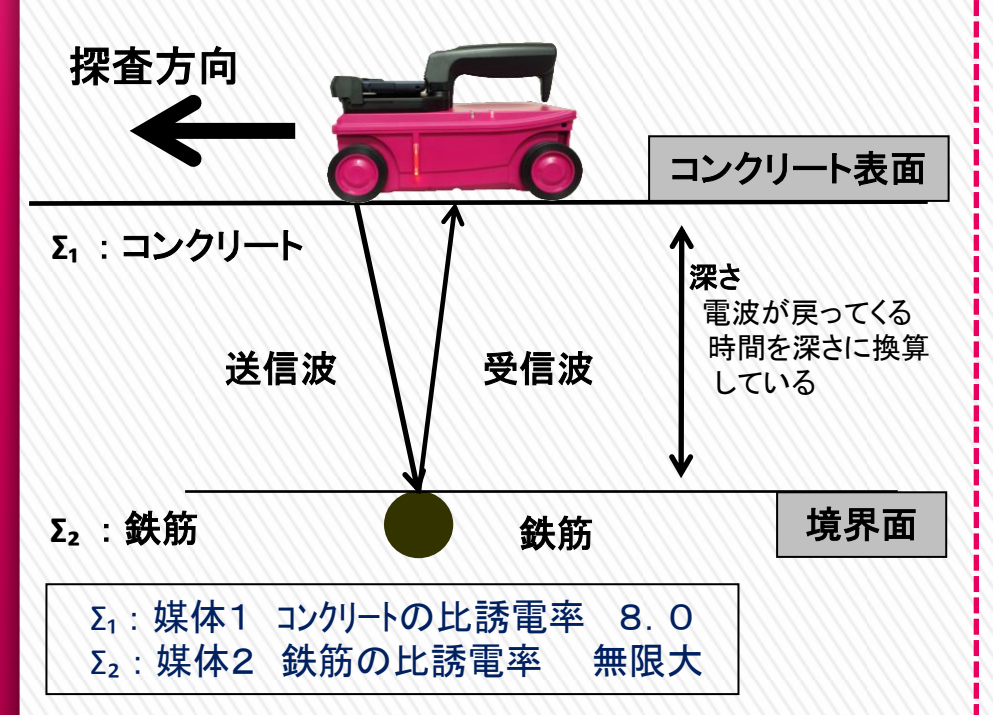

5

比誘電率とは簡単にいうと、真空中の電波の進 む速度を1とした時の、各媒質の中を進む電波 速度の比率です。 理学的には『媒質の誘電率と真空の誘電率の比

ε / ε<sub>0</sub> = ε<sub>r</sub>のことである。』と説明されています。 比誘電率は単位はなく、媒質固有の数値となります。

比誘電率一覧表

| 材質         | 比誘電率        |  |
|------------|-------------|--|
| 空気         | 1           |  |
| 発砲スチロール    | 1           |  |
| コンクリート(乾燥) | $4 \sim 12$ |  |
| コンクリート(湿潤) | $8 - 20$    |  |
| アスコン       | 4~6         |  |
| 水          | 81          |  |
| 土(乾燥)      | $2~$ $~$ 6  |  |
| 土(湿潤)      | $10 - 30$   |  |
| 導体(金属)     | ∞(無限)       |  |

装置で設定する際に実測値での補正が困難な場合は、 打設から15年以上経過しているコンクリートでは『6.0~7.4』 打設から 3年以内のコンクリートでは『9.2~10.7』を目安にして下さい。 ※塩分や骨材の影響は考慮しておりません。

## ハンディサーチ(電磁波レーダ法)の原理

ハンディサーチの放出する電波は、側面から見た場合 左右対称に約 40°~45°に広がって出ている。 しかし、正面から見た場合は、ほぼ真下へ表出されてる。

6

ハンディサーチは、埋設物の直上位置だけでなく、それよりも手前から 反射波を送受信しています。下図D1~D3のように装置が埋設物へ 近づいてから離れるまでの距差により、各位置で反射波形が発生する 時間が異なり、結果、埋設物の位置が山形で表示されます。

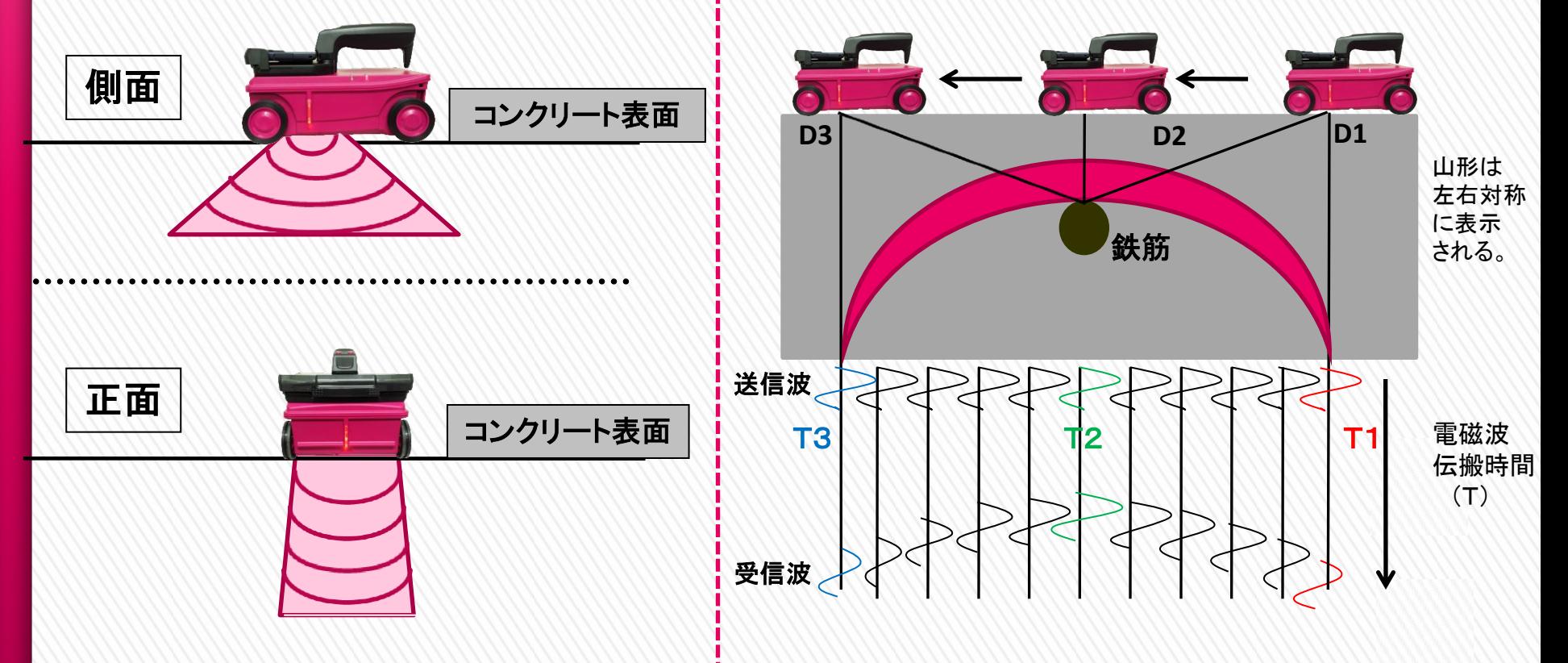

## ハンディサーチ(電磁波レーダ法)の原理

コンクリートをはじめ、物質(材質)にはある限られた周波数 成分だけを通過させる特性(フィルタ特性)を持っており、 『送信アンテナ**→**コンクリート**→**受信アンテナ』の通過経路の ように物質(材質)を通過することにより、リンギングが発生し、 探査結果にも画像表示されます。

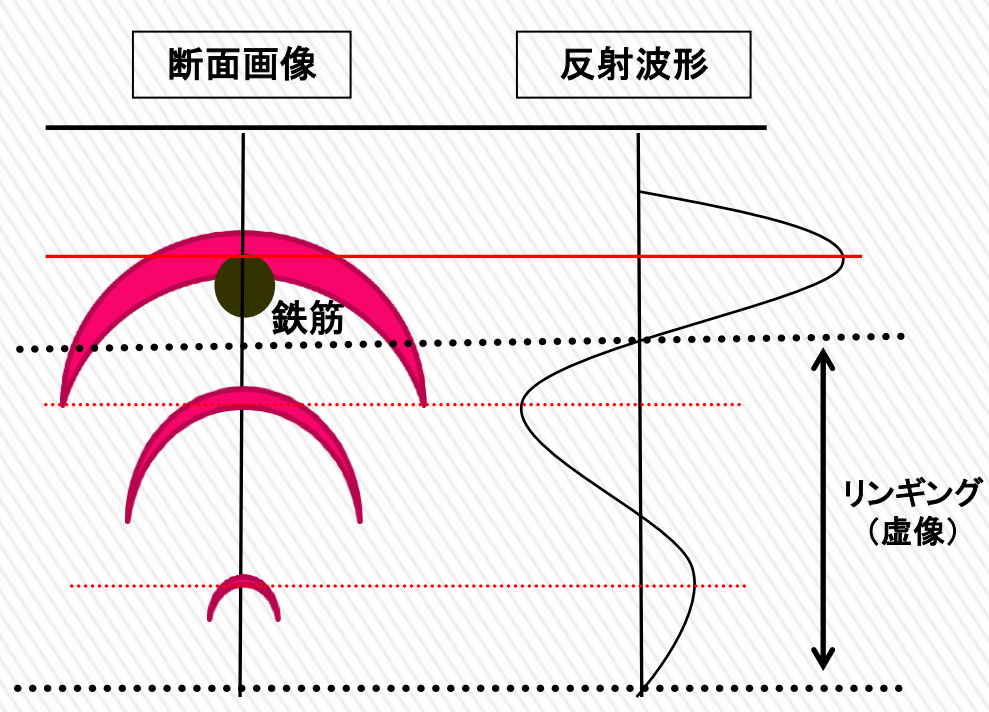

7

レーダ探査機の性能を決める、最も重要な要素 の1つがアンテナの周波数です。 NJJ-105 では 2.3GHzのアンテナを搭載し、NJJ-200では、 最高峰の性能 3.5GHzのアンテナを搭載してい ます。最高水準の技術力により、高探査深度のまま 高ピッチ分解能[ 1:0**.**2 ] を実現させました!

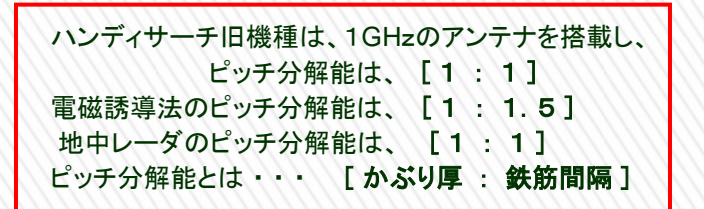

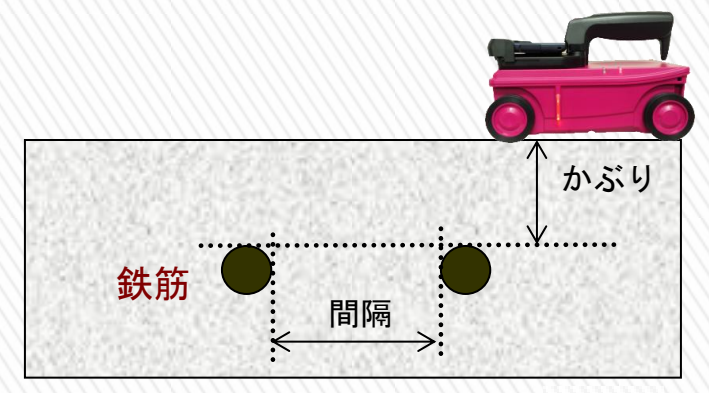

※かぶり厚200㎜の時は、鉄筋の間隔が46mm以上必要です。

## ハンディサーチの概要

#### ハンディサーチ NJJ-200 のあらまし

コンクリート建造物を長く保持していく為には、建物の経年数にふさわしい修繕や改築、保守などが不可欠です。同時にこ れらを推進するための建物の診断も、的確でスピーディーな技術が求められています。

ハンディサーチ(コンクリート内部探査機)NJJ-200は、電磁波をコンクリートの表面から内部に向けて放射し、探査対象物 からの反射信号を受信することにより、鉄筋の配筋状態や空洞などの位置や深さを画像表示、記録します。

#### ハンディサーチNJJ-200 KGS標準セット インパー ハンディサーチNJJ-200 オプション品

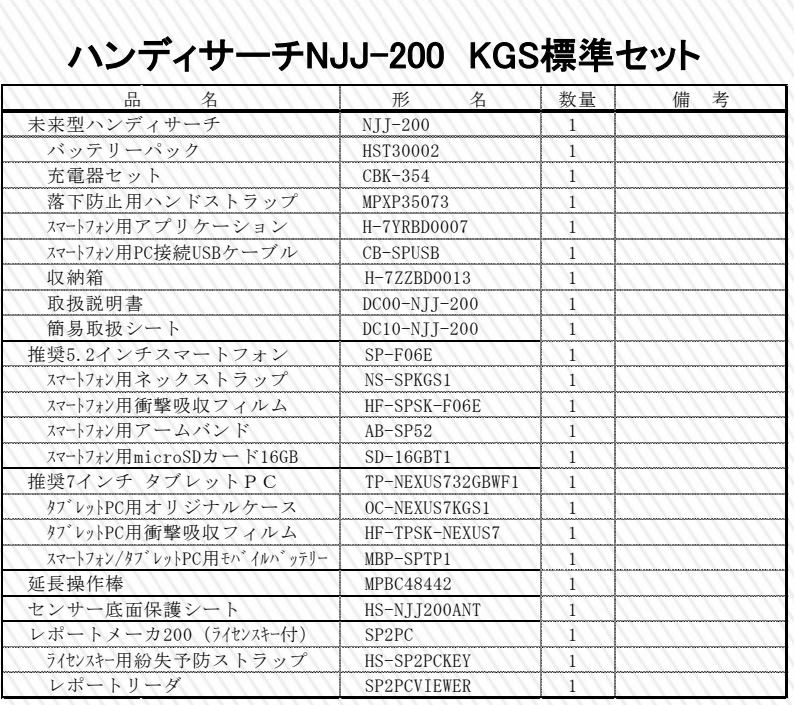

8

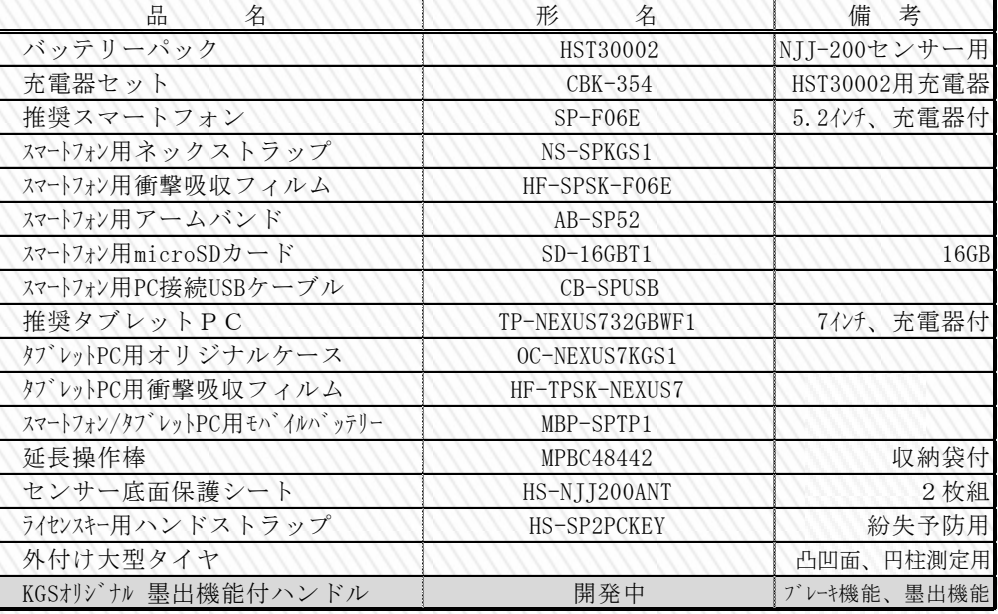

## ハンディサーチの概要

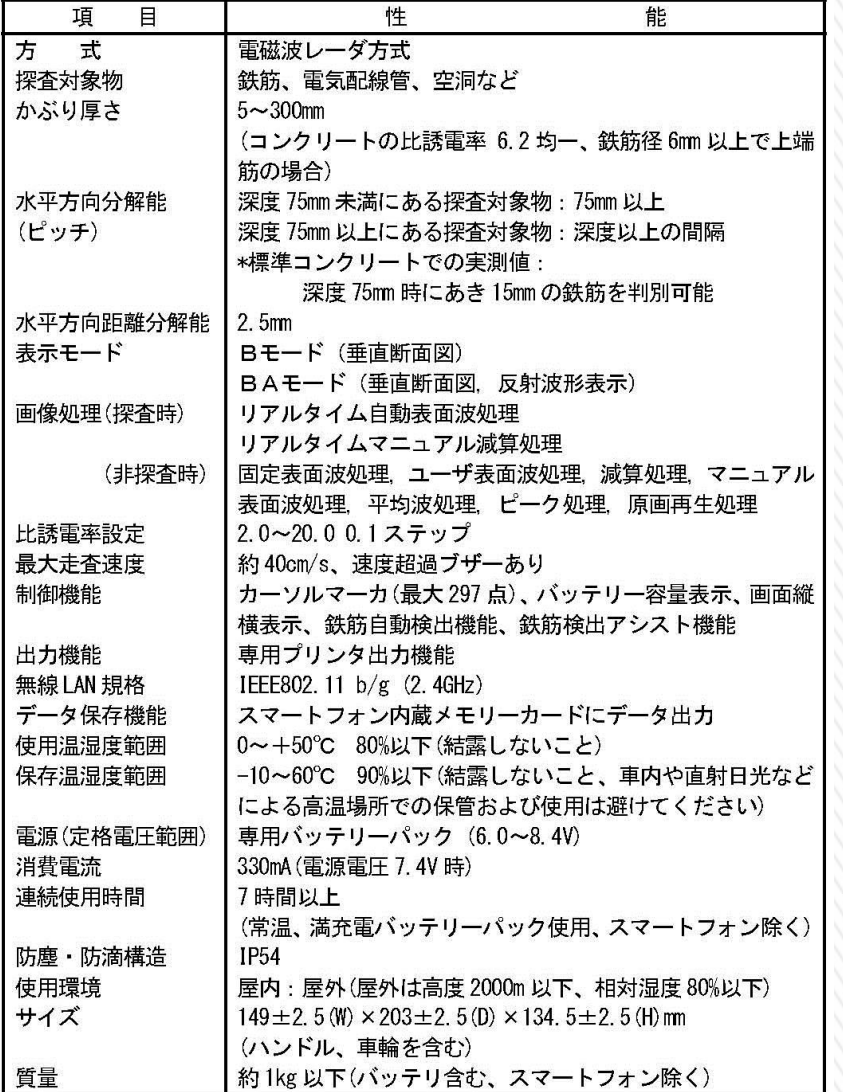

9

#### ハンディサーチNJJ-200の仕様 インパイプ インディサーチNJJ-200の機能・性能

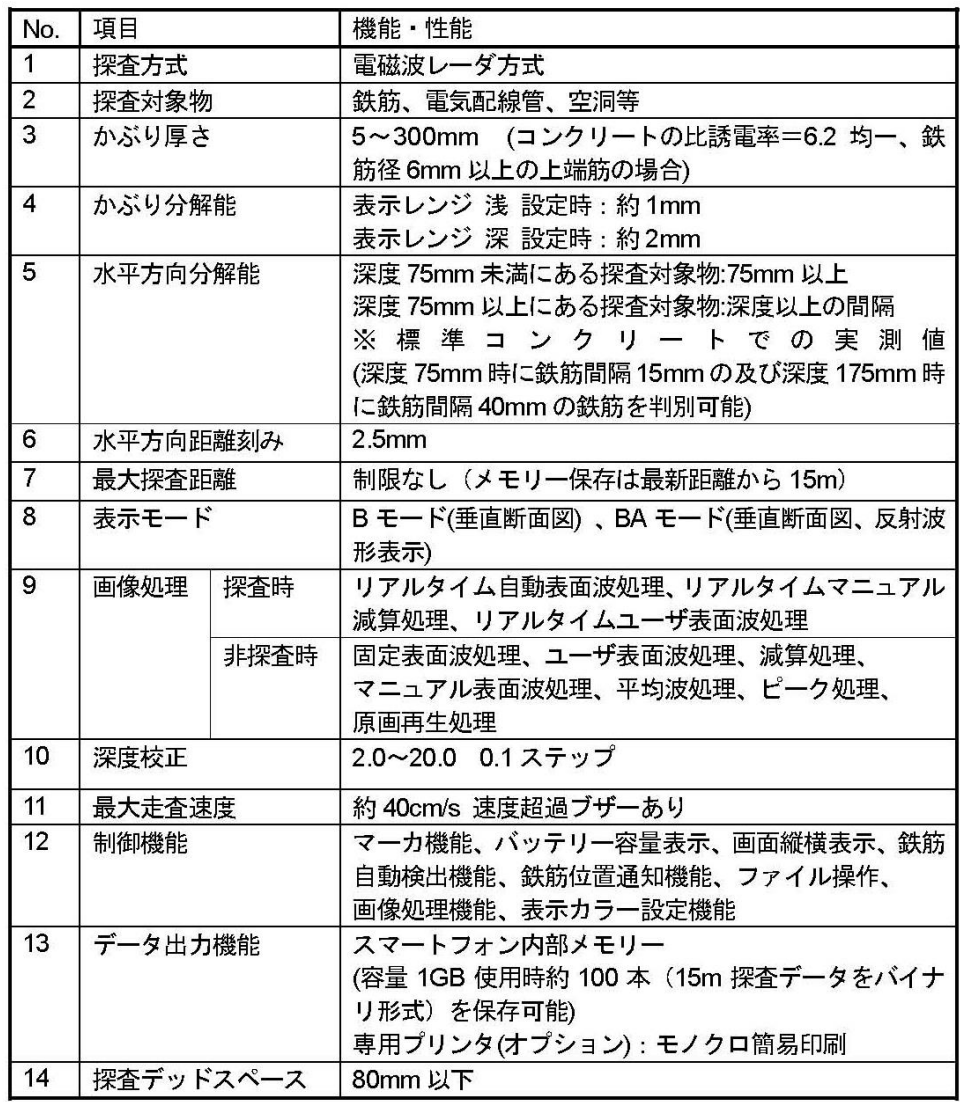

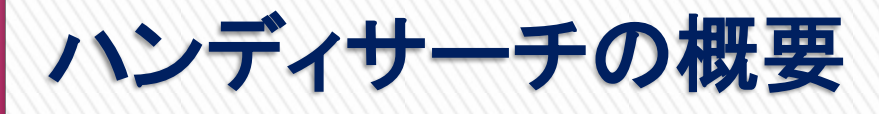

里位:mm

【上面図】

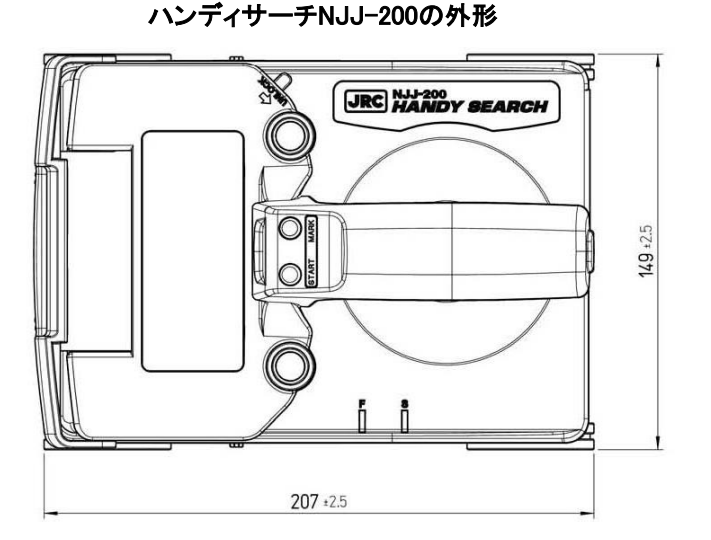

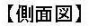

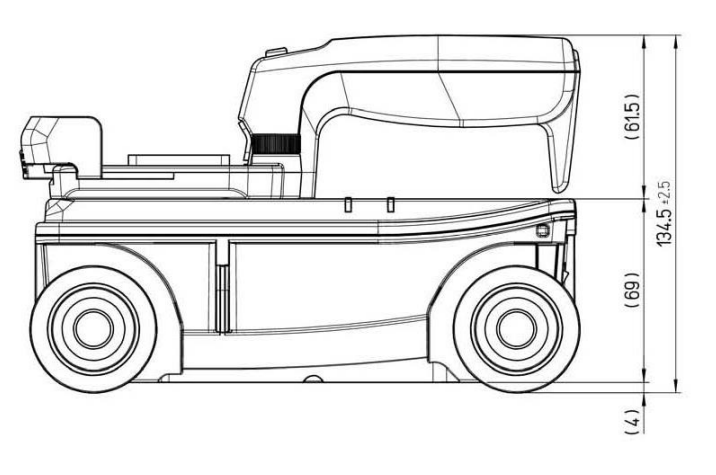

### KGS 株式会社 計測技術サービス

ハンディサーチNJJ-200の機能・性能 1. 気温が 0° ~ +50°の範囲である (スマートフォンを除く) 2.コンクリート表面に水が溜まっていない 3.コンクリートに塩分が多く含まれていない 4.コンクリート表面が凸凹であっても車輪が回る 5.探査面の直下が空隙(フリーアクセス)構造でない 6.コンクリートは打設後1週間以上経過している 7.コンクリート内部に炭素繊維が含まれていない 8.探査対象物に対し、直行して走査可能である 9.探査対象物が、端から72mm以上離れている 10.装置が走行できる幅が150mm以上ある 11.装置が走行できる距離が600mm以上ある 12.円柱の探査の際は、直径が2m以上である 13.表面に鉄板の様な電波を全反射する物が無い 14. 空洞や空の非金属管の探査する際は、 鉄筋よりも浅く対象物が200mm以内の深さに 埋設されている

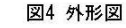

## NJJ-200の使用方法 ~準備~

 $\blacksquare$ 

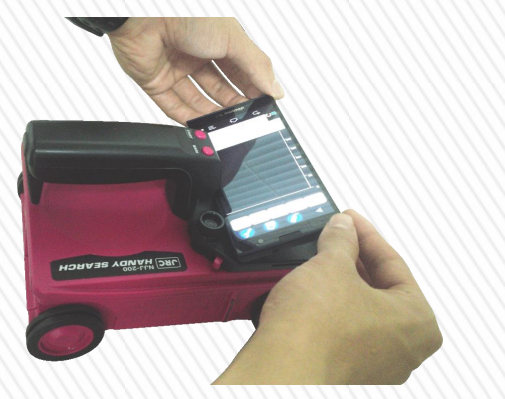

①スマートフォンをハンドルに乗せます。 ②2000 2000 定レバーを解除した状態で

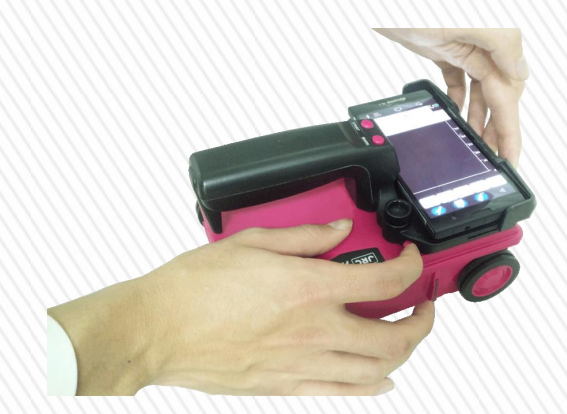

スマートフォンを固定させます。

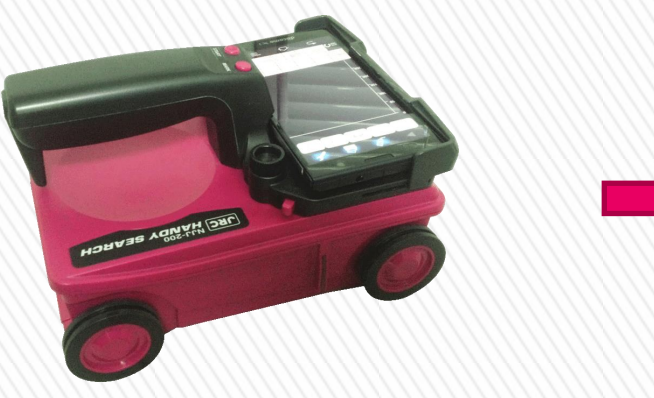

③固定レバーから指を離してロックすると 取り付け終了です。

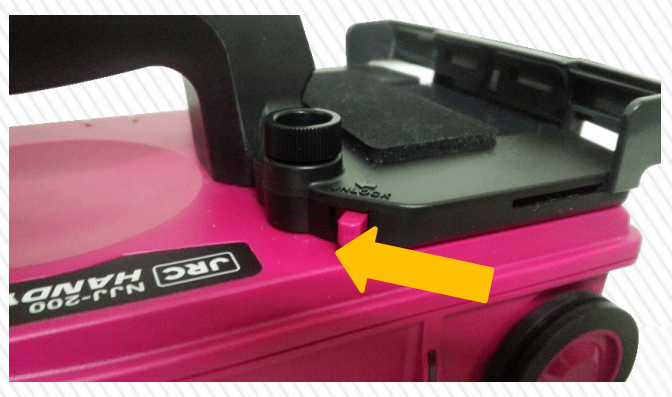

④取り外す際は固定レバーを矢印方向に 押してスマートフォンを取り外して下さい。

## NJJ-200の使用方法 ~準備~

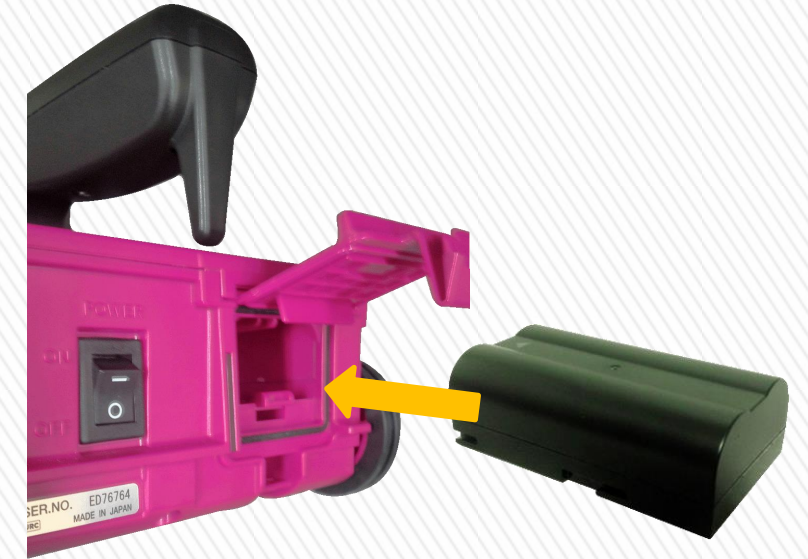

付属のバッテリーを装着します。 ※NJJ-105以前のバッテリーは使用できません。 ※NJJ-200専用バッテリー1本で7時間程度駆動

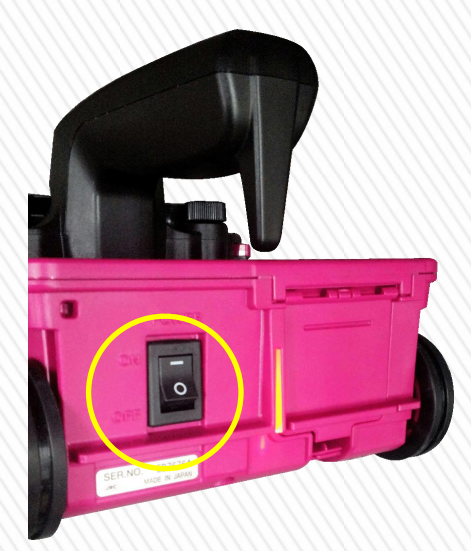

バッテリー装着後、 電源スイッチをONにします。

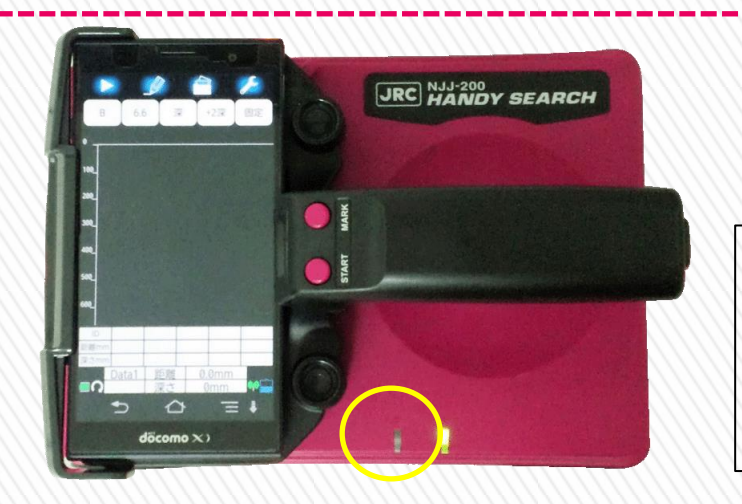

12

電源スイッチをONにすると、 LEDが点滅してバッテリー残量がわかります。

回点滅を3回繰り返す=バッテリ残量75%以上 回点滅を3回繰り返す=バッテリー残量50%以上75%未満 回点滅を3回繰り返す=25%以上50%未満 回点滅を3回繰り返す=25%未満 点滅なし=残量なし

### NJJ-200の使用方法 ~準備~ 【NJJ-200 アプリケーションの起動】

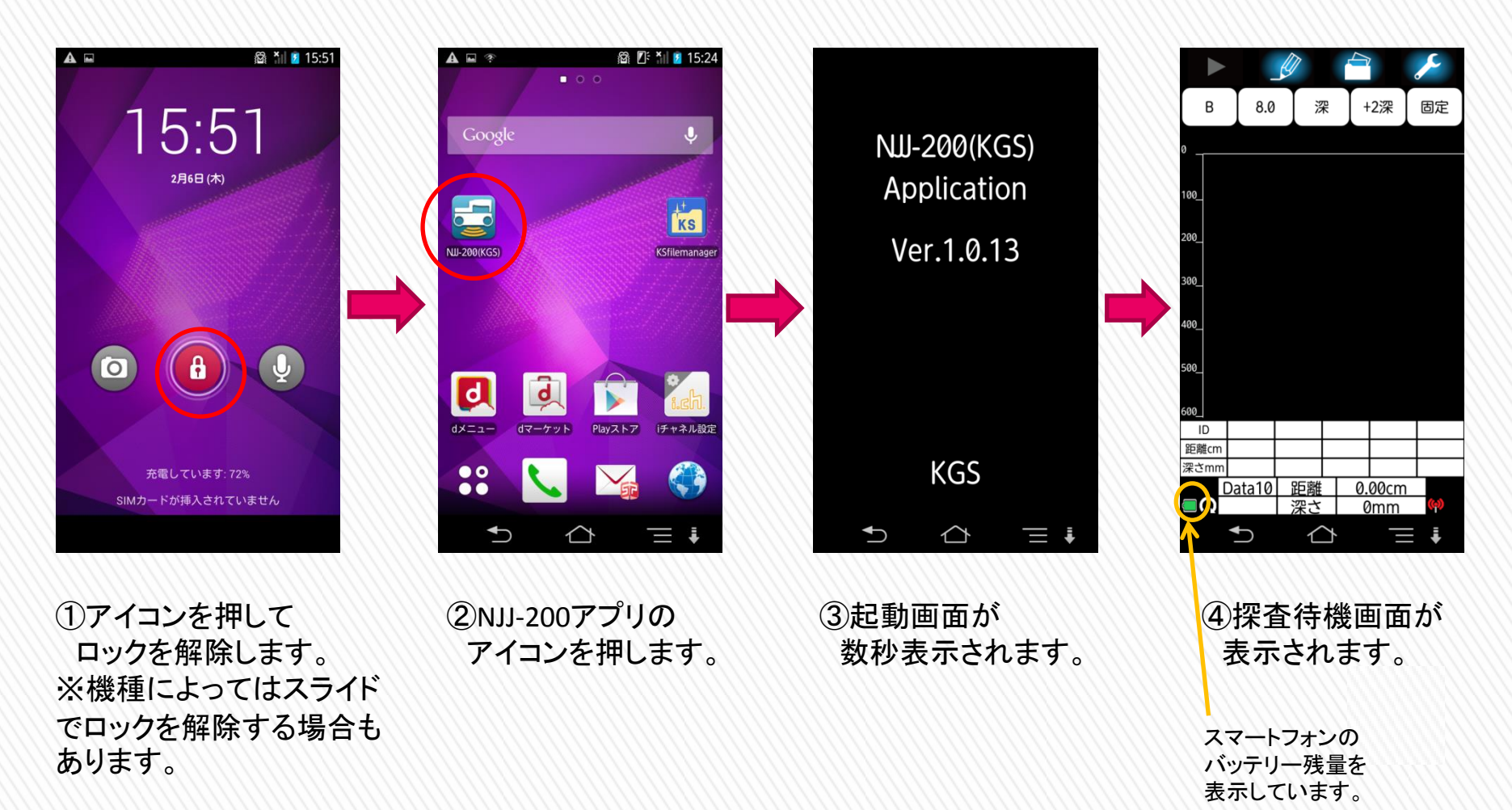

13

### NJJ-200の使用方法 ~準備~ 【スマートフォンと本体センサーの接続】

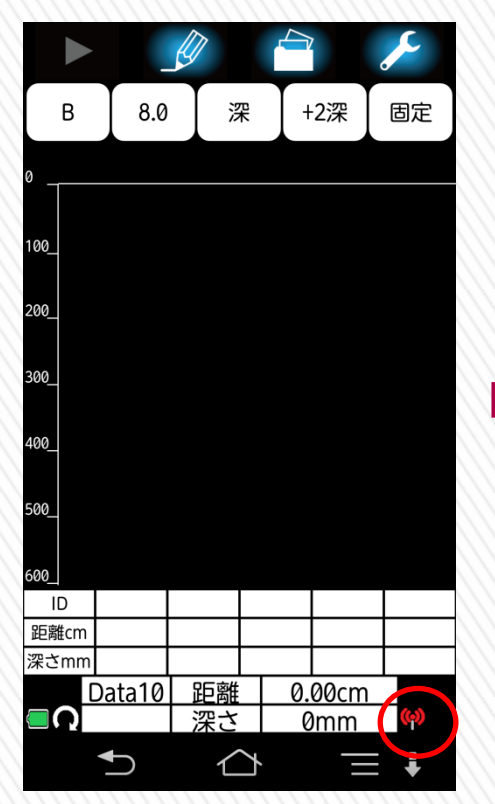

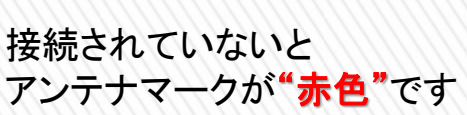

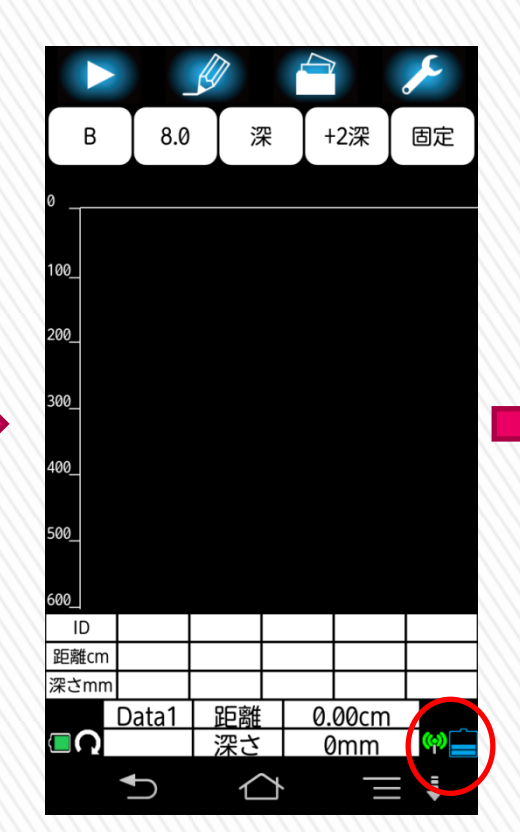

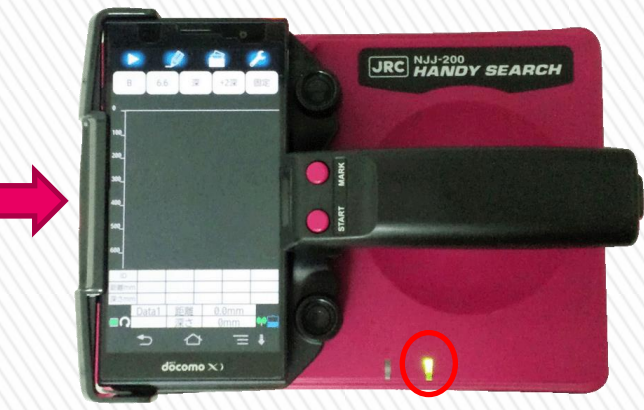

接続されていると アンテナマークが**"緑色"**になり バッテリー残量も表示されます

スマートフォンと本体センサーが 接続されると**LED**が緑色点灯します。 ※未接続の場合は赤色点灯します。

14

### NJJ-200の使用方法 ~準備~ 【スマートフォンと本体センサーが接続されない場合】

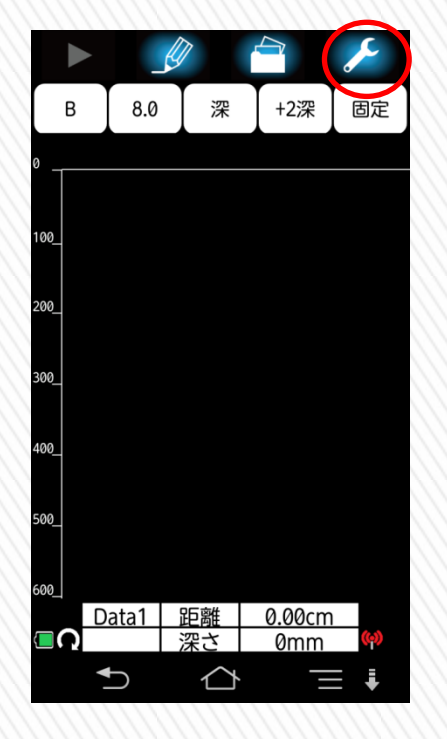

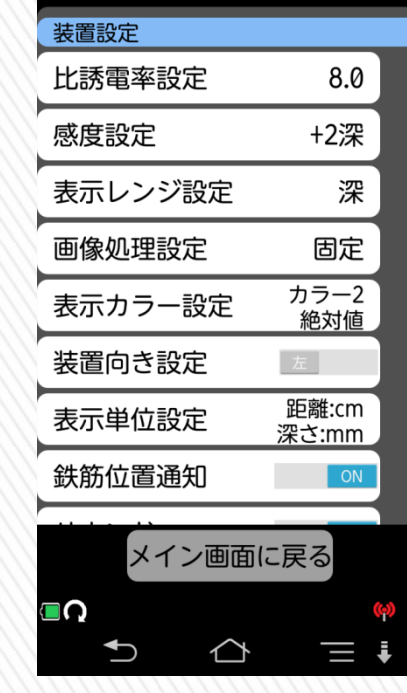

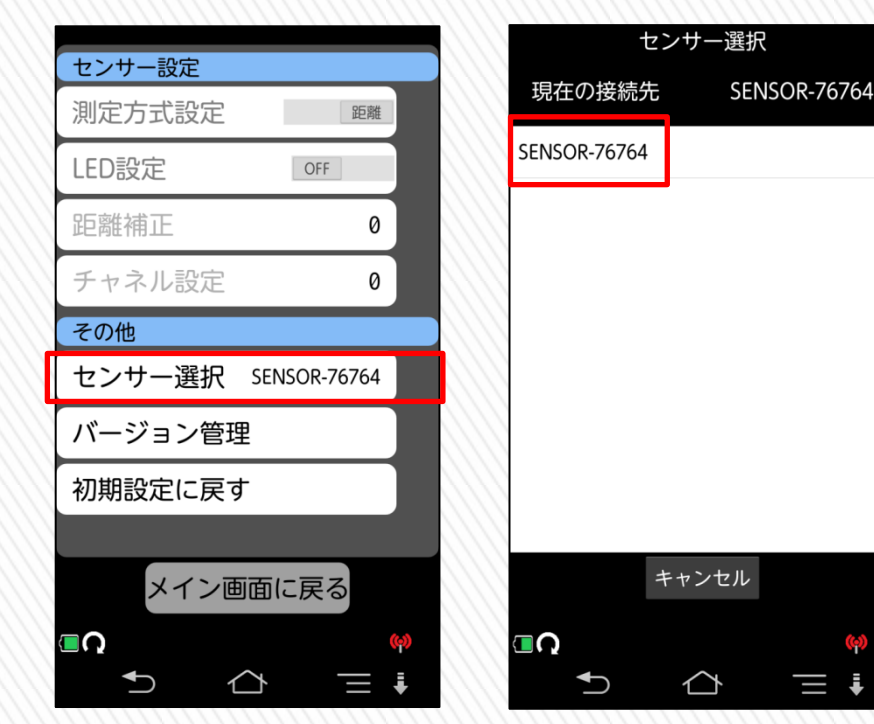

①アイコンを長押します。 ②基本設定画面に

切り替わります。

③一番下までスクロールして ④センサーを選択します。 "センサー選択"を押します。

※本体センサーが複数 ある場合は接続先のリスト に複数表示されます。

### KGS #式会社 計測技術サービス オプションの使用方法 ~延長操作棒~

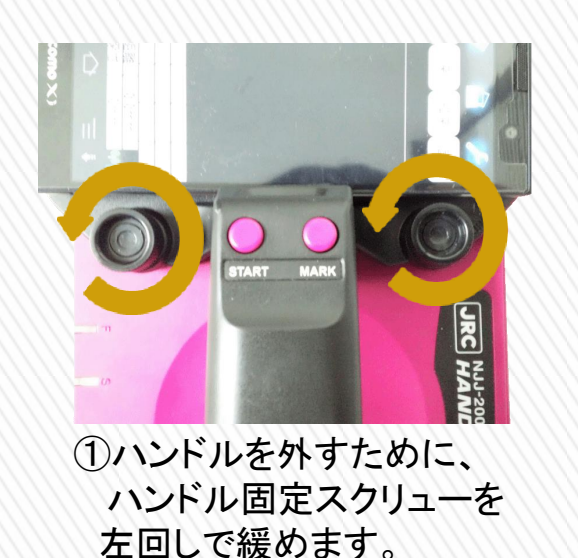

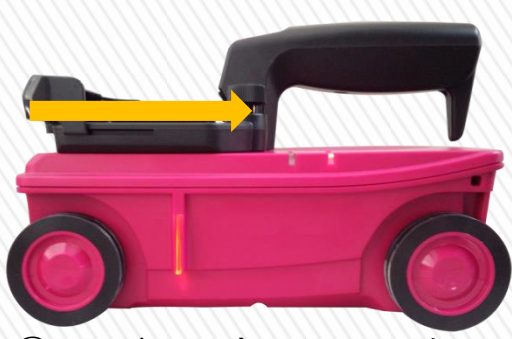

②ハンドル固定スクリューを 緩めたら ハンドル自体を 上図のように動かします

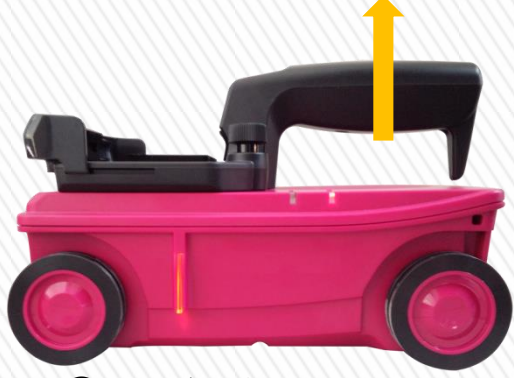

③ハンドルを上に 持ち上げて取り外します

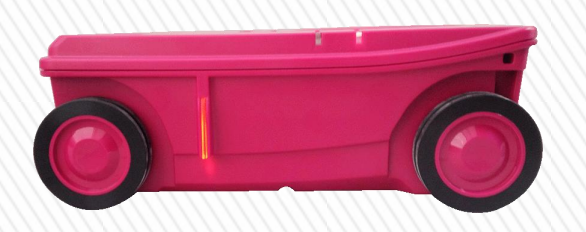

④ハンドルが外れると 上図のようになります

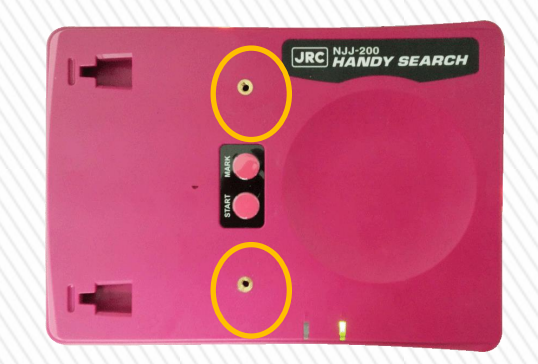

⑤ネジ穴に延長操作棒側の ネジをはめます

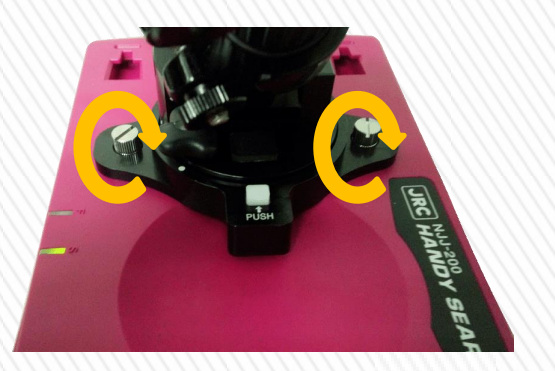

⑥ネジを右まわりに 回してしっかりと締めます。

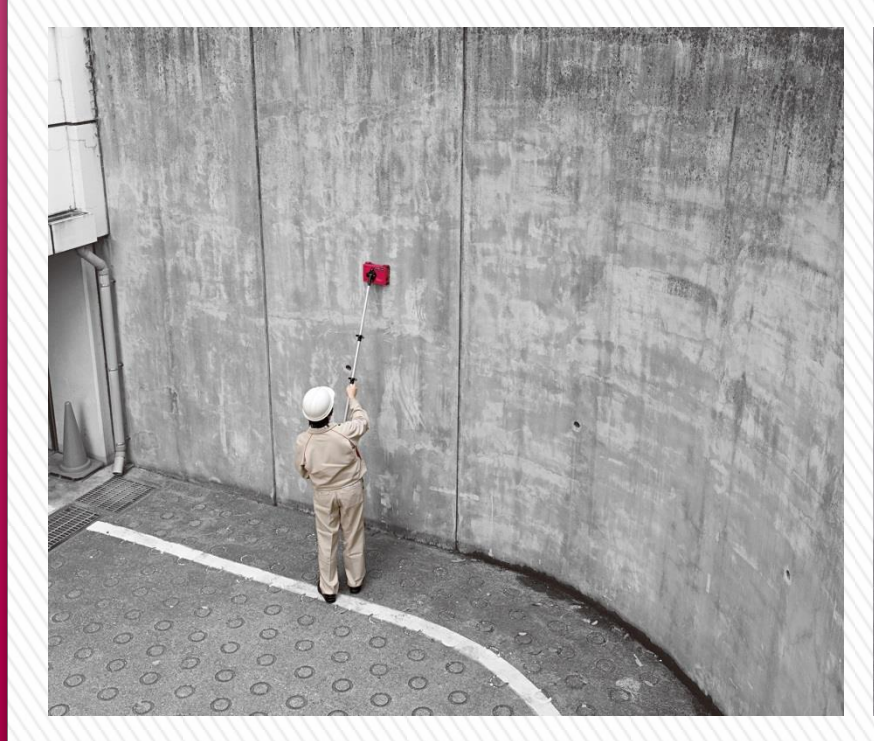

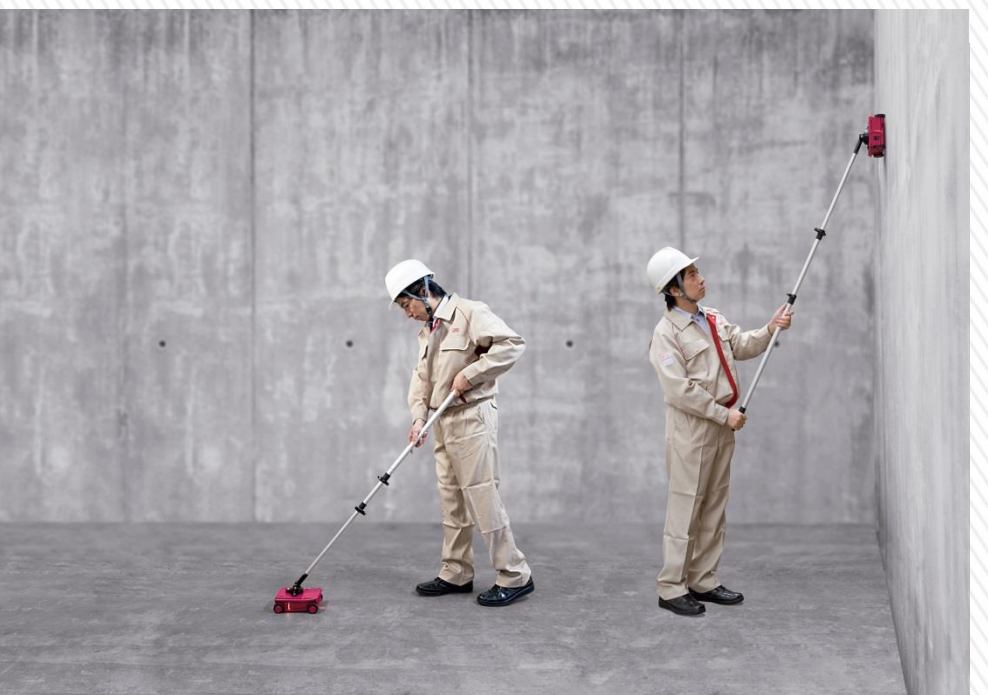

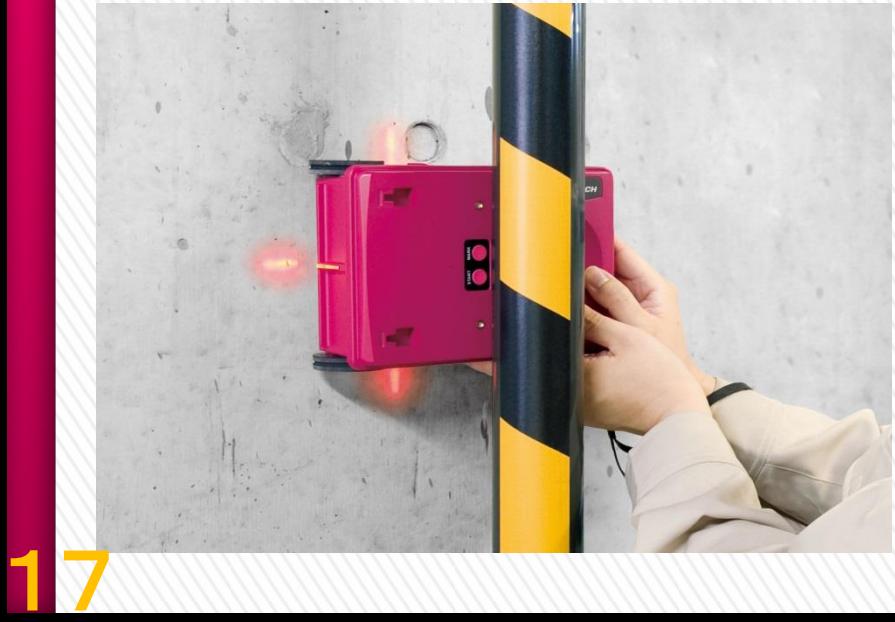

手を伸ばしても届かない高い箇所や配管と壁の狭い隙間、広い 床面など用途に合わせて延長操作棒の長さを調整してご使用く ださい。

※延長操作棒は最大2mまで伸びます。

お問い合わせ先

■東京本社 〒112-0004 東京都 文京区 後楽1丁目2番8号 後楽1丁目ビル8階 TEL:03-6379-0334 FAX:03-6379-0335

URL : http://www.kgs-inc.co.jp

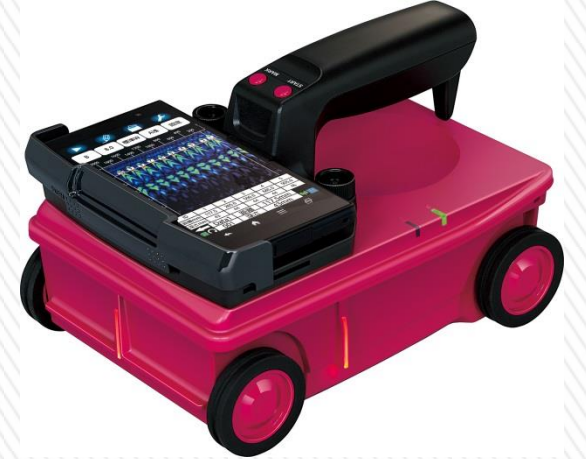

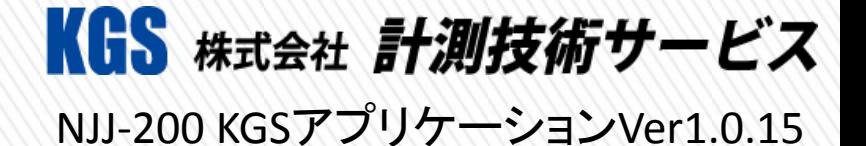

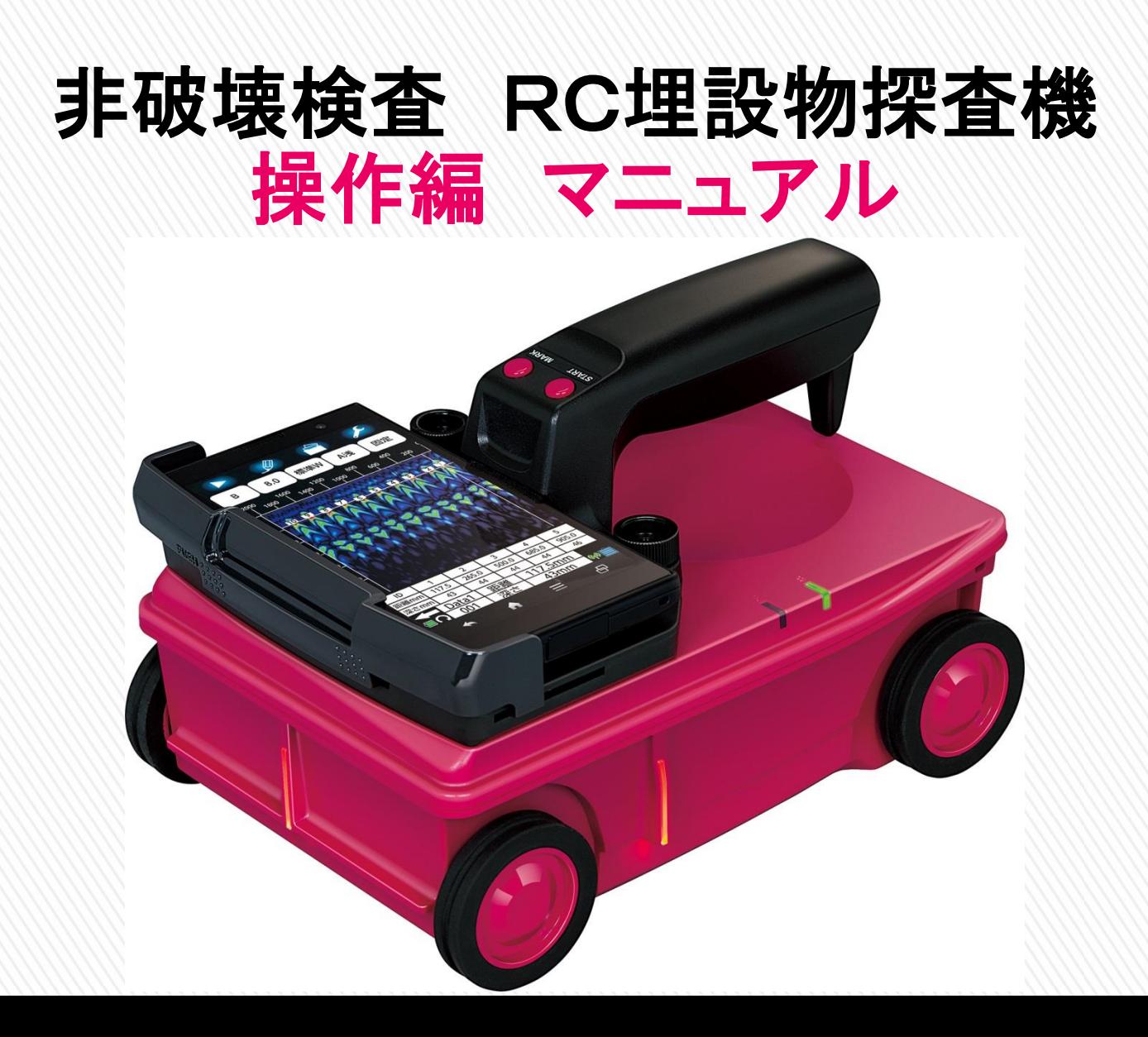

## NJJ-200 ~設定一覧~

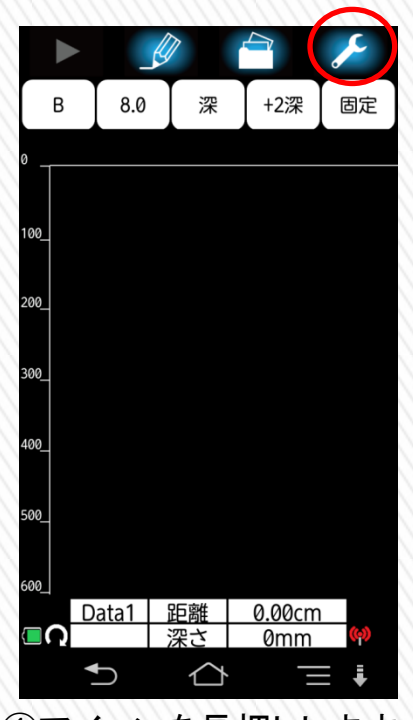

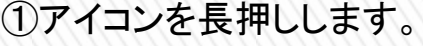

1

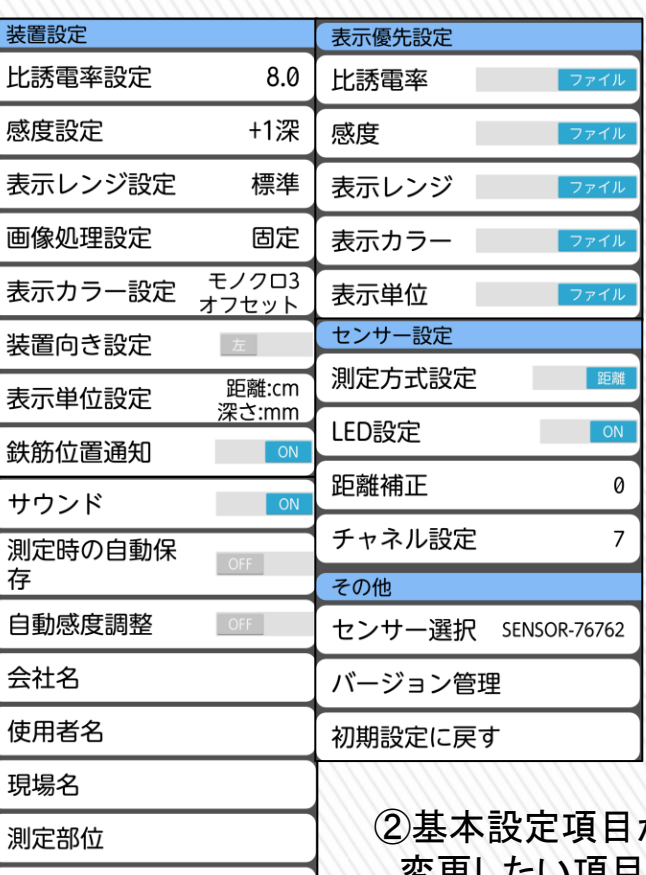

未設定

無制限

測定方向

最大測定距離(m)

GPSデータ保持期間 制限なし

Aモード表示 データ

が 表示されます。 変更したい項目までスライドさせて選択 するだけで簡単にお好みの設定に変更 することができます。

※基本設定で変更した内容は次の探査から 変更内容が反映されます。

### NJJ-200の使用方法~探査手順~ 【リアルタイム墨出し】

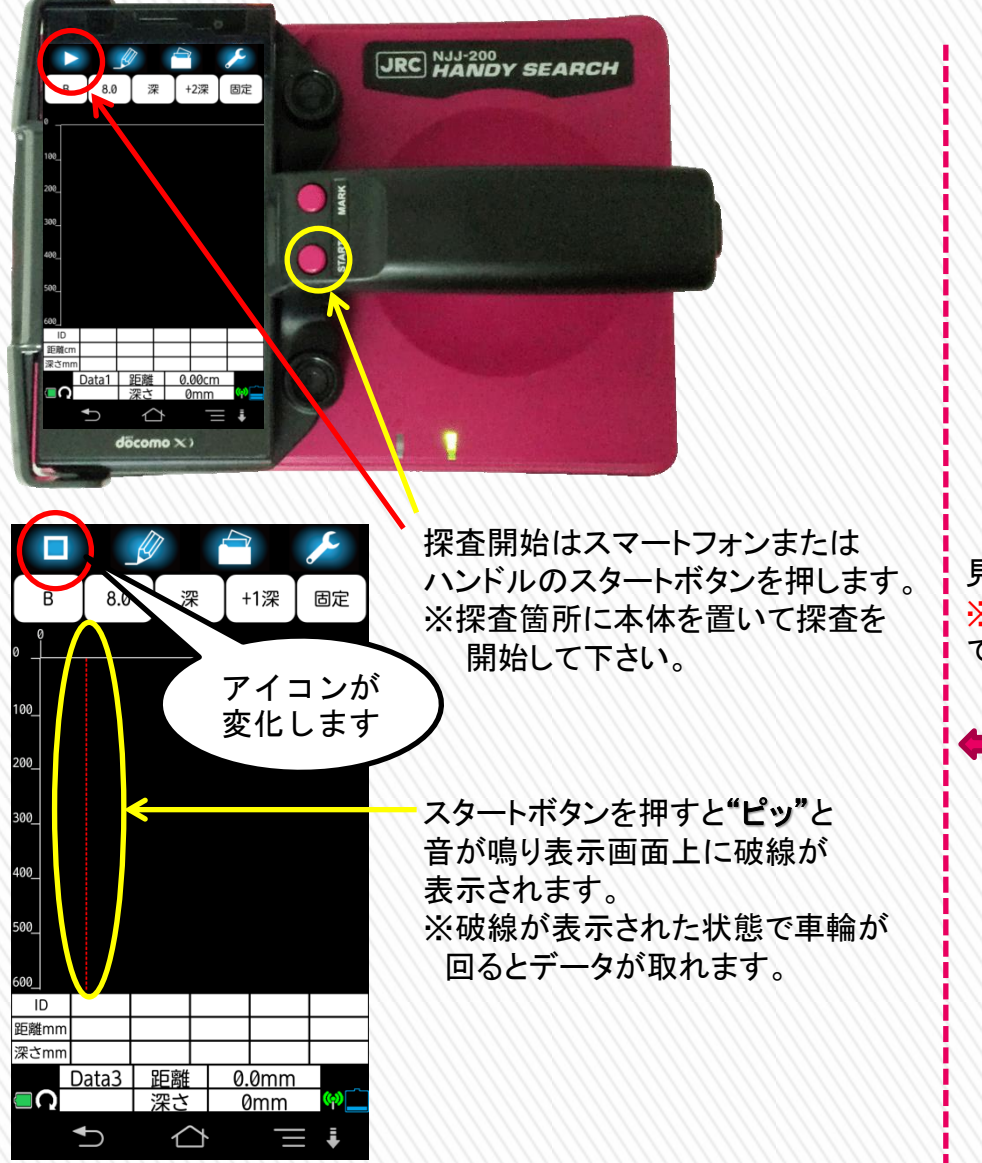

2

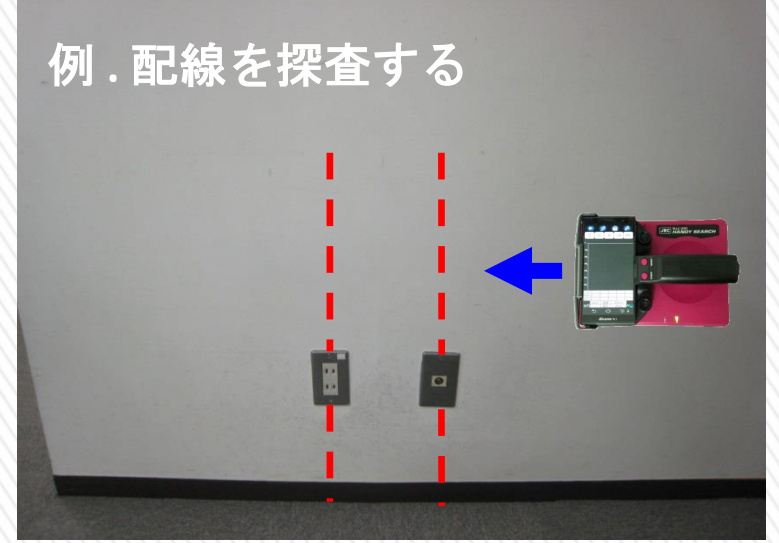

KGS 株式会社 計測技術サービス

見つけたい対象物に対して直行するように走行させます。 ※ただし、鉄筋の直上を走行しますと画像が乱れますの で注意が必要です。

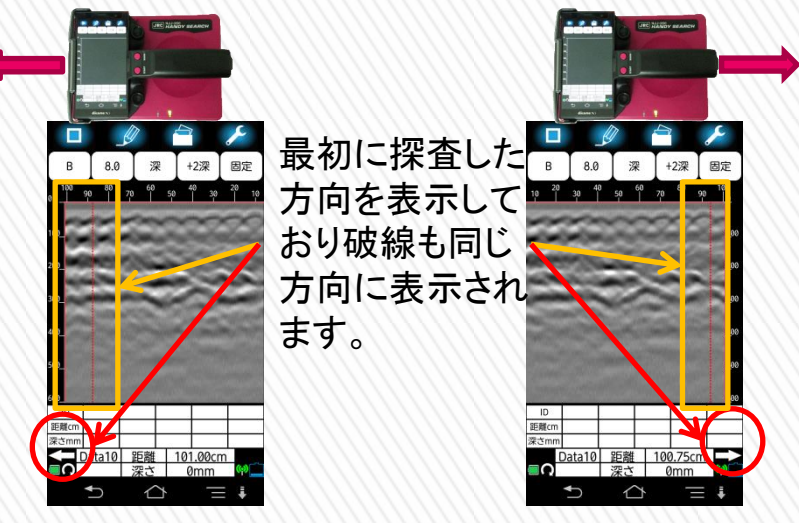

### KGS 株式会社 計測技術サービス NJJ-200の使用方法~探査手順~

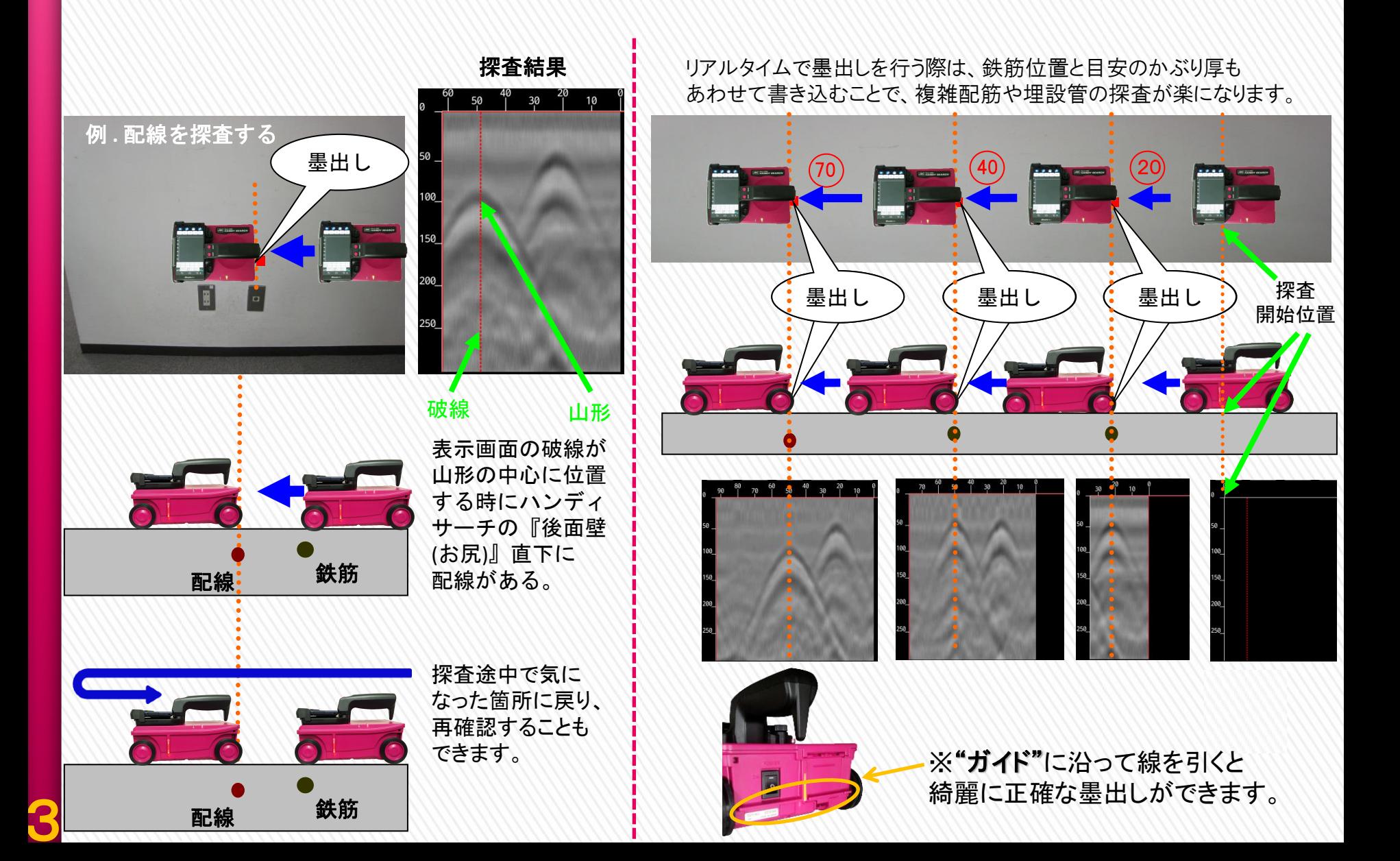

### KGS 株式会社 計測技術サービス NJJ-200の使用方法~探査手順~

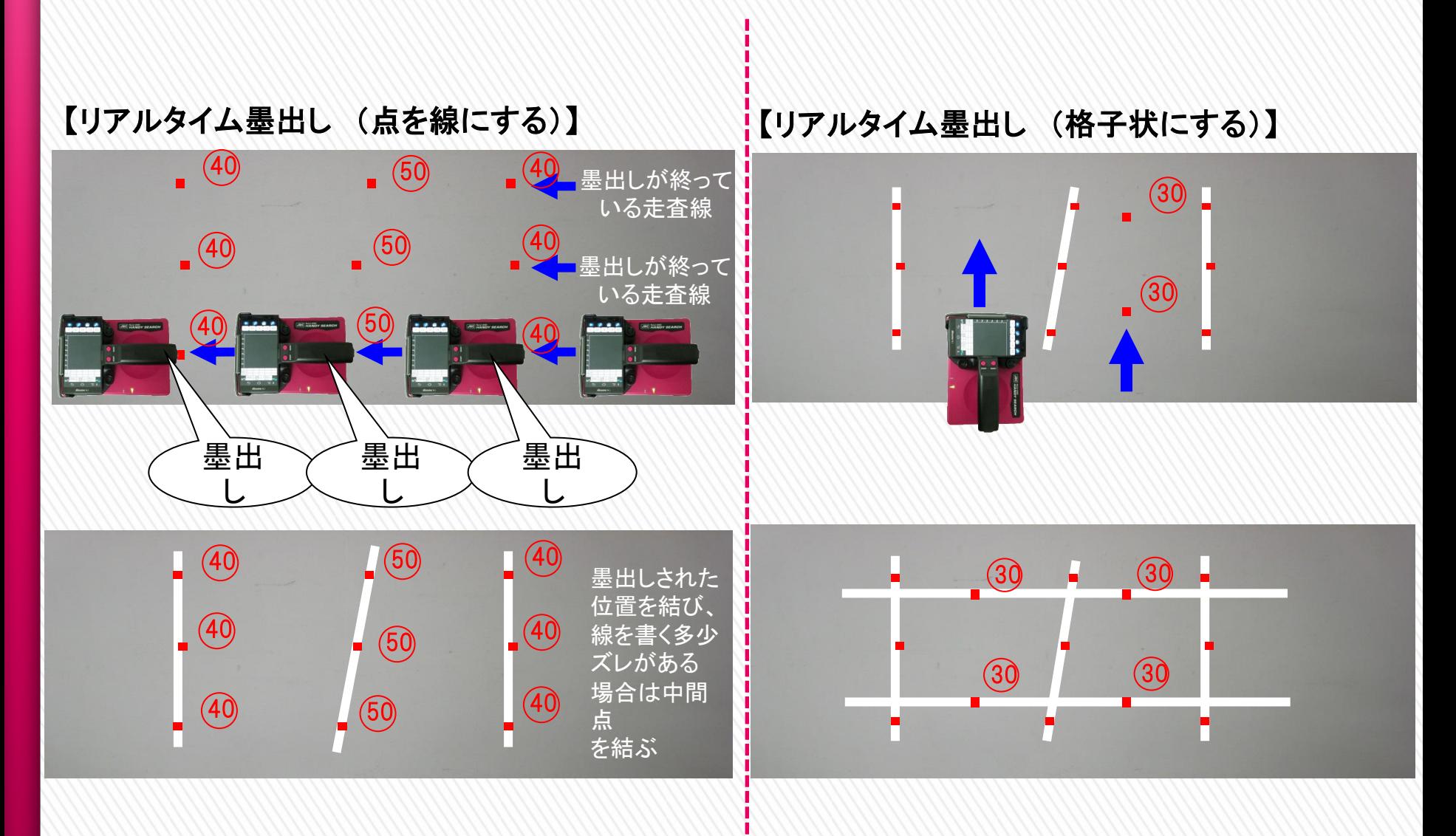

### KGS #式会社 計測技術サービス NJJ-200の使用方法~探査手順~

探査する範囲(探査開始・終了位置)をあらかじめ決め、墨出しをおこない、その範囲の 探査をおこない探査終了後に鉄筋の位置を確認する。

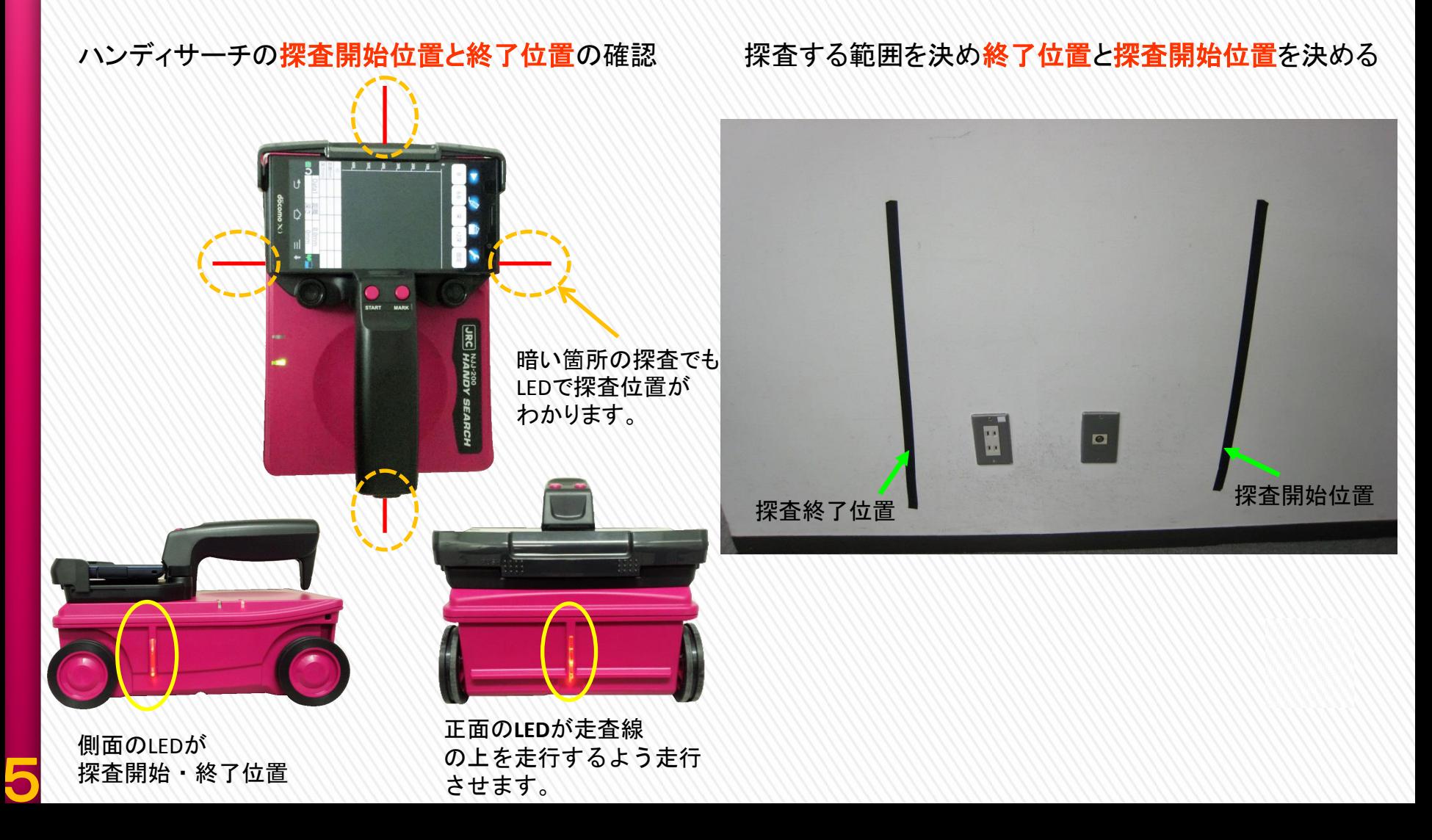

### KGS 株式会社 計測技術サービス NJJ-200の使用方法~探査手順~

6

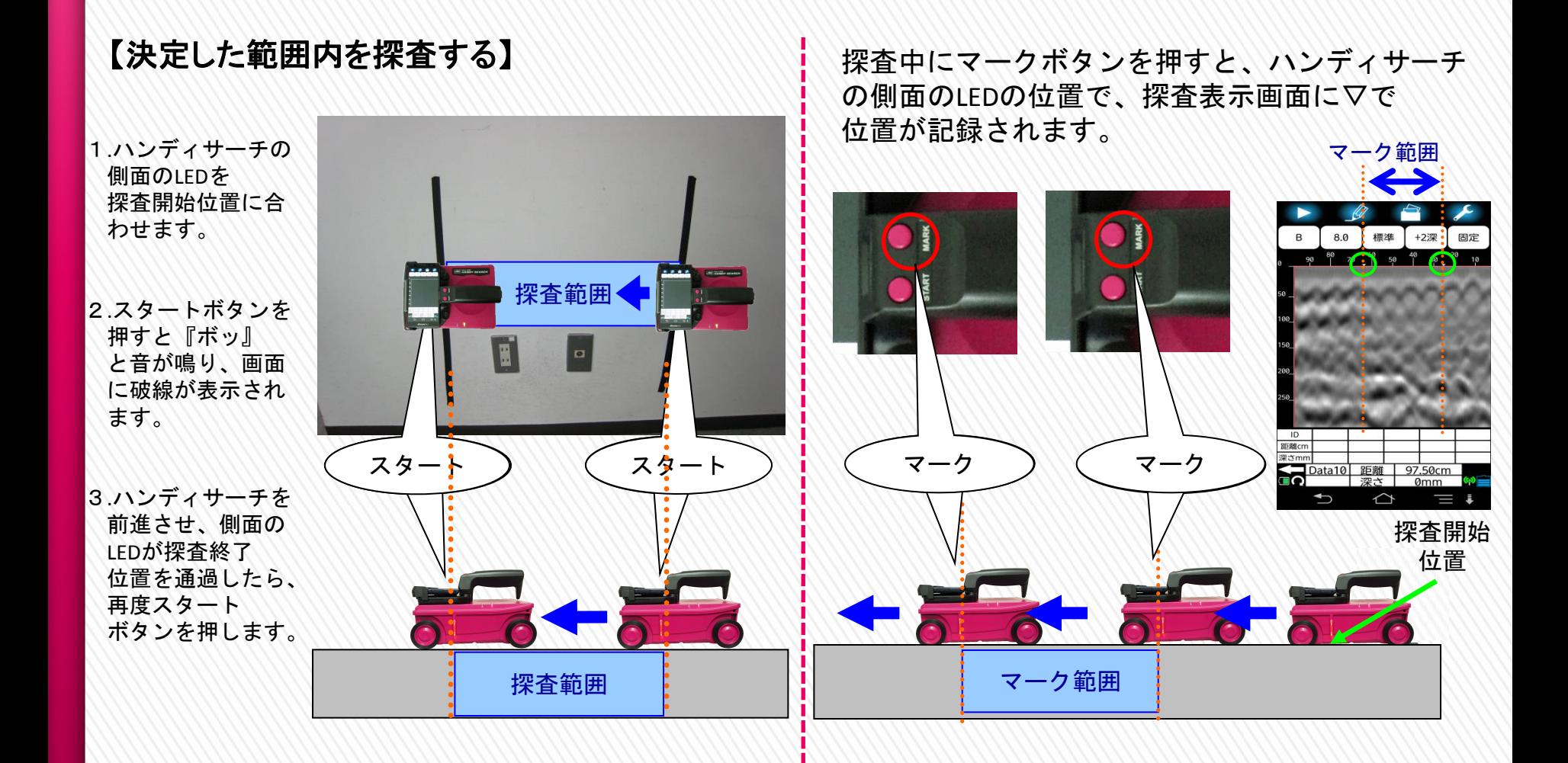

### KGS #式会社 計測技術サービス NJJ-200の使用方法~鉄筋検出アシスト機能~

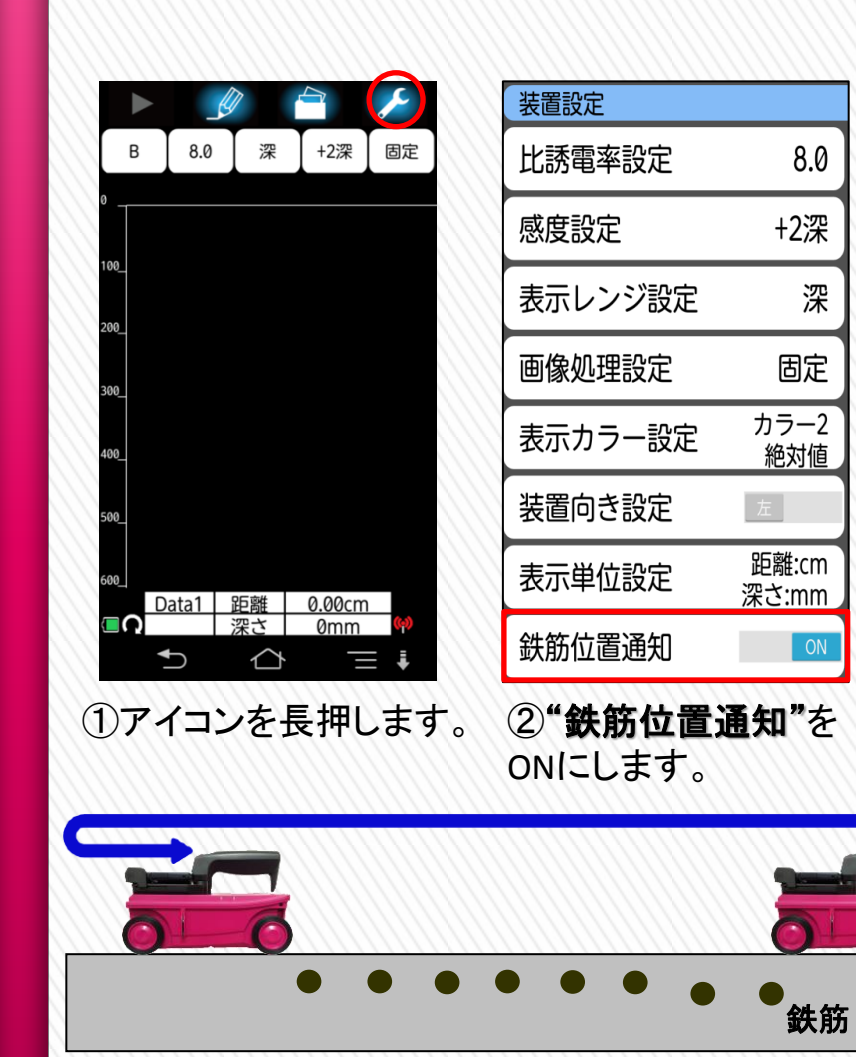

③探査を行い10mm以上バックさせます。 ※探査途中でバックさせて下さい。

7

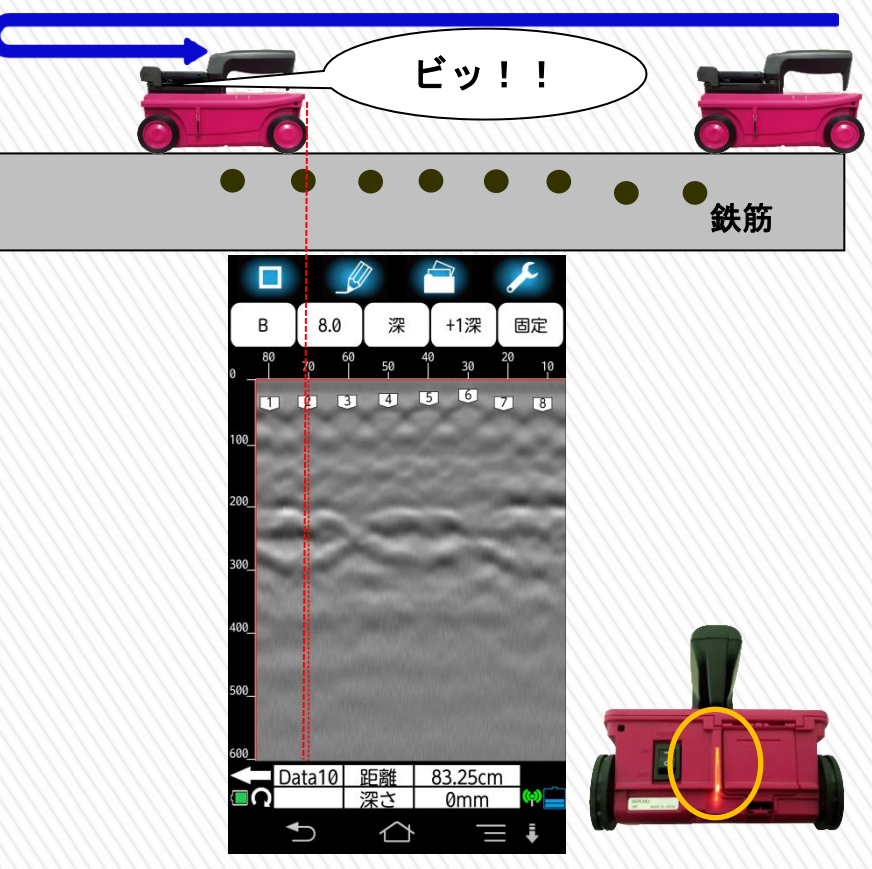

④バックしてマーカの位置と破線が一致すると "音"と"**LED**の点滅"で鉄筋位置を通知します。

※スマートフォンがマナーモードだと音は鳴りません。 概ね良好に鉄筋位置が通知される目安はかぶり厚 100mm以内、ピッチ75mm以上になります。 鉄筋の真上で探査したり、躯体までに化粧があったりすると 反応しない場合があります。

## KGS 株式会社 計測技術サービス NJJ-200の使用方法 ~GPS受信~

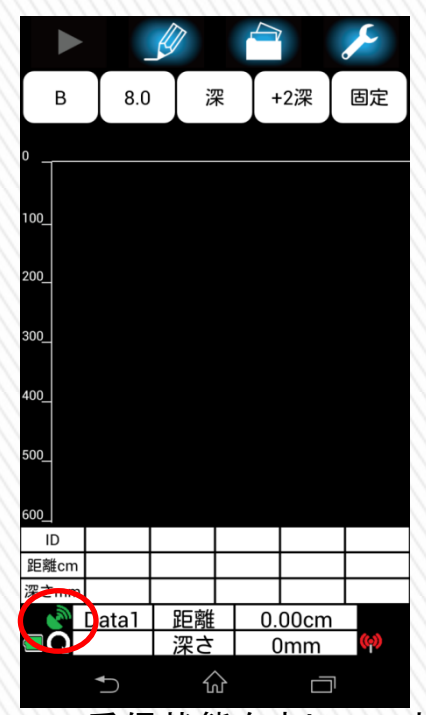

GPS受信状態を表しています。 ※スマートフォンのGPS機能が "ON"状態で使用できます。

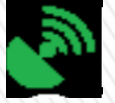

最新データを保持している状態。 ※データ取得から3分以内が 最新データとなります。

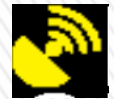

最新ではないが設定している有効期限内 のデータを保持している状態

アイコンが表示されてない場合はデータ<br>を保持していない状態です。

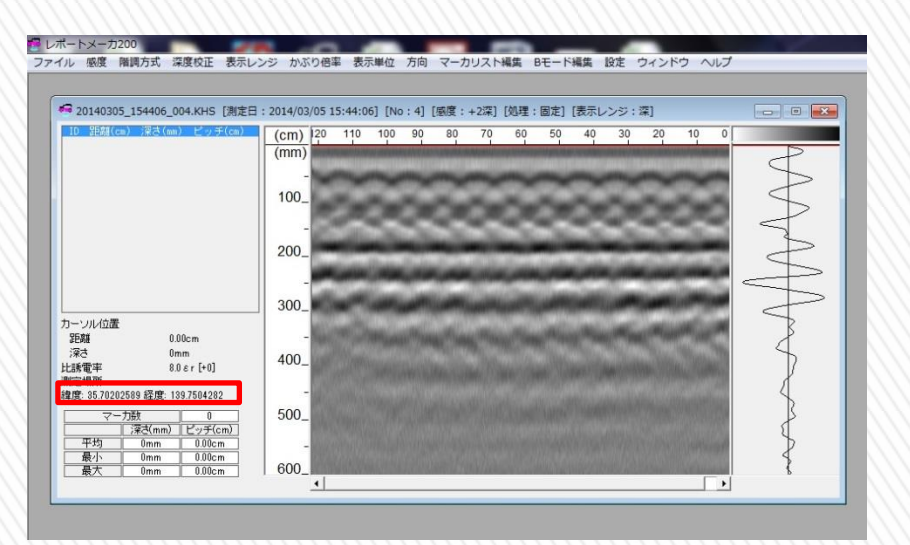

測定したデータを"レポトメーカ**200**"に取り込むと 緯度、経度が表示されます。 緯度、経度をクリックすると測定情報が地図上で表示されます。

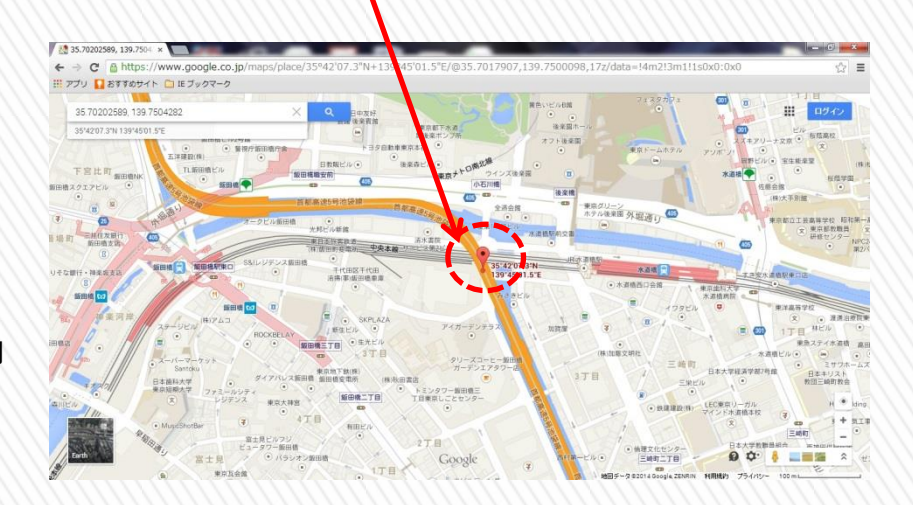

KGS #式会社 計測技術サービス NJJ-200の使用方法~設定[カラー]~

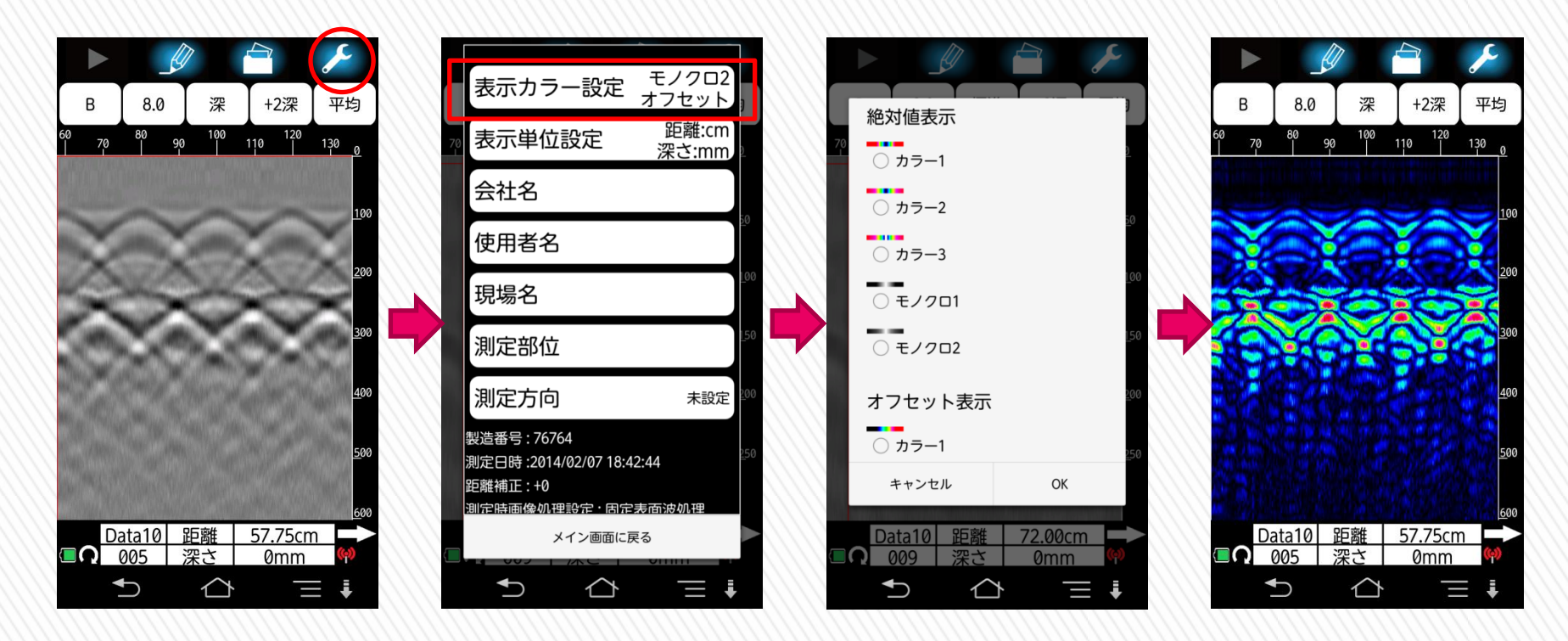

①アイコンを押します。 ②"**表示カラ一設定"**を押します。 ③変更したい

9

※表示カラー設定の隣に 記載されているのが現状の 表示カラーになります。

■ カラー設定を選びます。 ※全部で10種類になります。 ④選択したカラー設定

に変わります。

絶対値表示 オフセット表示  $\overline{O} \overline{D}$  $\overline{O}$   $\overline{D}$   $\overline{D}$   $\overline{$  $\overline{O} \overline{D}$  $\overline{O}$   $\overline{D}$   $\overline{D}$   $\overline{$ **Service**  $\overline{})$ ○ カラー3  $\sim$   $\sim$ ○ モノクロ1  $\overline{C}$   $\overline{E}$   $\overline{Z}$   $\overline{Z}$   $\overline{$ - - $\overline{C}$   $\overline{E}$   $\overline{Z}$   $\overline{Z}$   $\overline{$ ○ モノクロ2  $\bullet$  モノクロ3  $C$   $\overline{C}$   $\overline{C}$ 

## NJJ-200 ~絶対値表示一覧~

10

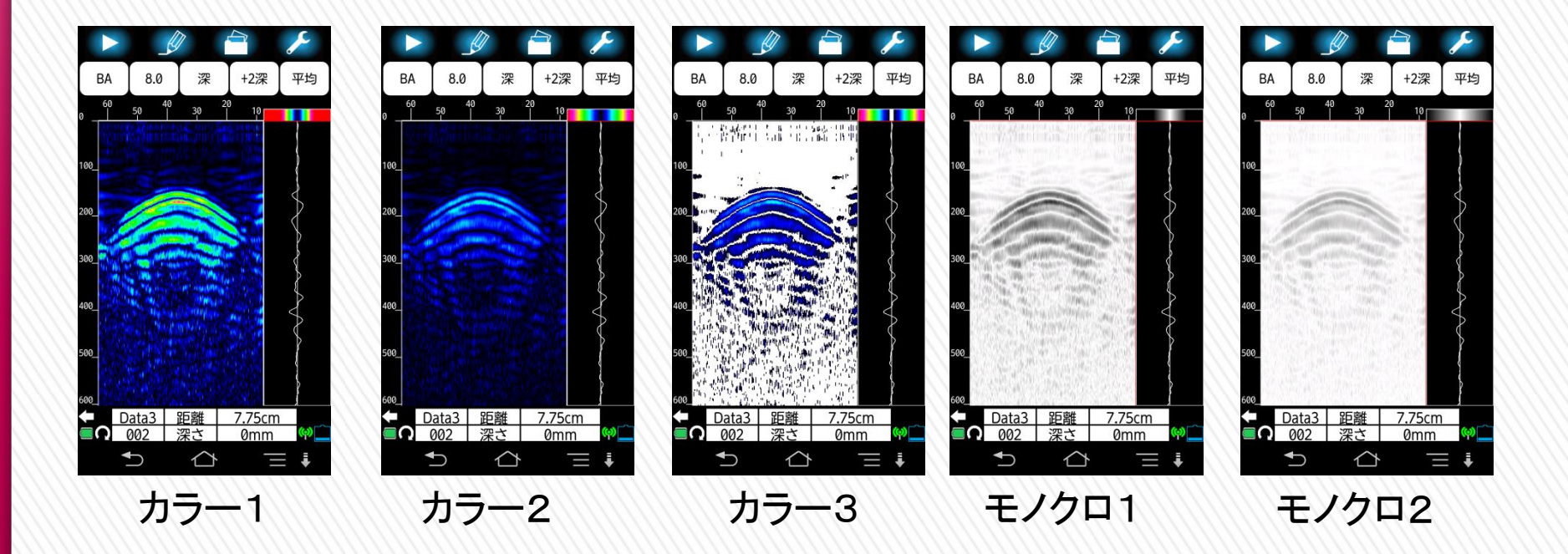

※絶対値表示は同じ強さの反応の場合、金属(右振れ)、非金属(左振れ) 共に同じ色で表示されます。

## NJJ-200 ~オフセット表示一覧~

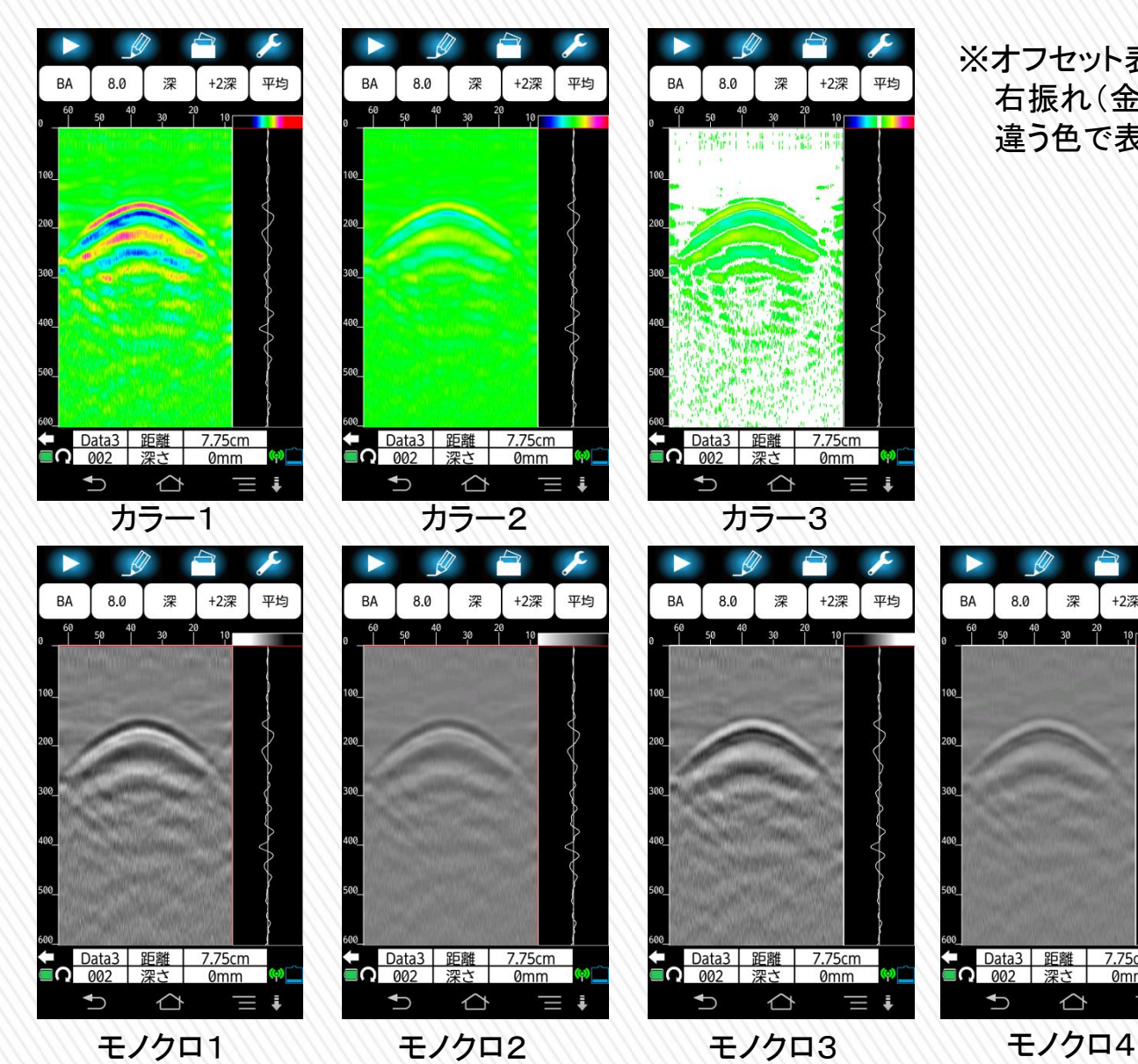

10

※オフセット表示は同じ強さの反応でも 右振れ(金属)、左振れ(非金属)で 違う色で表示されます。

 $_{\rm 8.0}$ 

50

 $^{40}$ 30

**BA** 

深

距離

♦

7.75cm

0<sub>mm</sub>

Data3

 $\bigcup$ 

**■∩** 002 深さ

平均

+2深

### KGS 株式会社 計測技術サービス NJJ-200の使用方法~設定[表示モード]~

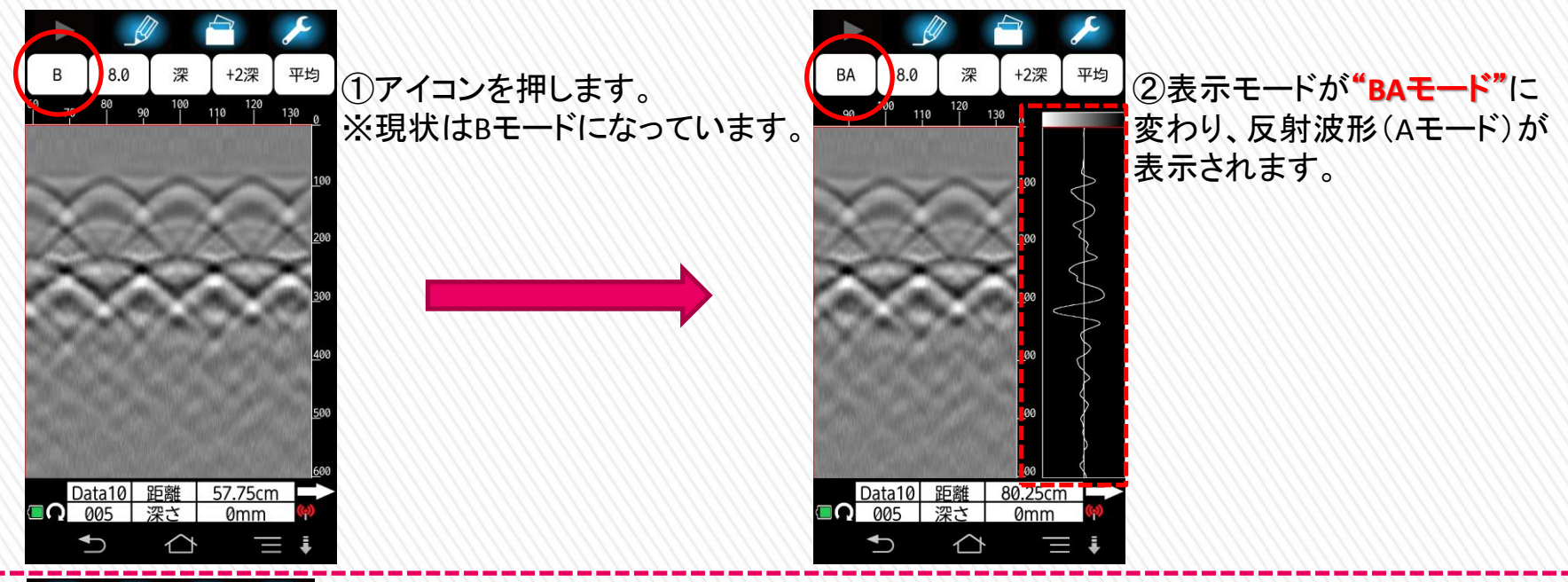

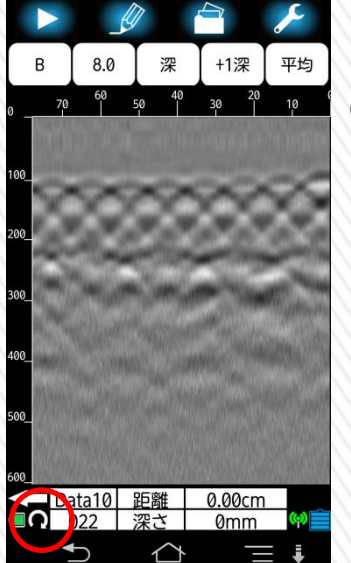

12

①アイコンを押して画面表示を "縦表示"から"横表示"に 切り替えられます。 長い測定結果を表示することで、 埋設物をより把握しやすくなり ます。

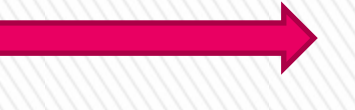

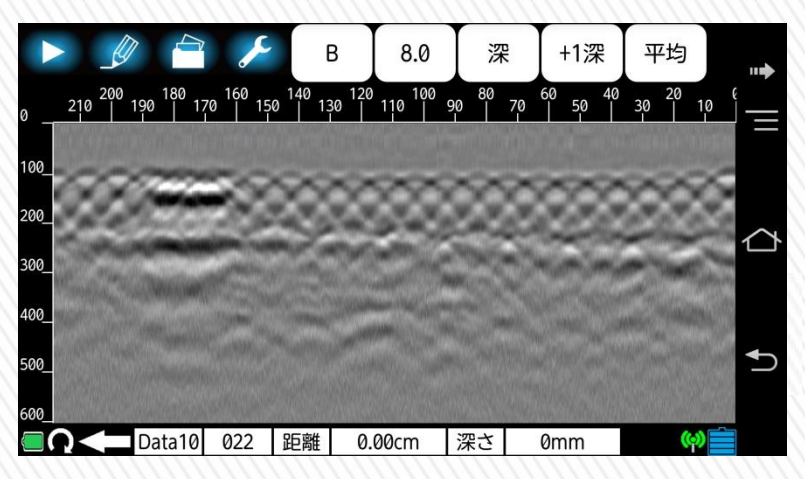

※探査結果は最長2m以上表示可能です。

### KGS 株式会社 計測技術サービス NJJ-200の使用方法~設定[表示モード]~

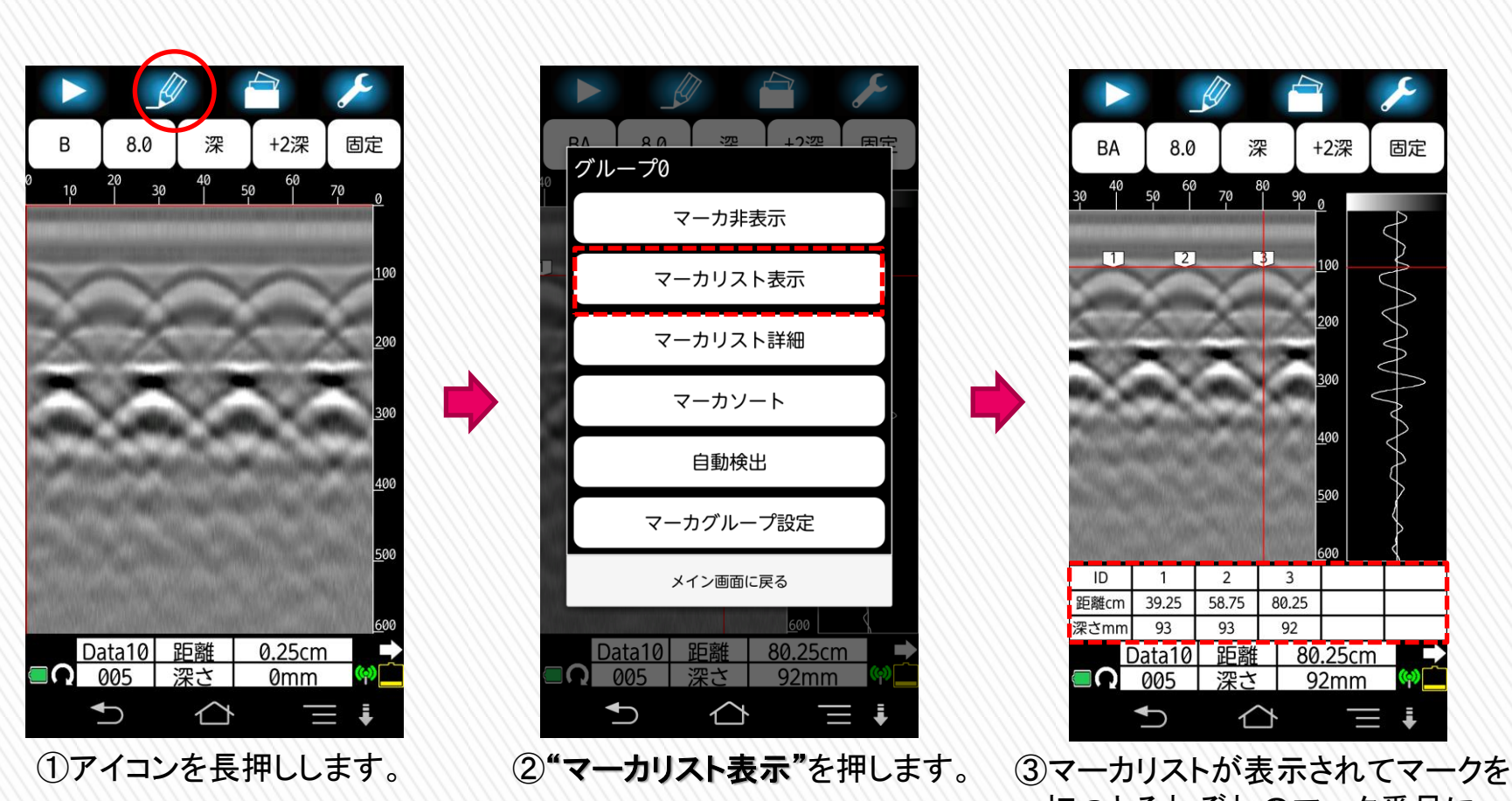

13

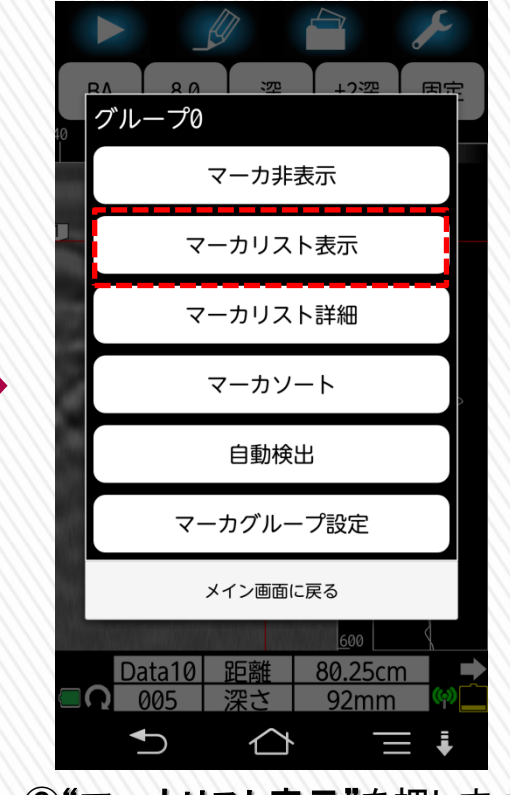

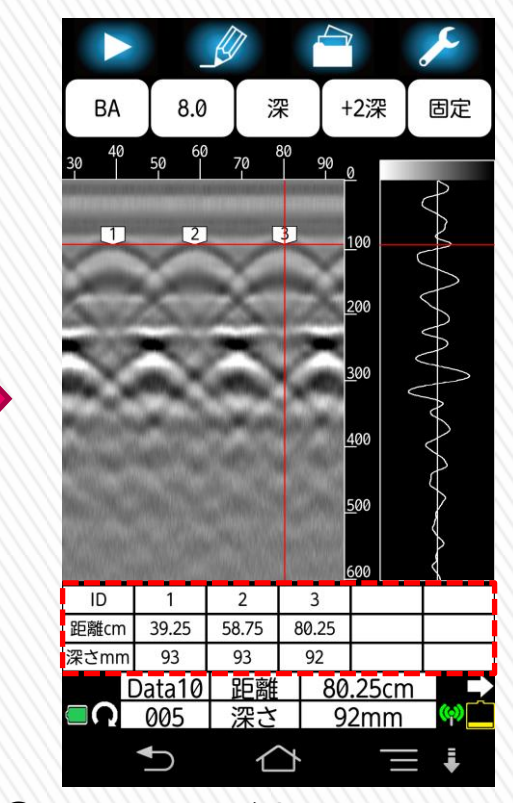

打つとそれぞれのマーク番号に "距離"と"深さ"の数値データが 表示されます。

### KGS 株式会社 計測技術サービス NJJ-200の使用方法~設定[レンジ]~

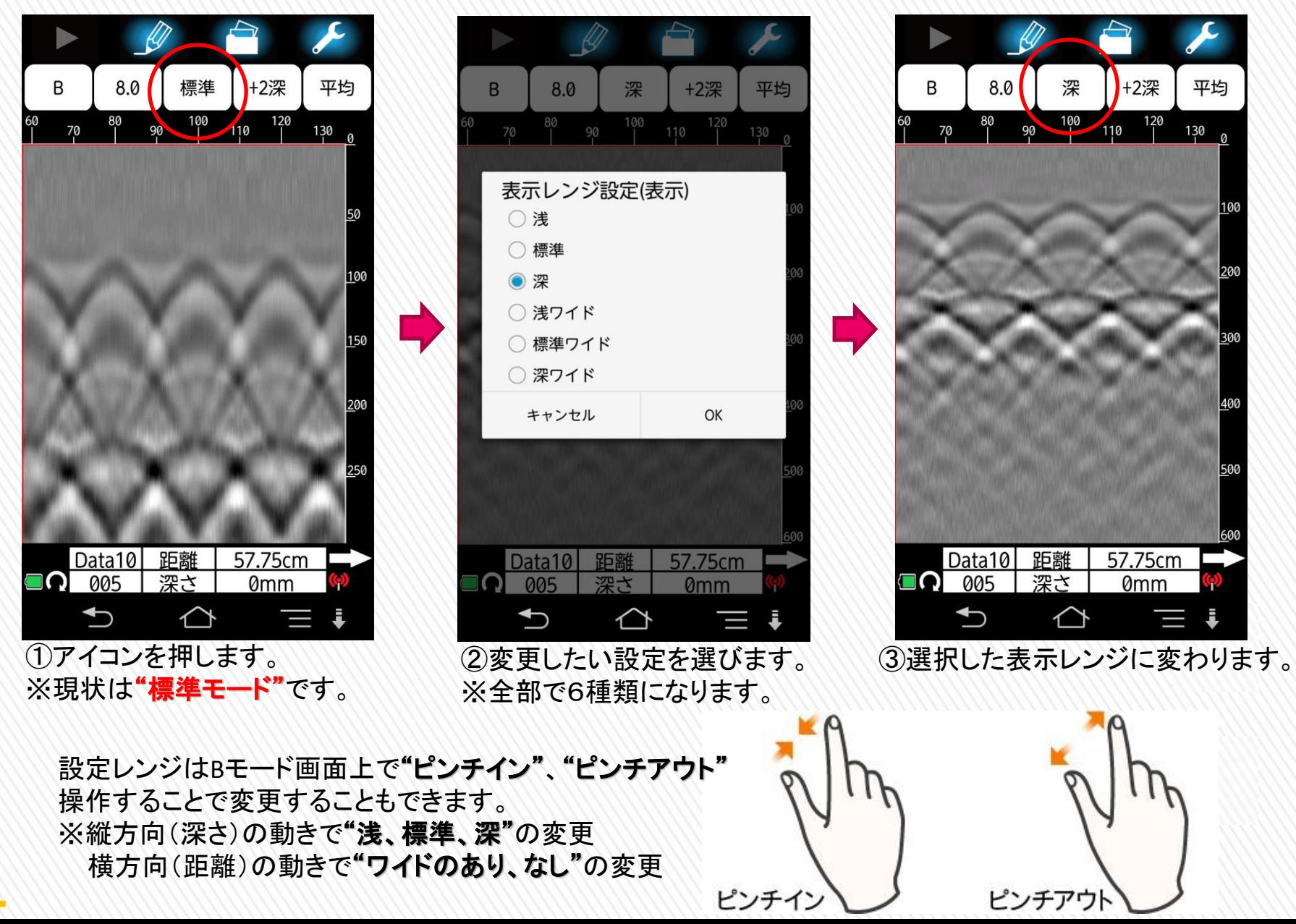

### KGS 株式会社 計測技術サービス NJJ-200の使用方法~設定[感度]~

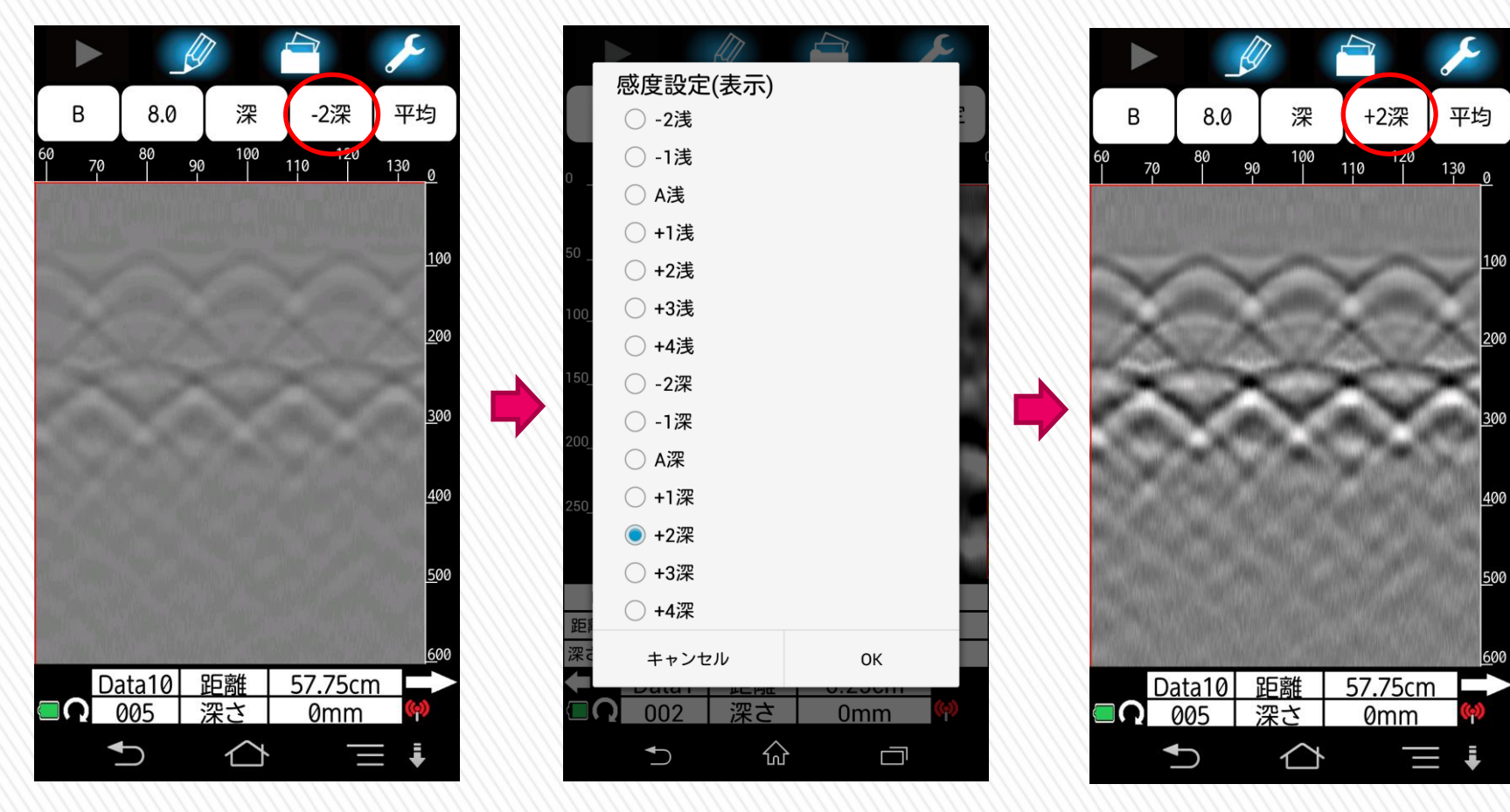

①アイコンを押します。 ※現状は"**-2**深"になってます。

15

②変更したい感度を選択します。 ※全部で14種類です。

③選択した感度に変わります。 ※表示も"**+2**深"に変更されます。 【探査終了後、表示された画像から鉄筋の位置を読み取る】 NJJ-200の使用方法~解析の手順~

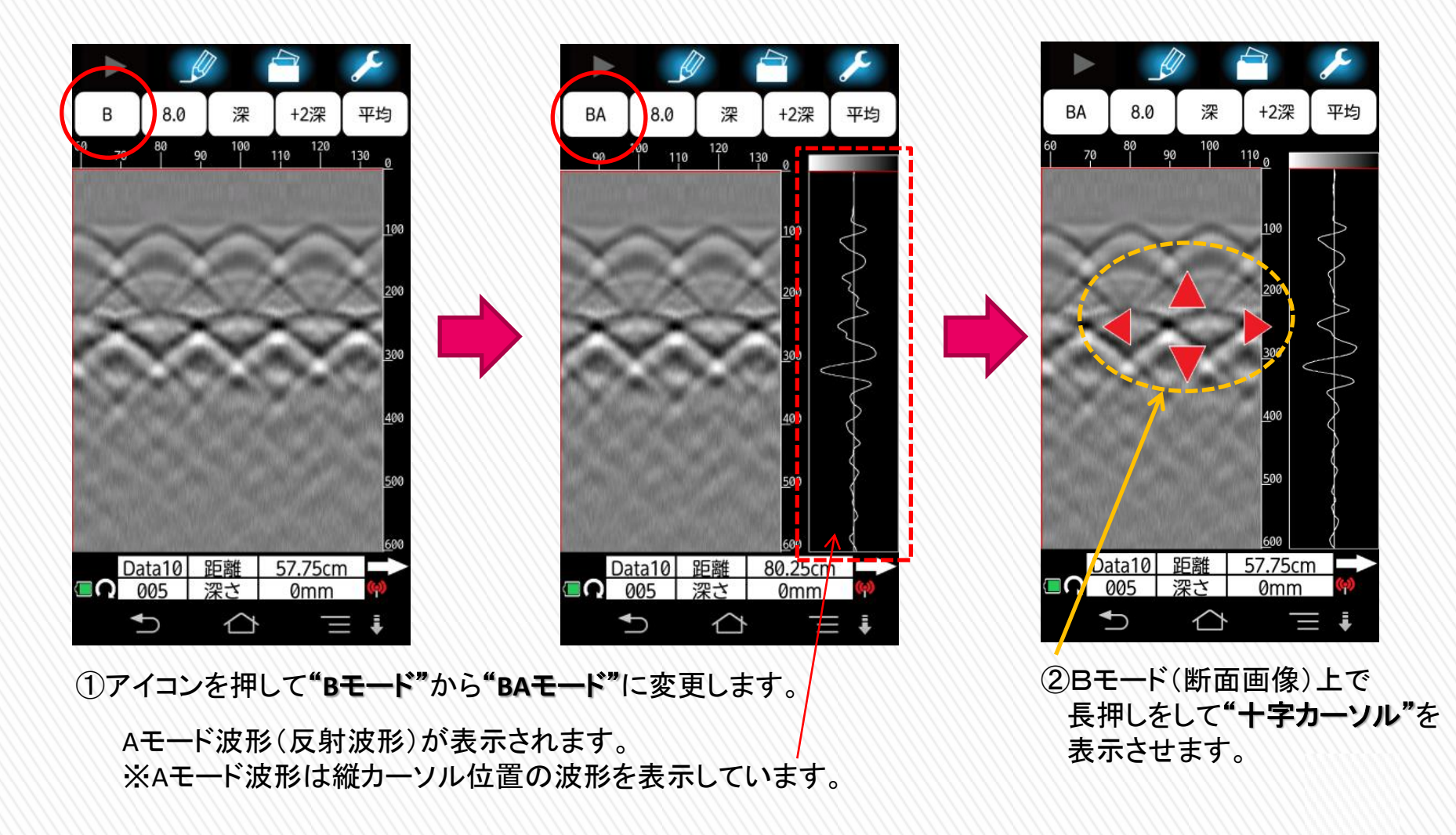

KGS #式会社 計測技術サービス

16
#### 【探査終了後、表示された画像から鉄筋の位置を読み取る】 NJJ-200の使用方法~解析の手順~

17

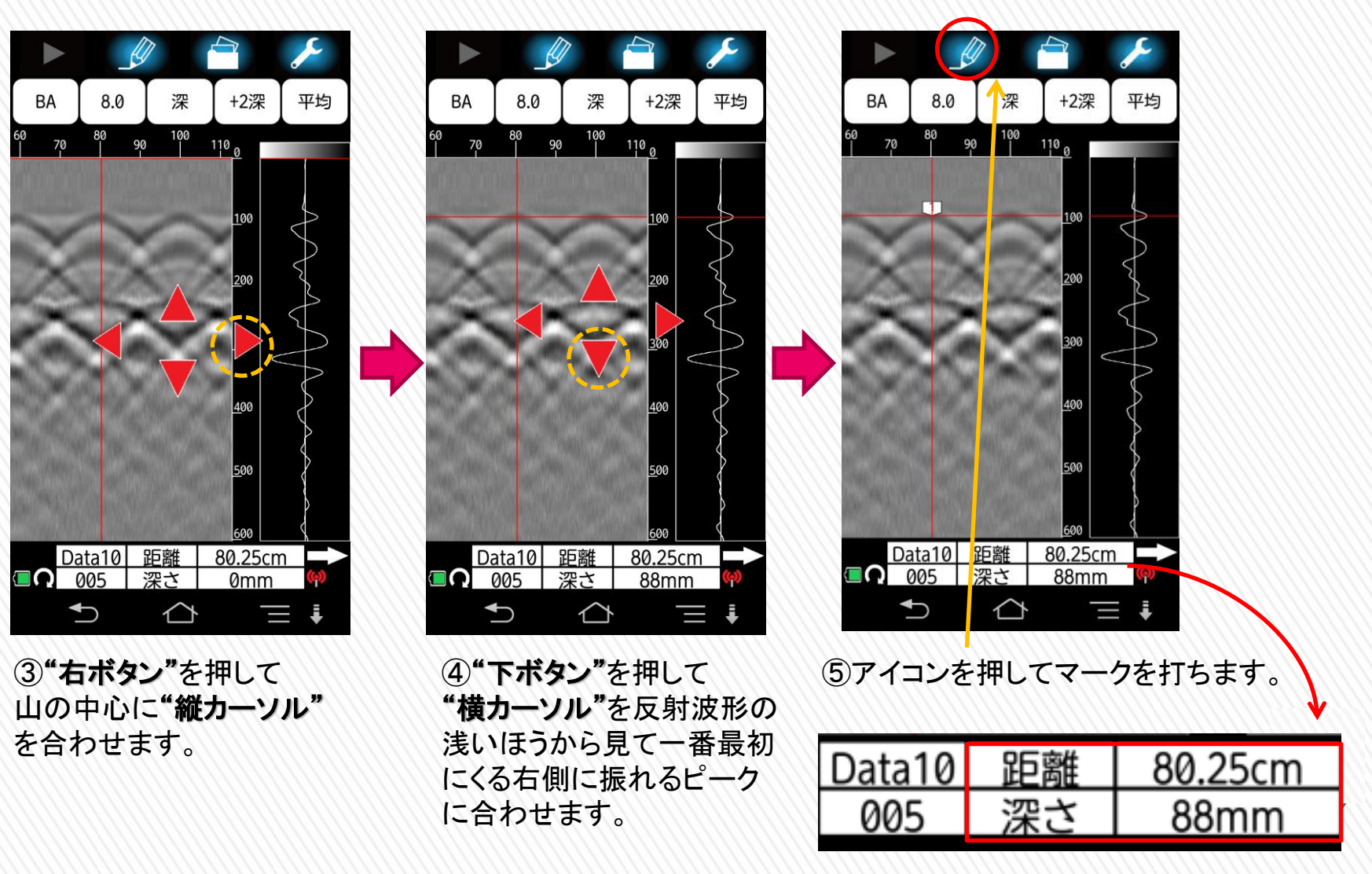

※マークを打つと"距離"と"深さ"の数値データが記録・表示されます。

KGS 株式会社 計測技術サービス

### KGS 株式会社 計測技術サービス NJJ-200の使用方法~保存の手順~

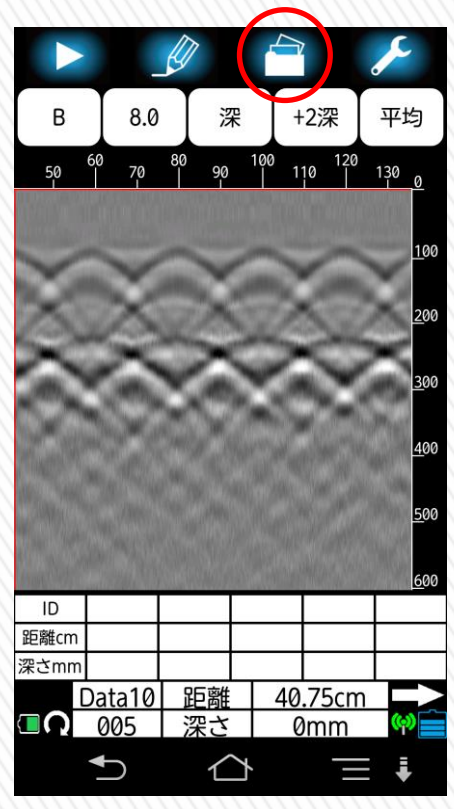

①探査終了後に アイコンを押します。

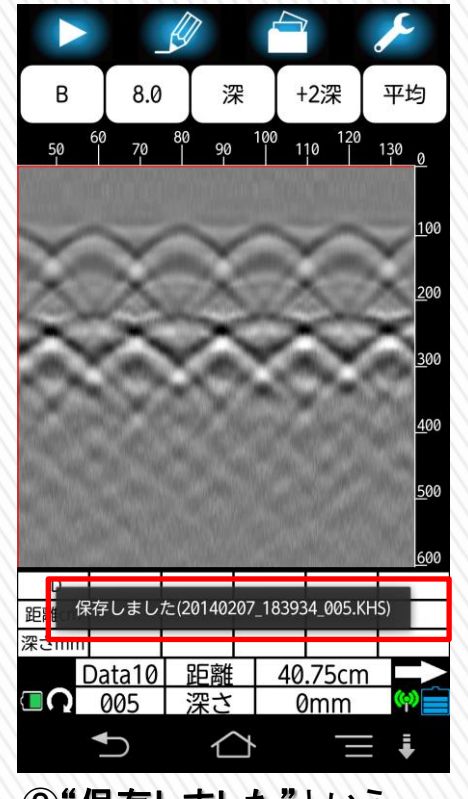

②"保存しました"という メッセージが表示され 設定しているフォルダに データが保存されます。

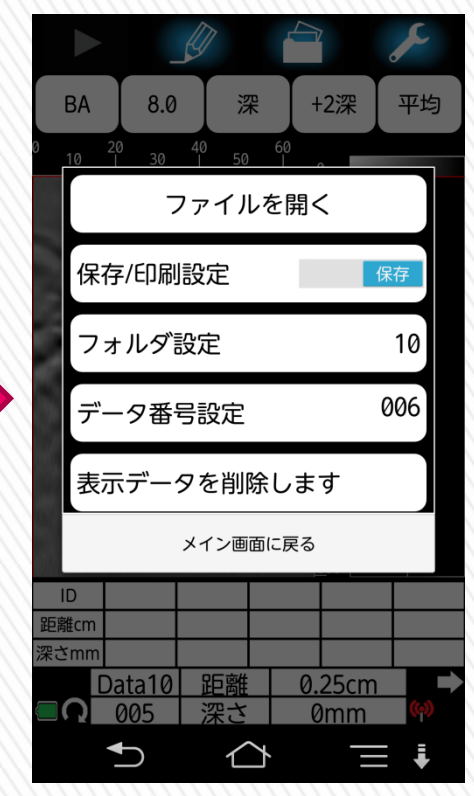

アイコンを長押しすることで 表示が切り替わり、保存先の フォルダ設定、データ番号の 変更、保存済みデータの 読み込みができます。

### KGS #式会社 計測技術サービス NJJ-200の使用方法~専用プリンタ出力の手順~

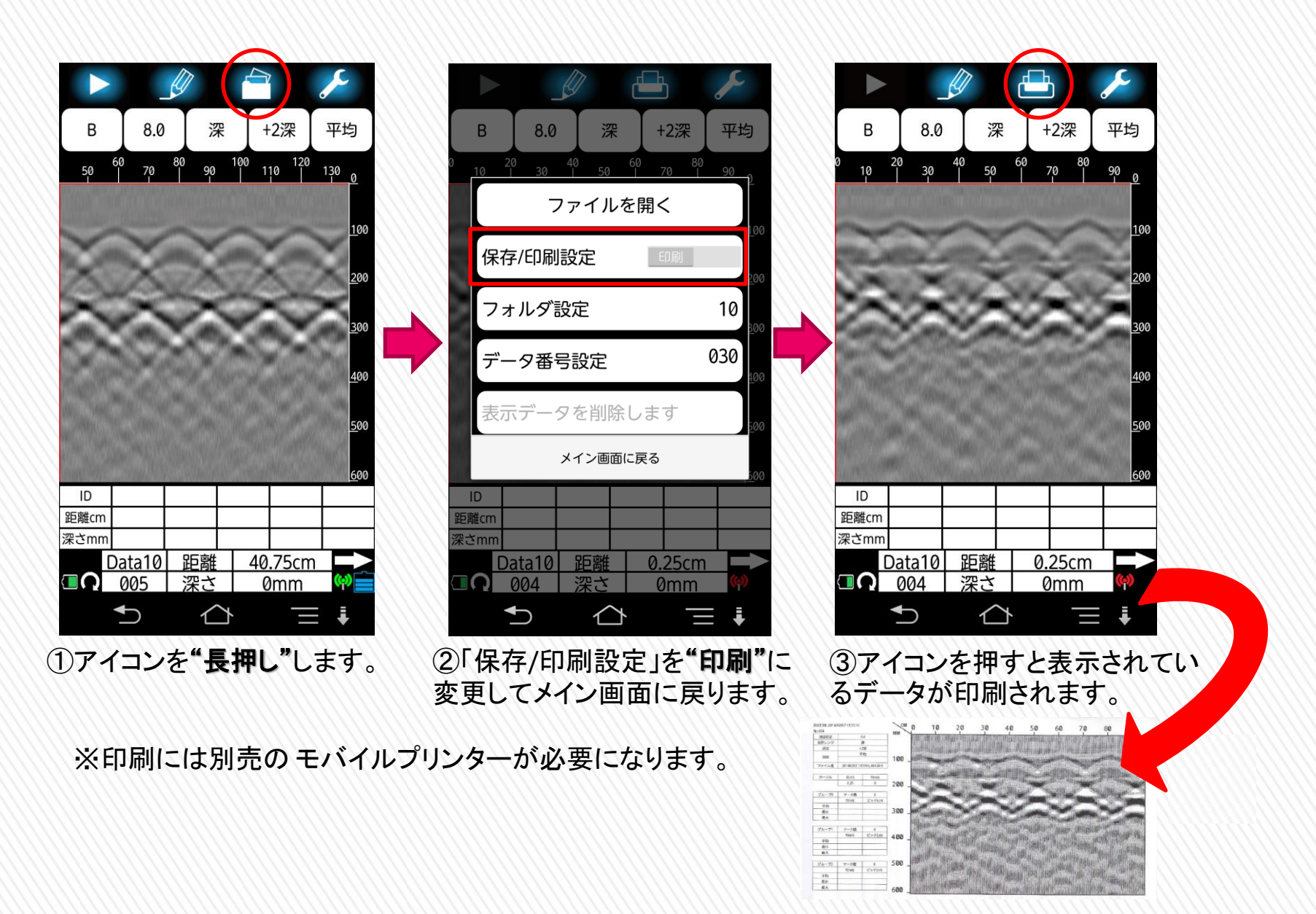

### KGS #式会社 計測技術サービス

# NJJ-200 ~設定の有効活用~

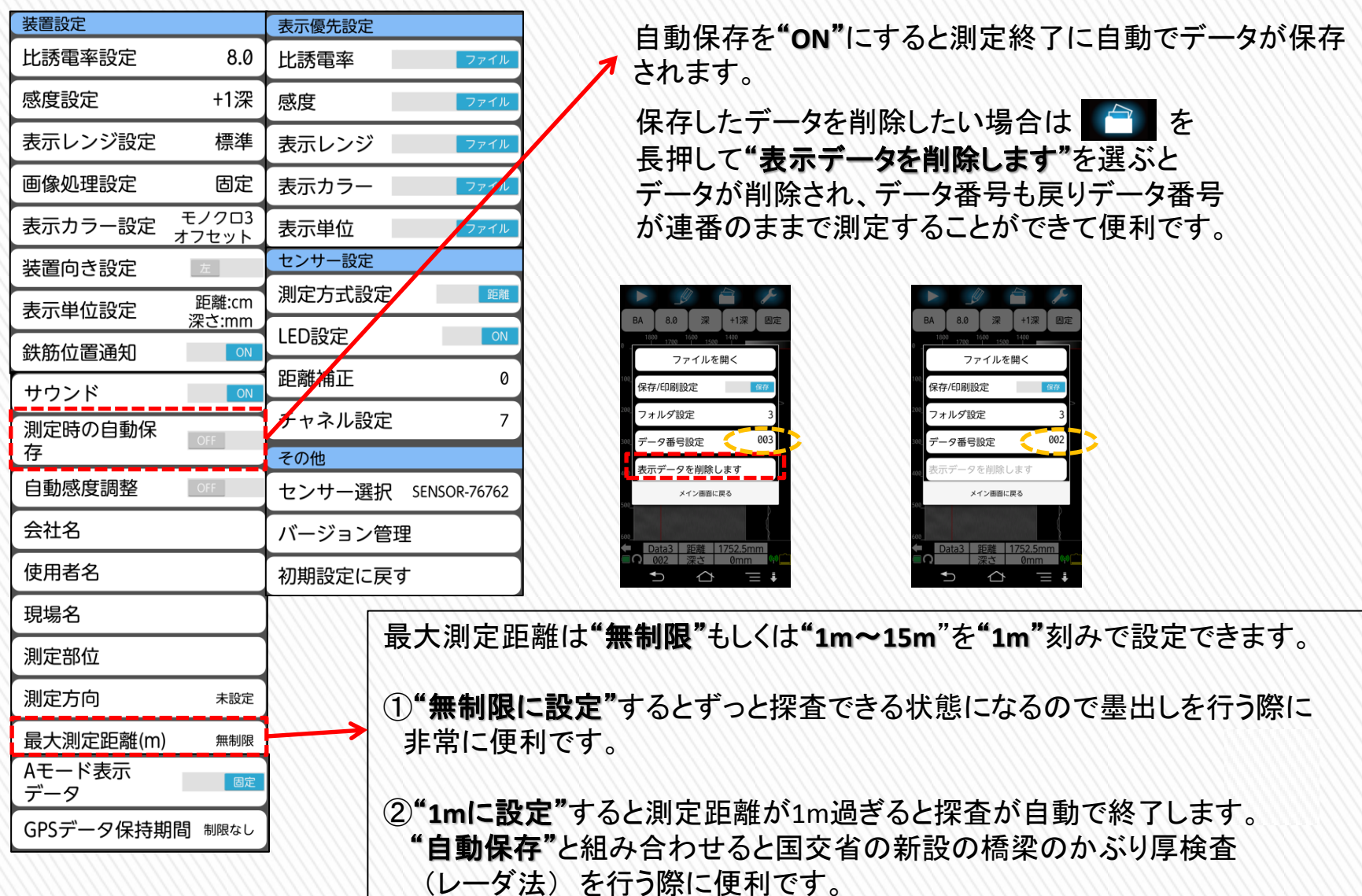

#### KGS 株式会社 計測技術サービス

# NJJ-200 ~設定の有効活用~

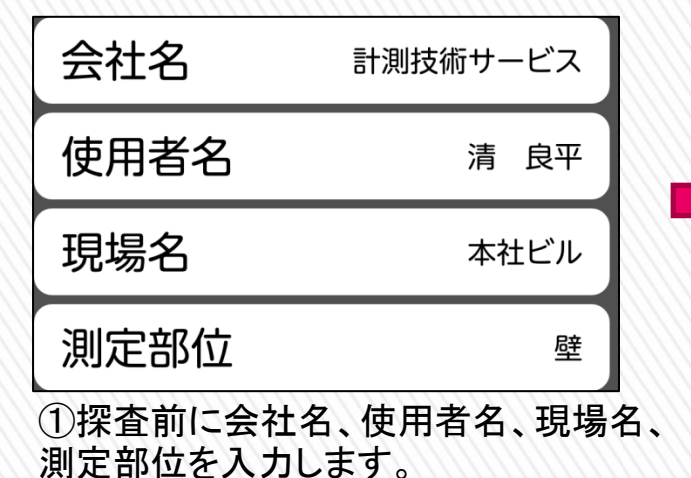

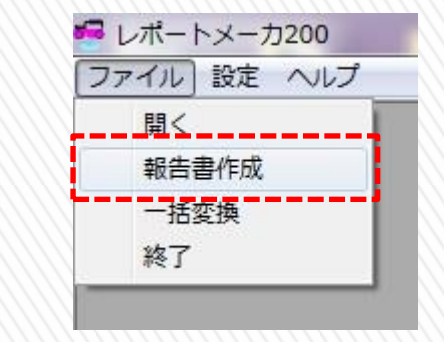

②"レポートメーカ**200**"で"報告書作成"を選びます。 ※レポートメーカ200を使用するには"**HASP**キー"が必要になります。

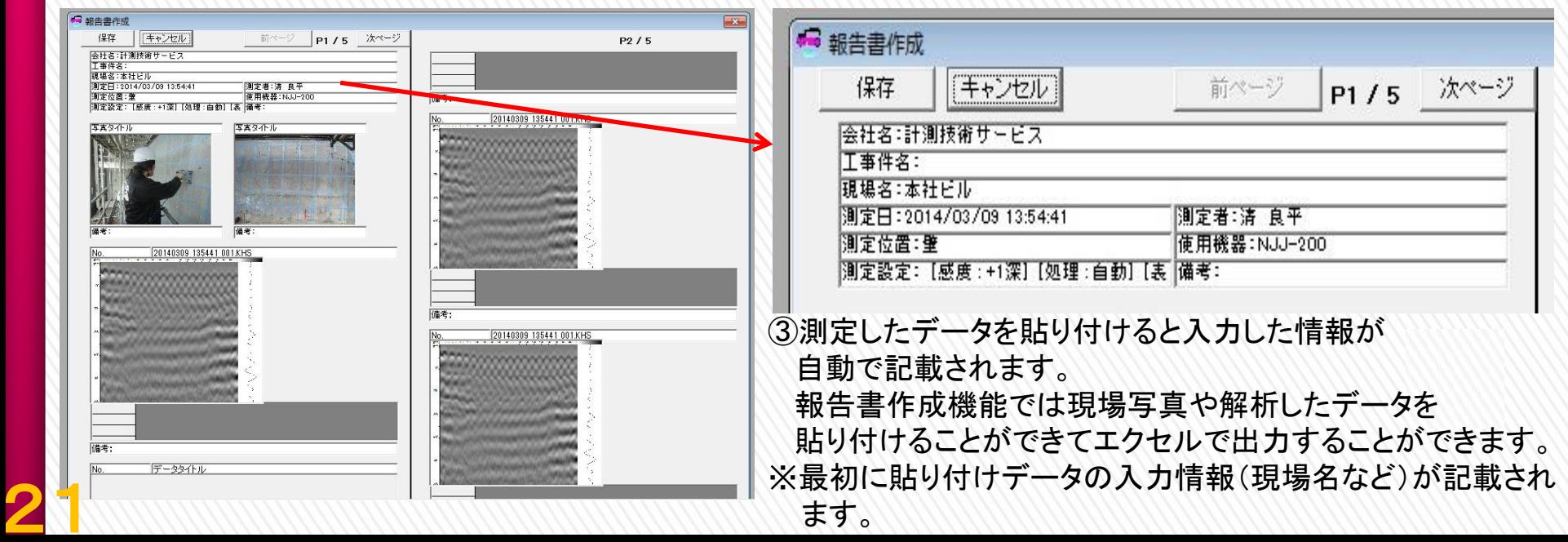

## KGS #式会社 計測技術サービス 探査画像解析ノウハウ ~探査結果の表示画像~

走行した距離(m)

22

探査結果は装置が走行した直下を示す垂直断面画像(Bモード) と受信した反射波形を示す(A-モード)があります。受信した波形 のAモードに表示される振れ幅に応じて、Bモードに色付けされて 表示されます。

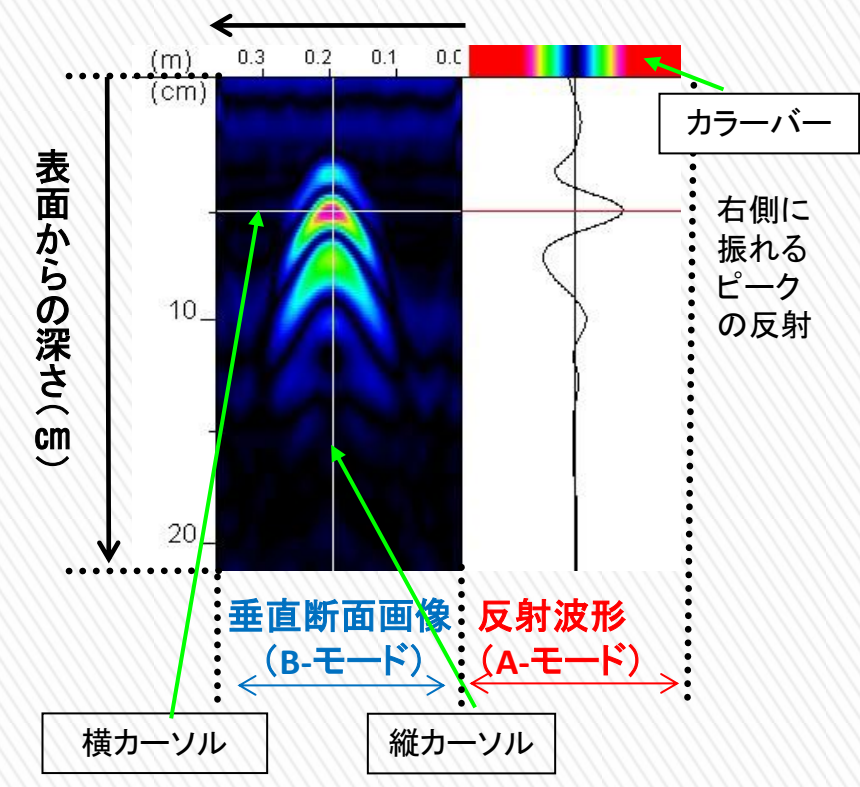

①反射物が金属の場合(**Σ₁**:コンクリート<**Σ₂**:金属)

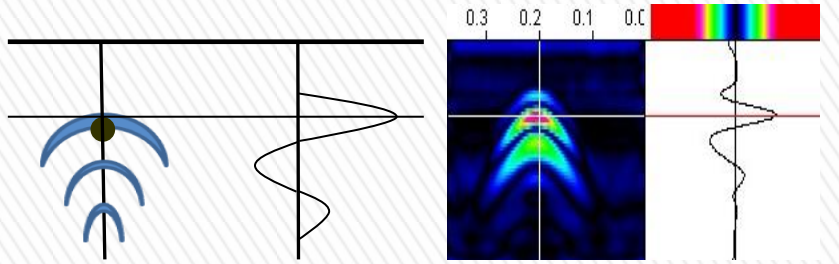

コンクリート中に鉄筋、配線、鋼管などの金属の材質がある場合 は表面方向から最初のピークが右側になります。これによりコン クリートより大きい比誘電率も有する材質であると推定できます。

#### ②反射物が非金属の場合(**Σ₁**コンクリート>**Σ₂**:空洞)

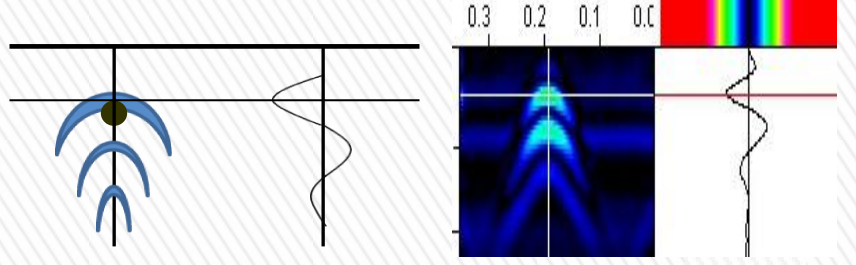

コンクリート中に空洞などの非金属の材質がある場合は、 表面から最初のピークが左に振れます。これによりコンクリート よりも小さい比誘電率を有する材質であると推定できます。

### KGS #式会社 計測技術サービス 探査画像解析ノウハウ ~山形波形の違い~

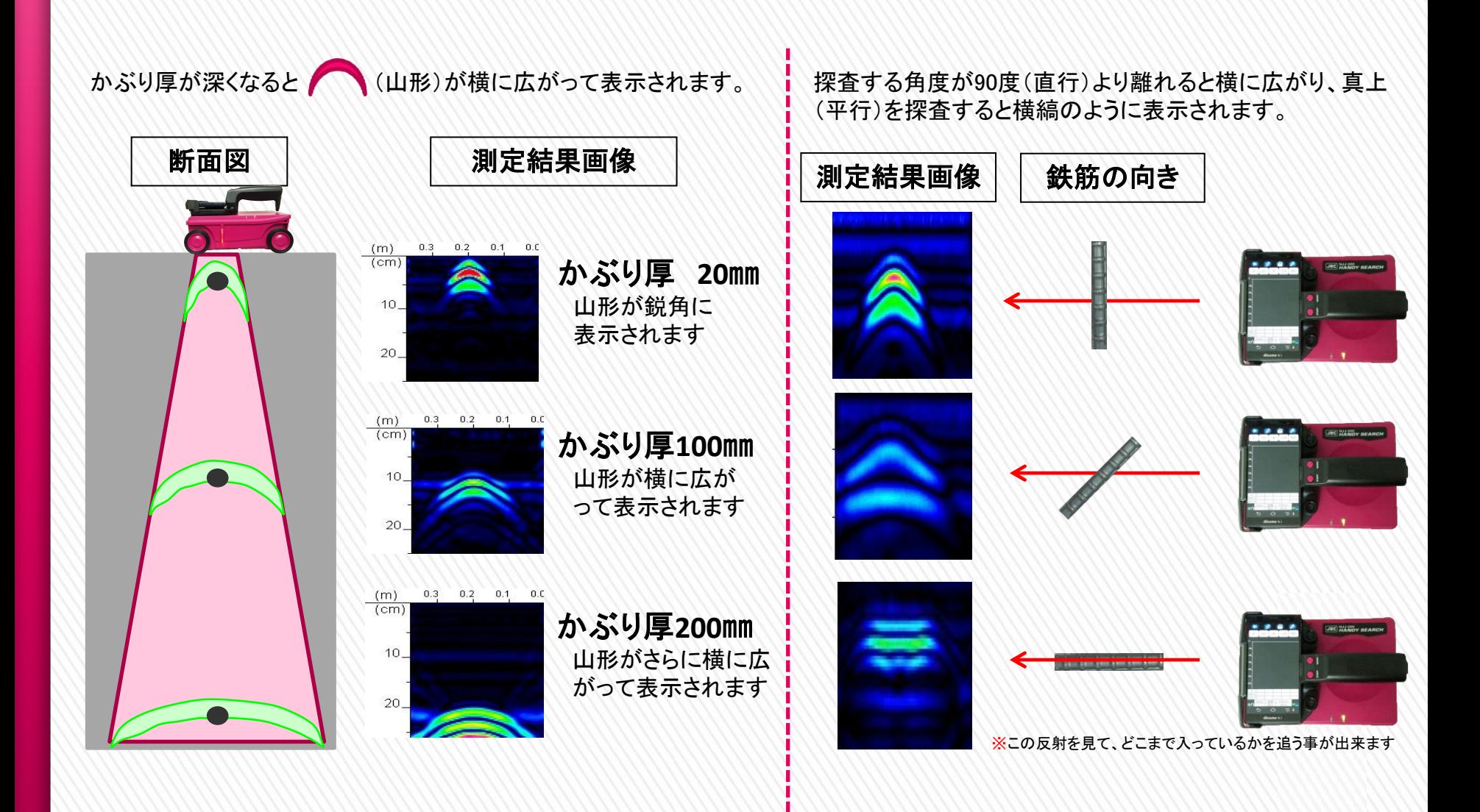

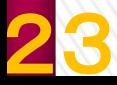

### KGS #式会社 計測技術サービス 探査画像解析のノウハウ ~画像処理(深い埋設物)~

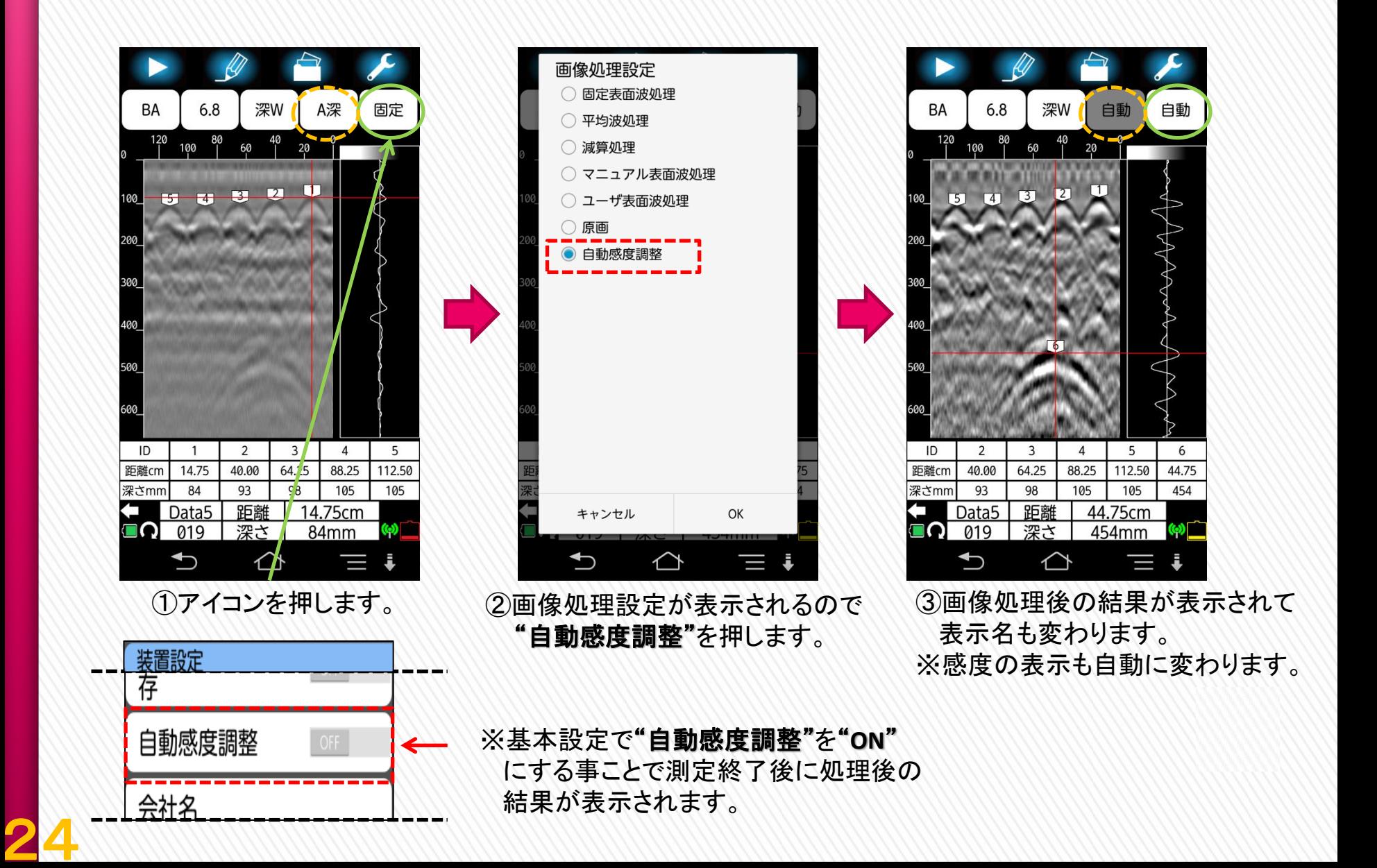

### KGS #式会社 計測技術サービス 難しい探査結果について ~ピッチが狭い①~

・埋設物の間隔が狭くなるにつれて ↓ (谷)の反応が強く表示され、実際の埋設物の位置である ● (山)の頂点が判別しずらくなります。

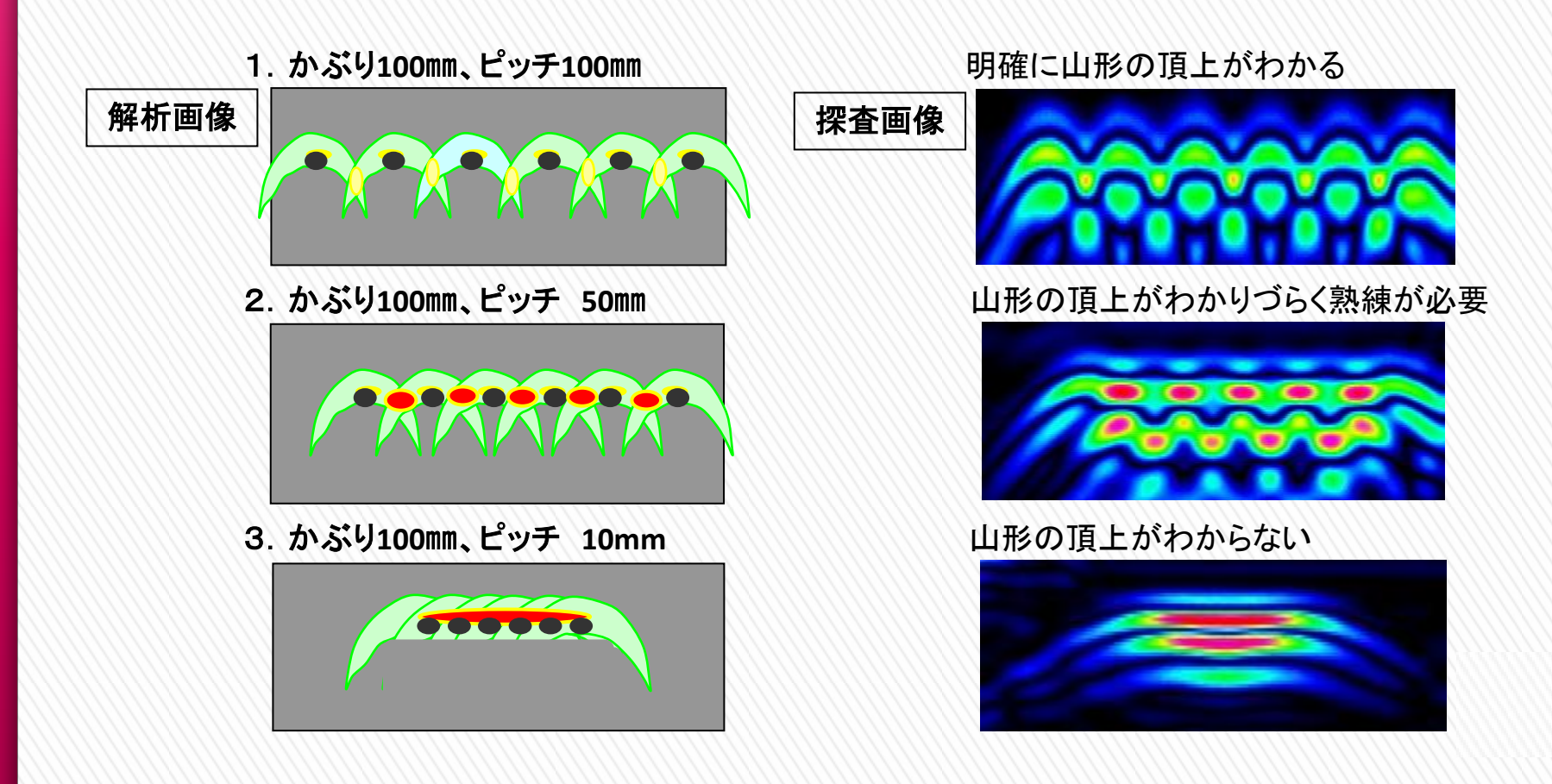

KGS #式会社 計測技術サービス 難しい探査結果について ~ピッチが狭い2~

鉄筋の周囲に電線や水道管などの埋設物が密集している場合は、 1つ1つの山形の全容把握が困難となります。 しかし、 測定者の技量が高ければ推測で位置の把握が可能となる。

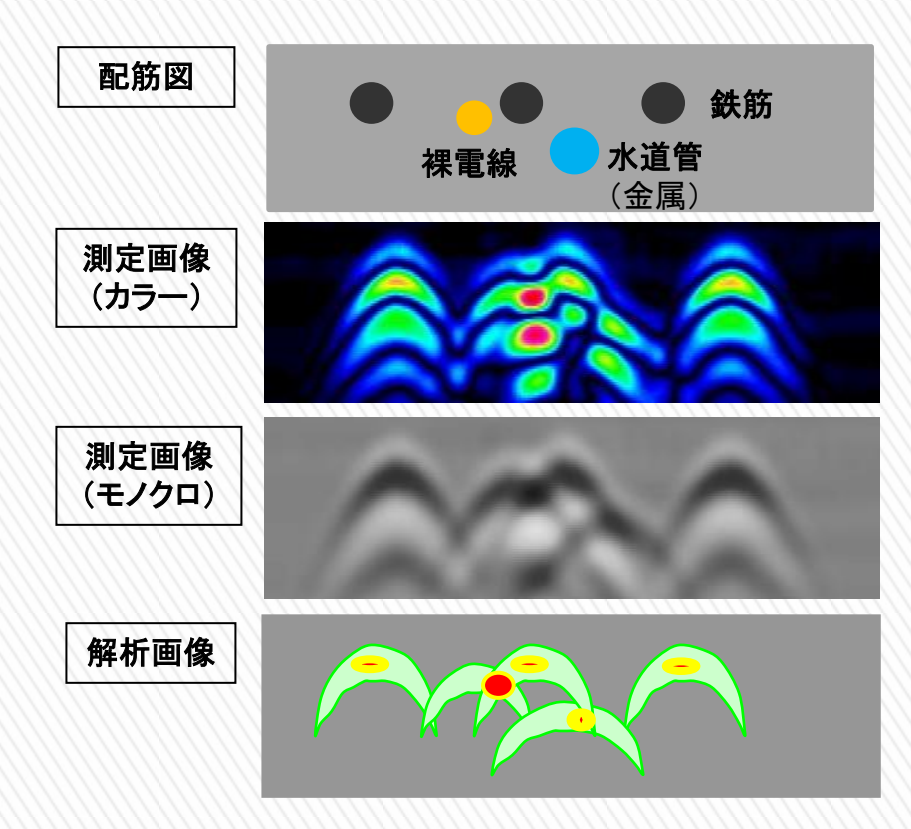

鉄筋のかぶり、ピッチが同等の条件で鉄筋の周囲(裏側)に 電線がある場合は、電線の山形の全容は確認できないが、 電線が裏側にある鉄筋の山形は、電線の影響を受け、 隣接する鉄筋の山形と比べ反射に違いが出る。

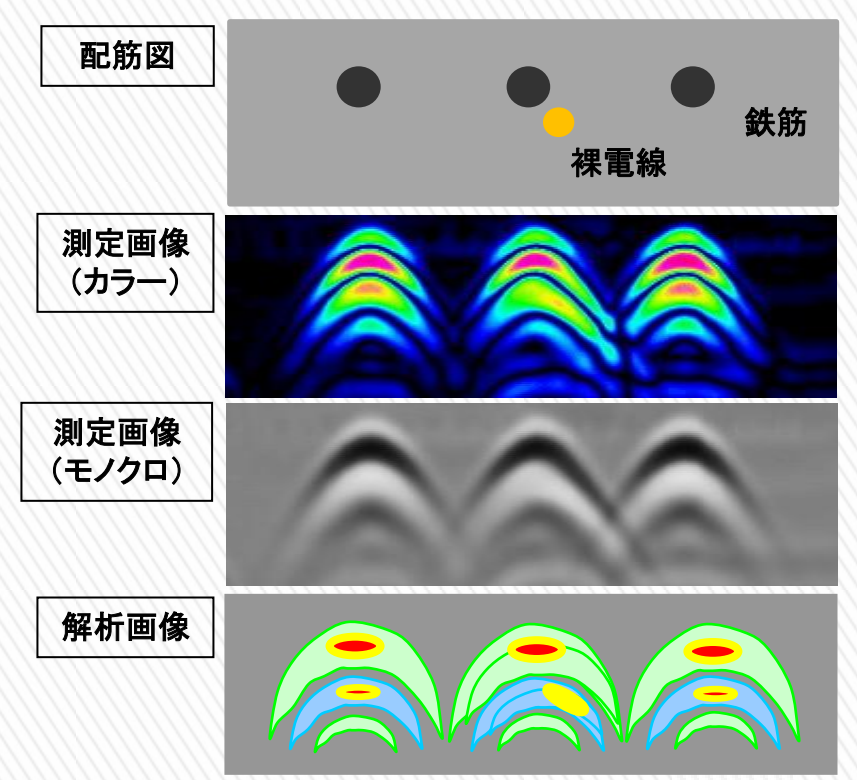

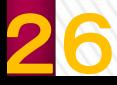

### KGS #式会社 計測技術サービス 走行(探査)可能範囲 ~円柱と柱~

ハンディサーチで、橋梁などの円柱側面を探査する場合、 直径約2m以上の円柱である必要があります。また、被 探査平面と本体底面のクリアランスが4mmの状態で性能 保証しておりますので、円柱側面のような曲面探査時には クリアランスが4mm以下となりかぶり厚の誤差を生じます。 ハンディサーチを通過させるには、本体の寸法(149(W)×134.5(H)×203(D) ㎜以上のスペースが必要になり、柱や壁際を測定する際に制約を受ける ことがありますので、個々の例を下記に示します。左図の黄色の破線は 探査できないエリア(約7.2㎝)です。右図の赤丸破線内のデータは採取 しきれていないため山形が半分しか表示されず、正確な位置はわからない。

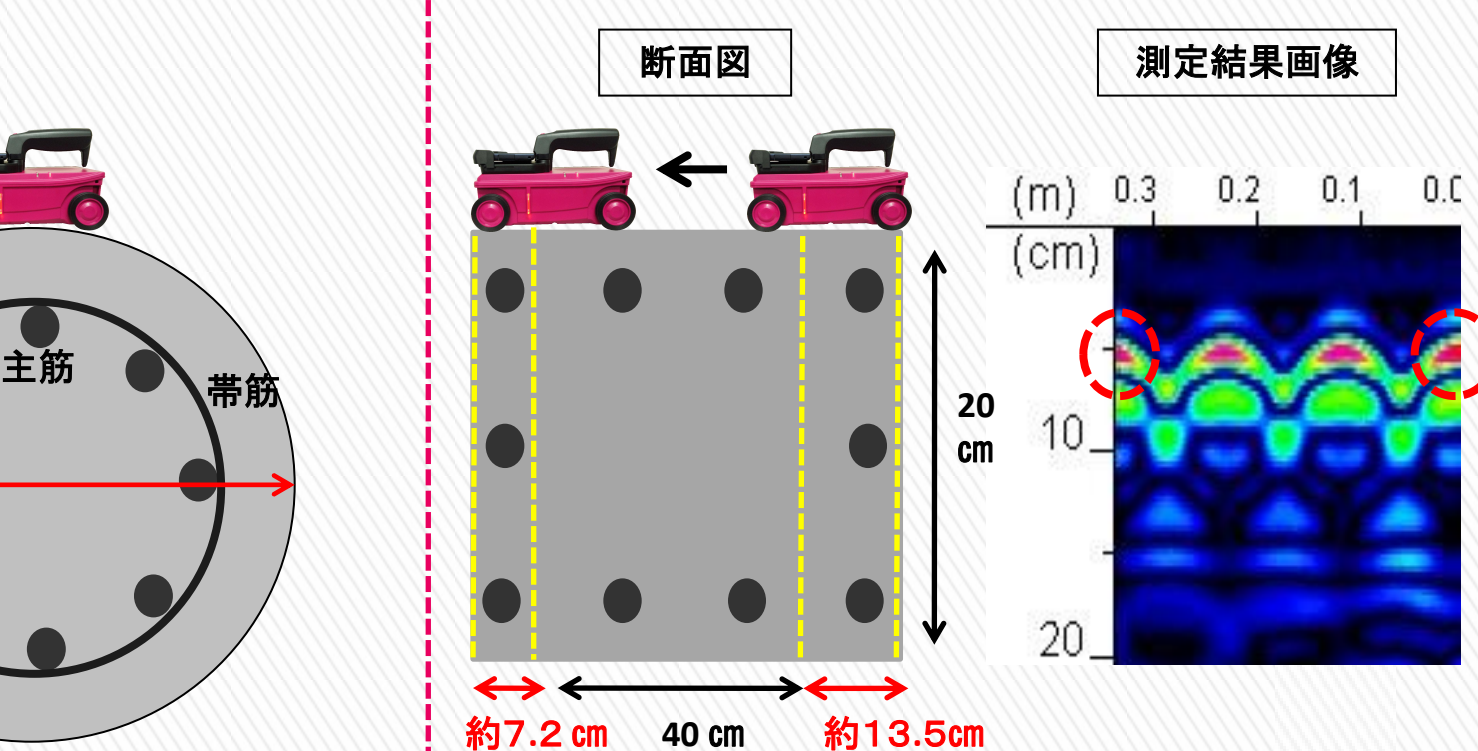

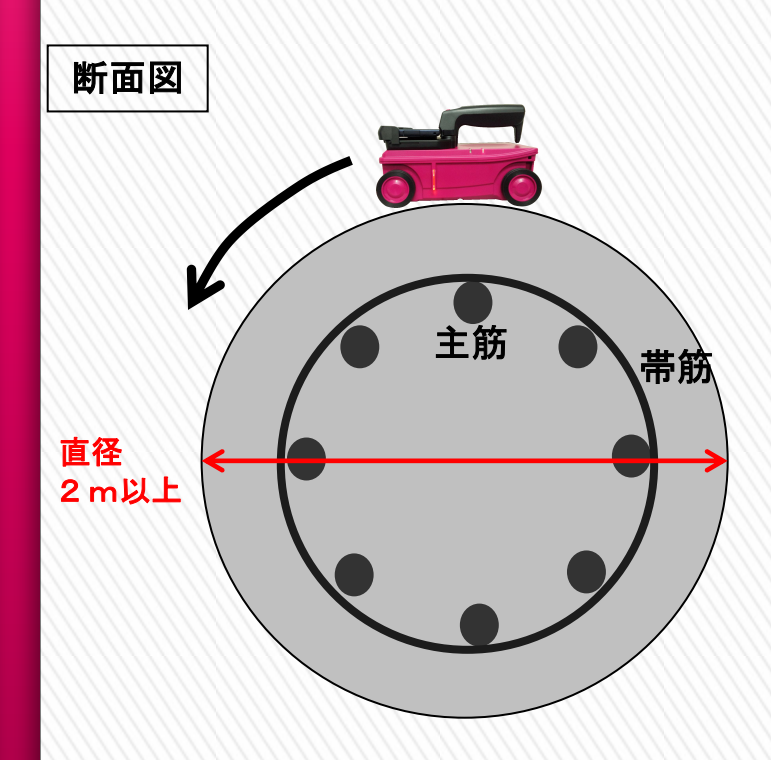

KGS 株式会社 計測技術サービス 走行(探査)可能範囲 ~壁際~

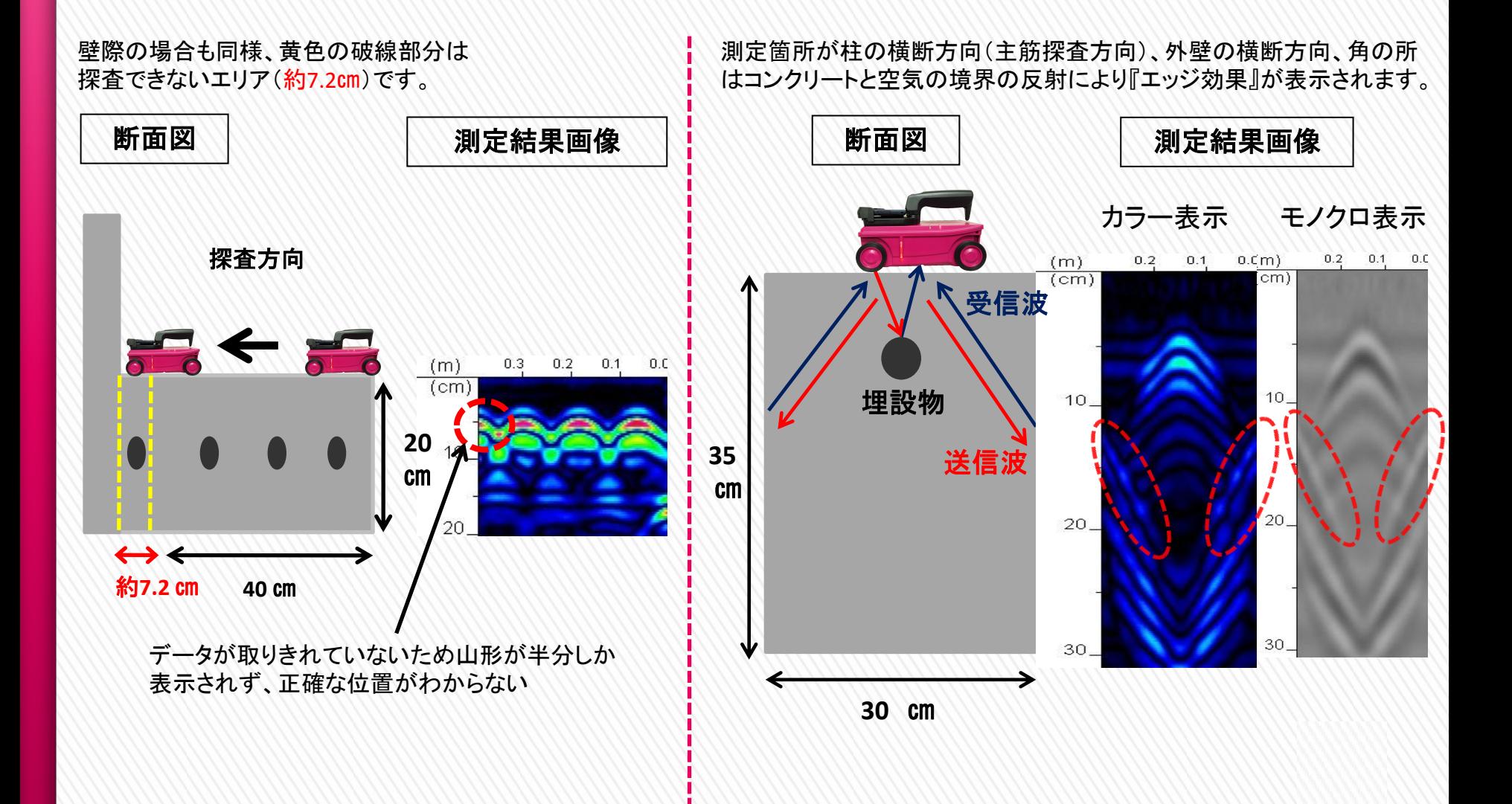

#### KGS #式会社 計測技術サービス

参考文献・関係資格

#### 鉄筋探査の規格

- 東・中・西日本高速道路(株)コンクリート施工管理要領 販売先 http://www.ri-nexco.co.jp/syoseki//tabid/149/Default.aspx
- (社)日本建材・住宅設備産業協会 規格集(コンクリートの非破壊検査方法)販売先 http://www.kensankyo.org/business/jcms/jcms-3.html

#### 国土交通省大臣官房技術調査課

 非破壊試験によるコンクリート構造物中の配筋状態及びかぶり測定要領(案) 2012 http://www.hrr.mlit.go.jp/gijyutu/kaburi.pdf

#### (社)日本非破壊検査工業会

 コンクリート中の配筋探査に使用する装置についての規格 検規6502(2012) http://www.jandt.or.jp/training/ninshou/linkfiles/kenki-6502.pdf

#### (社)日本非破壊検査協会

29

 電磁波レーダ法によるコンクリート構造物中の鉄筋探査方法 NDIS 3429 http://www.jsndi.jp/jis-ndis/pdf/ndis3429.pdf

#### 必要資格

 本レーダー装置は、使用するに当たって、総務省 の定める、「無線技術者」等の資格を必要としない 「微弱電波」に相当する。従って、誰でも本装置を使用 する事が出来るが、出力された画像を判別する技量が 必要となる。

技量認定として、非破壊検査業の業界団体である、 (社)日本非破壊検査工業会で、下記の技術者資格 認証試験を行っている。

#### (社)日本非破壊検査工業会

「コンクリート構造物の配筋探査技術者資格認証試験 」 認証制度 検規6501(2013)

 http://www.jandt.or.jp/training/ninshou/linkfiles/kenki-6501.pdf

お問い合わせ先

# KGS 株式会社 計測技術サービス

■東京本社 〒112-0004 東京都 文京区 後楽1丁目2番8号 後楽1丁目ビル8階 TEL:03-6379-0334 FAX:03-6379-0335

URL : http://www.kgs-inc.co.jp

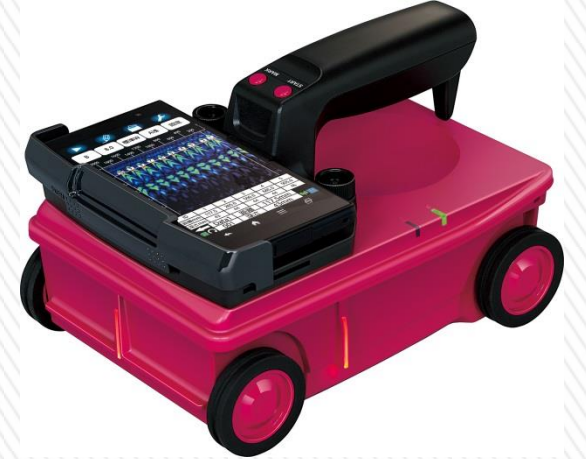